VERSÃO 1.0 JUNHO DE 2023 702P08979

# Impressora em Cores Xerox® C410

Guia do usuário

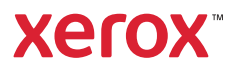

© 2023 Xerox Corporation. Todos os direitos reservados. Xerox® é uma marca da Xerox Corporation nos Estados Unidos e/ou em outros países.

Adobe®, Adobe PDF logo, Flash® e PostScript® são marcas comerciais ou marcas registradas da Adobe Systems, Inc.

Apple®, Bonjour®, iPad®, iPhone®, iPod®, iPod touch®, AirPrint® e o logotipo AirPrint®, Mac®, macOS® e Macintosh® são marcas comerciais ou marcas registradas da Apple Inc. nos Estados Unidos e em outros países.

O serviço de webmail Gmail™ e a plataforma de tecnologia móvel Android™ são marcas da Google, Inc.

PCL® é uma marca registrada da Hewlett-Packard Corporation nos Estados Unidos e/ou em outros países.

IBM® e AIX® são marcas registradas da International Business Machines Corporation nos Estados Unidos e/ou em outros países.

Microsoft®, Windows® e Windows Server® são marcas registradas da Microsoft Corporation nos Estados Unidos e em outros países.

Mopria é uma marca da Mopria Alliance.

UNIX® é uma marca nos Estados Unidos e em outros países, licenciada exclusivamente por meio da X/ Open Company Limited.

Linux® é uma marca registrada da Linus Torvalds.

Wi-Fi CERTIFIED Wi-Fi Direct® é uma marca registrada da Wi-Fi Alliance.

BR38804

# Índice

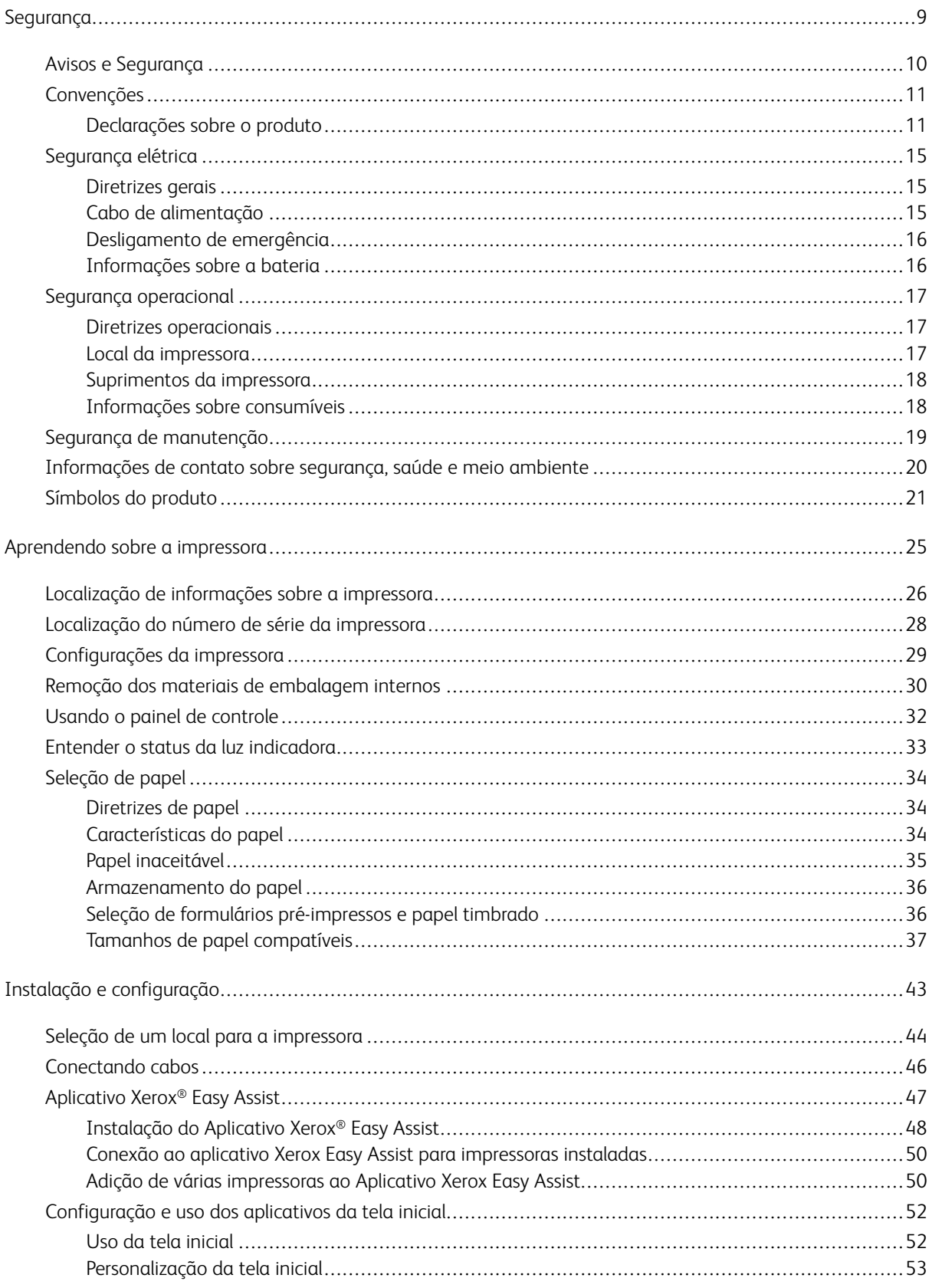

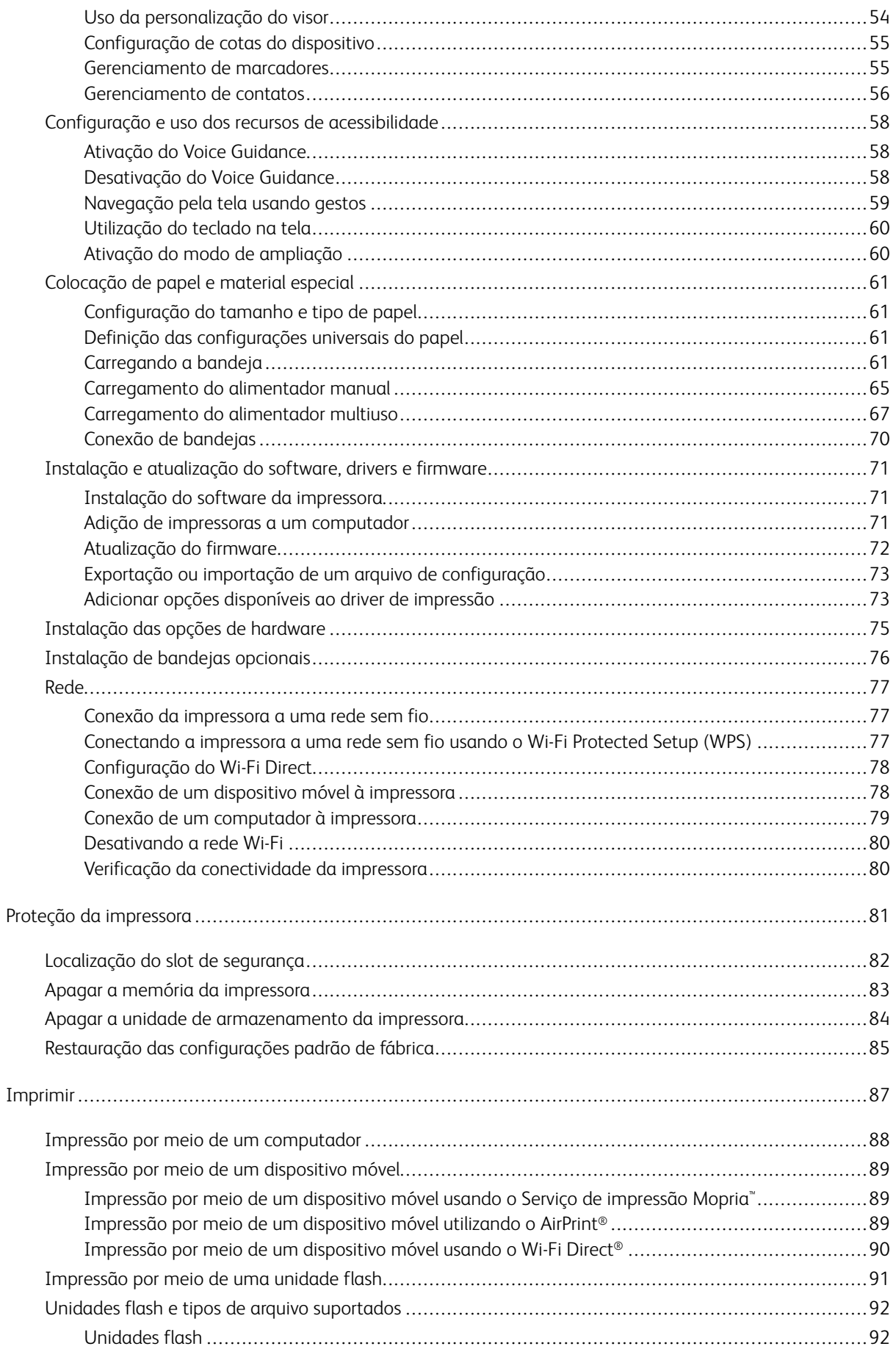

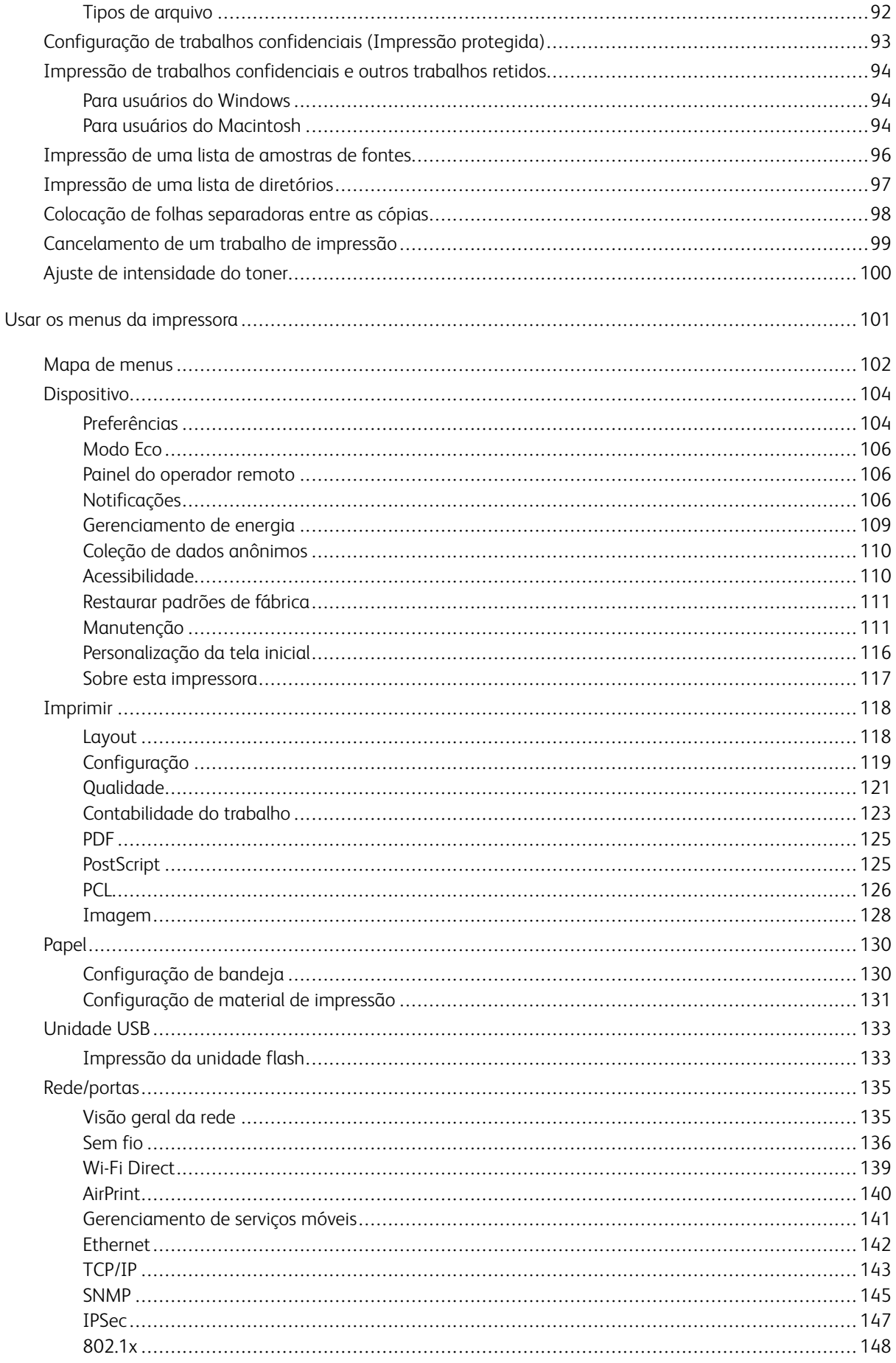

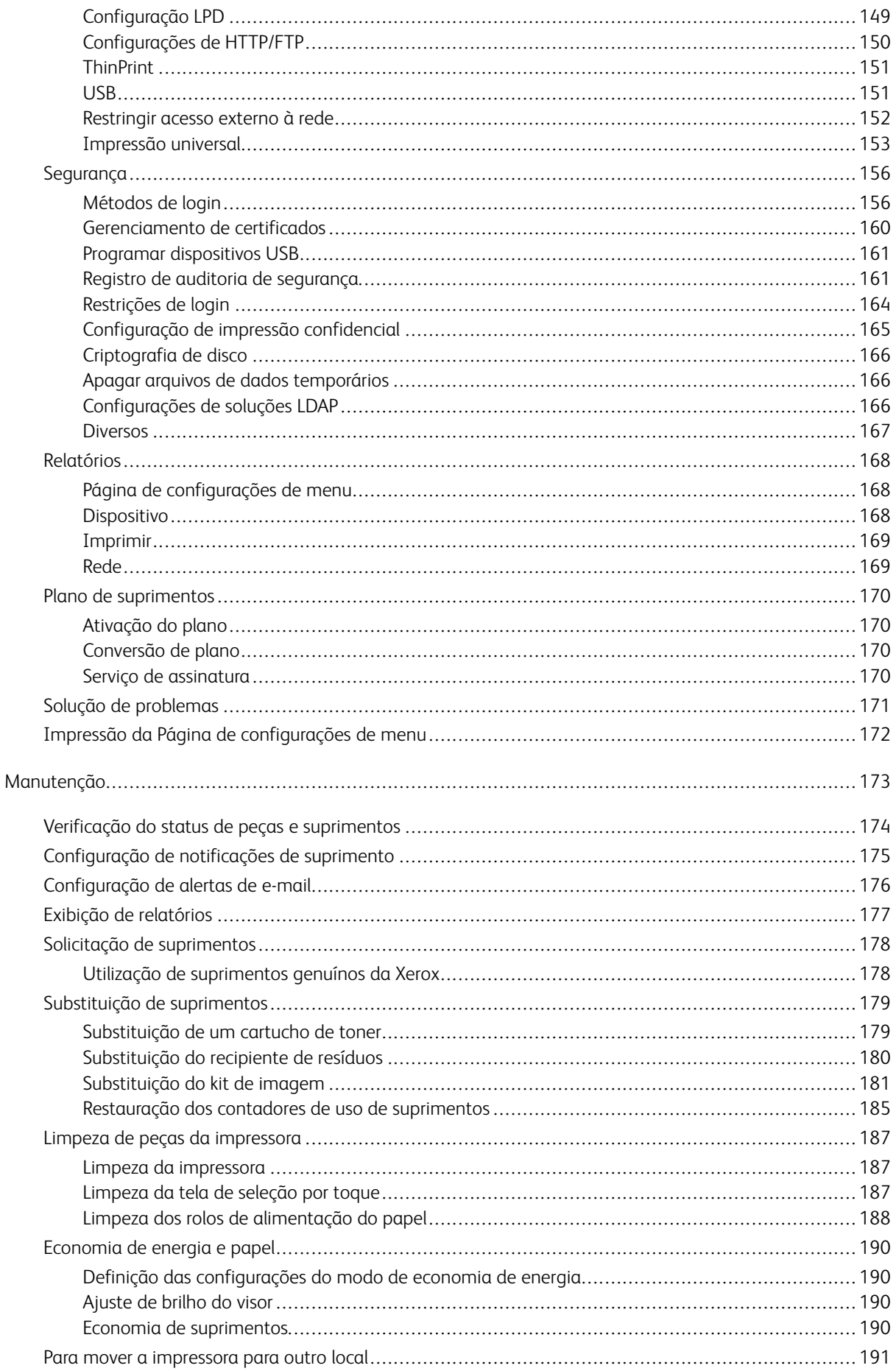

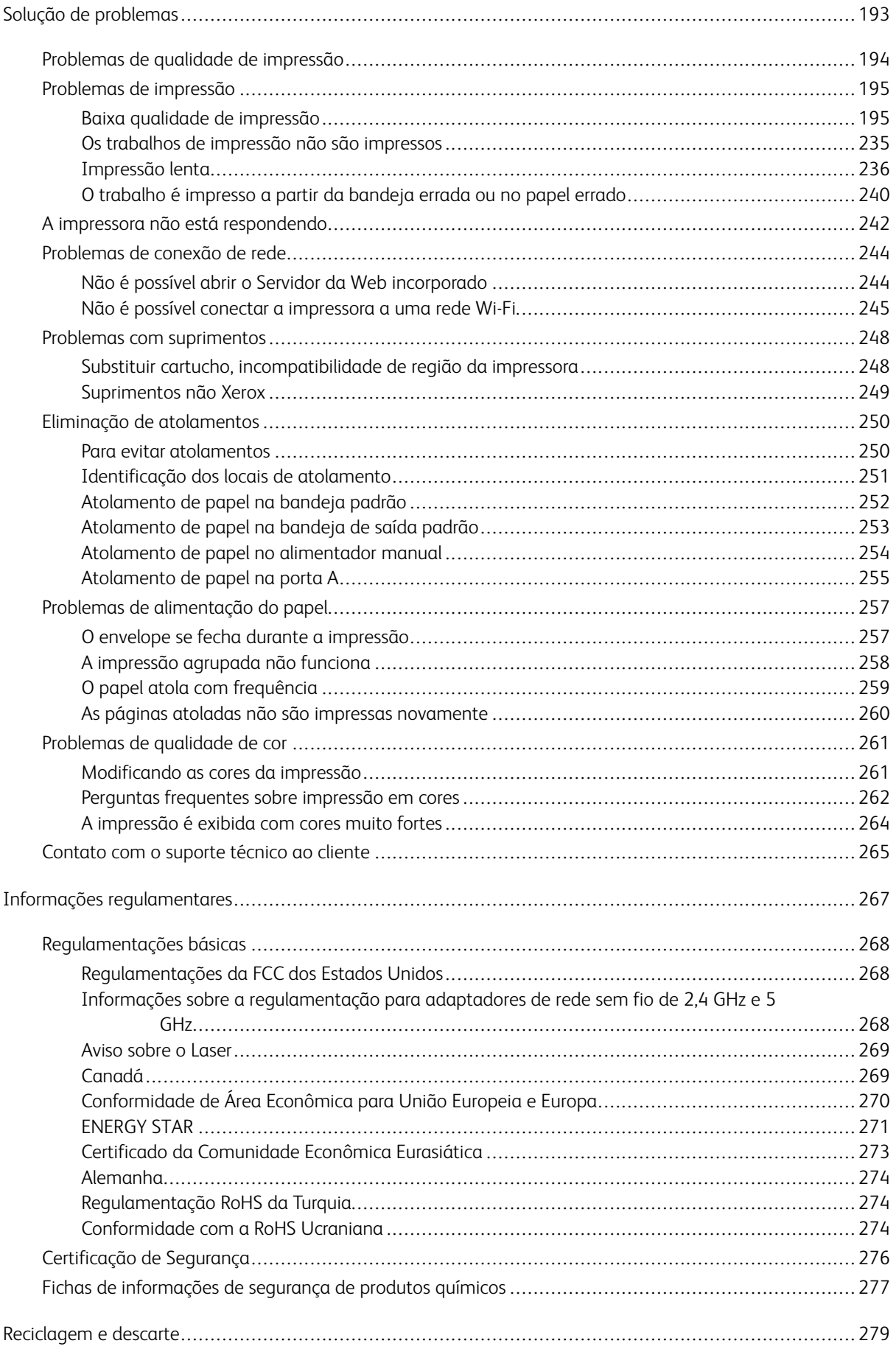

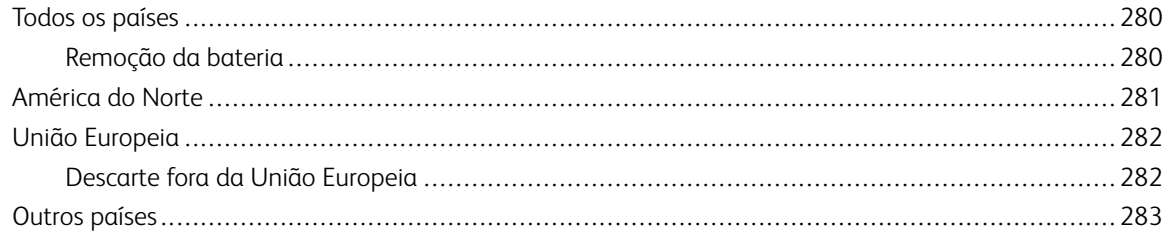

# <span id="page-8-0"></span>Segurança

Este capítulo contém:

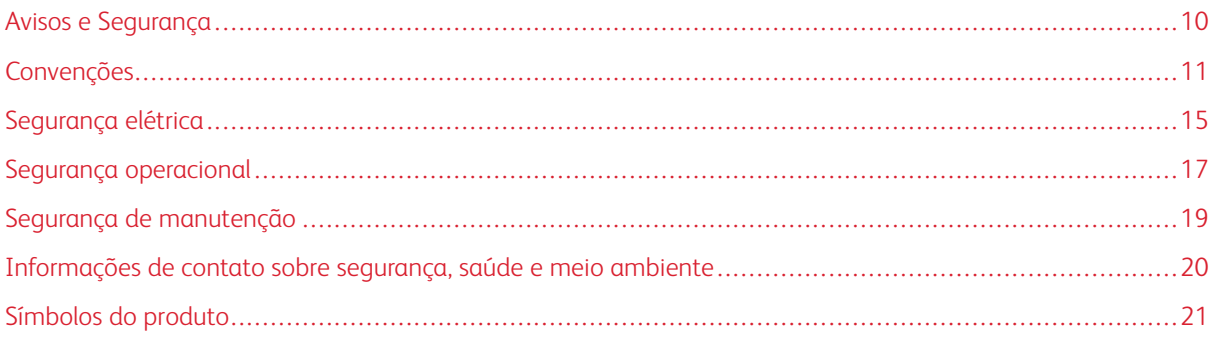

Sua impressora e os suprimentos recomendados foram projetados e testados para atender a exigências de segurança rígidas. A atenção às seguintes informações garantirá uma operação contínua e segura da impressora Xerox.

# <span id="page-9-0"></span>Avisos e Segurança

Leia cuidadosamente as seguintes instruções antes de colocar em funcionamento sua impressora. Consulte essas instruções para assegurar uma operação contínua e segura da impressora.

Sua impressora Xerox® e suprimentos são projetados e testados para atender a rígidas exigências de segurança. Essas exigências incluem inspeção e aprovação do grupo de segurança, bem como conformidade com as regulamentações eletromagnéticas e padrões ambientais estabelecidos.

A segurança e o ambiente de teste e desempenho deste produto foram verificados utilizando somente materiais da Xerox®.

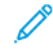

Nota: Alterações não autorizadas, que podem incluir adição de novas funções ou conexão de dispositivos externos, podem afetar a certificação do produto. Para obter mais informações, entre em contato com o seu representante Xerox.

# <span id="page-10-0"></span>Convenções

Nota: Uma nota indica informações que podem ajudá-lo.

Aviso: Um aviso identifica algo que pode danificar o hardware ou software do produto.

Cuidado: Um cuidado indica uma situação potencialmente perigosa que pode levá-lo a sofrer algum ferimento.

Os diferentes tipos de declaração incluem:

CUIDADO—FERIMENTO EM POTENCIAL: Indica risco de ferimento.

 $\sqrt{N}$  CUIDADO—RISCO DE CHOQUE: Indica risco de choque elétrico.

CUIDADO—SUPERFÍCIE AQUECIDA: Indica risco de queimadura caso seja tocado.

CUIDADO—RISCO DE INCLINAÇÃO: Indica risco de esmagamento.

CUIDADO—RISCO DE COMPRESSÃO: Indica risco de ficar preso entre as peças móveis.

CUIDADO—PEÇAS MÓVEIS: Indica risco de ferimentos por laceração ou abrasão devido às partes rotativas.

#### <span id="page-10-1"></span>**DECLARAÇÕES SOBRE O PRODUTO**

CUIDADO—FERIMENTO EM POTENCIAL: Para evitar risco de incêndio ou choque elétrico, conecte o cabo de alimentação a uma tomada adequada e corretamente aterrada, que fique próxima ao produto e seja facilmente acessível.

CUIDADO—FERIMENTO EM POTENCIAL: Para reduzir o risco de incêndios e choques elétricos, utilize somente o cabo de alimentação fornecido com este produto ou o cabo de substituição autorizado pelo fabricante.

CUIDADO—FERIMENTO EM POTENCIAL: Não use este produto com cabos de extensão, filtros de linha com várias tomadas, extensores com várias tomadas, ou dispositivos de alimentação ininterrupta. A capacidade de energia desses acessórios podem ser facilmente sobrecarregadas por uma impressora a laser e pode causar incêndios, danos à propriedade, ou desempenho reduzido da impressora.

A CUIDADO—FERIMENTO EM POTENCIAL: Não utilize este produto com um protetor de picos de energia em linha. O uso de dispositivos de proteção de picos de energia pode causar incêndios, danos à propriedade ou desempenho reduzido da impressora.

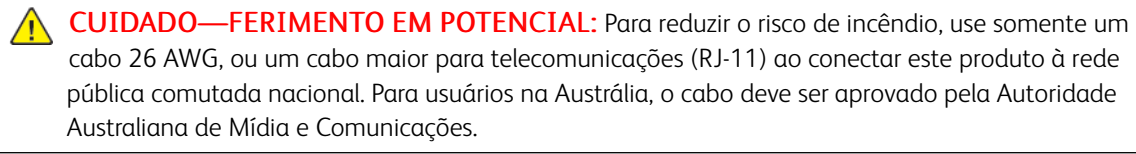

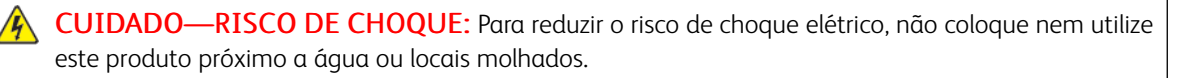

CUIDADO—RISCO DE CHOQUE: Para reduzir o risco de choque elétrico, não instale este produto ou conecte nenhum dos cabos, como por exemplo, o cabo de alimentação, de fax, ou telefônico, durante uma tempestade.

CUIDADO—FERIMENTO EM POTENCIAL: Não corte, gire, amarre, esmague, ou coloque objetos pesados sobre o cabo de alimentação. Não tensione ou deixe que substâncias abrasivas entrem em contato com o cabo de alimentação. Não pressione o cabo de alimentação entre objetos, como móveis e paredes. Se qualquer uma dessas situações ocorrer, haverá risco de incêndio ou choque elétrico. Verifique o cabo de alimentação periodicamente para evitar tais problemas. Desconecte o cabo de alimentação da tomada elétrica antes de verificá-lo.

**A CUIDADO—RISCO DE CHOQUE:** Para reduzir o risco de choque elétrico, certifique-se que todas as conexões externas, por exemplo, as conexões de sistema Ethernet e telefônico, estão propriamente instaladas em suas respectivas portas.

**A CUIDADO—RISCO DE CHOQUE:** Para reduzir o risco de choque elétrico, caso esteja acessando a placa da controladora, ou instalando hardwares opcionais, ou até mesmo dispositivos de memória após a instalação da impressora, desligue a impressora e desconecte o cabo de alimentação da tomada antes de prosseguir. Caso tenha outros dispositivos conectados à impressora, desligue-os primeiro, em seguida desconecte quaisquer cabos ligados à impressora.

CUIDADO—RISCO DE CHOQUE: Para reduzir o risco de choque elétrico ao limpar o exterior da  $\sqrt{4}$ impressora, desconecte o cabo de alimentação da tomada e desconecte todos os cabos da impressora antes de prosseguir.

CUIDADO—RISCO DE CHOQUE: Para reduzir o risco de choque elétrico, não utilize a função de fax durante tempestades.

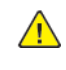

CUIDADO—FERIMENTO EM POTENCIAL: Se o peso da impressora for maior que 20kg. (44 lb.), podem ser necessárias duas pessoas ou mais para levantá-la de forma segura.

CUIDADO—FERIMENTO EM POTENCIAL: Ao mover a impressora, siga essas instruções para  $\sqrt{N}$ evitar ferimentos pessoais ou danos à impressora:

- Certifique-se que todas as portas e bandejas estão fechadas.
- Desligue a impressora e desconecte o cabo de alimentação da tomada.
- Desconecte todos os cabos da impressora.
- Se a impressora tiver bandejas opcionais para apoio no piso ou opcionais de saída conectados a ela, desconecte-os antes de mover a impressoras.
- Se a impressora tiver rodízios em sua base, empurre-a cuidadosamente ao novo local. Tome cuidado do passar por elevações ou mudanças de altura no piso.
- Se a impressora não tiver rodízios em sua base, mas for configurada com bandejas opcionais ou opções de saída, remova os opcionais de saída e levante a impressora das bandejas. Não tente erguer a impressora e nenhum dos opcionais ao mesmo tempo.
- Sempre utilize as alças de suporte da impressora para levantá-la.
- Qualquer carrinho usado para mover a impressora deve ter uma superfície com tamanho suficiente para caber toda a base da impressora.
- Qualquer carrinho usado para mover os hardwares opcionais deve ter uma superfície com tamanho suficiente para caber toda a base dos opcionais.
- Mantenha a impressora em posição vertical.
- Evite fazer movimentos bruscos.
- Certifique-se de não deixar seus dedos embaixo da impressora ao soltá-la.
- Certifique-se de que há espaço suficiente ao redor da impressora.

CUIDADO—RISCO DE INCLINAÇÃO: Para instalar um ou mais itens opcionais em sua impressora ou MFP pode ser necessário utilizar uma base com rodízios, mobília apropriada, ou outros recursos para evitar instabilidade do produto e que possíveis ferimentos sejam causados. Para mais informações sobre as configurações compatíveis, entre em contato com o local de compra da impressora.

CUIDADO—RISCO DE INCLINAÇÃO: Para reduzir o risco de instabilidade do equipamento, carregue cada bandeja separadamente. Mantenha todas as outras bandejas fechadas enquanto for necessário.

CUIDADO—SUPERFÍCIE AQUECIDA: O interior da impressora pode estar quente. Para reduzir o risco de ferimento devido a um componente quente, aguarde a superfície esfriar antes de tocá-la.

CUIDADO—RISCO DE COMPRESSÃO: Para reduzir o risco de lesão por esmagamento, tome cuidado ao manusear as áreas marcadas com esta etiqueta. Lesões por esmagamento podem ocorrer devido às peças móveis, como engrenagens, portas, bandejas e tampas.

A CUIDADO—FERIMENTO EM POTENCIAL: Este produto utiliza um laser. O uso de controles, ajustes, ou a execução de procedimentos além dos especificados neste Guia do Usuário pode resultar em exposição à radiação.

A CUIDADO—FERIMENTO EM POTENCIAL: A bateria de lítio deste produto não deve ser substituída. Haverá risco de explosão de uma bateria de lítio for substituída incorretamente. Não recarregue, desmonte, ou incinere uma bateria de lítio. Descarte as baterias de lítio usadas de acordo com as instruções do fabricante e regulamentações locais.

Este produto é projetado, testado e aprovado para atender a rigorosos padrões de segurança globais com a utilização dos componentes específicos do fabricante. Os recursos de segurança de algumas peças podem nem sempre ser óbvios. O fabricante não é responsável pela utilização de outras peças de substituição.

Com relação a manutenção ou reparos além dos que estiverem descritos na documentação do usuário, consulte um representante de serviços.

# Informações sobre ozônio e ventilação

Consulte *Fatos sobre o ozônio* e *Fatos sobre a ventilação* em Saúde e [Segurança](https://www.xerox.com/en-us/about/ehs/health-and-safety) no Nosso Ambiente de [Trabalho](https://www.xerox.com/en-us/about/ehs/health-and-safety) - Xerox.

# GUARDE ESSAS INSTRUÇÕES.

# <span id="page-14-0"></span>Segurança elétrica

# <span id="page-14-1"></span>**DIRETRIZES GERAIS**

# $\sqrt{N}$  Cuidado:

- Não insira objetos nos entalhes nem nas aberturas da impressora. O contato com um ponto de tensão (voltagem) ou causar curto-circuito em uma peça poderá resultar em incêndio ou choque elétrico.
- Não remova as tampas nem os protetores que estejam fixados com parafusos, a menos que você esteja instalando um equipamento opcional e seja instruído a fazê-lo. Desligue a impressora ao executar essas instalações. Desconecte o cabo de alimentação ao remover tampas e protetores para instalar equipamentos opcionais. Exceto opcionais que podem ser instalados pelo usuário, não existem peças, atrás dessas tampas, nas quais você possa fazer manutenção ou consertar.

As seguintes situações representam riscos à segurança:

- O cabo de alimentação está danificado ou corroído.
- Algum líquido foi derramado na impressora.
- A impressora está exposta à água.
- A impressora emite fumaça ou a superfície geralmente está quente.
- A impressora emite ruído e odores incomuns.
- A impressora faz com que um disjuntor, fusível ou outro dispositivo de segurança seja ativado.

Se alguma dessas condições ocorrer, faça o seguinte:

- 1. Desligue a impressora imediatamente.
- 2. Desconecte o cabo de alimentação da tomada elétrica.
- 3. Chame um representante de serviço autorizado.

### <span id="page-14-2"></span>**CABO DE ALIMENTAÇÃO**

Use o cabo de alimentação fornecido com a impressora.

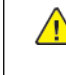

Cuidado: Para reduzir o risco de choque elétrico, não use cabos de extensão, filtros de linha ou plugues elétricos.

- Conecte o cabo de alimentação diretamente em uma tomada elétrica devidamente conectada à terra. Verifique se as extremidades do cabo estão conectadas com firmeza. Se não souber se uma tomada está aterrada, peça para um eletricista verificá-la.
- Não use um plugue adaptador de terra para conectar a impressora a uma tomada elétrica que não tenha um terminal de conexão terra.
- Verifique se a impressora está conectada em uma tomada que fornece a voltagem e alimentação corretas. Revise as especificações elétricas da impressora com um eletricista, se necessário.
- Não coloque a impressora em uma área na qual as pessoas possam pisar no cabo de alimentação.
- Não coloque objetos sobre o cabo de alimentação.
- Não conecte ou desconecte o cabo de alimentação enquanto o interruptor de alimentação estiver na posição Ligado.
- Se o cabo de alimentação começar a ficar gasto ou frágil, substitua-o.
- Para evitar um choque elétrico e danos ao cabo, segure o plugue ao desconectar o cabo de alimentação.

O cabo de alimentação é conectado à impressora como um dispositivo plugado na parte traseira da impressora. Se for necessário desconectar toda a alimentação elétrica da impressora, desconecte o cabo de alimentação da tomada.

# <span id="page-15-0"></span>**DESLIGAMENTO DE EMERGÊNCIA**

Se ocorrer alguma das seguintes condições, desligue a impressora imediatamente e desconecte o cabo de alimentação da tomada elétrica. Entre em contato com o Representante de Serviço Xerox para corrigir o problema quando:

- O equipamento emite odores incomuns e produz ruídos incomuns.
- O cabo de alimentação está danificado ou corroído.
- Um disjuntor em painel de parede, fusível ou outro dispositivo de segurança foi desconectado.
- Algum líquido foi derramado na impressora.
- A impressora está exposta à água.
- Alguma peça da impressora está danificada.

### <span id="page-15-1"></span>**INFORMAÇÕES SOBRE A BATERIA**

Uma ou mais placas de circuito nessa impressora contém uma bateria de lítio. Não tente reparar ou substituir a bateria de lítio. Se houver um problema com a bateria, contate um representante técnico autorizado para corrigir o problema.

Cuidado: Se a bateria de uma placa de circuito estiver instalada incorretamente, haverá risco de explosão.

A bateria de lítio nesta impressora contém percloratos. Para obter instruções sobre os procedimentos especiais de manuseio associados aos percloratos, consulte [https://dtsc.ca.gov/perchlorate/](www.dtsc.ca.gov/hazardouswaste/perchlorate).

 $\sqrt{N}$ 

# <span id="page-16-0"></span>Segurança operacional

A impressora e os suprimentos foram projetados e testados para atender a exigências de segurança rígidas. Essas exigências incluem inspeção e aprovação do grupo de segurança, bem como conformidade com os padrões ambientais estabelecidos.

O cumprimento das instruções a seguir ajuda a garantir uma operação contínua e segura da impressora.

### <span id="page-16-1"></span>**DIRETRIZES OPERACIONAIS**

- Não remova nenhuma bandeja enquanto a impressora estiver imprimindo.
- Não abra as portas quando a impressora estiver imprimindo.
- Não mova a impressora durante a impressão.
- Mantenha mãos, cabelos, gravatas etc. longe da saída e dos rolos de alimentação.
- As tampas que exigem ferramentas para serem removidas protegem as áreas perigosas dentro da impressora. Não remova as tampas de proteção.
- Não substitua dispositivos de travamento mecânico ou elétrico.
- Não tente remover o papel que está atolado profundamente dentro da impressora. Desligue a impressora imediatamente e contate seu representante Xerox local.

# A Cuidado:

- As superfícies metálicas na área do fusor estão quentes. Sempre tome cuidado ao retirar atolamentos de papel dessa área e evite tocar quaisquer superfícies metálicas.
- Para evitar risco de queda, não empurre o mova o dispositivo com todas as bandejas de papel abertas.

#### <span id="page-16-2"></span>**LOCAL DA IMPRESSORA**

- Coloque a impressora em uma superfície sólida, nivelada e sem vibrações, forte o suficiente para suportar o seu peso. Para descobrir o peso para a configuração da impressora, consulte a seção *Especificações Físicas* no Guia do Usuário.
- Não bloqueie ou cubra os entalhes nem aberturas da impressora. Essas aberturas foram projetadas para permitir a ventilação e evitar o superaquecimento da impressora.
- Coloque a impressora em uma área onde haja um espaço adequado para o funcionamento e serviços.
- Ao instalar uma impressora de escritório em um corredor ou área restrita semelhante, requisitos de espaço adicional devem ser observados. Certifique-se de cumprir com todas as normas de segurança do espaço de trabalho, códigos de construção e códigos de incêndio para sua área.
- Coloque a impressora em uma área livre de poeira.
- Não armazene ou opere a impressora em ambientes muito quentes, frios ou úmidos.
- Não coloque a impressora perto de uma fonte de calor.
- Para evitar a exposição indevida dos seus componentes sensíveis a luz, não coloque a impressora em contato direto com a luz solar.
- Não coloque a impressora onde esteja diretamente exposta ao fluxo de ar frio de um sistema de ar condicionado.
- Não coloque a impressora em locais suscetíveis às vibrações.
- Para o desempenho ideal, use a impressora nas elevações especificadas na seção *Especificações Ambientais* do Guia do Usuário.

# <span id="page-17-0"></span>**SUPRIMENTOS DA IMPRESSORA**

- Use suprimentos projetados para a sua impressora. O uso de materiais inadequados pode causar um mau desempenho e, possivelmente, uma situação de risco à segurança.
- Siga todos os avisos e instruções marcados no produto, nas opções e nos suprimentos ou fornecidos com eles.
- Armazene todos os consumíveis de acordo com as instruções fornecidas no pacote ou no recipiente.
- Mantenha todos os consumíveis fora do alcance de crianças.
- Nunca jogue toner, cartuchos de impressão ou cartuchos fotorreceptores ou recipientes de toner sobre chamas.

Cuidado: Ao manusear cartuchos, por exemplo, de toner, evite contato com a pele e os olhos. O contato com os olhos pode causar irritação e inflamação. Não tente desmontar as fontes, o que pode aumentar o risco de contato com a pele ou dos olhos.

Aviso: O uso de suprimentos não Xerox não é recomendado. A Garantia Xerox, o Contrato de Serviços e a Garantia de Satisfação Total não cobrem danos, mau funcionamento ou diminuição de desempenho causados pelo uso de suprimentos que não sejam da Xerox, ou o uso de suprimentos Xerox não especificados para esta impressora. A Garantia de Satisfação Total está disponível nos Estados Unidos e Canadá. A cobertura poderá variar fora desses países. Entre em contato com seu representante Xerox para detalhes.

### <span id="page-17-1"></span>**INFORMAÇÕES SOBRE CONSUMÍVEIS**

Cuidado: Ao manusear cartuchos, por exemplo, cartuchos de tinta/toner ou fusores, evite contato com a pele e os olhos. O contato com os olhos pode causar irritação e inflamação. Não tente desmontar o cartucho. Isso pode aumentar o risco de contato com a pele ou os olhos.

- Armazene todos os consumíveis de acordo com as instruções fornecidas no pacote ou no recipiente.
- Mantenha todos os consumíveis fora do alcance de crianças.
- Nunca jogue o toner ou a tinta seca, os cartuchos de impressão, ou os recipientes de tinta seca ou toner sobre chamas.

Para obter informações sobre os programas de reciclagem de suprimentos Xerox®, acesse [www.xerox.com/](www.xerox.com/recycling) [recycling](www.xerox.com/recycling).

# <span id="page-18-0"></span>Segurança de manutenção

Não tente executar nenhum procedimento de manutenção que não esteja especificamente descrito na documentação fornecida com a impressora.

- Limpe somente com um pano seco, sem fiapos.
- Apenas use produtos de consumo e materiais de limpeza de acordo com as instruções.

Cuidado: Não use limpadores aerossóis. Limpadores em aerossol causar explosões ou incêndios quando usados em equipamentos eletromecânicos.

- Não retire as tampas ou as proteções presas com parafusos. As informações referentes ao Atendimento ao cliente não estão atrás dessas tampas.
- Em caso de tinta seca ou respingos do toner, utilize uma vassoura ou pano úmido para limpar a tinta seca ou o respingo do toner. Faça movimentos lentos para minimizar a poeira gerada durante a limpeza. Evite utilizar aspiradores de pó. Caso seja necessário usar um aspirador, a unidade deve ser projetada para poeiras combustíveis, com um motor de explosão nominal e mangueira não condutiva.

Cuidado: As superfícies metálicas na área do fusor estão quentes. Tome cuidado ao retirar ato- $\sqrt{N}$ lamentos de papel dessa área e evite tocar quaisquer superfícies metálicas.

• Não queime consumíveis nem itens de manutenção de rotina. Para obter informações sobre os programas de reciclagem de suprimentos Xerox®, acesse [www.xerox.com/gwa.](https://www.office.xerox.com/cgi-bin/printer.pl?APP=udpdfs&Page=color&PgName=recyclingsupplies)

# <span id="page-19-0"></span>Informações de contato sobre segurança, saúde e meio ambiente

Para obter mais informações sobre Segurança, saúde e meio ambiente com relação a este produto e suprimentos Xerox, contate:

- Estados Unidos e Canadá apenas: 1-800-ASK-XEROX (1-800-275-9376)
- Endereço web: Saúde Ambiental e [Sustentabilidade](https://www.xerox.com/en-us/about/ehs) Xerox
- Solicitação por e-mail (global): [EHS-Europe@xerox.com](mailto:EHS-Europe@xerox.com)

Para informações sobre segurança do produto nos Estados Unidos e no Canadá, visite o site: [www.xerox.com/](https://www.office.xerox.com/cgi-bin/printer.pl?APP=udpdfs&Page=Color&PgName=environmentna) [environment](https://www.office.xerox.com/cgi-bin/printer.pl?APP=udpdfs&Page=Color&PgName=environmentna).

# <span id="page-20-0"></span>Símbolos do produto

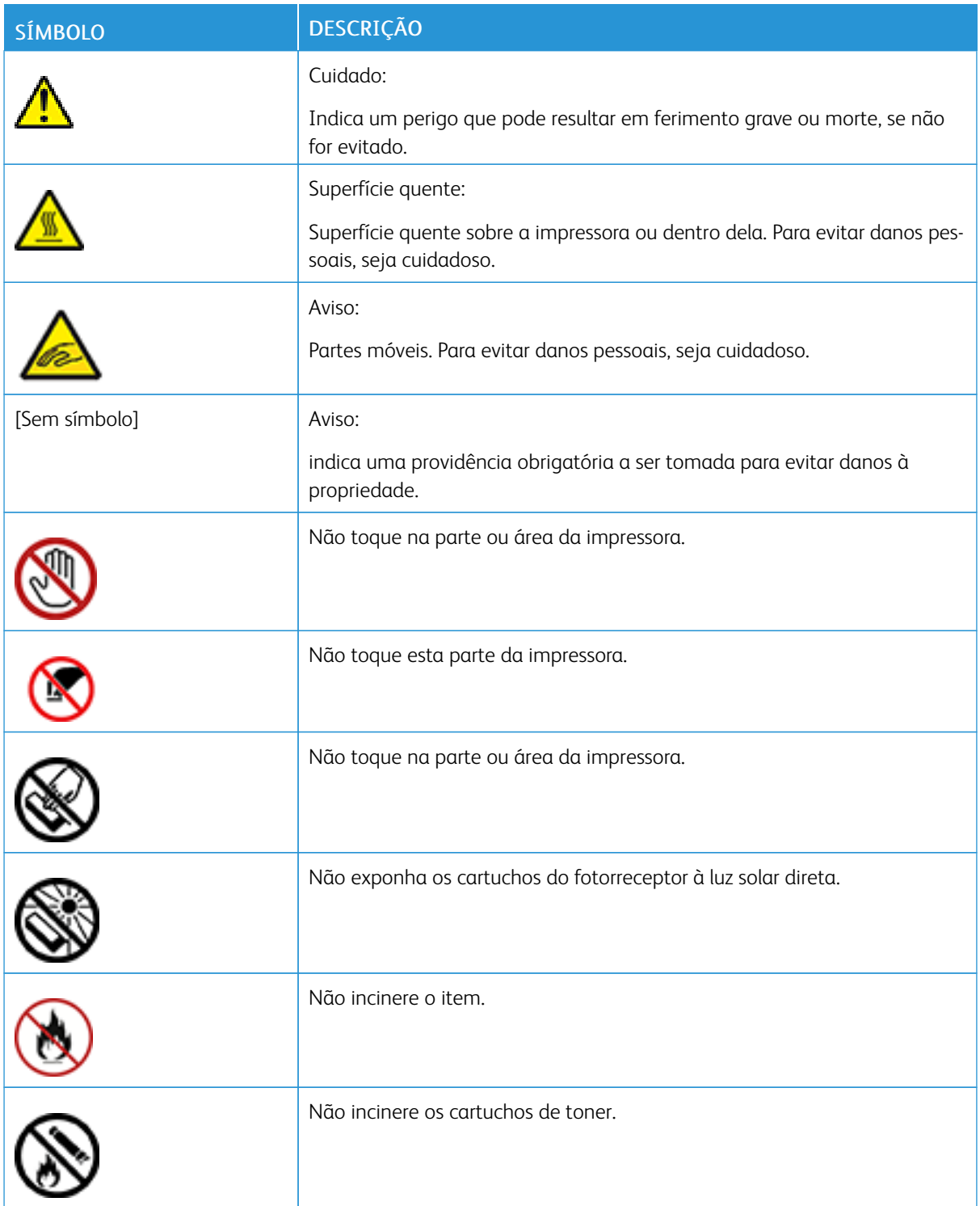

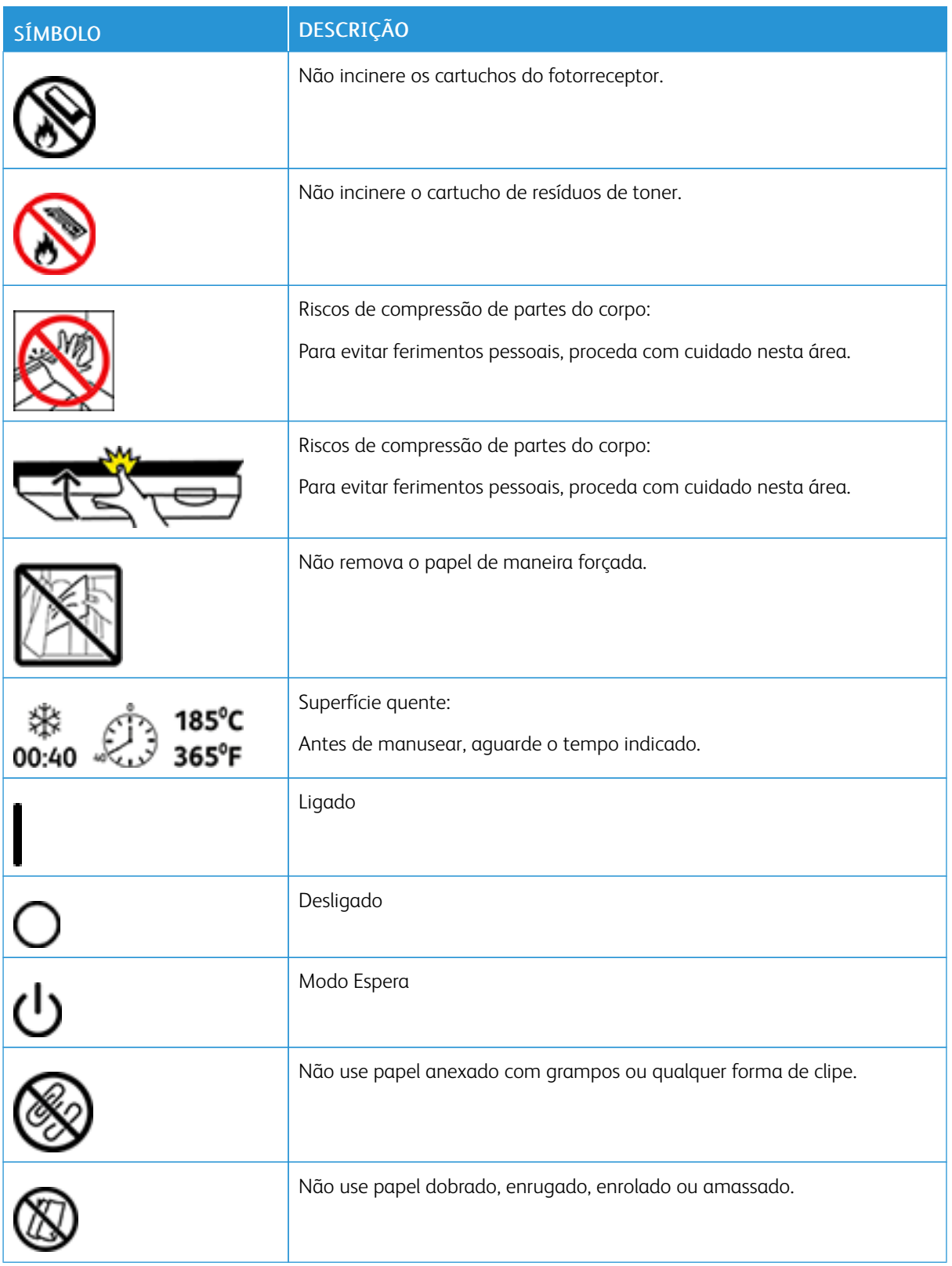

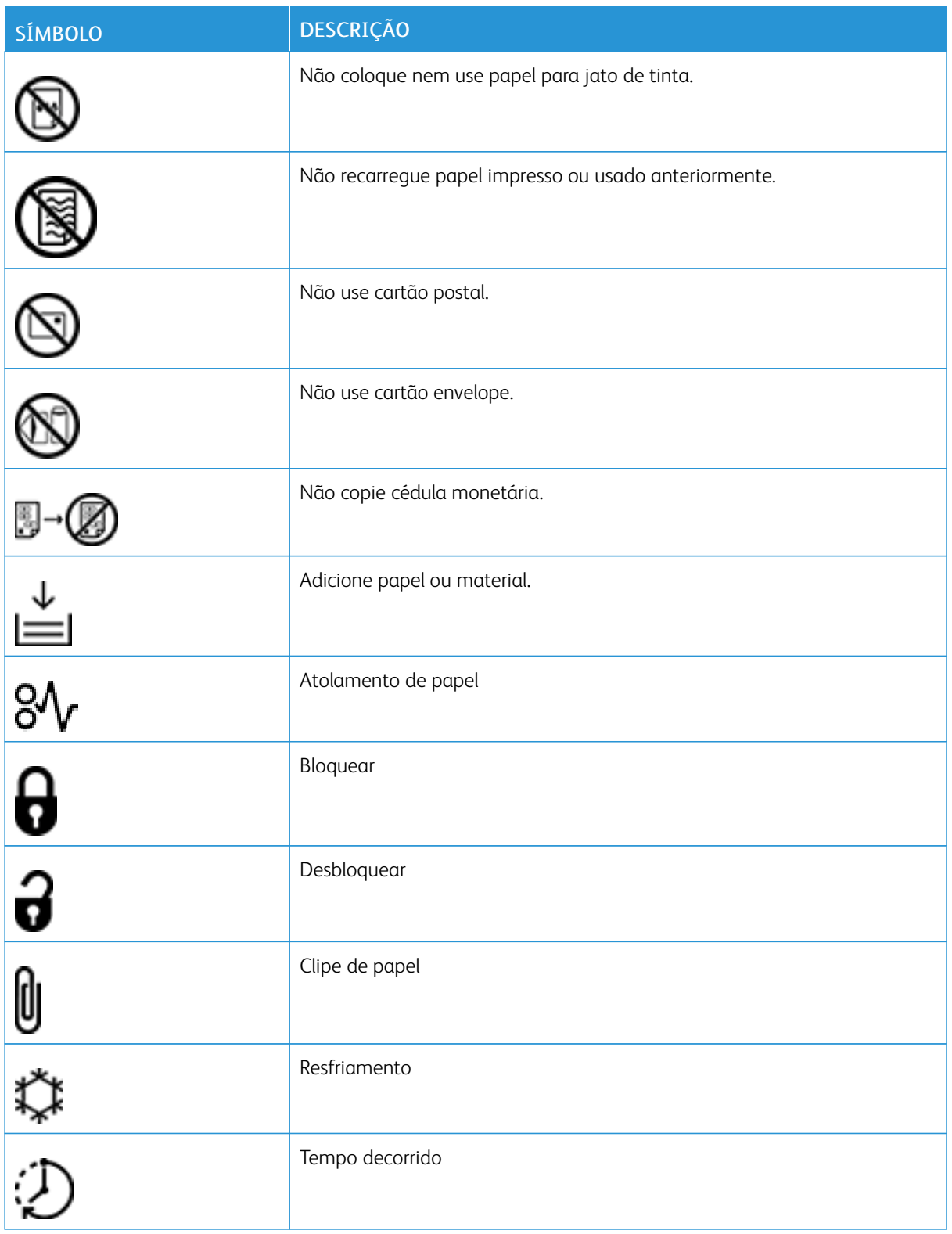

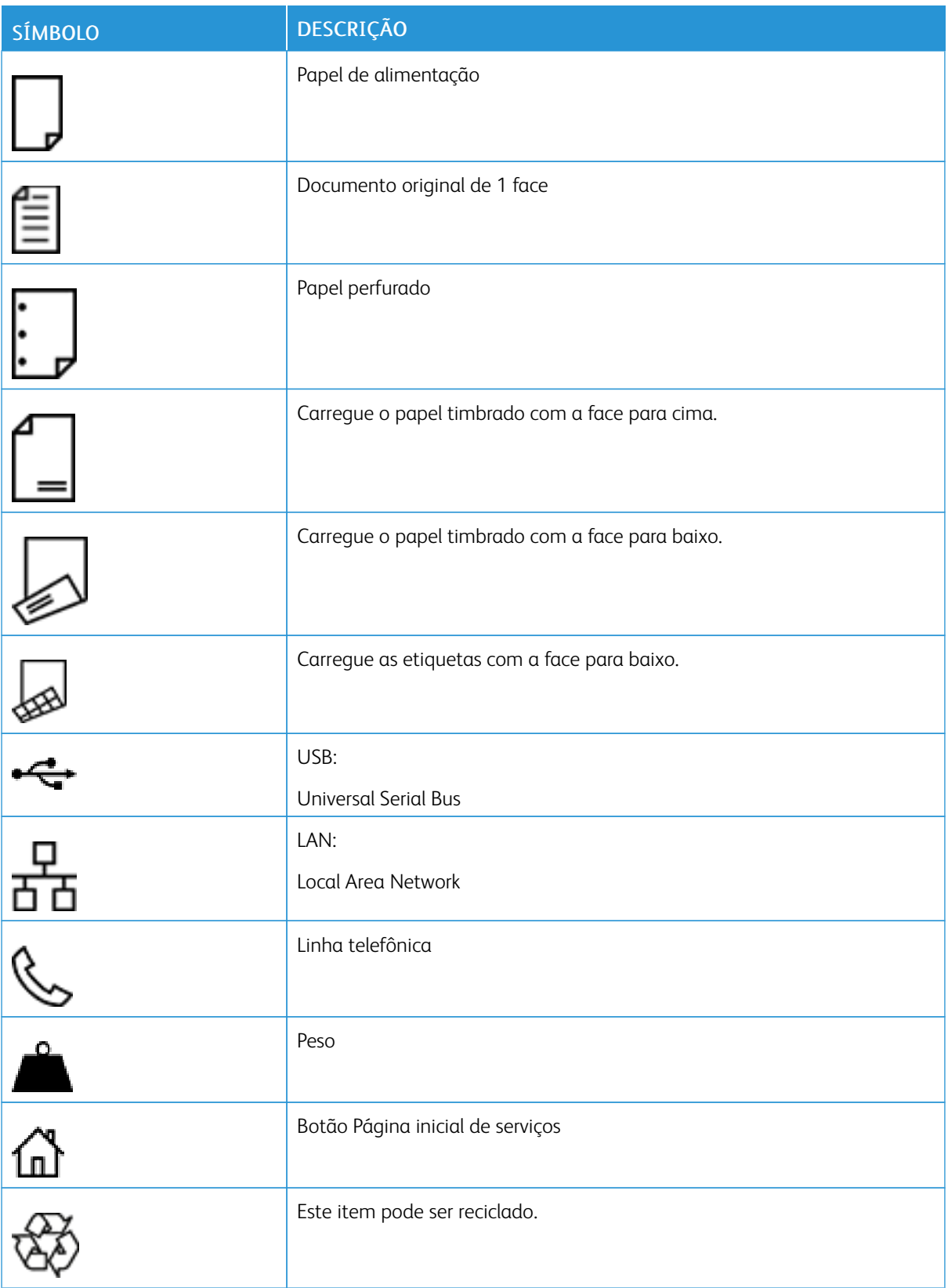

# <span id="page-24-0"></span>Aprendendo sobre a impressora

# Este capítulo contém:

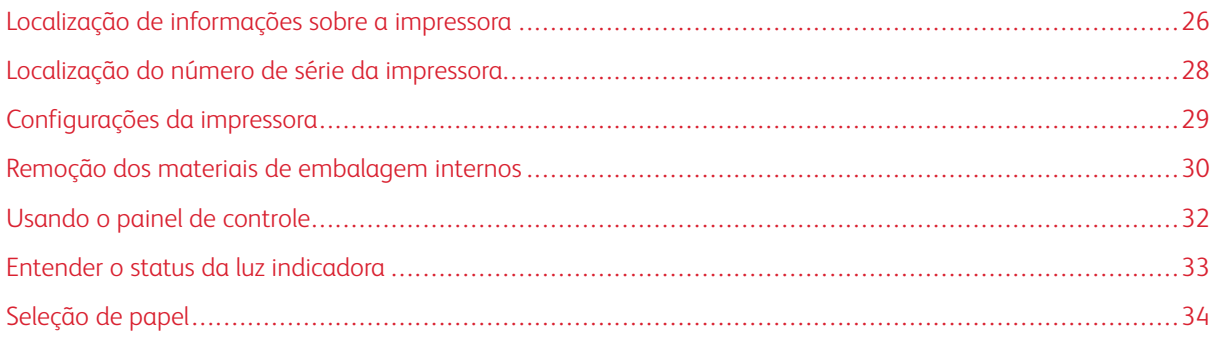

# <span id="page-25-0"></span>Localização de informações sobre a impressora

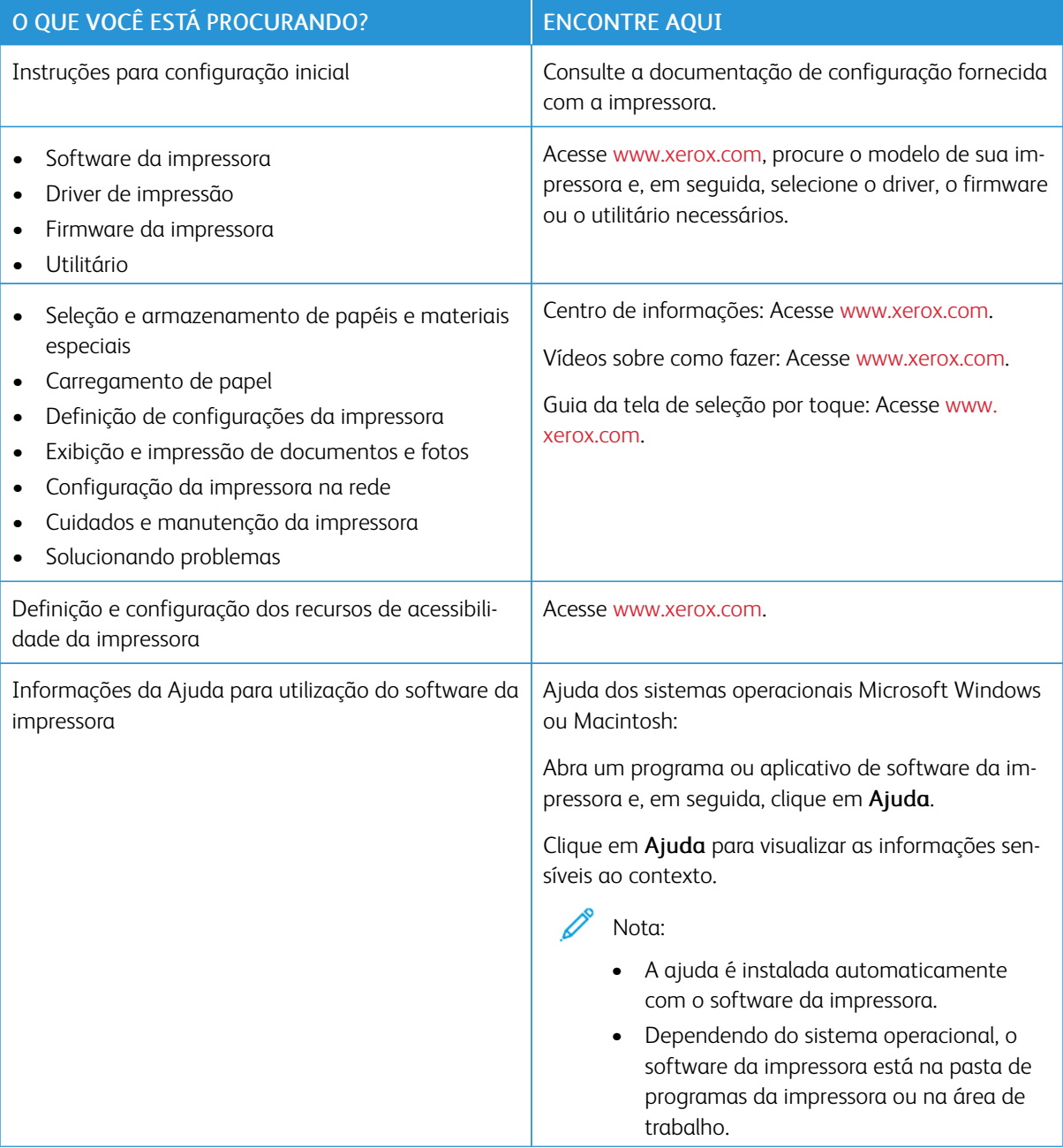

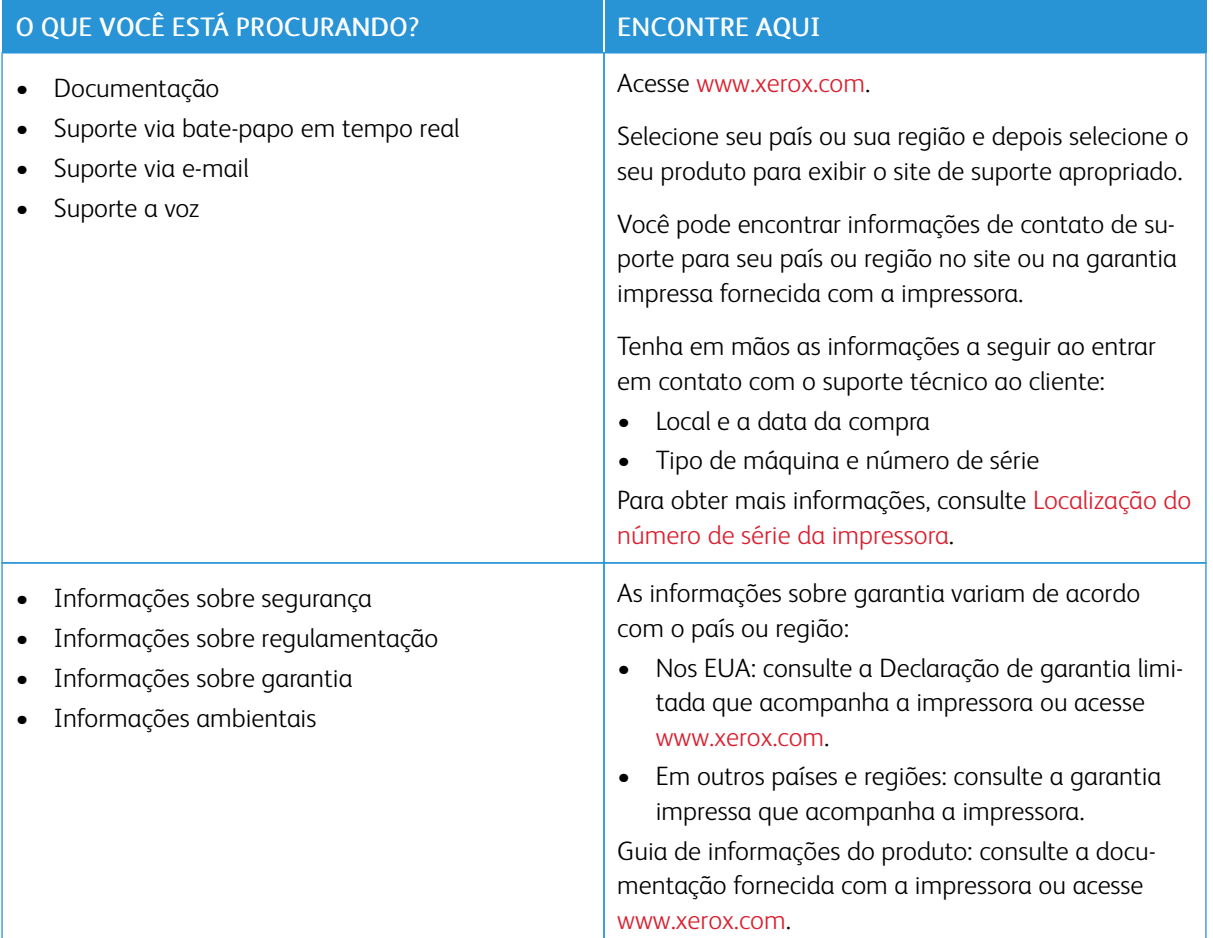

# <span id="page-27-0"></span>Localização do número de série da impressora

Para localizar o número de série da impressora:

- 1. Abra a porta A.
- 2. Localize o número de série.

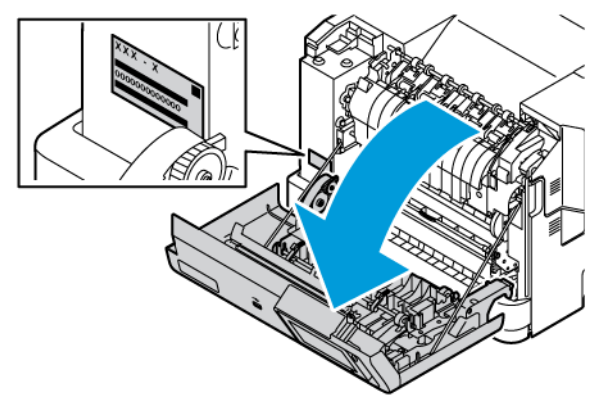

# <span id="page-28-0"></span>Configurações da impressora

Æ

CUIDADO—RISCO DE INCLINAÇÃO: A instalação de uma ou mais opções em sua impressora ou pode exigir uma base com rodinhas, mobília ou outro recurso para evitar instabilidades que causem possíveis lesões. Para obter mais informações sobre configurações suportadas, consulte [Soluções](https://www.xerox.com/en-us) de [impressão](https://www.xerox.com/en-us) digital e no local de trabalho | Xerox.

CUIDADO—RISCO DE INCLINAÇÃO: Para reduzir o risco de instabilidade do equipamento, carregue cada bandeja separadamente. Mantenha todas as outras bandejas fechadas enquanto for necessário.

De acordo com o modelo da impressora, é possível configurá-la adicionando uma bandeja opcional para 550 +100 folhas e duas bandejas padrão opcionais para 550 folhas.

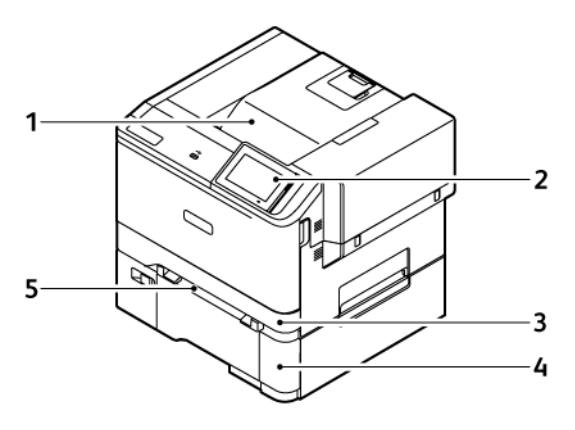

- 1. Bandeja de saída padrão
- 2. Painel de controle
- 3. Bandeja 1, Bandeja padrão para 250 folhas
- 4. Bandejas 2, Bandeja opcional para 550+100 folhas
- 5. Alimentador manual

# <span id="page-29-0"></span>Remoção dos materiais de embalagem internos

A impressora é fornecida com materiais de embalagem internos. Remova os materiais de embalagem e instale a unidade de imagem e o cartucho de toner, corretamente.

1. Na parte dianteira da impressora, abra a Porta A.

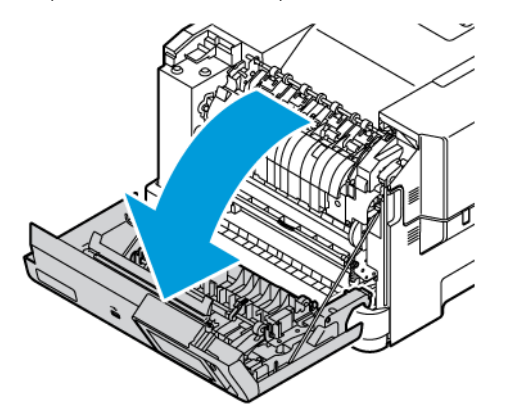

2. Remova os clipes e fitas de plástico vermelhos.

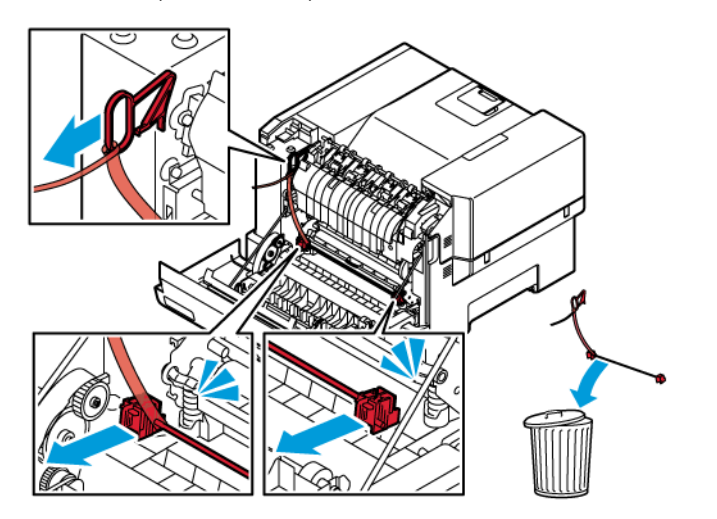

3. Feche a porta A.

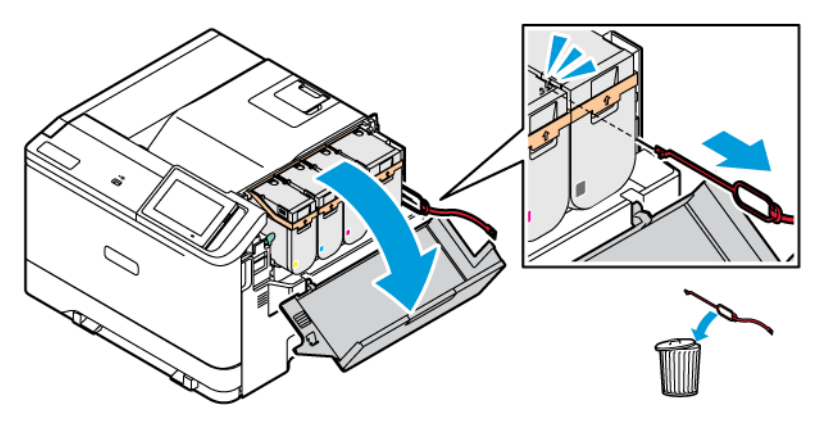

4. No lado direito da impressora, abra a Porta B e remova a fita de plástico vermelho do cartucho de toner.

5. Feche a porta B.

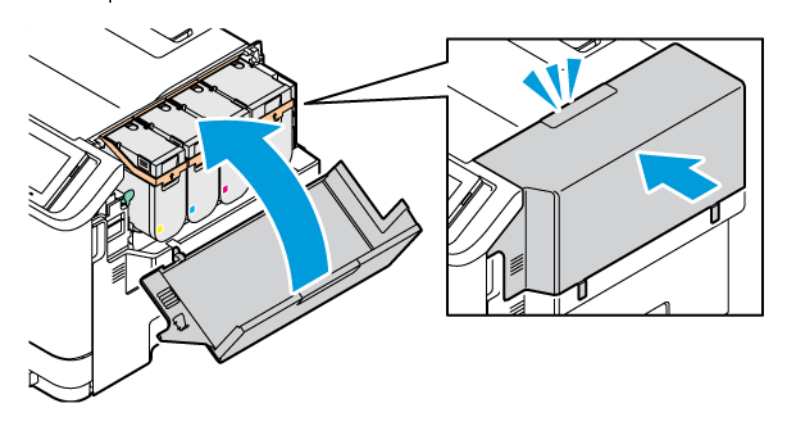

<span id="page-31-0"></span>Usando o painel de controle

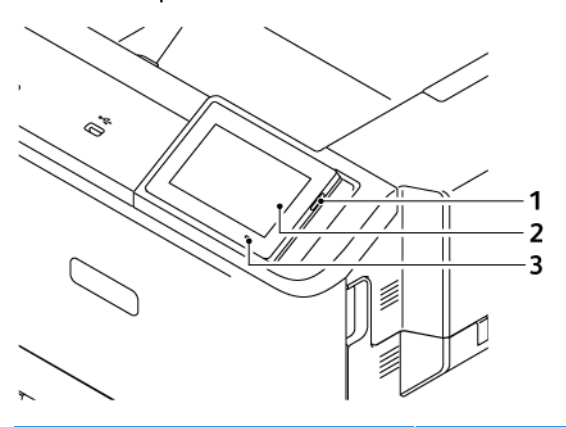

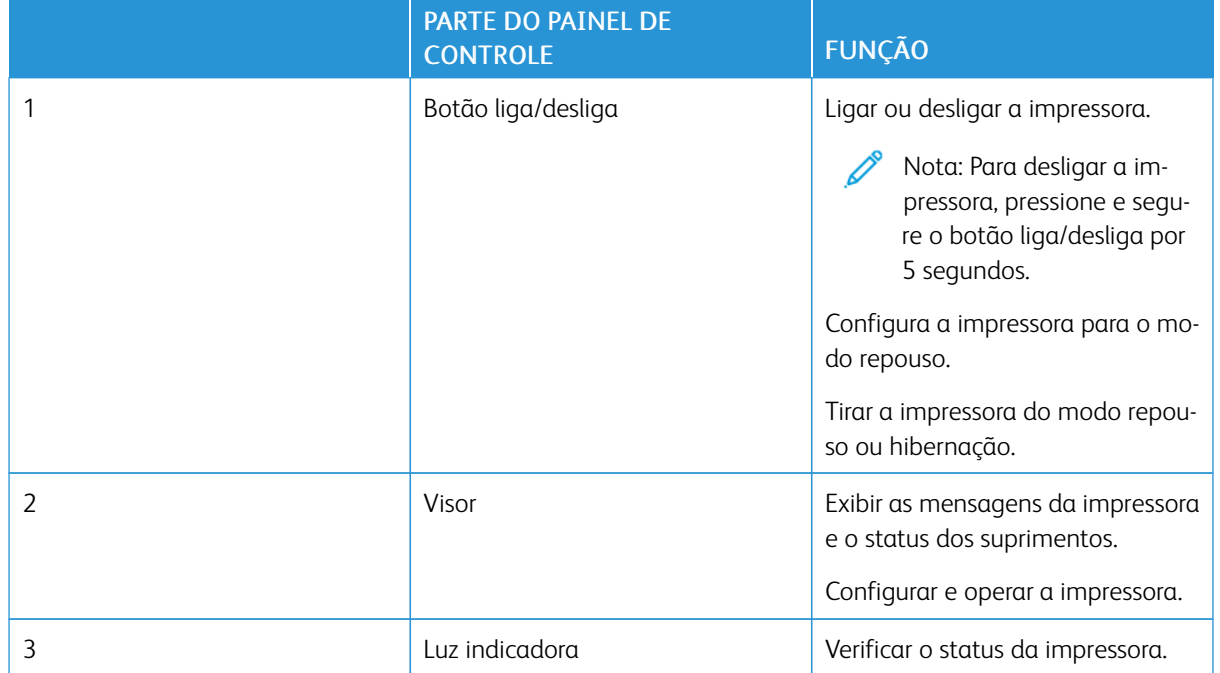

# <span id="page-32-0"></span>Entender o status da luz indicadora

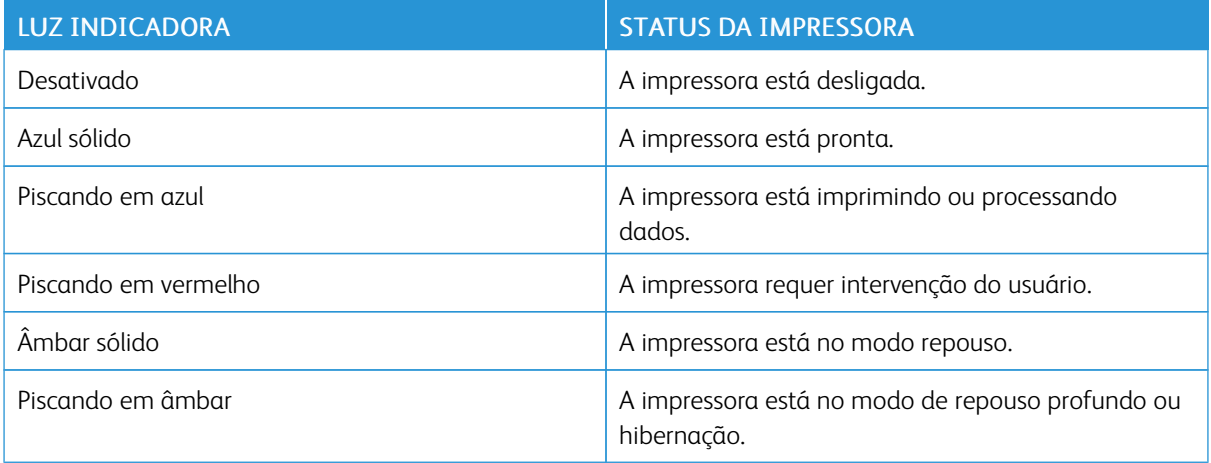

# <span id="page-33-0"></span>Seleção de papel

# <span id="page-33-1"></span>**DIRETRIZES DE PAPEL**

Use o papel apropriado para evitar atolamentos e ajudar a garantir uma impressão livre de problemas.

- Sempre use mídia nova e que não esteja danificada.
- Antes de carregar o papel, saiba o lado de impressão recomendado. Essa informação está normalmente indicada no pacote da mídia.
- Não use papel que tenha sido cortado ou aparado à mão.
- Não misture tamanhos, tipos ou gramaturas de papel na mesma bandeja. A mistura resulta em atolamentos.
- Não use papéis revestidos, a menos que tenham sido projetados especificamente para impressão eletrofotográfica.

Para obter mais informações, consulte:

- Recommended Media List (lista de materiais recomendados) (Estados Unidos): [Recommended](https://www.xeroxpaperusa.com/resources/recommended-media-list) Media List Papel e [materiais](https://www.xeroxpaperusa.com/resources/recommended-media-list) especiais Xerox®.
- Recommended Media List (lista de materiais recomendados) (Europa): Papéis e [materiais](https://www.xerox.co.uk/en-gb/printer-supplies/recommended-printer-papers-and-specialty-media) especiais da impressora [recomendados](https://www.xerox.co.uk/en-gb/printer-supplies/recommended-printer-papers-and-specialty-media) – Xerox.

### <span id="page-33-2"></span>**CARACTERÍSTICAS DO PAPEL**

As características do papel a seguir afetam a qualidade e a confiabilidade da impressão. Considere esses fatores antes de imprimir.

### **Gramatura**

As bandejas podem alimentar papel de gramaturas diferentes. Papéis com gramatura inferior a 60 g/m2 (16 lb.) podem não ser firmes o suficiente para alimentação adequada, causando atolamento. Para obter mais informações, consulte Gramaturas de papel [compatíveis](#page-41-0)

### **Curvatura**

Curvatura é a tendência do papel de se curvar nas bordas. Curvaturas excessivas podem causar problemas na alimentação de papel. As curvaturas podem ocorrer depois que o papel passa pela impressora, onde é exposto a altas temperaturas. O armazenamento do papel fora da embalagem em condições de calor, umidade, frio ou ar seco pode contribuir para a ocorrência de curvaturas antes da impressão, podendo causar problemas de alimentação.

#### **Lisura**

A lisura do papel afeta diretamente a qualidade da impressão. Se o papel for muito áspero, o toner não se fundirá no papel adequadamente. Se o papel for muito liso, poderá causar problemas de alimentação do papel ou de qualidade da impressão. Recomendamos o uso de papel com 50 pontos Sheffield.

#### **Teor de umidade**

A quantidade de umidade do papel afeta a qualidade de impressão e a capacidade da impressora de alimentar o papel corretamente. Mantenha o papel na embalagem original até usá-lo. A exposição do papel a variações de umidade pode degradar seu desempenho.

Antes da impressão, armazene o papel em sua embalagem original no mesmo ambiente da impressora por 24 a 48 horas. O ambiente em que o papel é armazenado deve ser o mesmo da impressora. Prolongue o tempo para vários dias se o ambiente de armazenamento ou transporte for muito diferente do ambiente da impressora. O papel espesso também pode exigir um período de condicionamento mais longo.

### **Sentido da granulação**

Granulação refere-se ao alinhamento das fibras do papel em uma folha de papel. Pode ser granulação longa, estendendo-se ao longo do comprimento do papel, ou granulação curta, estendendo-se ao longo da largura do papel.

Para obter o sentido da granulação recomendado, consulte Gramaturas de papel [compatíveis](#page-41-0).

### **Teor das fibras**

A maior parte do papel xerográfico de alta qualidade é feita de madeira em polpa 100% tratada quimicamente. Esse teor confere ao papel um alto grau de estabilidade, resultando em menos problemas de alimentação e melhor qualidade de impressão. O papel que contém fibras, como as de algodão, pode dificultar o manuseio.

### <span id="page-34-0"></span>**PAPEL INACEITÁVEL**

Os tipos de papel a seguir não são recomendados para uso na impressora:

- Papéis tratados quimicamente, usados para fazer cópias sem papel carbono, também conhecidos como papéis sem carbono, CCP (Carbonless Copy Paper) ou NCR (No Carbon Required)
- Papéis pré-impressos com elementos químicos que possam contaminar a impressora
- Papéis pré-impressos que possam ser afetados pela temperatura no fusor da impressora
- Papéis pré-impressos que exijam um registro (a localização exata da impressão na página) superior a ±2,3 mm (±0,09 pol.), como formulários de reconhecimento óptico de caracteres (OCR)

Em alguns casos, o registro pode ser ajustado com um aplicativo de software para imprimir com exito nesses formulários.

- Papéis revestidos (Bond apagáveis), sintéticos e térmicos
- Papéis com bordas ásperas, papéis ásperos ou altamente texturizados ou papéis com curvas
- Papéis reciclados em desacordo com a norma europeia EN12281:2002
- Papéis com gramatura inferior a 60 g/m2 (16 lb.)
- Formulários ou documentos com várias vias

# <span id="page-35-0"></span>**ARMAZENAMENTO DO PAPEL**

Use estas diretrizes de armazenamento de papel para ajudar a evitar atolamentos e qualidade de impressão irregular:

- Antes da impressão, armazene o papel em sua embalagem original no mesmo ambiente da impressora por 24 a 48 horas.
- Prolongue o tempo para vários dias se o ambiente de armazenamento ou transporte for muito diferente do ambiente da impressora. O papel espesso também pode exigir um período de condicionamento mais longo.
- Para obter os melhores resultados, armazene o papel em um local onde a temperatura seja de 21 °C (70 °F) e a umidade relativa do ar seja de 40%.
- A maioria dos fabricantes de etiquetas recomenda a impressão em um intervalo de temperatura de 18 a 24°C (65 a 75°F), com umidade relativa do ar de 40 a 60%.
- Armazene o papel em caixas e sobre um palete ou uma prateleira, ao invés de no chão.
- Armazene os pacotes individuais sobre uma superfície plana.
- Não armazene nenhum objeto sobre os pacotes de papel individuais.
- Retire o papel da caixa ou da embalagem somente quando estiver pronto para carregá-lo na impressora. A caixa e a embalagem ajudam a manter o papel limpo, seco e plano.

### <span id="page-35-1"></span>**SELEÇÃO DE FORMULÁRIOS PRÉ-IMPRESSOS E PAPEL TIMBRADO**

- Use papel com fibras longas.
- Use somente formulários e papel timbrado impressos por meio de um processo offset litográfico ou gravado.
- Evite papéis com superfícies ásperas ou excessivamente texturizadas.
- Use tintas que não sejam afetadas pela resina contida no toner. As tintas definidas por oxidação ou à base de óleo geralmente atendem a esses requisitos; as tintas látex podem não atender.
- Imprima amostras nos papeis timbrados e formulários pré-impressos que pretende usar antes de comprar grandes quantidades. Essa ação determina se a tinta no formulário ou papel timbrado pré-impresso afetará a qualidade da impressão.
- Em caso de dúvida, entre em contato com o fornecedor do papel.
- Ao imprimir em papel timbrado, coloque o papel na orientação correta para a sua impressora.

Para obter mais informações, consulte:
- Recommended Media List (lista de materiais recomendados) (Estados Unidos): [Recommended](https://www.xeroxpaperusa.com/resources/recommended-media-list) Media List Papel e [materiais](https://www.xeroxpaperusa.com/resources/recommended-media-list) especiais Xerox®.
- Recommended Media List (lista de materiais recomendados) (Europa): Papéis e [materiais](https://www.xerox.co.uk/en-gb/printer-supplies/recommended-printer-papers-and-specialty-media) especiais da impressora [recomendados](https://www.xerox.co.uk/en-gb/printer-supplies/recommended-printer-papers-and-specialty-media) – Xerox.

#### **TAMANHOS DE PAPEL COMPATÍVEIS**

 $\mathscr{O}$ Nota: O modelo da sua impressora pode ter uma bandeja para 550+100 folhas como a Bandeja 2, que consiste em uma bandeja para 550 folhas e um alimentador multiuso integrado para 100 folhas. A bandeja para 550 folhas da bandeja para 550+100 folhas suporta os mesmos tipos de papel que a bandeja para 550 folhas. O alimentador multiuso integrado suporta diferentes tamanhos, tipos e gramaturas de papel.

#### **Tamanhos de papel compatíveis**

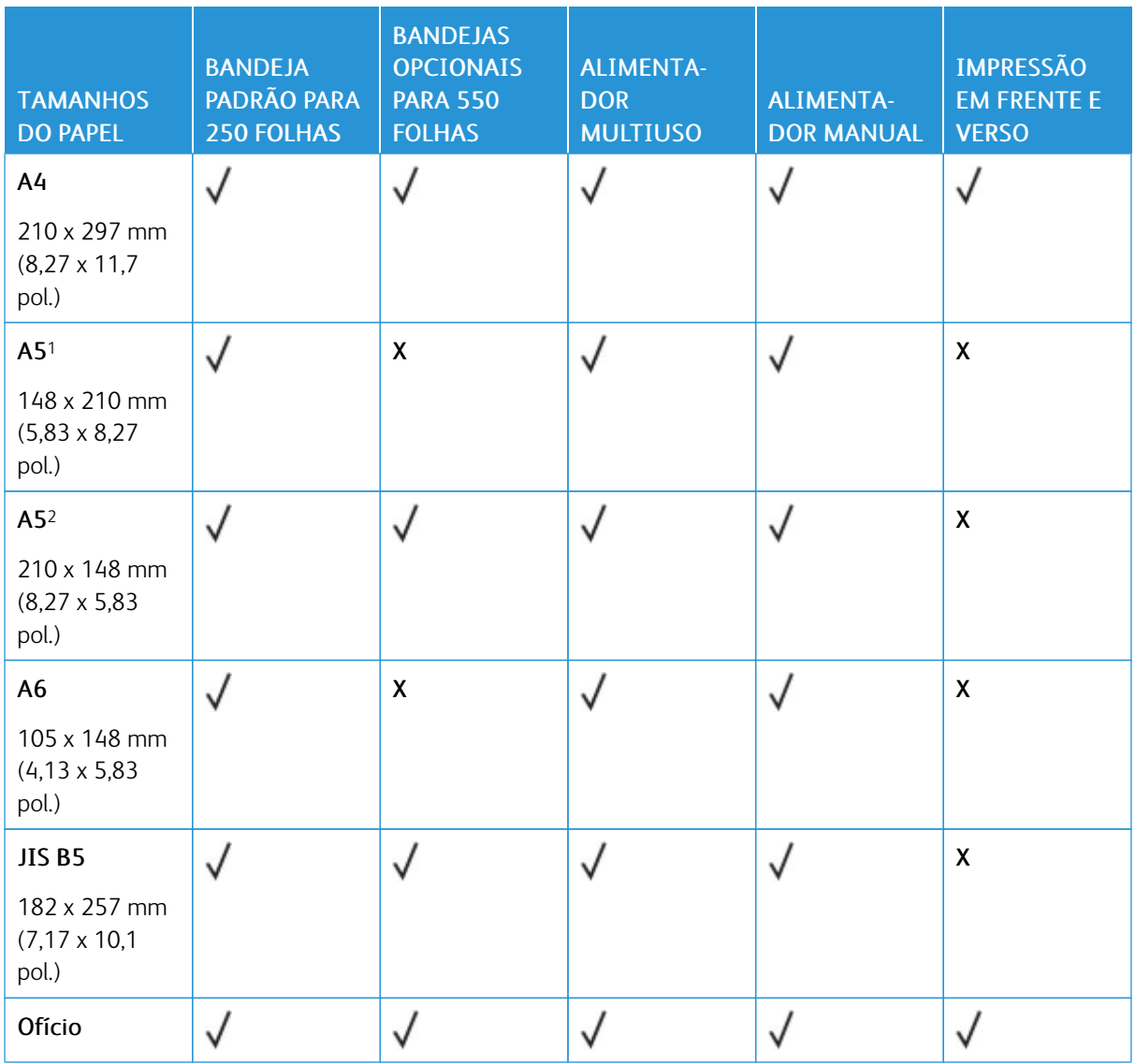

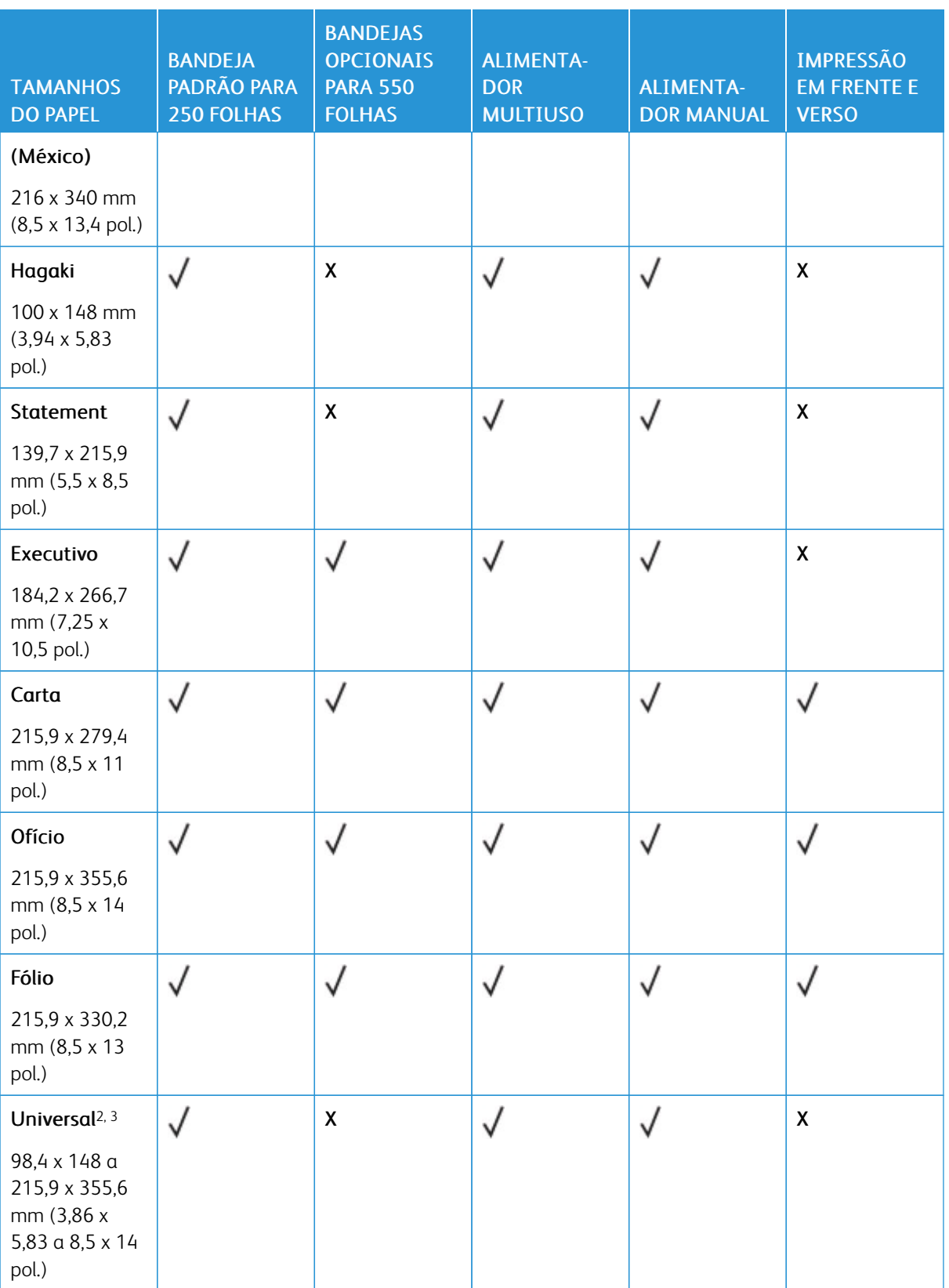

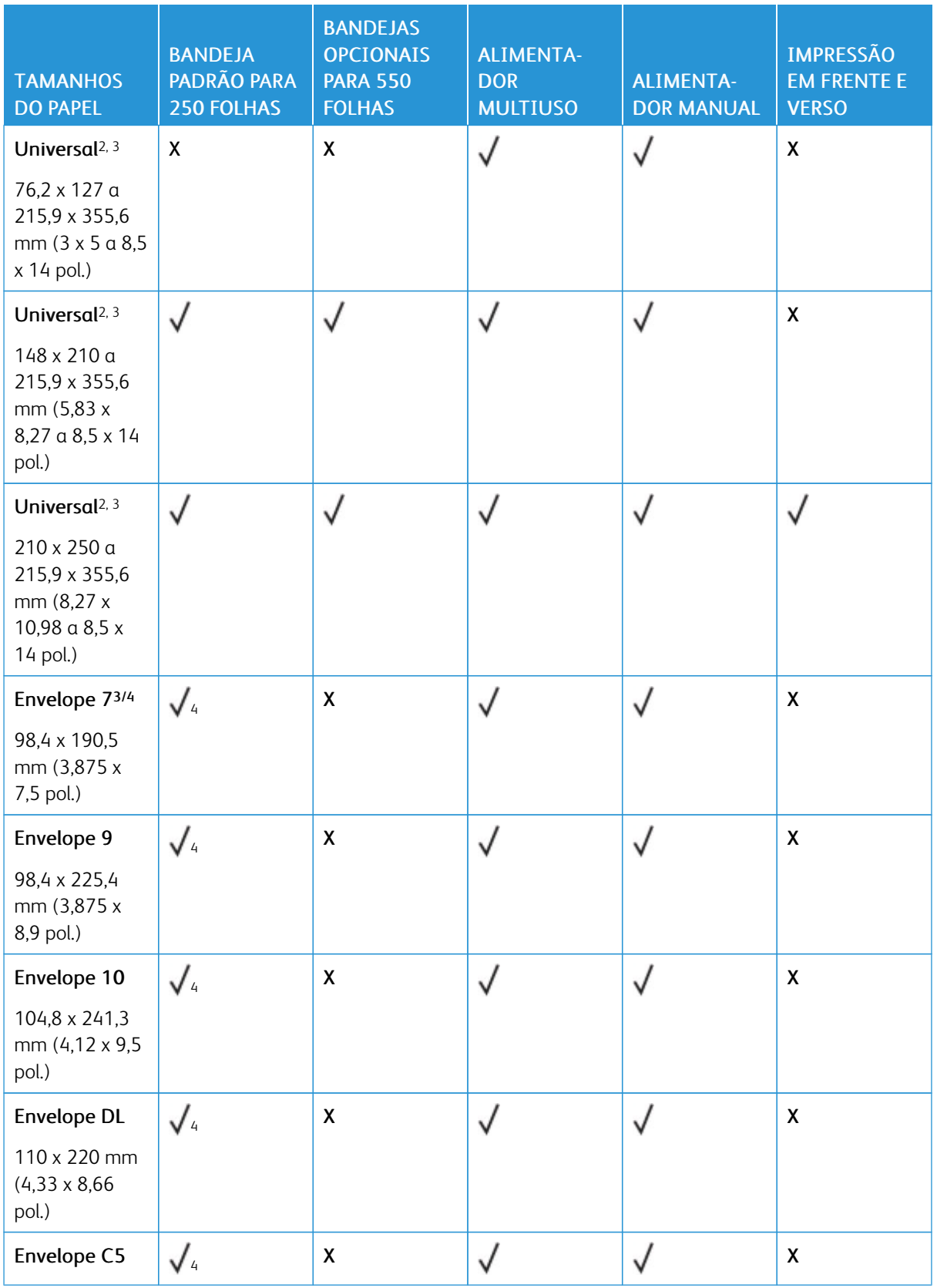

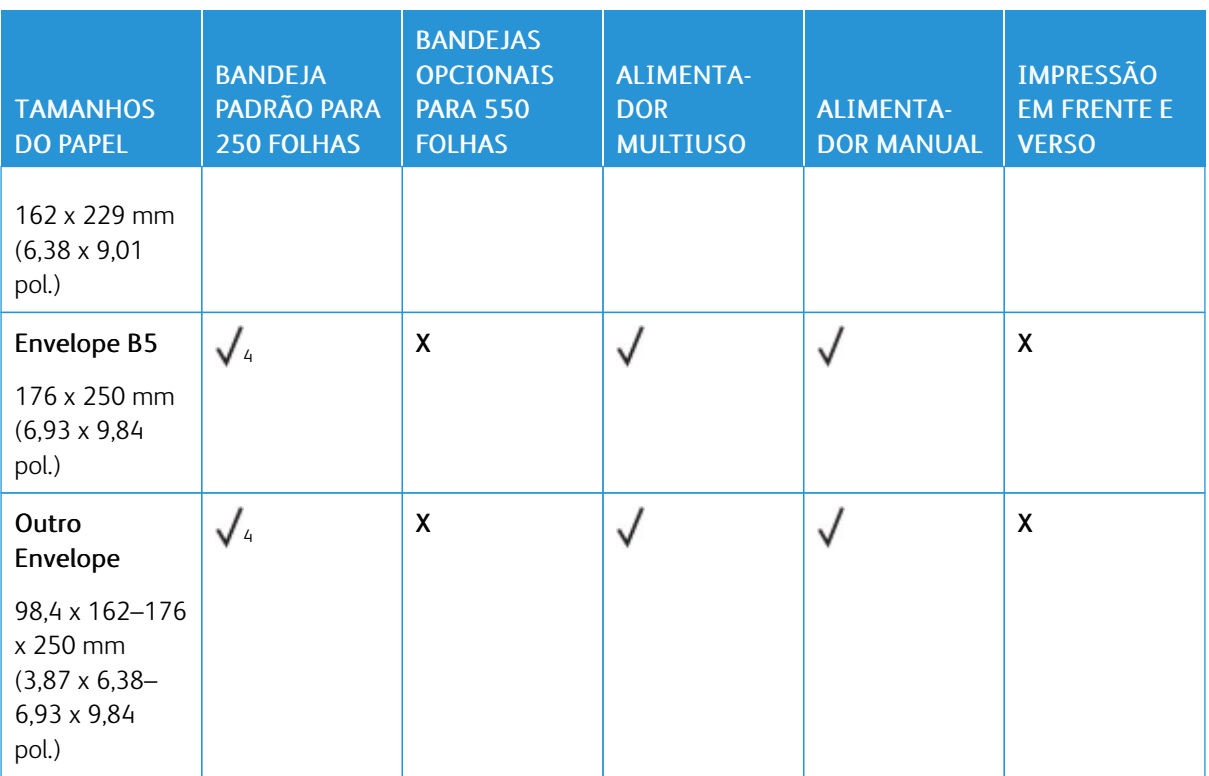

<sup>1</sup> Coloque esse tamanho de papel na bandeja padrão, no alimentador manual e no alimentador multiuso com a borda longa entrando primeiro na impressora.

<sup>2</sup> Coloque esse tamanho de papel nas bandejas opcionais com a borda curta entrando primeiro na impressora.

<sup>3</sup> Quando Universal for selecionado, a página será formatada para 215,9 x 355,6 mm (8,5 x 14 pol.) a menos que o tamanho seja especificado pelo aplicativo de software.

<sup>4</sup> Coloque o papel estreito com a borda curta entrando primeiro na impressora.

<sup>5</sup> Quando Outro envelope é selecionado, a página é formatada para 215,9 x 355,6 mm (8,5 x 14 pol.) a menos que o tamanho seja especificado pelo aplicativo de software.

#### **Tipos de papel compatíveis**

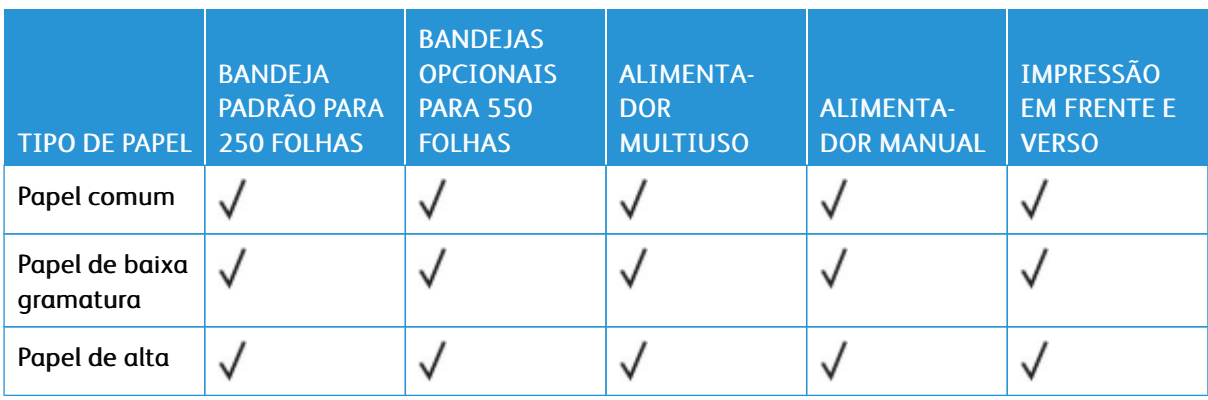

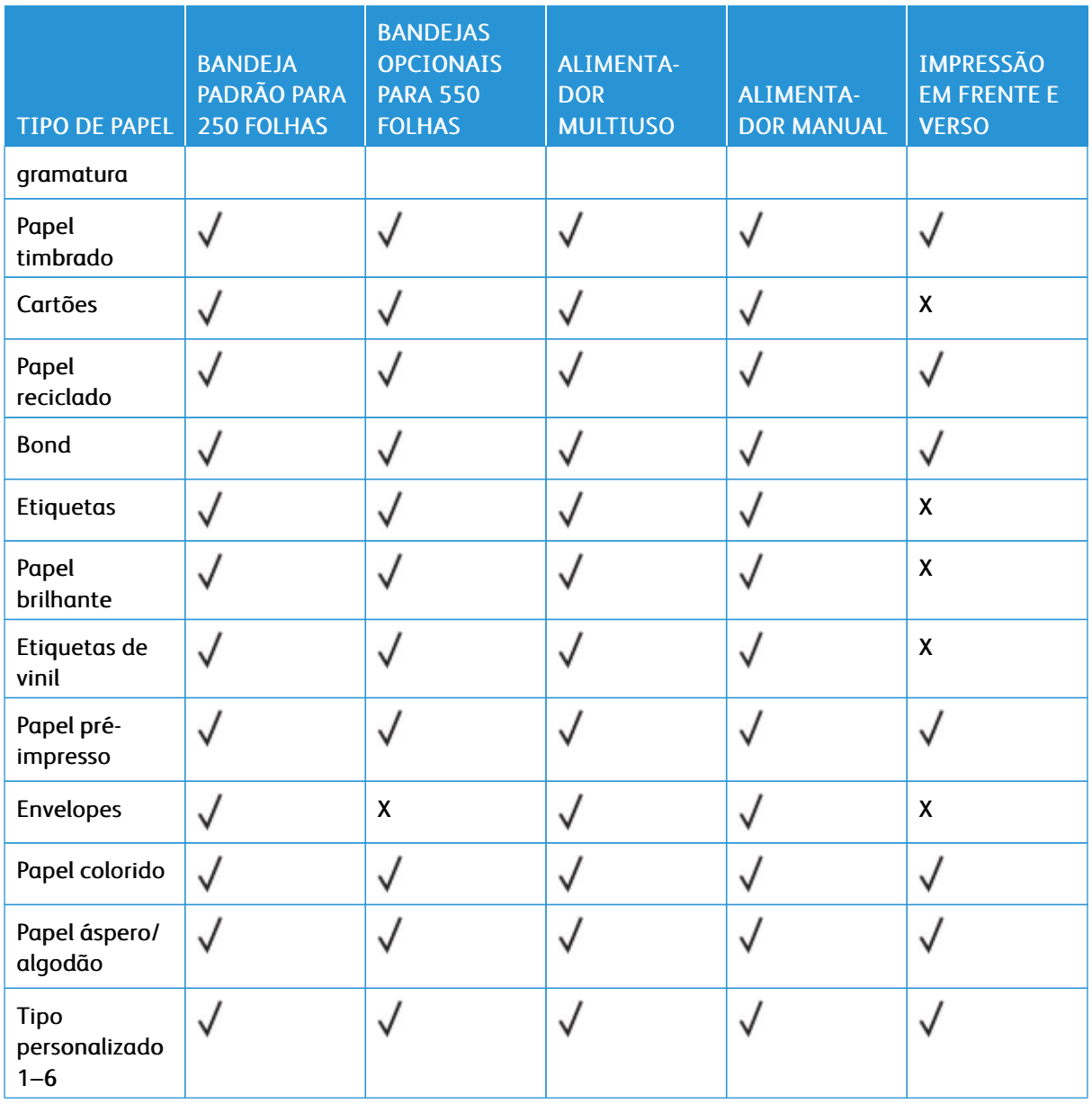

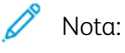

- O modelo da sua impressora pode ter uma bandeja opcional para 550+100 folhas, que consiste em uma bandeja para 550 folhas e um alimentador multiuso integrado para 100 folhas. A bandeja para 550 folhas da bandeja opcional para 550+100 folhas suporta os mesmos tipos de papel que a bandeja padrão para 550 folhas. O alimentador multiuso integrado suporta diferentes tamanhos, tipos e gramaturas de papel.
- Etiquetas, envelopes e cartões são sempre impressos em velocidade reduzida.
- É possível usar etiquetas de vinil somente para uso ocasional e elas devem ser testadas para verificar se são aceitáveis. Algumas etiquetas de vinil podem ser alimentadas de forma mais confiável do alimentador multiuso

#### **Gramaturas de papel compatíveis**

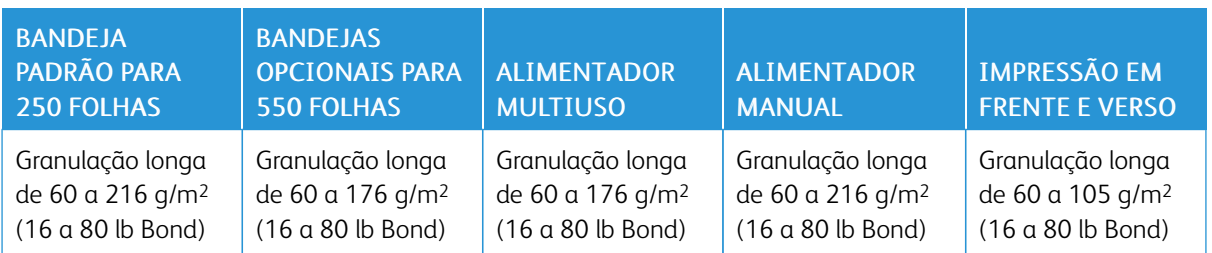

# $\mathscr{D}$  Nota:

- O modelo da sua impressora pode ter uma bandeja opcional para 550+100 folhas, que consiste em uma bandeja para 550 folhas e um alimentador multiuso integrado para 100 folhas. A bandeja para 550 folhas da bandeja opcional para 550+100 folhas suporta os mesmos tipos de papel que a bandeja padrão para 550 folhas. O alimentador multiuso integrado suporta diferentes tamanhos, tipos e gramaturas de papel.
- Para papel de 60 a 176 g/m2 (16 a 47 lb bond), recomendamos fibras de granulação longa.
- Pape inferior a 75 g/m<sup>2</sup> (20 lb bond) devem ser impressos com o Tipo de papel definido como Papel de baixa gramatura. Caso contrário, o papel poderá ficar excessivamente curvado, o que pode causar problemas na alimentação, especialmente em ambientes mais úmidos.

# <span id="page-42-0"></span>Instalação e configuração

# Este capítulo contém:

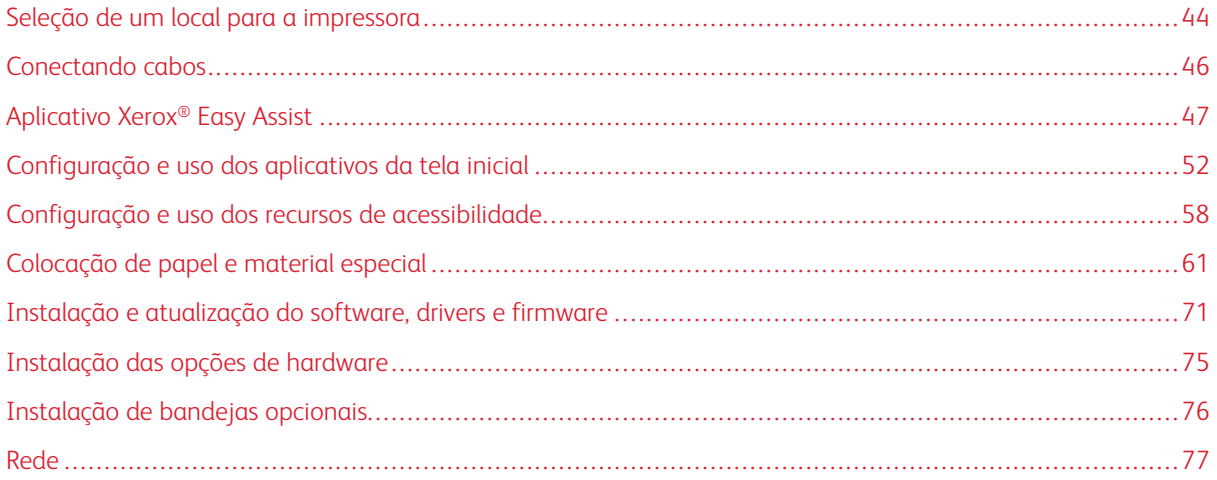

# <span id="page-43-0"></span>Seleção de um local para a impressora

- Deixe espaço suficiente para instalar opções de hardware e para abrir bandejas, tampas e portas.
- Instale a impressora perto de uma tomada elétrica.

CUIDADO—FERIMENTO EM POTENCIAL: Para evitar riscos de incêndio ou choque elétrico, conecte o cabo de alimentação a uma saída elétrica com classificação e adequadamente aterrada que esteja próxima do produto e facilmente acessível.

CUIDADO—RISCO DE CHOQUE: Para evitar o risco de choque elétrico, não coloque ou use  $\sqrt{4}$ este produto perto da água ou em locais molhados.

- Verifique se o fluxo de ar no ambiente está de acordo com a última revisão da norma ASHRAE 62 ou da norma CEN/TC 156.
- Use uma superfície plana, firme e estável.
- Mantenha a impressora:
	- Limpa, seca e sem poeira
	- Longe de grampos e clipes de papel soltos
	- Longe da corrente de ar direta de aparelhos de ar condicionado, aquecedores ou ventiladores
	- Longe da luz direta do sol e de umidade excessiva
- Observe a temperatura recomendada e evite variações.

Temperatura de operação: 10 a 32,2 °C (50 a 90 °F)

Temperatura de armazenamento: 15,6 a 32,2 °C (60 a 90 °F)

• Deixe a seguinte quantidade de espaço recomendada ao redor da impressora para obter a ventilação adequada:

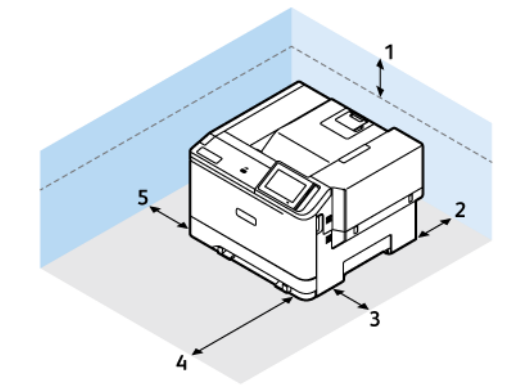

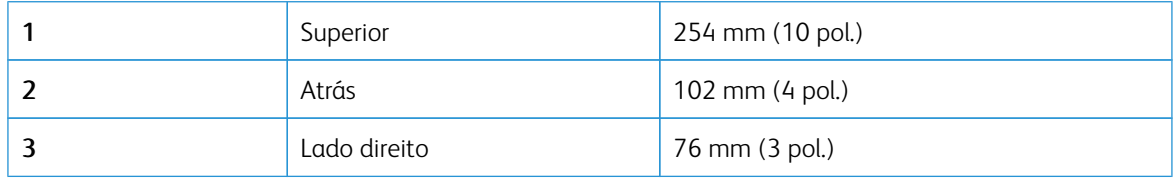

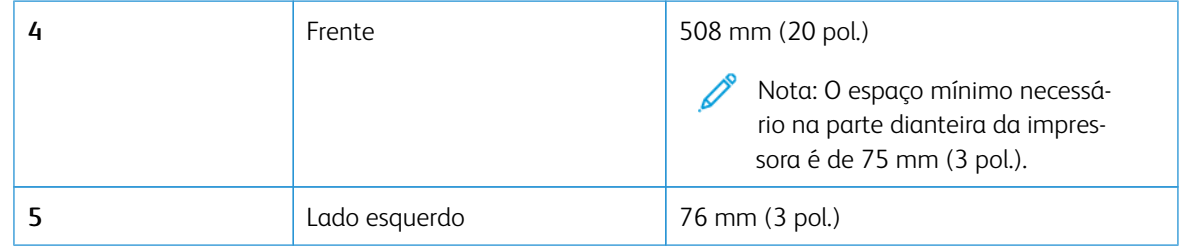

Nota: É necessário um espaço adicional de 305 mm (12 pol.) na lateral direita e de 508 mm (20 pol.) no lado dianteiro da impressora para realizar eliminação de atolamentos e substituição do toner e da unidade de tratamento de imagem.

P

# <span id="page-45-0"></span>Conectando cabos

 $\sqrt{\hat{A}}$  CUIDADO—RISCO DE CHOQUE: Para evitar o risco de choque elétrico, não instale este produto nem faça conexões elétricas ou por cabo, como cabo de alimentação, recurso de fax, cabos de telefone, durante tempestades com raios.

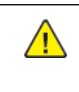

CUIDADO—FERIMENTO EM POTENCIAL: Para evitar riscos de incêndio ou choque elétrico, conecte o cabo de alimentação a uma saída elétrica com classificação e adequadamente aterrada que esteja próxima do produto e facilmente acessível.

CUIDADO—FERIMENTO EM POTENCIAL: Para evitar o risco de incêndio ou choque elétrico,  $\sqrt{N}$ use somente o cabo de alimentação fornecido com o produto ou um cabo de alimentação de substituição fornecido por um fabricante autorizado.

Aviso—Dano em potencial: Para evitar perda de dados e mau funcionamento da impressora, não toque no cabo USB, em qualquer adaptador de rede sem fio ou em qualquer área exposta da impressora enquanto estiver imprimindo.

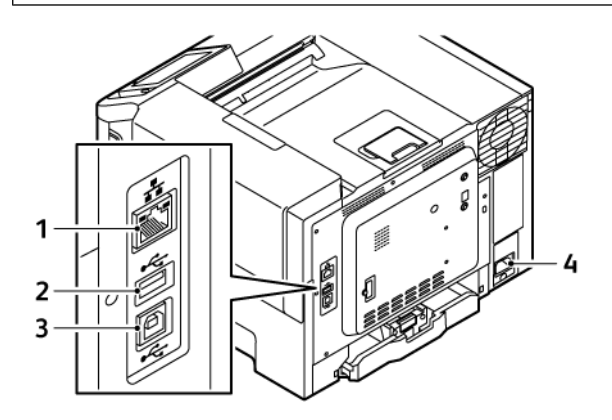

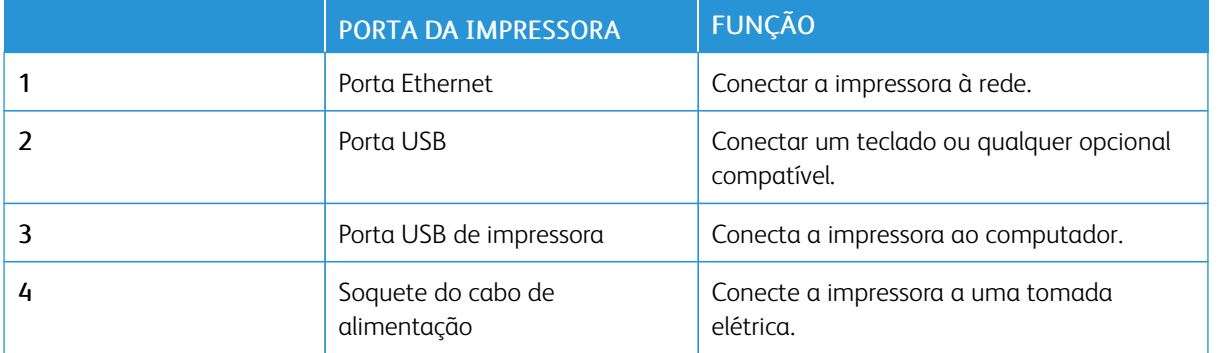

# <span id="page-46-0"></span>Aplicativo Xerox® Easy Assist

O aplicativo Xerox Easy Assist permite que você acesse e configure a impressora em seu smartphone. Para acessar a impressora em seu Smartphone, faça download e instale o aplicativo Xerox Easy Assist no dispositivo móvel. Ao instalar o aplicativo Xerox Easy Assist em seu Smartphone, você poderá facilmente configurar a sua nova impressora, gerenciar sua configuração, visualizar os alertas que indicam os suprimentos necessários e solicitálos, e obter suporte de solução de problemas em tempo real para a sua impressora.

Para instalar o aplicativo Xerox Easy Assist em seu Smartphone, é necessário digitalizar um Código QR ou procurar o aplicativo no Apple App Store ou no Google Play Store. Há dois tipos de Códigos QR do XEA:

- Código QR para adquirir o aplicativo XEA: Esse Código QR destina-se à instalação inicial do aplicativo. Para instalar o aplicativo Xerox Easy Assist pela primeira vez, é necessário digitalizar esse Código QR usando a câmera de seu Smartphone. Esse Código QR pode ser encontrado na caixa de embalagem ou no *Guia de instalação* fornecido com a impressora.
- Código QR para conectar o dispositivo móvel à impressora: Esse Código QR destina-se à configuração de uma conexão de rede sem fio entre o Smartphone e a impressora. Por exemplo, conexão com Wi-Fi Direct. Para impressoras com a interface do usuário na tela de seleção por toque, você pode encontrar esse Código QR no painel de controle da impressora, no Assistente de instalação do dispositivo. O Código QR fornece todas as principais informações para conectar seu smartphone e a impressora, sem a necessidade de inserir manualmente quaisquer informações técnicas. Para conectar à impressora, digitalize esse Código QR no aplicativo Xerox Easy Assist. Para obter mais informações, consulte Conexão ao [aplicativo](#page-49-0) Xerox Easy Assist para [impressoras](#page-49-0) instaladas.

Os principais recursos do aplicativo Xerox Easy Assist são:

#### Configurar uma nova impressora

Se você tiver o Código QR ou o Endereço IP disponível, poderá configurar uma nova impressora Xerox com a ajuda do aplicativo Xerox Easy Assist. Na tela Minhas impressoras no aplicativo, toque no ícone + e, em seguida, toque em Configurar uma nova impressora. Siga as instruções exibidas no aplicativo.

Para obter mais informações, consulte Adição de várias [impressoras](#page-49-1) ao Aplicativo Xerox Easy Assist.

#### Status da impressora

O status exibe as informações da impressora, como preparação da impressora, nível de toner e status da bandeja do papel para cada bandeja. Você pode solicitar peças e suprimentos por meio do aplicativo Xerox Easy Assist. Se o nível de toner parecer baixo, para solicitar um novo toner, selecione o ícone Toner e toque em Encomendar.

#### Alertas

O aplicativo Xerox Easy Assist pode avisá-lo sobre quaisquer erros ou problemas na impressora. Para exibir a comunicação de erro, toque no ícone de Sino.

#### Imprimir

É possível executar um trabalho de impressão por meio do aplicativo Xerox Easy Assist. No aplicativo, selecione sua impressora e toque em Imprimir. Selecione o documento que você precisa imprimir de seu dispositivo móvel, confirme as configurações de impressão e, em seguida, toque em Imprimir.

#### Configurações do dispositivo

Você pode exibir e editar as configurações da impressora na guia Configurações do dispositivo. É necessário configurar uma senha durante a configuração inicial, caso não tenha feito isso, para exibir ou editar as configurações existentes da impressora.

#### Suporte

Você pode solicitar suporte e encontrar soluções para problemas relacionados à impressora por meio do aplicativo Xerox Easy Assist. No aplicativo, selecione sua impressora e toque em Suporte. Isso conecta você ao Chatbot em tempo real do Agente de Suporte da Xerox.

#### Configurar o computador

É possível fazer download dos drivers de impressão e digitalização para sua impressora por meio do aplicativo Xerox Easy Assist. No aplicativo, selecione sua impressora e toque em Configurar o computador. No campo E-mail, digite seu endereço de e-mail registrado e depois toque no ícone + para adicionar seu e-mail. Para fazer download e instalar os drivers de impressão e digitalização, o aplicativo envia um Link rápido para seu endereço de e-mail.

#### Imprimir página de teste

Para confirmar se todas as configurações estão corretas, você pode imprimir uma página de teste. No aplicativo, selecione sua impressora e toque em Imprimir página de teste.

#### Remover uma impressora

É possível remover uma impressora do aplicativo Xerox Easy Assist. Em seu aplicativo, selecione uma impressora e, em seguida, toque em Remover.

#### **INSTALAÇÃO DO APLICATIVO XEROX ® EASY ASSIST**

Para instalar e usar o Aplicativo Xerox Easy Assist, faça o seguinte:

1. Para assistir a um vídeo útil sobre como desembalar sua impressora, digitalize o Código QR na caixa de embalagem ou no Guia de Instalação que acompanha a impressora, usando a câmera do Smartphone.

Com base em seu Smartphone, você será solicitado a fazer download do aplicativo por meio do Apple App Store ou do Google Play Store. Aceite o Contrato de licença de usuário final (EULA) e depois siga as instruções que aparecem no aplicativo.

- 2. Para a configuração inicial, quando a impressora é ligada pela primeira vez, aparece o assistente de configuração inicial. No painel de controle da impressora, faça o seguinte:
	- a. Selecione seu Idioma e toque em Avançar.

A tela Aplicativo móvel Xerox Easy Assist é exibida.

b. Para usar seu dispositivo móvel para configurar e gerenciar sua impressora, toque em Sim.

A tela Obter o aplicativo aparece para confirmar o tipo de seu dispositivo móvel. Escolha uma das opções:

- iOS: selecione esta opção para instalar o aplicativo Xerox Easy Assist para seu iPhone.
- Android: selecione esta opção para instalar o aplicativo Xerox Easy Assist para seu dispositivo móvel Android.
- Eu tenho o aplicativo: selecione esta opção, se você já instalou o aplicativo Xerox Easy Assist em seu dispositivo móvel.
- 3. Se você selecionou a opção iOS ou Android, uma tela é exibida para ajudá-lo a fazer download do aplicativo. No painel de controle, toque na opção Mostrar Código QR.

Uma tela é exibida com o Código QR. Para instalar o aplicativo, digitalize o Código QR com a câmera de seu Smartphone.

- 4. Faça download e instale o aplicativo Xerox Easy Assist em seu Smartphone:
	- Para celulares Android: Acesse o Google Play Store e então procure o aplicativo Xerox Easy Assist.
	- Para iOS ou iPhones: Acesse o Apple App Store e então procure o aplicativo Xerox Easy Assist.
- 5. Quando você instala o aplicativo pela primeira vez em seu Smartphone, para obter o Contrato de licença de usuário final (EULA), toque em Eu concordo.

Nota: O aplicativo Xerox Easy Assist contém instruções que ajudam você a retirar a impressora da embalagem. Para assistir a um vídeo útil sobre como desembalar sua impressora, digitalize o Código QR na caixa de embalagem ou no *Guia de Instalação* que acompanha a impressora, usando a câmera do Smartphone. Aceite o Contrato de licença de usuário final (EULA) e depois siga as instruções que aparecem no aplicativo.

- 6. Siga as instruções que aparecem no aplicativo. Para conectar seu Smartphone à impressora, toque em Conectar à minha impressora.
- 7. No painel de controle da impressora, para conectar ao aplicativo, toque na opção Mostrar Código QR. O segundo Código QR ou Conectar Código QR é exibido.
- 8. Digitalize o Código QR por meio do aplicativo Xerox Easy Assist. Siga as instruções que aparecem no aplicativo.

Quando a conexão é configurada, seu Smartphone e a impressora compartilham a mesma rede sem fio, temporariamente.

9. Com o suporte do aplicativo Xerox Easy Assist, conclua as configurações gerais e registre a impressora na rede.

As configurações gerais incluem Senha do administrador, Conectividade, Medições, Data e hora, Som, Economia de energia, e muito mais.

Nota: Assegure-se de que o seu Smartphone esteja conectado à mesma rede sem fio ou com fio que a impressora e que eles possam se comunicar após concluir a configuração.

10. Para concluir a configuração inicial no aplicativo, digite as informações necessárias para sua impressora e depois toque em Concluir configuração.

A tela Bem-vindo é exibida.

- 11. Quando a configuração inicial é concluída, com o aplicativo Xerox Easy Assist, é possível executar o sequinte:
	- Configuração de uma nova impressora
	- Verificar o status da impressora e solicitar suprimentos
	- Download de drivers de impressão e digitalização
	- Impressão
	- Obter suporte de solução de problemas
	- Remover uma impressora da lista Minhas impressoras do aplicativo XEA

Para obter os recursos do aplicativo Xerox Easy Assist, consulte [Aplicativo](#page-46-0) Xerox® Easy Assist.

#### <span id="page-49-0"></span>**CONEXÃO AO APLICATIVO XEROX EASY ASSIST PARA IMPRESSORAS INSTALADAS**

Para instalar e usar o aplicativo Xerox Easy Assist (XEA) para uma impressora que já está instalada e conectada à sua rede, localize o Código QR no painel de controle.

- Conexão por meio de Código QR:
	- 1. Faça download do aplicativo Xerox Easy Assist (XEA) do Apple App Store ou Google Play Store
	- 2. Abra o aplicativo XEA. Toque no sinal + ou em Adicionar na parte superior da tela.
	- 3. A tela Adicionar impressora é exibida. Na seção Adicionar impressora existente, toque em Código QR.
	- 4. No painel de controle da impressora, toque na barra de status na parte superior da tela inicial para acessar a Central de notificações.
	- 5. Na Central de notificações, toque no ícone de Código QR para Conectado à rede. Uma nova janela é aberta para Conectar ao aplicativo Xerox Easy Assist Mobile que exibe Conectar Código QR.
	- 6. Digitalize o Código QR usando o aplicativo XEA. Essa ação adiciona sua impressora à lista Minhas impressoras no aplicativo XEA.
- Conexão por meio do endereço IP:
	- 1. Faça download do aplicativo Xerox Easy Assist (XEA) do Apple App Store ou Google Play Store.
	- 2. Abra o aplicativo XEA. Toque no sinal  $+$  ou em **Adicionar** na parte superior da tela.
	- 3. A tela Adicionar impressora é exibida. Na seção Adicionar impressora existente, toque em Endereço IP.
	- 4. No painel de controle da impressora consulte o Endereço IP na barra de status, na parte superior da tela inicial da impressora.
	- 5. Digite o endereço IP no aplicativo XEA. Essa ação adiciona sua impressora à lista Minhas impressoras no aplicativo XEA.

#### <span id="page-49-1"></span>**ADIÇÃO DE VÁRIAS IMPRESSORAS AO APLICATIVO XEROX EASY ASSIST**

Se a impressora já estiver configurada em sua rede e a configuração inicial estiver concluída, por meio do aplicativo XEA será possível incluir impressoras diretamente na lista de Minhas impressoras. Você pode ver o status da impressora, obter os drivers de impressão e obter o suporte Chatbot. Para adicionar impressoras que estão na rede, abra a página inicial do aplicativo XEA em seu smartphone. Na tela Minhas impressoras, toque no ícone + e, em seguida, consulte as seguintes opções:

- Configuração de uma nova impressora: Para configurar uma nova impressora no aplicativo XEA em seu smartphone, na tela Adicionar impressora, selecione Configurar uma nova impressora. Siga as instruções que aparecem no painel de controle da impressora e em seu dispositivo móvel.
- Adição de uma impressora existente: Para adicionar uma impressora existente que já está conectada à rede, selecione uma destas opções:
	- Código QR: Para digitalizar o Código QR da impressora com o scanner do aplicativo XEA, toque em Código QR. Para localizar o Código QR da impressora, consulte Conexão ao [aplicativo](#page-49-0) Xerox Easy Assist para [impressoras](#page-49-0) instaladas.
	- Endereço IP: Para conectar a impressora digitando o endereço IP manualmente, toque em Endereço IP. Digite o endereço IP da impressora e depois toque em OK. Para obter mais informações, consulte Conexão ao aplicativo Xerox Easy Assist para [impressoras](#page-49-0) instaladas.
- Encontrar as impressoras de rede próximas: Quando seu smartphone está conectado à mesma rede sem fio ou com fio que a impressora, para encontrar as impressoras próximas, selecione Printers Around Me (Impressoras próximas a mim). O aplicativo procura impressoras próximas na rede:
	- Se o aplicativo encontrar a impressora, você poderá selecioná-la e adicioná-la diretamente.
	- Se o aplicativo não conseguir encontrar a impressora que você está procurando, você poderá adicionála digitando seu endereço IP.

Nota: Se a impressora e o dispositivo móvel não puderem se comunicar, assegure-se de que estejam na mesma rede.

# <span id="page-51-0"></span>Configuração e uso dos aplicativos da tela inicial

# **USO DA TELA INICIAL**

 $\mathscr{O}$ Nota: A tela inicial pode variar dependendo de suas configurações personalizadas, de sua configuração administrativa e das soluções incorporadas ativas.

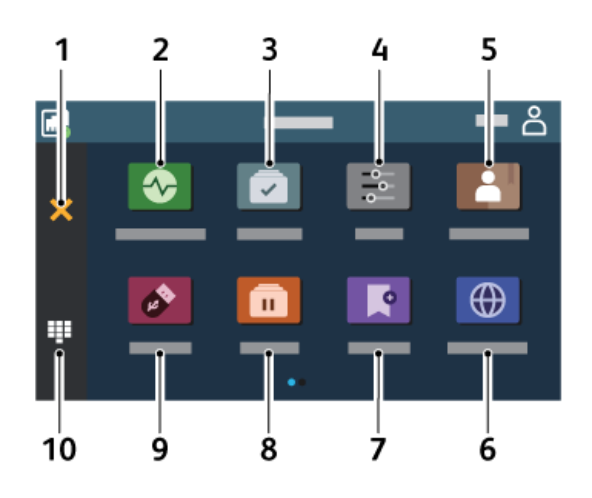

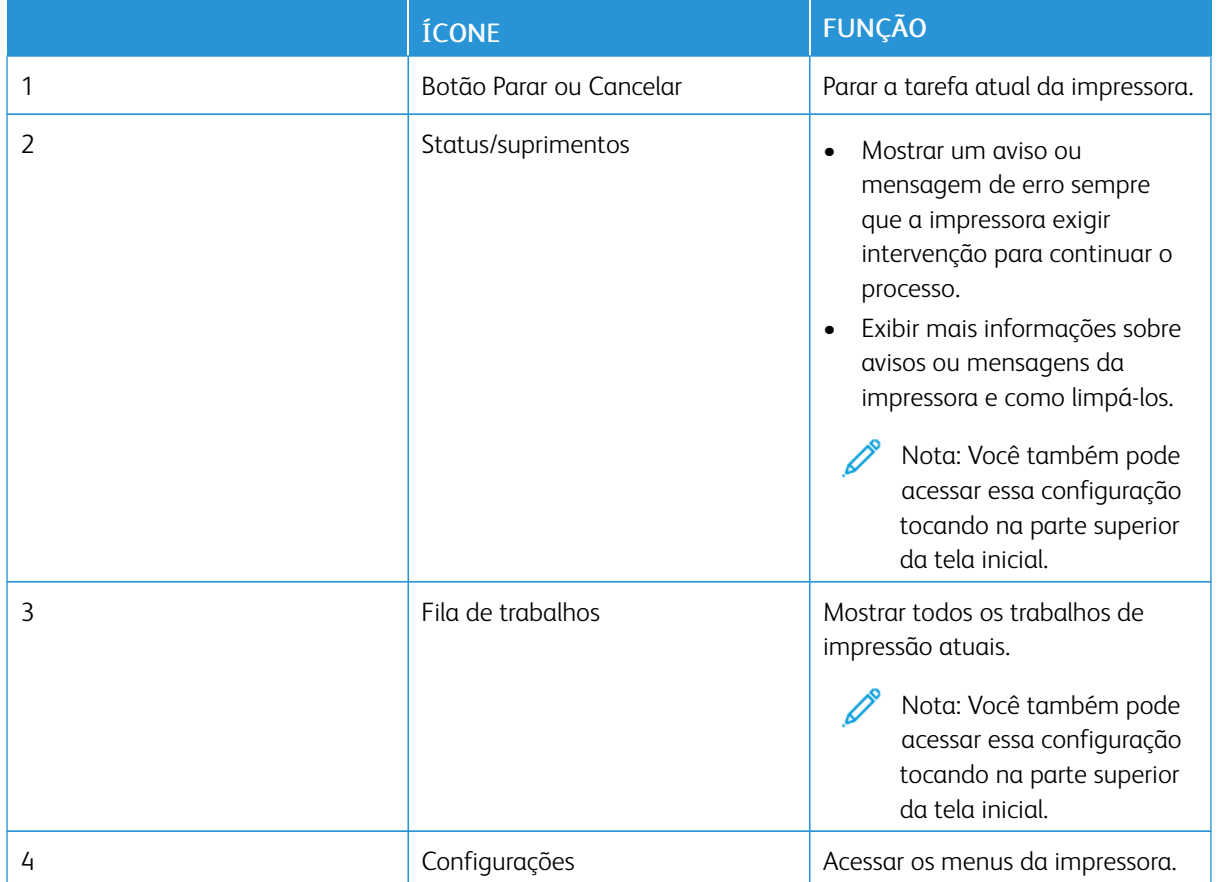

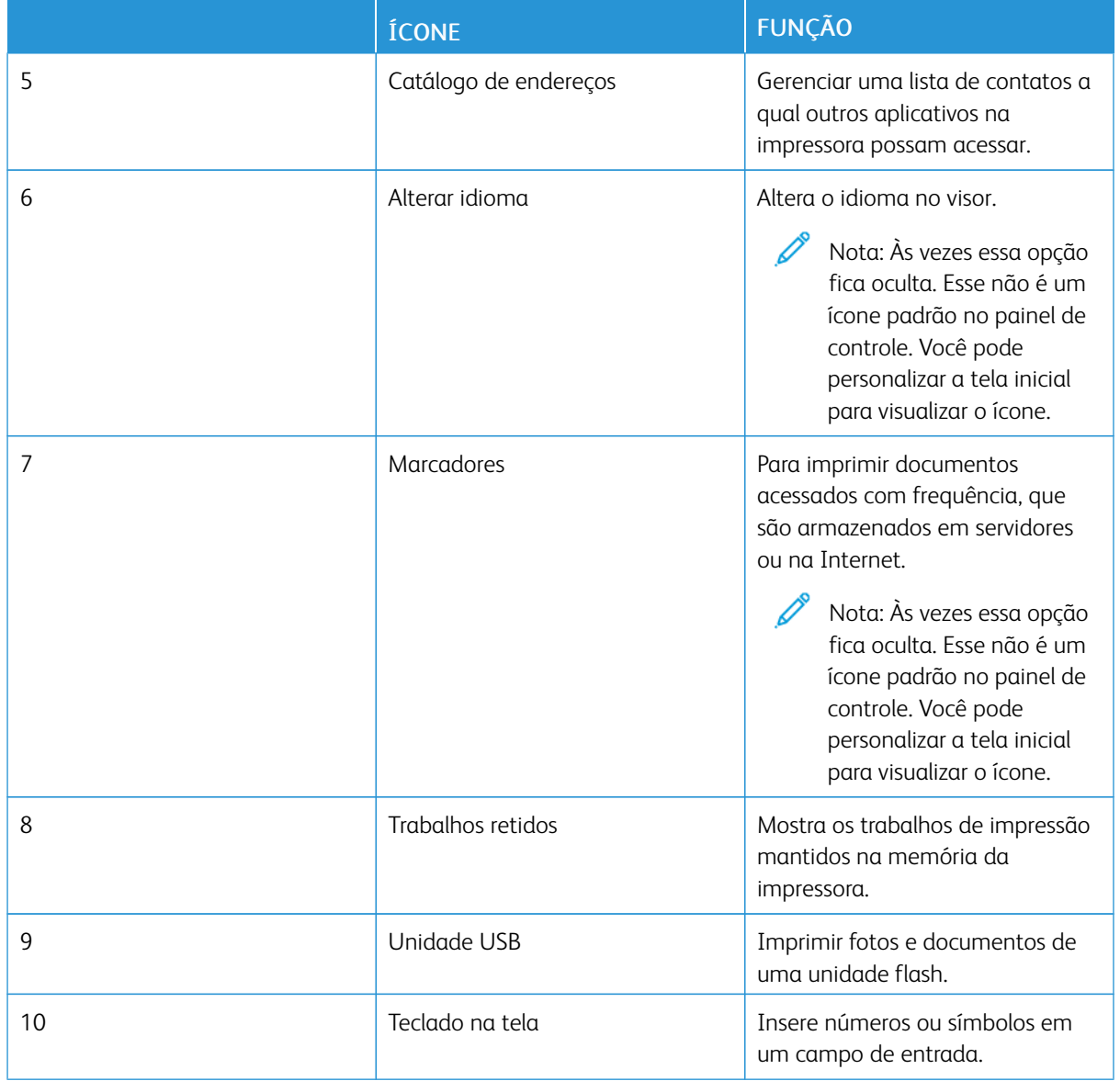

## **PERSONALIZAÇÃO DA TELA INICIAL**

- 1. Abra o navegador da Internet e digite o endereço IP da impressora no campo de endereço.
	- Veja o endereço IP da impressora na tela inicial da impressora. O endereço IP é exibido como quatro conjuntos de números separados por pontos, por exemplo, 123.123.123.123.
	- Se você estiver usando um servidor proxy, desative-o temporariamente para carregar a página da Web corretamente.
- 2. Clique em Configurações > Dispositivo > Personalização da tela inicial.
- 3. Execute um ou mais destes procedimentos:
	- Para adicionar um ícone à tela inicial, clique no sinal +, selecione o nome do aplicativo e depois clique em Adicionar.
	- Para remover um ícone da tela inicial, selecione o nome do aplicativo e depois clique em Remover.
	- Para personalizar um nome do aplicativo, selecione-o, clique em Editar e atribua um nome. Clique em Salvar.
	- Para restaurar o nome de um aplicativo, selecione-o, clique em Editar e depois selecione Salvar.
	- Para adicionar um espaço entre os aplicativos, clique no sinal +, selecione **ESPAÇO EM BRANCO** e depois clique em Adicionar.
	- Para organizar os aplicativos, arraste os nomes deles na ordem desejada.
	- Para restaurar a tela inicial padrão, clique em Restaurar a tela inicial. Clique em Restaurar e depois em OK.
- 4. Aplique as alterações.

## **USO DA PERSONALIZAÇÃO DO VISOR**

Antes de usar o aplicativo, assegure-se de ativar e definir as configurações de proteção de tela, apresentação de slides e papel de parede. No Servidor da Web incorporado, clique em Aplicativos > Personalização do visor > Configurar.

#### **Gerenciamento de imagens de proteção de tela e apresentação de slides**

- 1. No Servidor da Web incorporado, clique em Aplicativos > Personalização do visor > Configurar.
- 2. Na seção de imagens de Proteção de tela e Apresentação de slides, adicione, edite ou exclua uma imagem.
	- Você pode adicionar até 10 imagens.
	- Quando ativados, os ícones de status são exibidos na proteção de tela somente quando há erros, avisos ou notificações baseadas na nuvem.
- 3. Aplique as alterações.

#### **Alteração da imagem de papel de parede**

- 1. Na tela inicial, toque em Alterar papel de parede.
- 2. Selecione uma imagem a ser usada.
- 3. Aplique as alterações.

#### **Execução de uma apresentação de slides de uma unidade flash**

1. Insira uma unidade flash na porta USB dianteira.

2. Na tela inicial, toque em Apresentação de slides.

Nota: É possível remover a unidade flash após o início da apresentação de slides, porém as imagens não serão armazenadas na impressora. Se a apresentação de slides for interrompida, insira a unidade flash novamente para visualizar as imagens.

#### **CONFIGURAÇÃO DE COTAS DO DISPOSITIVO**

- Esse aplicativo é compatível apenas com impressoras que possuem o kit de produtividade opcional.
- Para obter informações sobre como definir as configurações do aplicativo, consulte o *Guia do administrador para cotas do dispositivo*.
- 1. Abra o navegador da Internet e digite o endereço IP da impressora no campo de endereço.
	- Visualize o endereço IP da impressora na tela inicial da impressora. O endereço IP é exibido como quatro conjuntos de números separados por pontos, por exemplo, 123.123.123.123.
	- Se você estiver usando um servidor proxy, desative-o temporariamente para carregar a página da Web corretamente.
- 2. Clique em Aplicativos > Cotas do dispositivo > Configurar.
- 3. Na seção Contas dos usuários, adicione ou edite um usuário e, em seguida, configure a cota do usuário.
- 4. Aplique as alterações.

#### **GERENCIAMENTO DE MARCADORES**

#### <span id="page-54-0"></span>**Criação de marcadores**

Use marcadores para imprimir documentos acessados com frequência que são armazenados em servidores ou na Internet.

- 1. Abra o navegador da Internet e digite o endereço IP da impressora no campo de endereço.
	- Veja o endereço IP da impressora na tela inicial da impressora. O endereço IP é exibido como quatro conjuntos de números separados por pontos, por exemplo, 123.123.123.123.
	- Se você estiver usando um servidor proxy, desative-o temporariamente para carregar a página da Web corretamente.
- 2. Clique em Marcadores > Adicionar marcador, e insira um nome para o marcador.
- 3. Selecione um tipo de protocolo de endereço e siga um dos seguintes procedimentos:
	- Para HTTP e HTTPS, digite a URL que deseja marcar.
	- Para HTTPS, use o nome do host em vez do endereço IP. Por exemplo, digite myWebsite.com/sample. pdf em vez de digitar 123.123.123.123/sample.pdf. Verifique se o nome do host também corresponde ao valor do nome comum (CN) no certificado de servidor. Para mais informações sobre como obter o valor do CN no certificado de servidor, consulte as informações de ajuda para seu navegador da Web.
	- Para FTP, digite o endereço de FTP. Por exemplo, myServer/myDirectory. Digite a porta FTP. A porta 21 é a porta padrão para envio de comandos.
	- Para SMB, digite o endereço da pasta da rede. Por exemplo, myServer/myShare/myFile.pdf. Digite o nome de domínio da rede.
	- Se necessário, selecione o tipo de autenticação para FTP e SMB.

Para limitar o acesso ao marcador, insira um PIN.

Nota: O aplicativo suporta os seguintes tipos de arquivo: PDF, JPEG, TIFF e páginas da Web baseadas em HTML. Outros tipos de arquivo, como DOCX e XLXS, são compatíveis com alguns modelos de impressora.

4. Clique em Salvar.

#### **Criação de pastas**

- 1. Abra o navegador da Internet e digite o endereço IP da impressora no campo de endereço.
	- Visualize o endereço IP da impressora na tela inicial da impressora. O endereço IP é exibido como quatro conjuntos de números separados por pontos, por exemplo, 123.123.123.123.
	- Se você estiver usando um servidor proxy, desative-o temporariamente para carregar a página da Web corretamente.
- 2. Clique em Marcadores > Adicionar pasta e digite um nome para a pasta.

Nota: Para limitar o acesso à pasta, insira um PIN.

#### 3. Clique em Salvar.

Nota: É possível criar pastas ou marcadores dentro de uma pasta. Para criar um marcador, consulte Criação de [marcadores.](#page-54-0)

#### **GERENCIAMENTO DE CONTATOS**

1. Na tela inicial, toque em Catálogo de enderecos.

2. Execute um ou mais destes procedimentos:

Para adicionar um contato, toque em Menu na parte superior da tela e depois toque em Criar contato. Se necessário, especifique um método de login para permitir o acesso ao aplicativo.

Para adicionar um contato, toque em Menu na parte superior da tela, toque em Excluir contato e depois selecione o contato.

Para editar as informações de contato, toque no nome do contato.

Para criar um grupo, toque em Menu na parte superior da tela e depois toque em Criar grupo. Se necessário, especifique um método de login para permitir o acesso ao aplicativo.

Para excluir um grupo, toque em Menu na parte superior da tela, toque em Excluir grupos e depois selecione o grupo.

Para editar um grupo de contatos, toque em GRUPOS e depois selecione o nome do grupo. Para selecionar a ação que deseja realizar, toque em Menu novamente.

3. Aplique as alterações.

# <span id="page-57-0"></span>Configuração e uso dos recursos de acessibilidade

# **ATIVAÇÃO DO VOICE GUIDANCE**

#### **Na tela inicial**

- 1. Com apenas um movimento e usando um dedo, deslize lentamente para a esquerda e depois para cima no visor até ouvir uma mensagem de voz.
	- Para os modelos de impressora sem alto-falantes embutidos, use fones de ouvido para ouvir a mensagem.
- 2. Toque em OK usando dois dedos.
	- Se o gesto não funcionar, aplique mais pressão.

#### **No teclado**

- 1. Pressione e segure a tecla 5 até ouvir uma mensagem de voz.
	- Para os modelos de impressora sem alto-falantes embutidos, use fones de ouvido para ouvir a mensagem.
- 2. Pressione Tab para navegar com o cursor de foco até o botão OK e, em seguida, pressione Enter.
	- Quando Voice Guidance está ativado, use sempre dois dedos para selecionar qualquer item no visor.
	- O Voice Guidance possui suporte limitado para idiomas.

#### **DESATIVAÇÃO DO VOICE GUIDANCE**

- 1. Com apenas um movimento e usando um dedo, deslize lentamente para a esquerda e depois para cima no visor até ouvir uma mensagem de voz.
	- Para os modelos de impressora sem alto-falantes embutidos, use fones de ouvido para ouvir a mensagem.
- 2. Usando dois dedos, realize uma destas ações:
	- Toque em Voice Guidance e depois em OK.
	- Toque em Cancelar.

Se o gesto não funcionar, aplique mais pressão.

- 3. Também é possível desativar o Voice Guidance realizando uma destas ações:
	- Usando dois dedos, toque duas vezes na tela inicial.
	- Pressione o botão liga/desliga para colocar a impressora no modo repouso ou hibernação.

# <span id="page-58-0"></span>**NAVEGAÇÃO PELA TELA USANDO GESTOS**

 $\mathscr{O}$ Nota: Os gestos são aplicáveis somente com o Voice Guidance ativado.

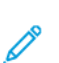

Nota: Ative Ampliação para usar gestos de zoom e panorama.

Nota: Use um teclado físico para digitar caracteres e ajustar determinadas configurações.

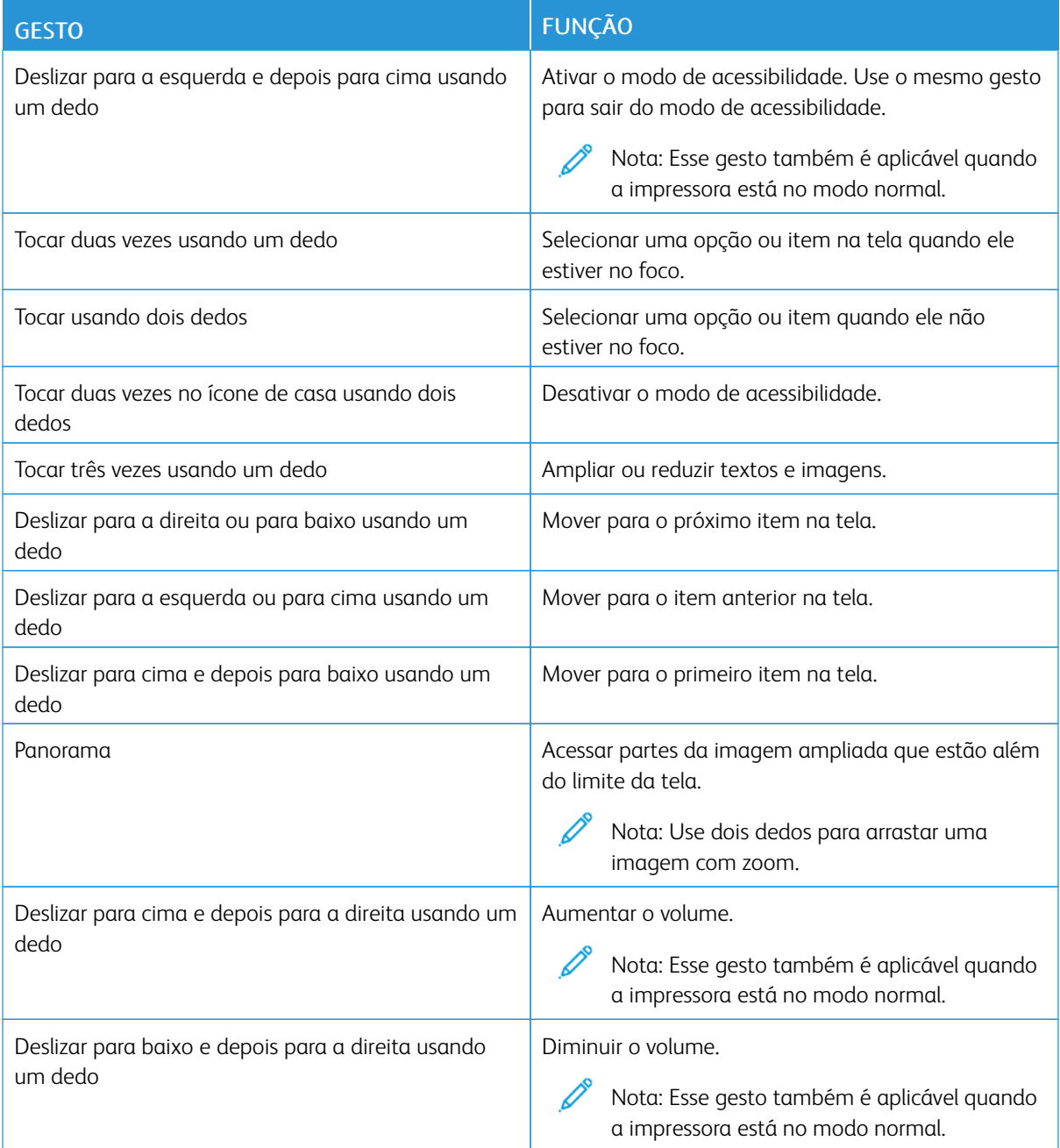

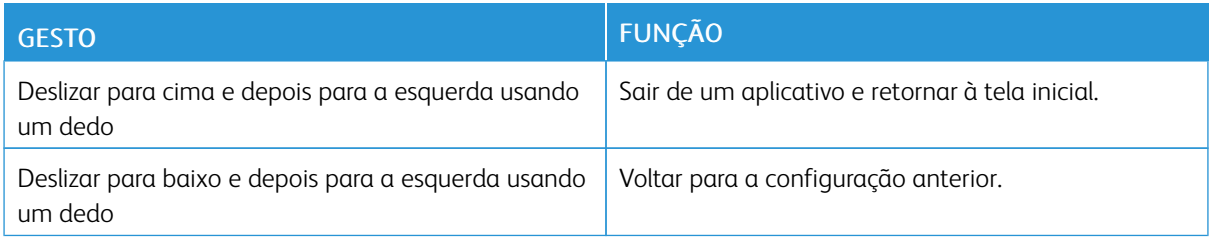

## **UTILIZAÇÃO DO TECLADO NA TELA**

Quando o teclado na tela for exibido, proceda de uma das seguintes maneiras:

- Toque em uma tecla para selecionar e digite o caractere no campo.
- Arraste um dedo por diferentes caracteres para selecionar e digite o caractere no campo.
- Toque em uma caixa de texto usando dois dedos para selecionar os caracteres no campo.
- Toque em **Backspace** para excluir caracteres.

#### **ATIVAÇÃO DO MODO DE AMPLIAÇÃO**

- 1. Com apenas um movimento e usando um dedo, deslize lentamente para a esquerda e depois para cima no visor até ouvir uma mensagem de voz.
	- Para os modelos de impressora sem alto-falantes embutidos, use fones de ouvido para ouvir a mensagem.
- 2. Usando dois dedos, faça o seguinte:
	- a. Toque em Modo de ampliação.
	- b. Toque em OK.
	- Se o gesto não funcionar, aplique mais pressão.

Para obter mais informações sobre como navegar em uma tela ampliada, consulte [Navegação](#page-58-0) pela tela usando [gestos](#page-58-0).

# <span id="page-60-0"></span>Colocação de papel e material especial

#### **CONFIGURAÇÃO DO TAMANHO E TIPO DE PAPEL**

- 1. Na tela inicial, toque em Configurações > Papel > Configuração de bandeja > Tamanho/tipo de papel e selecione uma origem do papel.
- 2. Defina o tamanho e o tipo de papel padrão.

## **DEFINIÇÃO DAS CONFIGURAÇÕES UNIVERSAIS DO PAPEL**

- 1. Na tela inicial, toque em Configurações > Papel > Configuração de material de impressão > Configuração universal.
- 2. Defina as configurações.

#### **CARREGANDO A BANDEJA**

CUIDADO—RISCO DE INCLINAÇÃO: Para reduzir o risco de instabilidade do equipamento, mantenha a bandeja fechada até ser necessária.

1. Remova a bandeja.

Nota: Evite atolamentos de papel, não remova a bandeja durante as impressões.

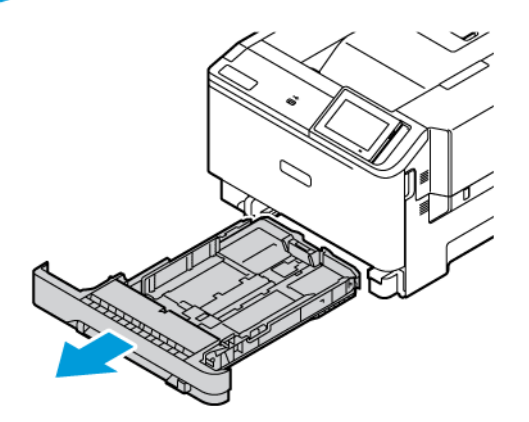

2. Ajuste as guias para que correspondam ao tamanho do papel que está sendo colocado.

Nota: Use os indicadores na parte inferior da bandeja para posicionar as guias.

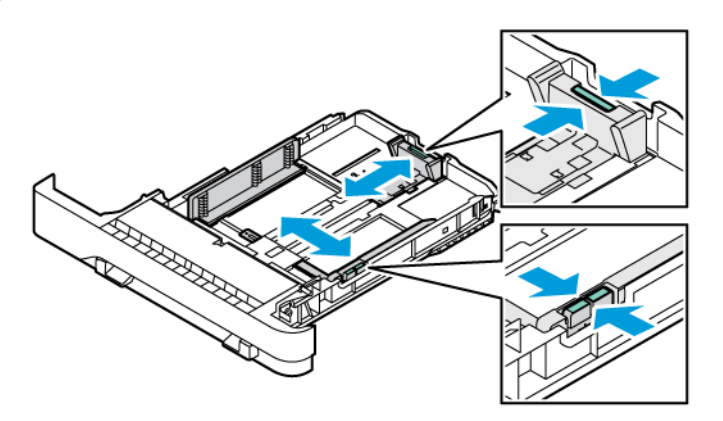

3. Flexione, ventile e alinhe as bordas do papel antes de carregá-lo.

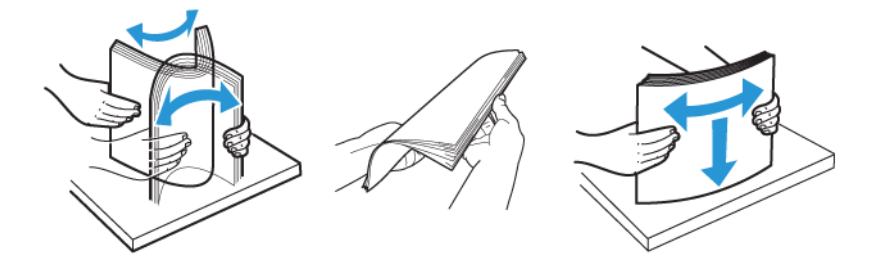

4. Coloque o papel timbrado com o lado a ser impresso voltado para cima e a borda superior entrando por último na impressora.

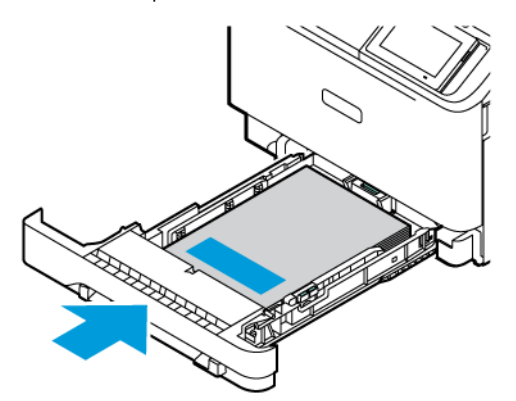

5. Para evitar atolamento de papel, certifique-se de que a altura da pilha de papel esteja abaixo dos indicadores de carregamento máximo de papel.

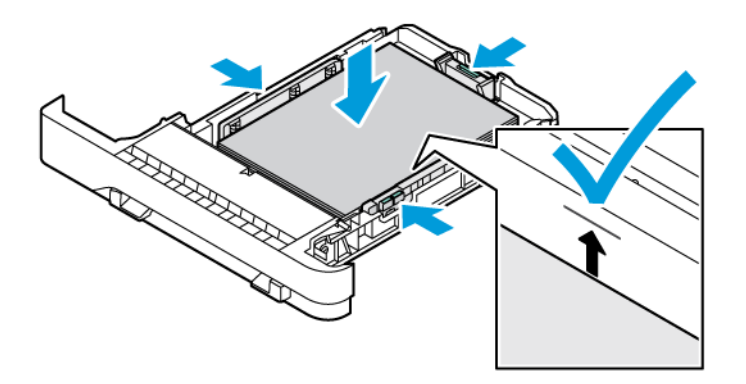

- 6. Insira a bandeja.
- 7. Os envelopes com aba na borda longa devem ser colocados com as abas voltadas para baixo e fechadas. Mantenha as abas voltadas para a direita. Para evitar atolamentos, nivele os envelopes

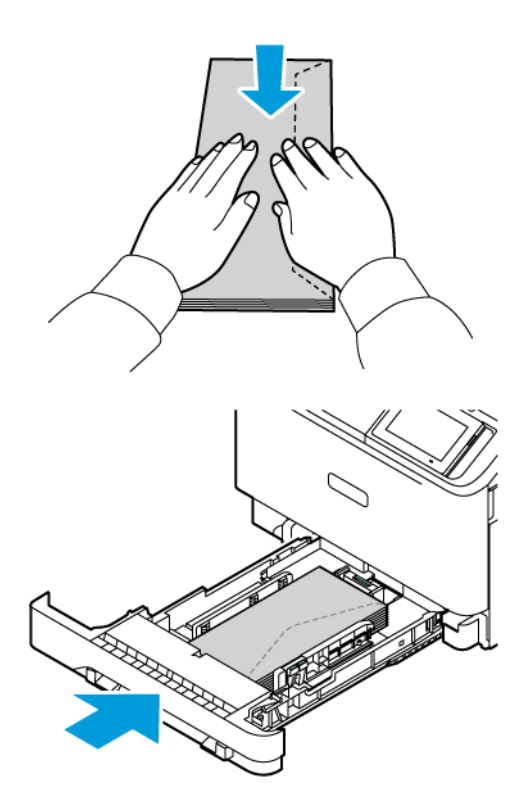

8. Coloque o papel na bandeja com a perfuração no lado esquerdo da bandeja.

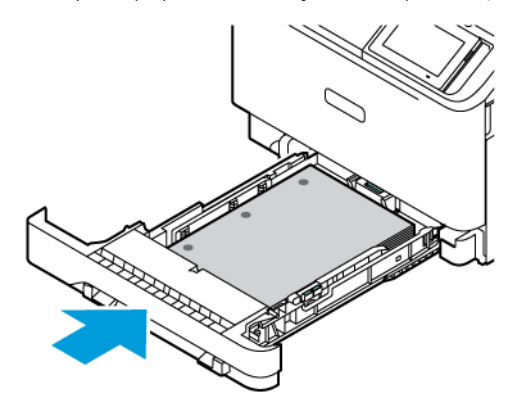

9. Coloque as etiquetas com a face para cima na bandeja e, em seguida, ajuste o comprimento e a largura das guias do papel para se ajustarem às etiquetas. Certifique-se de que a altura da pilha de papel esteja abaixo do indicador de preenchimento.

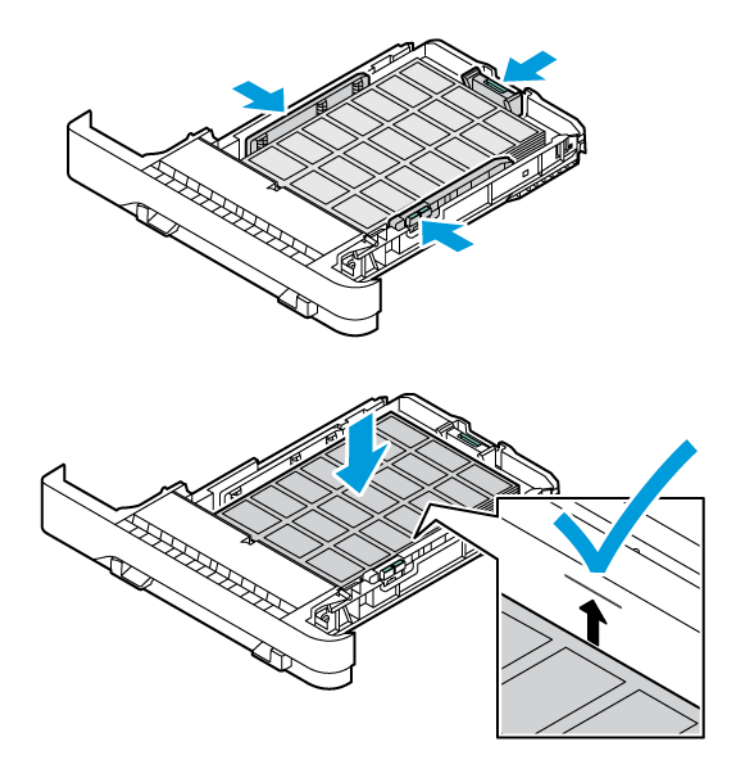

10. Feche a bandeja.

#### **CARREGAMENTO DO ALIMENTADOR MANUAL**

1. Ajuste as guias da borda para corresponderem à largura do papel que está sendo colocado. Assegure-se de que as guias se ajustem perfeitamente ao papel, mas não tão apertadas a ponto de curvar o papel.

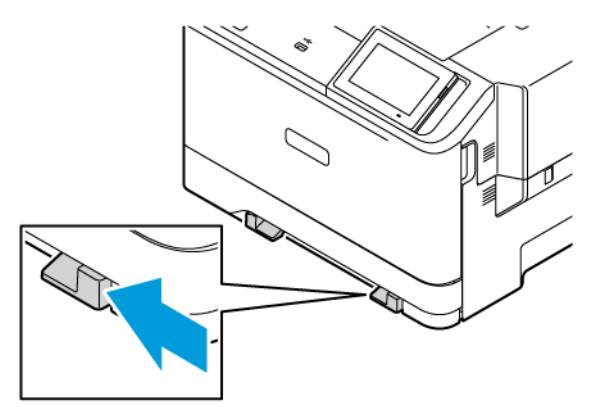

- 2. Coloque uma folha de papel com o lado a ser impresso voltado para baixo. Assegure-se de colocar o papel reto para evitar que a impressão fique enviesada ou torta.
	- Coloque o papel timbrado com o lado a ser impresso voltado para baixo e a borda superior entrando primeiro na impressora para impressão em uma face.

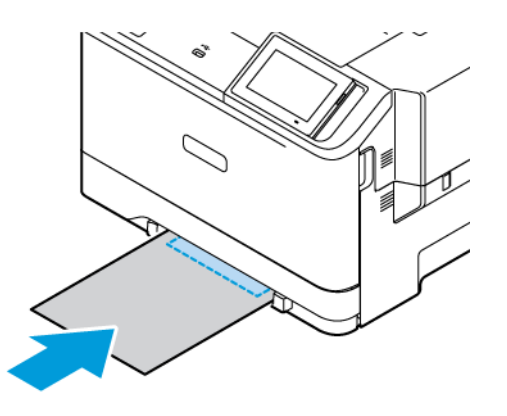

• Coloque o papel timbrado com o lado a ser impresso voltado para cima e a borda superior entrando por último na impressora para impressão em frente e verso.

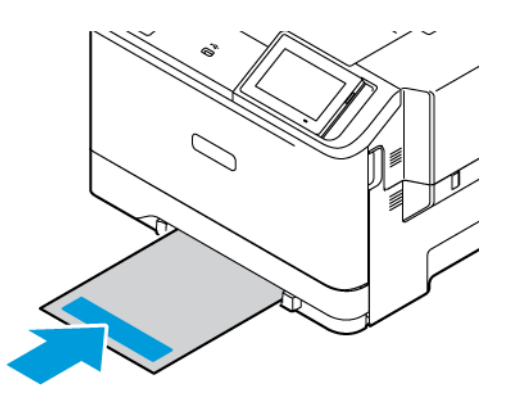

• Coloque os envelopes com a aba voltada para cima no lado direito da guia de papel.

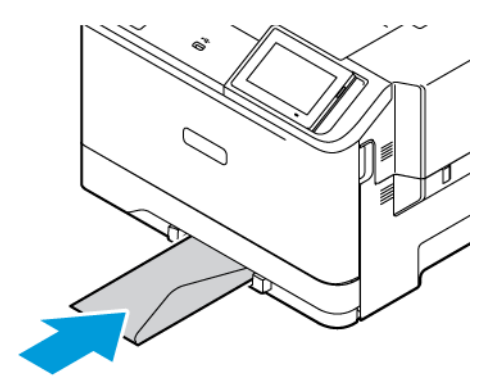

• Coloque o papel com a perfuração no lado esquerdo da bandeja.

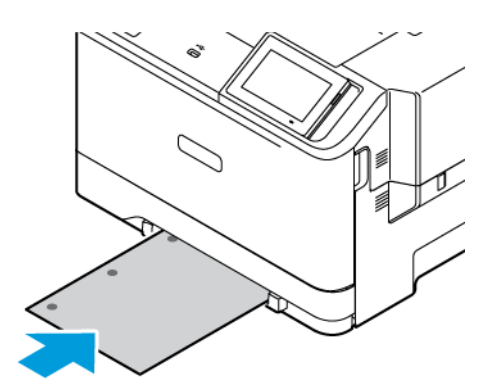

Coloque o papel na bandeja com a perfuração no lado esquerdo da bandeja.

3. Alimente o papel até que sua borda de ataque seja puxada.

Aviso: Para evitar atolamentos de papel, não force o papel no alimentador manual.

#### **CARREGAMENTO DO ALIMENTADOR MULTIUSO**

1. Abra o alimentador multiuso.

 $\mathscr{O}$ Nota: O alimentador multiuso estará disponível somente se a bandeja opcional para 550+100 folhas estiver instalada.

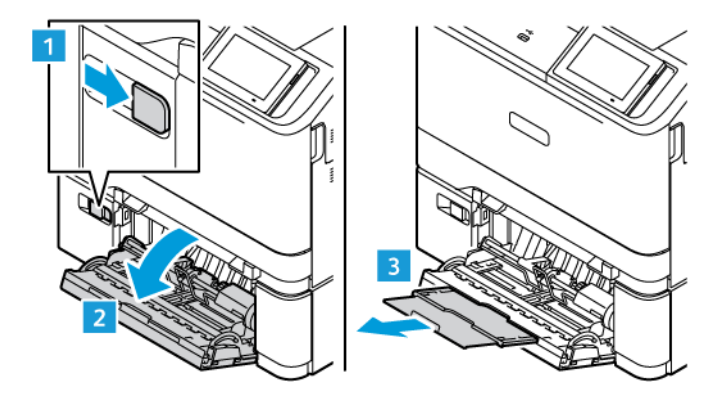

2. Ajuste a guia para que corresponda ao tamanho do papel que está sendo carregado.

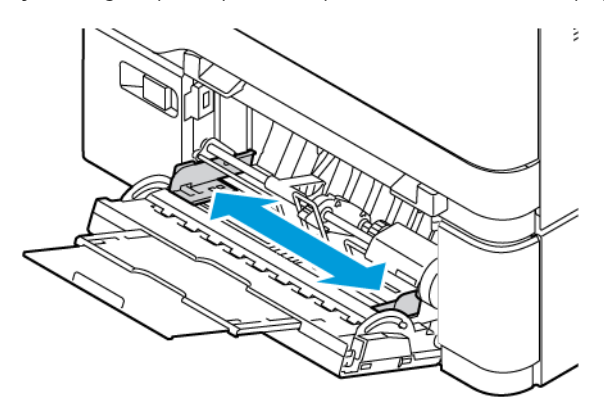

3. Flexione, ventile e alinhe as bordas do papel antes de carregá-lo.

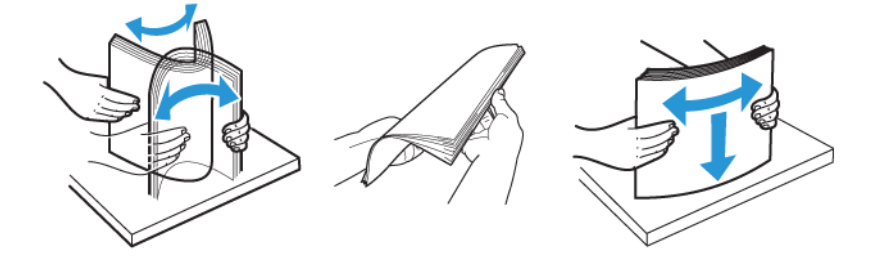

- 4. Coloque o papel.
	- Coloque o papel timbrado com o lado a ser impresso voltado para baixo e a borda superior entrando primeiro na impressora para impressão em 1 face.

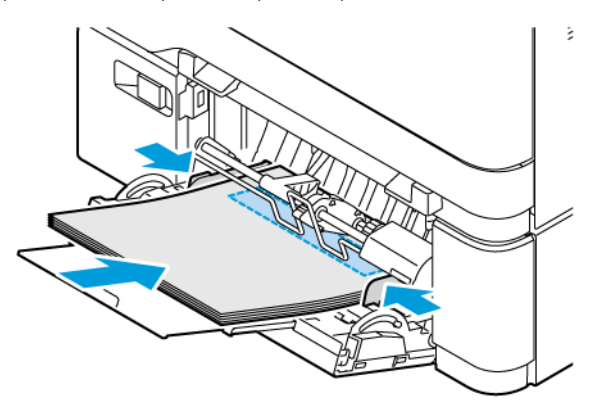

• Coloque o papel timbrado com o lado a ser impresso voltado para cima e a borda superior entrando por último na impressora para impressão em frente e verso.

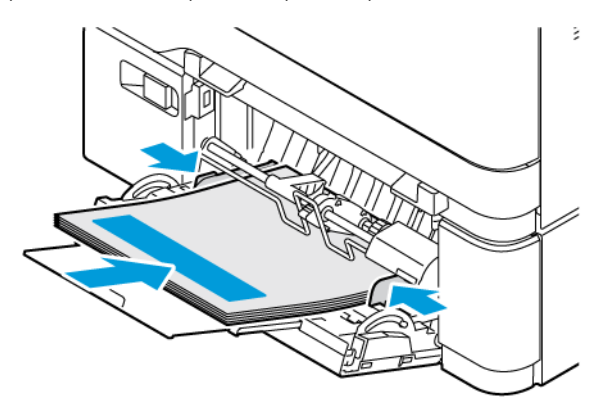

• Coloque os envelopes com a aba voltada para cima no lado direito da guia do papel.

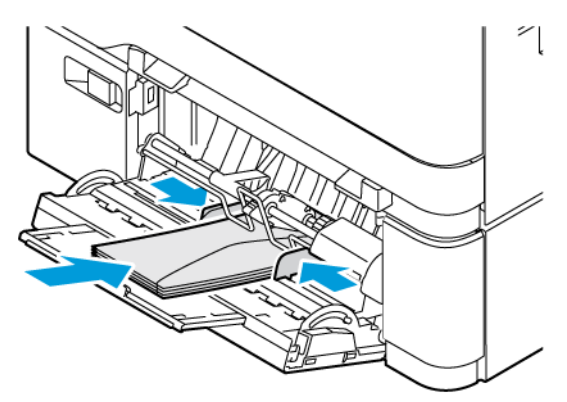

CUIDADO—RISCO DE INCLINAÇÃO: Não use envelopes com selos, fechos, lacres, janelas, ∕Ѧ revestimentos ou autoadesivos.

• Coloque o papel na bandeja com a perfuração no lado esquerdo da bandeja.

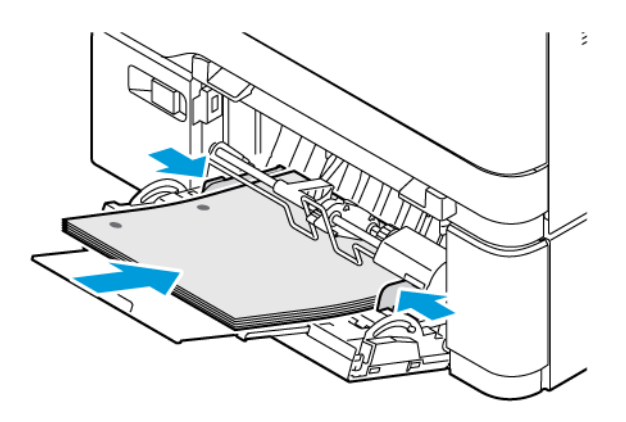

• Coloque as etiquetas com a face para cima na bandeja e, em seguida, ajuste o comprimento e a largura das guias do papel para se ajustarem às etiquetas.

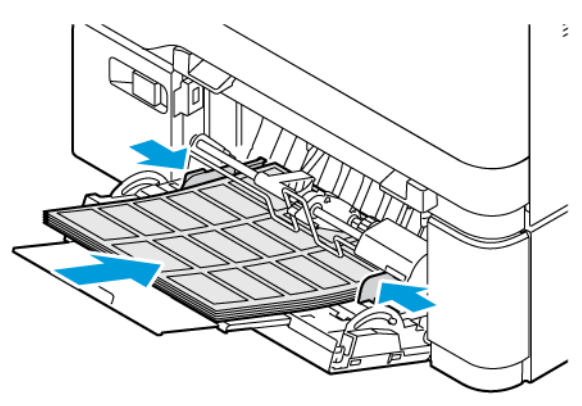

5. No menu Papel, no painel de controle, defina o tamanho e o tipo de papel para corresponderem ao papel colocado no alimentador multiuso.

## **CONEXÃO DE BANDEJAS**

- 1. Na tela inicial, toque em Configurações > Papel > Configurações de bandeja e selecione a origem do papel.
- 2. Defina o mesmo tamanho e tipo de papel das bandejas que você está vinculando.
- 3. Na tela inicial, toque em Configurações > Dispositivo > Manutenção > Menu de configuração > Configuração de bandeja > Vincular bandeja.
- 4. Toque em Automático.

Para desvincular as bandejas, assegure-se de que não haja bandejas com o mesmo tamanho e tipo de papel.

Aviso: A temperatura do fusor varia de acordo com o tipo de papel especificado. Para evitar problemas de impressão, corresponda as configurações de tipo de papel na impressora com as do papel colocado na bandeja.

# <span id="page-70-0"></span>Instalação e atualização do software, drivers e firmware

#### <span id="page-70-1"></span>**INSTALAÇÃO DO SOFTWARE DA IMPRESSORA**

Nota: O driver de impressão está incluído no pacote do programa de instalação do software.

Nota: Para computadores Macintosh com o Mac OS versão 10.7 ou posterior, não é necessário instalar o driver para imprimir em uma impressora certificada pelo AirPrint. Se você desejar personalizar os recursos de impressão, faça download do driver de impressão.

- 1. Obtenha uma cópia do programa de instalação do software.
	- No CD do software fornecido com a impressora.
	- Acesse [www.xerox.com.](https://www.support.xerox.com/)
- 2. Execute o programa de instalação e siga as instruções exibidas na tela do computador.

#### **ADIÇÃO DE IMPRESSORAS A UM COMPUTADOR**

Antes de começar, execute uma das seguintes etapas:

- Conecte a impressora e o computador na mesma rede. Para obter mais informações sobre como conectar a impressora a uma rede, consulte Conexão da [impressora](#page-76-1) a uma rede sem fio
- Conecte o computador à impressora. Para obter mais informações, consulte Conexão de um [computador](#page-78-0) à [impressora.](#page-78-0)
- Conecte a impressora ao computador via cabo USB. Para obter mais informações, consulte [Conectando](#page-45-0) [cabos](#page-45-0).

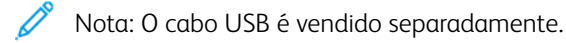

#### **Para usuários do Windows**

- 1. Instale o driver de impressão no computador. Para obter mais informações, consulte Instalação do software da [impressora.](#page-70-1)
- 2. Abra a pasta de impressoras e depois clique em Adicionar uma impressora ou scanner.
- 3. Dependendo da conexão de sua impressora, faça o seguinte:
	- Selecione sua impressora na lista e clique em Adicionar dispositivo.
	- Clique em Mostrar impressoras Wi-Fi Direct, selecione uma impressora e, em seguida, clique em Adicionar dispositivo.
	- Clique em A impressora que eu quero não está na lista e, em seguida, na janela Adicionar impressora, faça o seguinte:
	- Selecione Adicionar uma impressora usando um endereço TCP/IP ou nome de host e, em seguida, clique em Avançar.
	- No campo "Nome do host ou Endereço IP", digite o endereço IP ou nome do host da impressora e clique em **Avancar.**
	- Visualize o endereço IP da impressora na tela inicial da impressora. O endereço IP é exibido como quatro conjuntos de números separados por pontos, por exemplo, 123.123.123.123.
	- Se você estiver usando um servidor proxy, desative-o temporariamente para carregar a página da Web corretamente.
	- Selecione um driver de impressão e depois clique em Avançar.
	- Selecione Usar o driver de impressão que está atualmente instalado (recomendado) e depois clique em Avançar.
	- Digite o nome da impressora e depois clique em Avançar.
	- Selecione a opção de compartilhamento da impressora e depois clique em Avançar.
	- Clique em Finalizar.

#### **Para usuários do Macintosh**

- 1. No computador, abra Impressora e Scanners.
- 2. Toque em + e, em seguida, selecione uma impressora.
- 3. No menu Usar, selecione um driver de impressão. Para usar o driver de impressão Macintosh, selecione AirPrint ou Secure AirPrint. Para personalizar os recursos de impressão, selecione o driver de impressão. Para instalar o driver, consulte Instalação do software da [impressora.](#page-70-1)
- 4. Adicionar a impressora.

#### **ATUALIZAÇÃO DO FIRMWARE**

Para melhorar o desempenho da impressora e corrigir problemas, atualize o firmware da impressora regularmente.

Para obter mais informações sobre como atualizar o firmware, entre em contato com o seu representante de serviços ao cliente.
- 1. Abra o navegador da Internet e digite o endereço IP da impressora no campo de endereço.
	- Exiba o endereço IP da impressora na tela inicial da impressora. O endereço IP é exibido como quatro conjuntos de números separados por pontos, por exemplo, 123.123.123.123.
	- Se você estiver usando um servidor proxy, desative-o temporariamente para carregar a página da Web corretamente.
- 2. Clique em Configurações > Dispositivo > Atualização de software.
- 3. Escolha uma das opções a seguir:
	- Clique em Verificar agora > Eu concordo, inicie a atualização.
	- Para carregar o arquivo flash, execute as seguintes etapas:
	- 1. Navegue até o arquivo flash.

2. Clique em Carregar > Iniciar.

## **EXPORTAÇÃO OU IMPORTAÇÃO DE UM ARQUIVO DE CONFIGURAÇÃO**

Você pode exportar as definições de configurações da impressora para um arquivo de texto e importar esse arquivo a fim de aplicar as configurações em outras impressoras.

- 1. Abra o navegador da Internet e digite o endereço IP da impressora no campo de endereço.
	- Visualize o endereço IP da impressora na tela inicial da impressora. O endereço IP é exibido como quatro conjuntos de números separados por pontos, por exemplo, 123.123.123.123.
	- Se você estiver usando um servidor proxy, desative-o temporariamente para carregar a página da Web corretamente.
- 2. No Servidor Web incorporado, clique em Exportar configurações ou Importar configurações.
- 3. Siga as instruções exibidas na tela.
- 4. Se a impressora for compatível com aplicativos, faça o seguinte:
	- a. Clique em Aplicativos, selecione o aplicativo e clique em Configurar.
	- b. Clique em Exportar ou Importar.

## <span id="page-72-0"></span>**ADICIONAR OPÇÕES DISPONÍVEIS AO DRIVER DE IMPRESSÃO**

## **Para usuários do Windows**

- 1. Abra a pasta de impressoras.
- 2. Selecione a impressora a ser atualizada e execute um dos seguintes procedimentos:
	- Para Windows 7 ou superior, selecione Gerenciar, Propriedades da impressora; selecione a guia Configuração do dispositivo ou Configuração, dependendo do tipo do driver de impressão.
	- Revise ou altere as opções.

Nota: Assegure-se de que tenha extraído o arquivo software.zip.

3. Selecione OK para aceitar as opções.

## **Para usuários do Macintosh**

- 1. Em Preferências do sistema no menu Apple, navegue até a impressora e selecione Opções e suprimentos.
- 2. Navegue até a lista de opções de hardware e, em seguida, adicione uma das opções instaladas.
- 3. Aplique as alterações.

# Instalação das opções de hardware

Opções internas disponíveis:

- Kit de produtividade, que inclui a unidade de disco rígido (HDD) de 500 GB
- Adaptador de rede sem fio opcional
	- 802.11a/b/g/n/ac

# Instalação de bandejas opcionais

Cuidado: Para evitar o risco de choque elétrico, se você for acessar a placa da controladora ou instalar um hardware opcional ou dispositivos de memória algum tempo após configurar a impressora, desligue a impressora e desconecte o cabo de alimentação da tomada elétrica antes de continuar. Se houver outros dispositivos conectados à impressora, desligue-os também e desconecte os cabos que entram na impressora.

- 1. Desligue a impressora.
- 2. Desconecte o cabo de energia da tomada elétrica e da impressora.
- 3. Desembale a bandeja opcional e remova todo o material de embalagem.
- 4. Alinhe a impressora à bandeja opcional e encaixe a impressora no lugar.

CUIDADO—FERIMENTO EM POTENCIAL: Se o peso da impressora for superior a 20 kg (44 lb), podem ser necessárias duas ou mais pessoas para levantá-la com segurança.

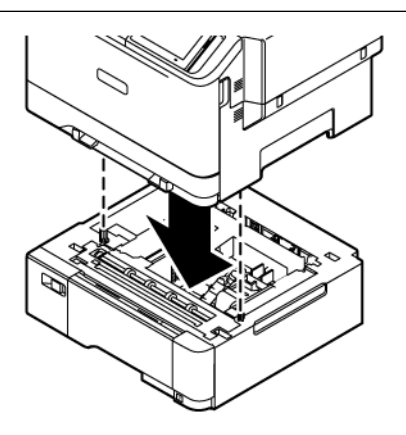

Nota: Se você estiver instalando quaisquer bandejas opcionais para 550 folhas, coloque-as abaixo da bandeja opcional para 550+100 folhas.

5. Conecte o cabo de energia à impressora e à tomada elétrica.

A CUIDADO—FERIMENTO EM POTENCIAL: Para evitar riscos de incêndio ou choque elétrico, conecte o cabo de alimentação a uma saída elétrica com classificação e adequadamente aterrada que esteja próxima do produto e facilmente acessível.

#### 6. Ligue a impressora.

Adicione a bandeja no driver de impressão para que ela fique disponível para os trabalhos de impressão. Para obter mais informações, consulte Adicionar opções [disponíveis](#page-72-0) ao driver de impressão.

## Rede

### **CONEXÃO DA IMPRESSORA A UMA REDE SEM FIO**

Verifique se o Adaptador ativo está configurado como Automático. Na tela inicial, toque em Configurações > Rede/Portas > Visão geral da rede > Adaptador ativo.

#### **Utilização do assistente de configuração sem fio na impressora**

Antes de usar o assistente, certifique-se de que o firmware da impressora esteja atualizado. Para obter mais informações, consulte [Atualização](#page-71-0) do firmware.

- 1. Na tela inicial, toque em > Configurar agora.
- 2. Selecione uma rede Wi-Fi e, em seguida, digite a senha da rede.
- 3. Toque em Concluído.

#### **Uso do menu de configurações na impressora**

- 1. Na tela inicial, toque em Configurações > Rede/Portas > Sem fio > Configurar no painel da impressora > Escolher rede.
- 2. Selecione uma rede Wi-Fi e, em seguida, digite a senha da rede.

Nota: Para modelos de impressora prontos para a rede Wi-Fi, um aviso solicitando a configuração da rede Wi-Fi é exibido durante a configuração inicial.

# **CONECTANDO A IMPRESSORA A UMA REDE SEM FIO USANDO O WI-FI PROTECTED SETUP (WPS)**

Antes de começar, verifique se:

- O ponto de acesso (roteador sem fio) é certificado para WPS ou compatível com WPS. Para obter mais informações, consulte a documentação fornecida com o ponto de acesso.
- Um adaptador de rede sem fio está instalado na sua impressora. Para obter mais informações, consulte as instruções fornecidas com o adaptador.
- O Adaptador ativo está definido como Automático. Na tela inicial, toque em Configurações > Rede/Portas > Visão geral da rede > Adaptador ativo.

#### **Usando o método de botão de controle**

- 1. Na tela inicial, toque em Configurações > Rede/Portas > Sem fio > Configuração de Wi-Fi protegido > Iniciar método de botão de controle.
- 2. Siga as instruções exibidas no visor.

## **Uso do método de número de identificação pessoal (PIN)**

- 1. Na tela inicial, toque em Configurações > Rede/Portas > Sem fio > Configuração protegida de Wi-Fi > Iniciar método de PIN.
- 2. Copie o PIN de WPS de oito dígitos.
- 3. Abra um navegador da Web e digite o endereço IP do ponto de acesso no campo de endereços.
	- Para saber o endereço IP, consulte a documentação fornecida com o ponto de acesso.
	- Se você estiver usando um servidor proxy, desative-o temporariamente para carregar a página da Web corretamente.
- 4. Acesse as definições WPS. Para obter mais informações, consulte a documentação fornecida com o ponto de acesso.
- 5. Digite o PIN de oito dígitos e salve as alterações.

## <span id="page-77-0"></span>**CONFIGURAÇÃO DO WI-FI DIRECT**

Wi-Fi Direct é uma tecnologia ponta a ponta baseada em Wi-Fi que permite que dispositivos sem fio se conectem-se diretamente a uma impressora habilitada para Wi-Fi Direct sem a necessidade de um ponto de acesso (roteador sem fio).

- 1. Na tela inicial, toque em Configurações > Rede/Portas > Wi-Fi Direct.
- 2. Configure as definições.
	- Ativar Wi-Fi Direct: Habilita a impressora a difundir sua própria rede Wi-Fi Direct.
	- Nome do Wi-Fi Direct: Atribui um nome à rede Wi-Fi Direct.
	- Senha do Wi-Fi Direct: Atribui a senha para negociação da segurança sem fio ao utilizar a conexão ponta a ponta.
	- Exibir Senha na página de Configuração: Mostra a senha na página de Configuração de rede.
	- Aceitar automaticamente solicitações de botão de controle: Permite que a impressora aceite solicitações de conexão automaticamente.

Nota: Aceitar automaticamente as solicitações do botão de controle não é seguro.

- Por padrão, a senha da rede de Wi-Fi Direct não fica visível no visor da impressora. Para exibir a senha, ative o ícone de exibição de senha. No painel de controle, navegue até Configurações > Segurança > Diversos > Ativar revelação de senha/PIN.
- Para saber a senha da rede Wi-Fi Direct sem mostrá-la no visor da impressora, no painel de controle navegue até Configurações > Relatórios > Rede > Página de configuração de rede.

## <span id="page-77-1"></span>**CONEXÃO DE UM DISPOSITIVO MÓVEL À IMPRESSORA**

Antes de conectar o dispositivo móvel, verifique se o Wi-Fi Direct está configurado. Para obter mais informações, consulte [Configuração](#page-77-0) do Wi-Fi Direct.

#### **Conexão usando o Wi–Fi Direct para dispositivos móveis Android**

Nota: Essas instruções aplicam-se apenas aos dispositivos móveis Android.

- 1. No dispositivo móvel, acesse o menu de definições.
- 2. Ative o Wi-Fi e depois toque em Wi-Fi Direct.
- 3. Selecione o nome de Wi-Fi Direct da impressora.
- 4. Confirme a conexão no painel de controle da impressora.

#### **Conexão usando o Wi–Fi Direct para dispositivos móveis iOS**

Nota: Essas instruções aplicam-se apenas aos dispositivos móveis iOS.

- 1. No dispositivo móvel, acesse o menu de definições.
- 2. Clique no ícone de conexão sem fio e selecione o nome do Wi-Fi Direct da impressora. A cadeia de caracteres DIRECT-xy, em que x e y representam dois caracteres aleatórios, é adicionada antes do nome do Wi-Fi Direct.
- 3. Digite a senha do Wi-Fi Direct.

Retorne o seu dispositivo móvel à rede anterior após desconectar-se da rede Wi-Fi Direct.

## **Conexão usando Wi-Fi**

- 1. No dispositivo móvel, acesse o menu de definições.
- 2. Toque em Wi-Fi e selecione o nome de Wi-Fi Direct da impressora.

Nota: A sequência DIRECT-xy (em que x e y representam dois caracteres aleatórios) é adicionada antes do nome do Wi-Fi Direct.

3. Insira a senha do Wi-Fi Direct.

## **CONEXÃO DE UM COMPUTADOR À IMPRESSORA**

Antes de conectar o seu computador, verifique se o Wi-Fi Direct está configurado. Para obter mais informações, consulte [Configuração](#page-77-0) do Wi-Fi Direct.

#### **Para usuários do Windows**

- 1. Abra a pasta de impressoras e depois clique em Adicionar uma impressora ou scanner.
- 2. Clique em Mostrar impressoras Wi-Fi Direct e selecione o nome de Wi-Fi Direct da impressora.
- 3. No visor da impressora, anote o PIN de oito dígitos da impressora.
- 4. Insira o PIN no computador.

Se o driver de impressão não estiver instalado, o Windows fará download do driver apropriado.

### **Para usuários do Macintosh**

- 1. Clique no ícone de conexão sem fio e selecione o nome do Wi-Fi Direct da impressora. A sequência DIRECT-xy (em que x e y representam dois caracteres aleatórios) é adicionada antes do nome do Wi-Fi Direct.
- 2. Digite a senha do Wi-Fi Direct. Retorne o seu computador à rede anterior após desconectar-se da rede Wi-Fi Direct.

## **DESATIVANDO A REDE WI-FI**

- 1. Na tela inicial, toque em Configurações > Rede/Portas > Visão geral da rede > Adaptador ativo > Rede padrão.
- 2. Siga as instruções exibidas no visor.

## **VERIFICAÇÃO DA CONECTIVIDADE DA IMPRESSORA**

- 1. Na tela inicial, toque em Configurações > Relatórios > Rede > Página de configuração de rede.
- 2. Consulte a primeira seção da página e confirme se o status está definido como conectado.

Se o status estiver definido como não conectado, talvez o ponto de rede esteja inativo ou o cabo de rede não esteja conectado ou funcionando corretamente. Entre em contato com seu administrador para obter assistência.

# <span id="page-80-0"></span>Proteção da impressora

# Este capítulo contém:

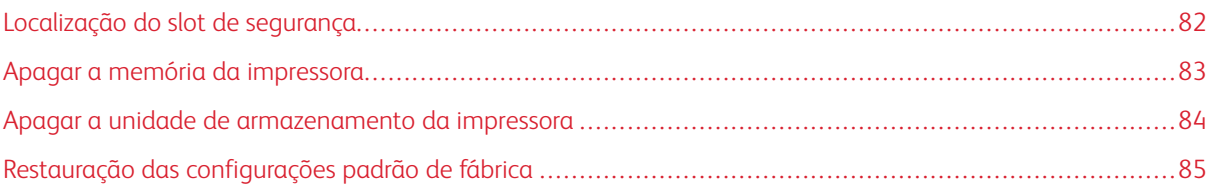

# <span id="page-81-0"></span>Localização do slot de segurança

A impressora é equipada com um recurso de trava de segurança. Conecte uma trava de segurança compatível com a maioria dos computadores laptop no local mostrado e fixe a impressora.

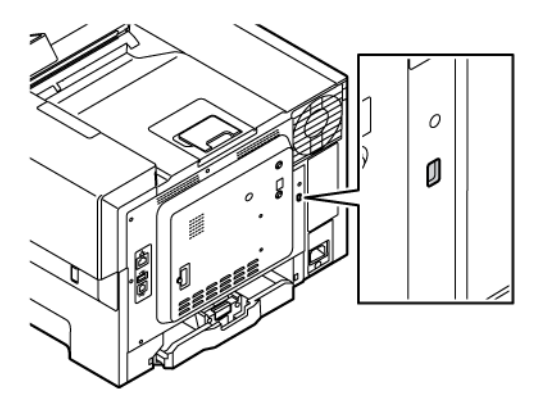

## <span id="page-82-0"></span>Apagar a memória da impressora

Para apagar a memória volátil ou dados armazenados em buffer na impressora, desligue a impressora.

Para apagar a memória não volátil ou as configurações individuais, configurações do dispositivo e da rede, configurações de segurança e soluções incorporadas, faça o seguinte:

- 1. Na tela inicial, toque em Configurações > Dispositivo > Manutenção > Apagar memória da impressora.
- 2. Toque na caixa de seleção Limpar todas as informações na memória não volátil e depois em Apagar.
- 3. Selecione Iniciar o assistente de configuração inicial ou Deixar impressora desligada e, em seguida, pressione Avançar.
- 4. Inicie a operação.

Nota: Esse processo também destrói a chave de criptografia que é usada para proteger os dados do usuário. A destruição da chave de criptografia torna os dados irrecuperáveis.

## <span id="page-83-0"></span>Apagar a unidade de armazenamento da impressora

Nota: Esse aplicativo é compatível apenas com impressoras que possuem o kit de produtividade opcional.

- 1. Na tela inicial, toque em Configurações > Dispositivo > Manutenção > Apagar disco rígido.
- 2. No disco rígido, toque na caixa de seleção Limpar todas as informações no disco rígido, toque em APAGAR e selecione um método para apagar os dados.

P Nota: O processo para limpar o disco rígido pode levar de vários minutos até mais de uma hora, tornando a impressora indisponível para outras tarefas.

3. Inicie a operação.

# <span id="page-84-0"></span>Restauração das configurações padrão de fábrica

- 1. Na tela inicial, toque em Configurações > Dispositivo > Restaurar padrões de fábrica.
- 2. Em Restaurar configurações, selecione as configurações que deseja restaurar.
- 3. Toque em Restaurar.
- 4. Inicie a operação.

Proteção da [impressora](#page-80-0)

# <span id="page-86-0"></span>Imprimir

Este capítulo contém:

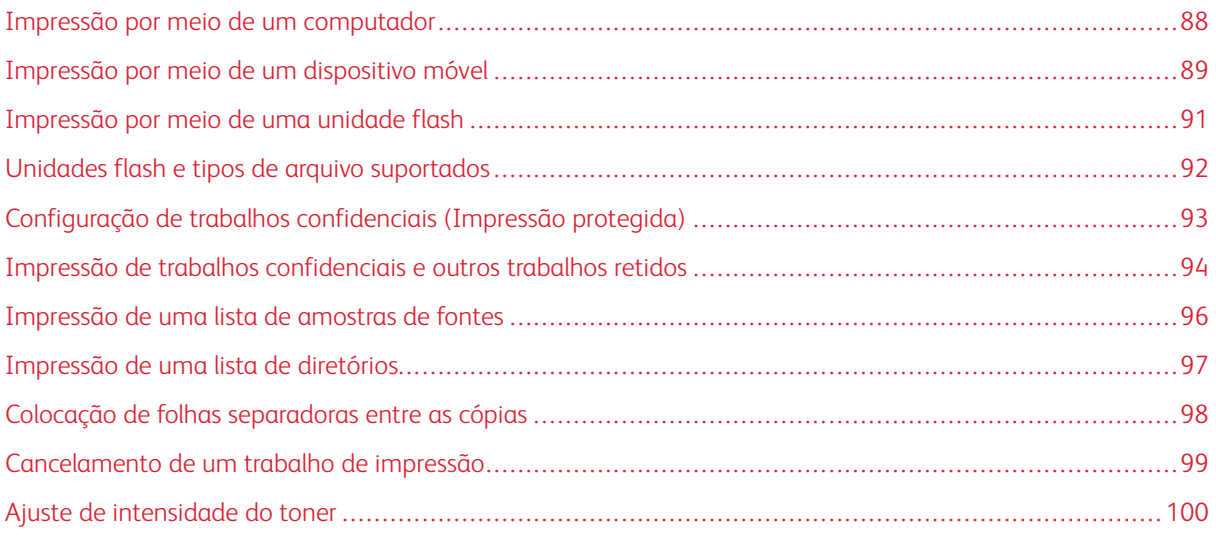

# <span id="page-87-0"></span>Impressão por meio de um computador

P Nota: Para etiquetas, cartões e envelopes, defina o tipo e o tamanho do papel na impressora antes de imprimir o documento.

- 1. No documento que deseja imprimir, abra a caixa de diálogo Imprimir.
- 2. Se necessário, ajuste as definições.
- 3. Imprima o documento.

## <span id="page-88-0"></span>Impressão por meio de um dispositivo móvel

Para imprimir por meio de um smartphone usando o aplicativo Xerox® Easy Assist, consulte [Aplicativo](#page-46-0) Xerox® Easy [Assist](#page-46-0).

# **IMPRESSÃO POR MEIO DE UM DISPOSITIVO MÓVEL USANDO O SERVIÇO DE IMPRESSÃO**

## **MOPRIA ™**

O Serviço de impressão Mopria é uma solução de impressão móvel para dispositivos móveis em execução no Android™ versão 5.0 ou posterior. Ele permite que você imprima diretamente em qualquer impressora certificada da Mopria.

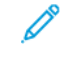

Nota: Faça download do aplicativo de Serviço de impressão Mopria no Google Play Store e ative-o no dispositivo móvel.

- 1. No seu dispositivo móvel Android, inicie um aplicativo compatível ou selecione um documento do gerenciador de arquivos.
- 2. Toque em Mais opções e depois em Imprimir.
- 3. Selecione uma impressora e depois ajuste as configurações, se necessário.
- 4. Toque em Imprimir.

## **IMPRESSÃO POR MEIO DE UM DISPOSITIVO MÓVEL UTILIZANDO O AIRPRINT ®**

O recurso de software AirPrint é uma solução de impressão portátil que permite imprimir diretamente de dispositivos da Apple em uma impressora certificada da AirPrint.

Nota:

- Certifique-se de que o dispositivo Apple e a impressora estejam conectados à mesma rede. Se a rede contém diversos hubs sem fio, certifique-se de que os dispositivos estejam conectados à mesma subrede.
- Esse aplicativo está disponível apenas em alguns dispositivos da Apple.
- 1. No dispositivo móvel, selecione um documento no gerenciador de arquivos ou inicie um aplicativo compatível.
- 2. Toque em Compartilhar e depois em Imprimir.
- 3. Selecione uma impressora e depois ajuste as configurações, se necessário.
- 4. Imprima o documento.

## **IMPRESSÃO POR MEIO DE UM DISPOSITIVO MÓVEL USANDO O WI-FI DIRECT ®**

O Wi-Fi Direct é um serviço de impressão que permite imprimir em qualquer impressora pronta para Wi-Fi Direct.

Nota: Verifique se o dispositivo móvel está conectado à rede Wi-Fi Direct. Para obter mais informações, consulte Conexão de um dispositivo móvel à [impressora](#page-77-1).

- 1. No seu dispositivo móvel, inicie um aplicativo compatível ou selecione um documento do gerenciador de arquivos.
- 2. Toque em Mais opções e depois em Imprimir.
- 3. Selecione uma impressora e depois ajuste as configurações, se necessário.
- 4. Imprima o documento.

## <span id="page-90-0"></span>Impressão por meio de uma unidade flash

1. Insira a unidade flash.

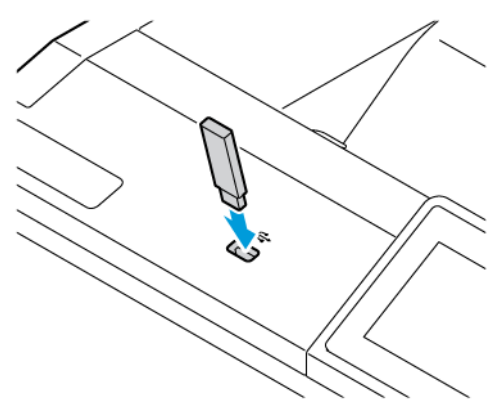

## Nota:

- Se você insere a unidade flash quando uma mensagem de erro é exibida, a impressora ignora a unidade flash.
- Se você inserir a unidade flash enquanto a impressora estiver processando outros trabalhos de impressão, a mensagem Ocupada será exibida.
- 2. No visor, toque no documento que você deseja imprimir.

Se necessário, defina outras configurações de impressão.

3. Imprima o documento.

Para imprimir outro documento, toque em Unidade USB.

Aviso: Para evitar avaria ou perda de dados da impressora, não toque na unidade flash nem na impressora na área mostrada enquanto a impressora estiver imprimindo ativamente, lendo ou gravando no dispositivo de memória.

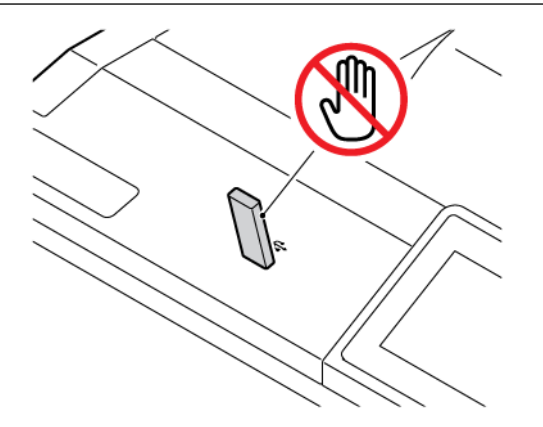

<span id="page-91-0"></span>Unidades flash e tipos de arquivo suportados

## **UNIDADES FLASH**

- Lexar JumpDrive S70 (16 GB e 32 GB)
- SanDisk Cruzer Micro (16 GB e 32 GB)
- PNY Attache (16 GB e 32 GB)

#### $\mathscr{O}$ Nota:

- A impressora suporta unidades flash de alta velocidade com padrão de velocidade máxima.
- As unidades flash devem ser compatíveis com o sistema de arquivos FAT (File Allocation Tables).

## **TIPOS DE ARQUIVO**

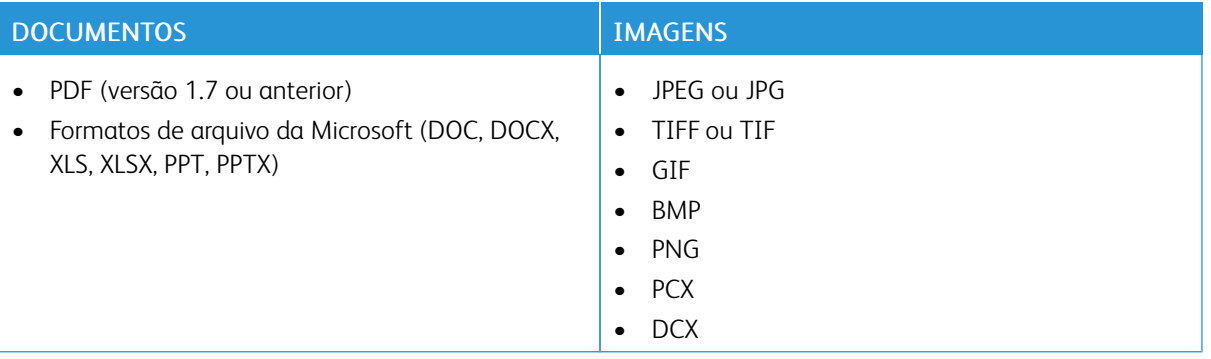

# <span id="page-92-0"></span>Configuração de trabalhos confidenciais (Impressão protegida)

- 1. Na tela inicial, toque em Configurações > Segurança > Configuração de impressão confidencial
- 2. Defina as configurações.

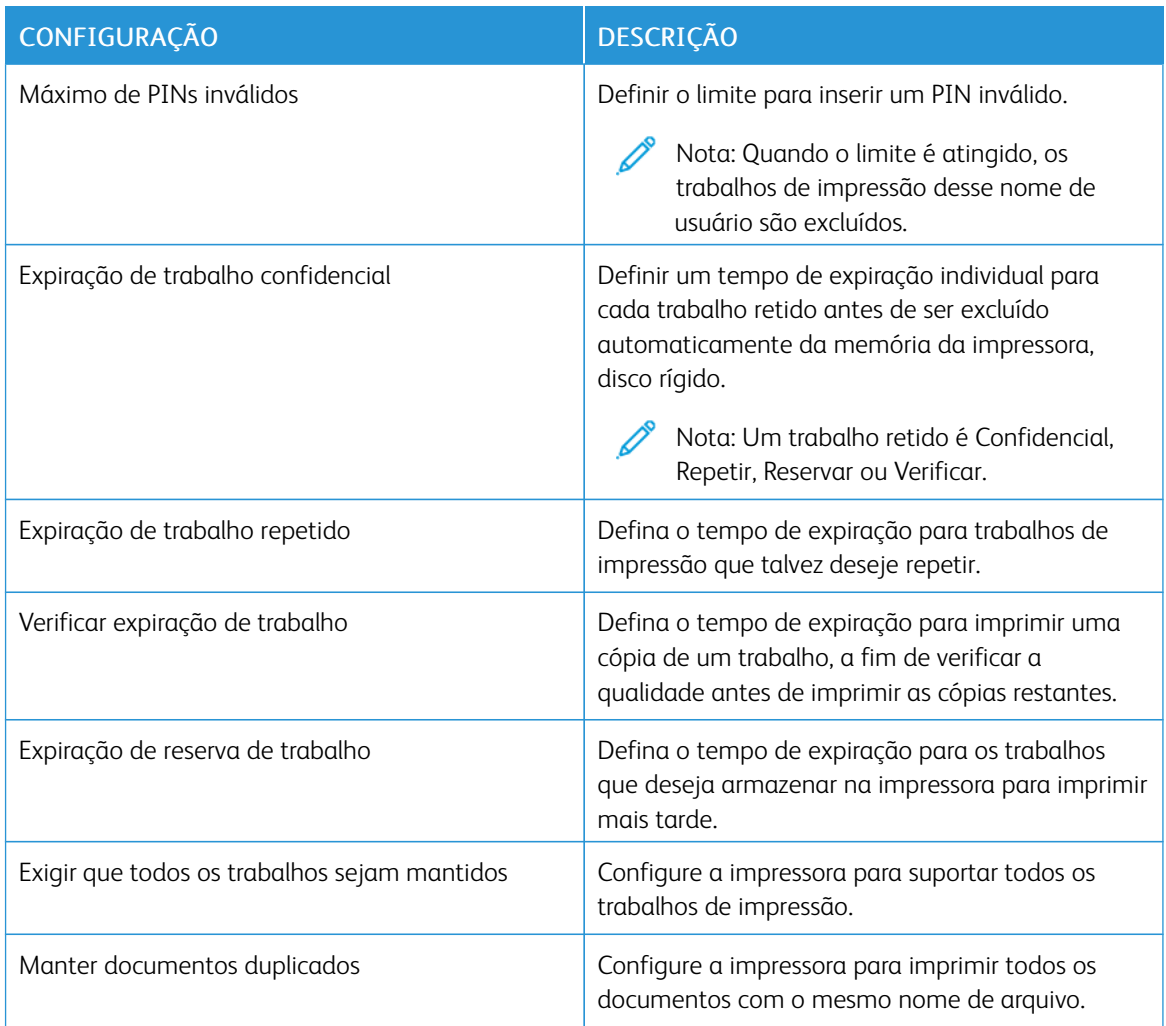

<span id="page-93-0"></span>Impressão de trabalhos confidenciais e outros trabalhos retidos

## **PARA USUÁRIOS DO WINDOWS**

## Usando o driver de impressão, faça o seguinte:

- 1. Com um documento aberto, clique em Arquivo > Imprimir.
- 2. Selecione a impressora e depois clique em Propriedades da impressora > Opções de impressão > Tipo de trabalho.
- 3. Selecione o tipo de trabalho de impressão (Impressão protegida, Jogo de amostra, Trabalho salvo).

Se você selecionar Impressão protegida, insira uma senha e clique em OK. A janela Opções de impressão é fechada.

- 4. Clique em Imprimir.
- 5. Na tela inicial da impressora, libere o trabalho de impressão.
	- Para trabalhos de impressão protegida, toque em Trabalhos retidos selecione seu nome de usuário Confidencial, insira o PIN, selecione o trabalho de impressão, defina as configurações e selecione**Imprimir.**
	- Para outros trabalhos de impressão, toque em Trabalhos retidos selecione seu nome de usuário, selecione o trabalho de impressão, defina as configurações e selecione Imprimir.

## **PARA USUÁRIOS DO MACINTOSH**

#### **Utilização do AirPrint**

- 1. Com um documento aberto, escolha **Arquivo > Imprimir.**
- 2. Selecione uma impressora e, no menu suspenso que segue o menu Orientação, escolha Impressão por PIN.
- 3. Ative Imprimir com PIN e digite um PIN de quatro dígitos.
- 4. Clique em Imprimir.
- 5. Na tela inicial da impressora, libere o trabalho de impressão. Toque em Trabalhos retidos > selecione o nome do seu computador > Confidencial > insira o PIN > selecione o trabalho de impressão > Imprimir.

#### **Utilização do driver de impressão**

- 1. Com um documento aberto, escolha Arquivo > Imprimir.
- 2. Selecione uma impressora e no menu suspenso após o menu Orientação, escolha Imprimir e reter.
- 3. Selecione Impressão confidencial e insira um PIN de quatro dígitos.
- 4. Clique em Imprimir.

5. Na tela inicial da impressora, libere o trabalho de impressão. Toque em Trabalhos retidos > selecione o nome do seu computador > Confidencial > insira o PIN > selecione o trabalho de impressão > Imprimir.

# <span id="page-95-0"></span>Impressão de uma lista de amostras de fontes

- 1. Na tela inicial, toque em Configurações > Relatórios > Imprimir > Imprimir fontes.
- 2. Toque em Fontes PCL ou Fontes PostScript.

<span id="page-96-0"></span>Impressão de uma lista de diretórios

Na tela inicial, toque em Configurações > Relatórios > Imprimir > Imprimir diretórios.

# <span id="page-97-0"></span>Colocação de folhas separadoras entre as cópias

- 1. Na tela inicial, toque em Configurações > Impressão > Layout > Folhas separadoras > Entre cópias.
- 2. Imprima o documento.

# <span id="page-98-0"></span>Cancelamento de um trabalho de impressão

- 1. Na tela inicial, toque em **Cancelar**.
- 2. Selecione o trabalho a ser cancelado.

Nota: Você pode também cancelar um trabalho tocando em Fila de trabalhos.

<span id="page-99-0"></span>Ajuste de intensidade do toner

- 1. Na tela inicial, toque em Configurações > Impressão > Qualidade > Intensidade do toner.
- 2. Selecione uma configuração.

# <span id="page-100-0"></span>Usar os menus da impressora

Este capítulo contém:

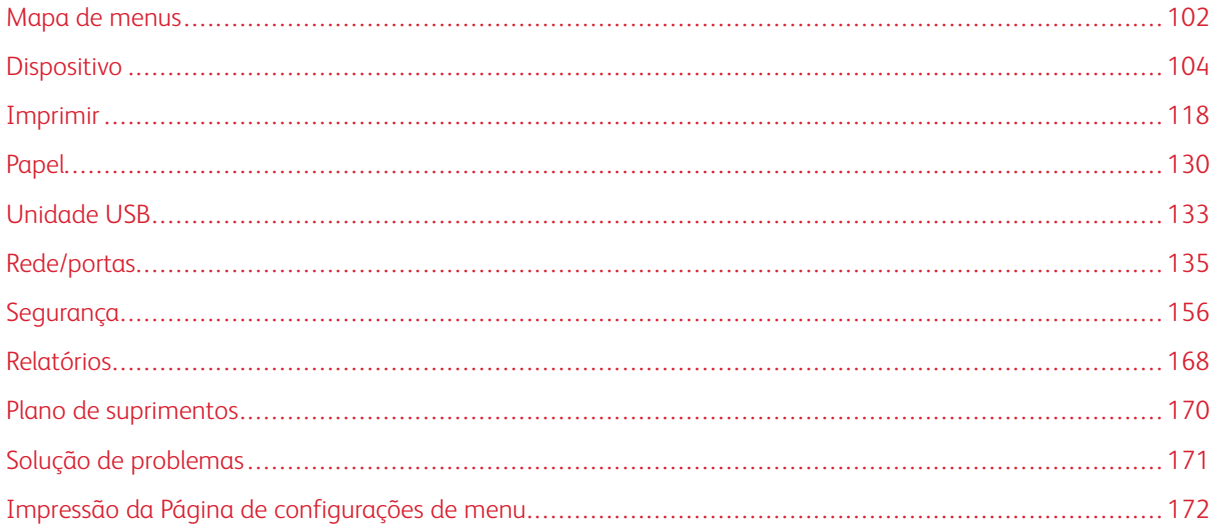

# <span id="page-101-0"></span>Mapa de menus

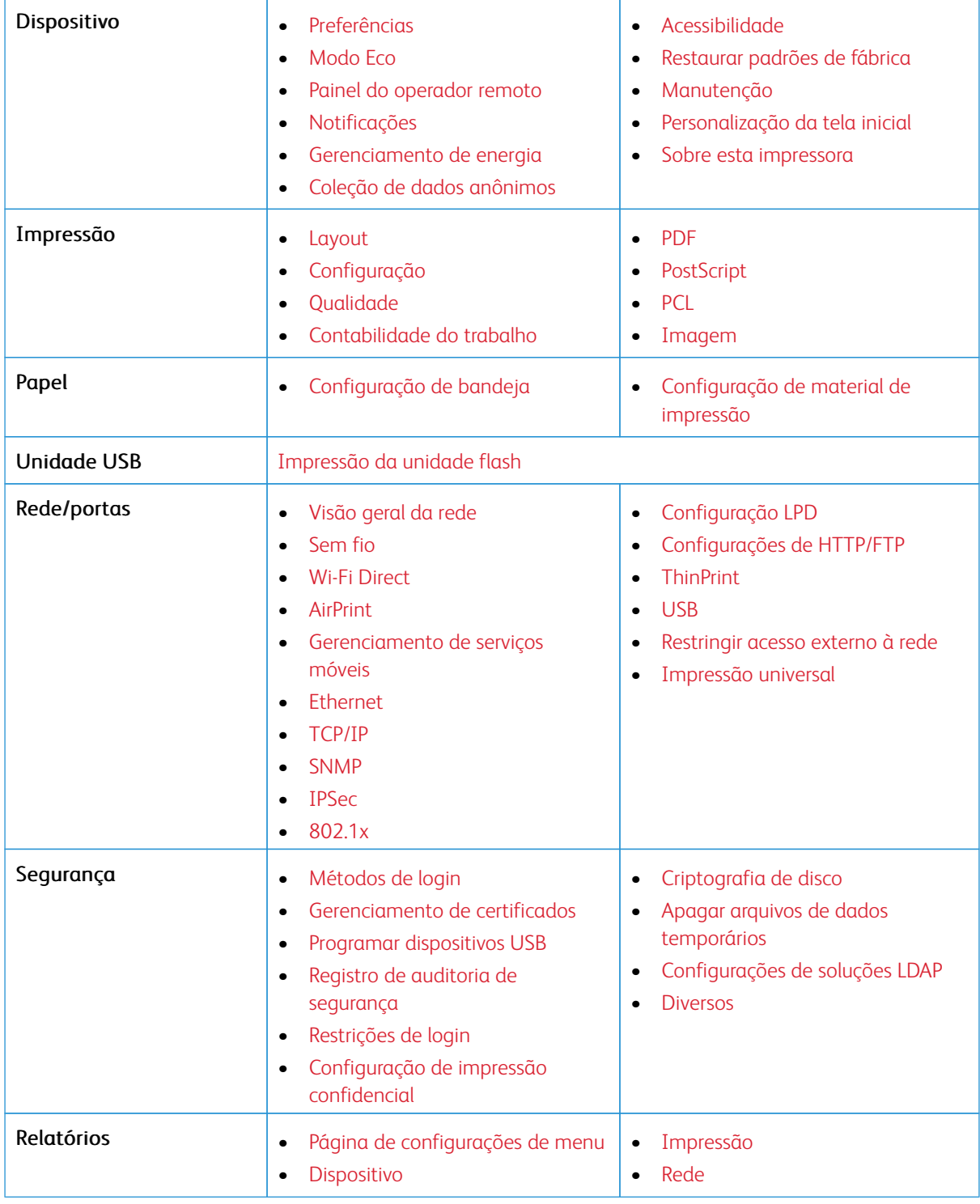

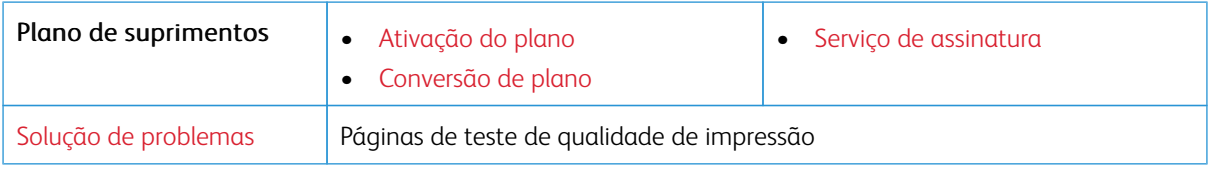

# <span id="page-103-0"></span>Dispositivo

Importante: Algumas funções são do administrador do sistema e as opções ficam ocultas. Para obter mais informações, consulte o *Guia do Administrador do Servidor da Web Incorporado* em [www.xerox.](https://www.office.xerox.com/cgi-bin/printer.pl?APP=udpdfs&Page=Color&Model=C410&PgName=Man) [com/office/C410docs](https://www.office.xerox.com/cgi-bin/printer.pl?APP=udpdfs&Page=Color&Model=C410&PgName=Man).

## <span id="page-103-1"></span>**PREFERÊNCIAS**

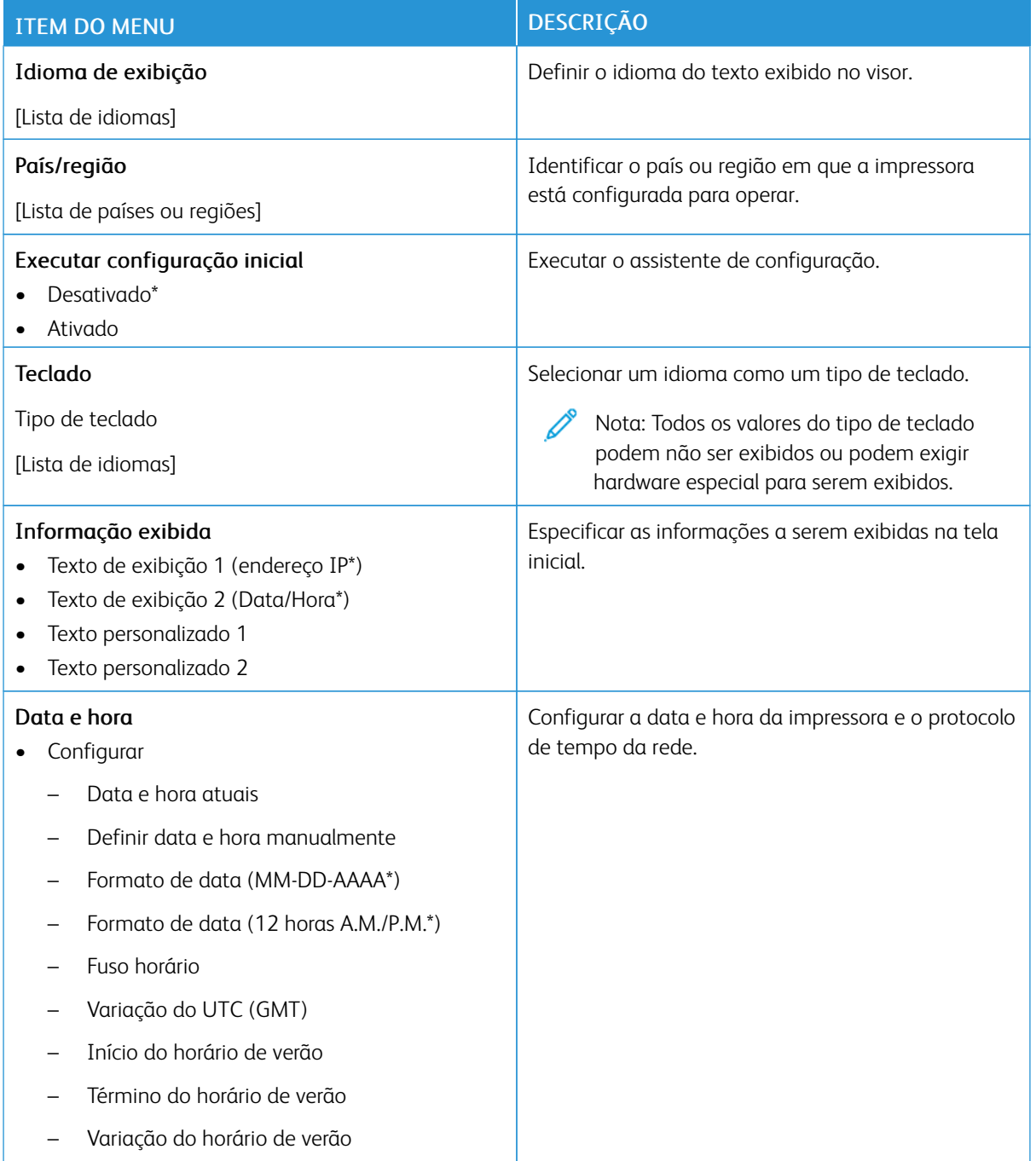

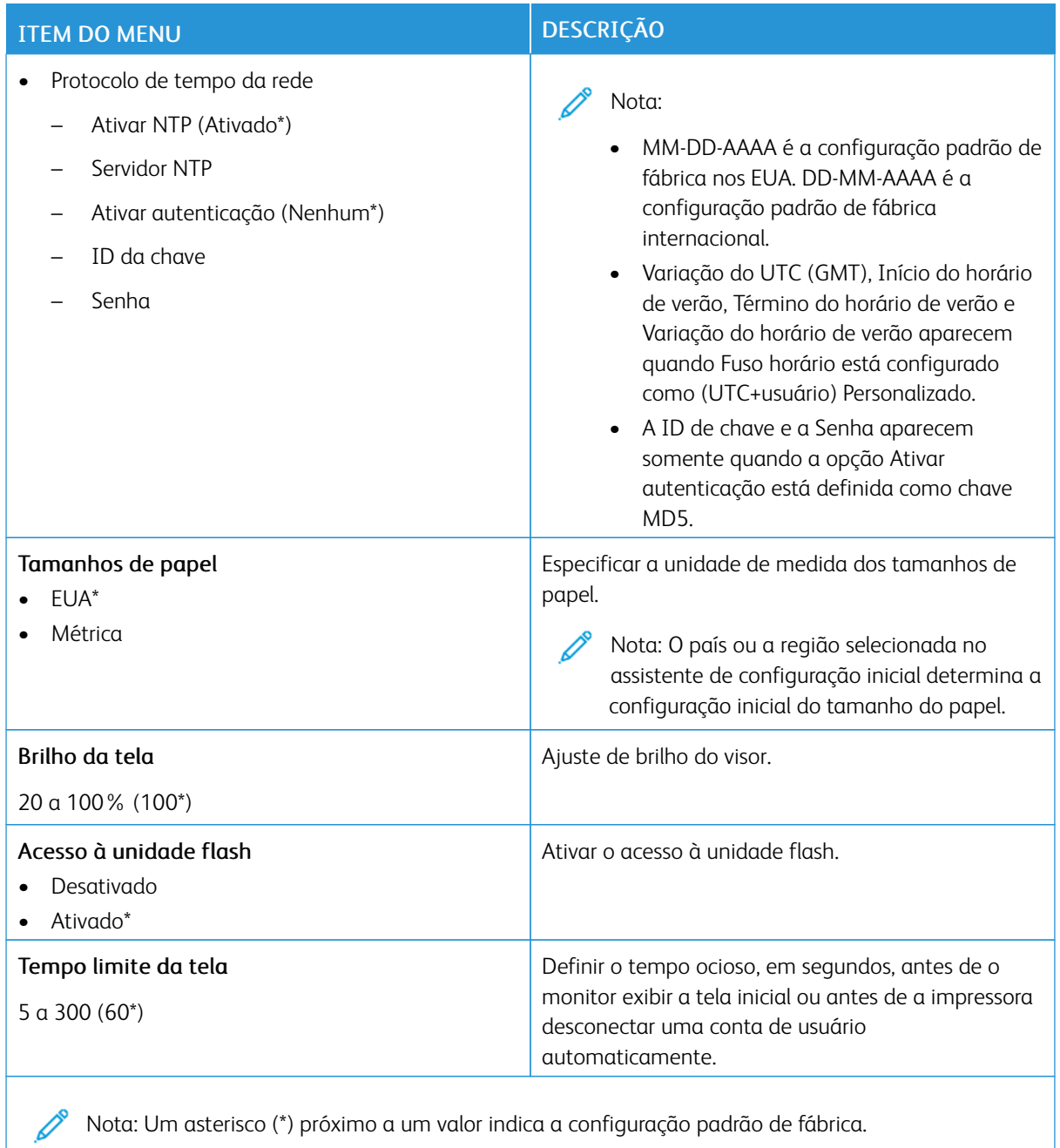

Nota: Um asterisco (\*) próximo a um valor indica a configuração padrão de fábrica.

## <span id="page-105-0"></span>**MODO ECO**

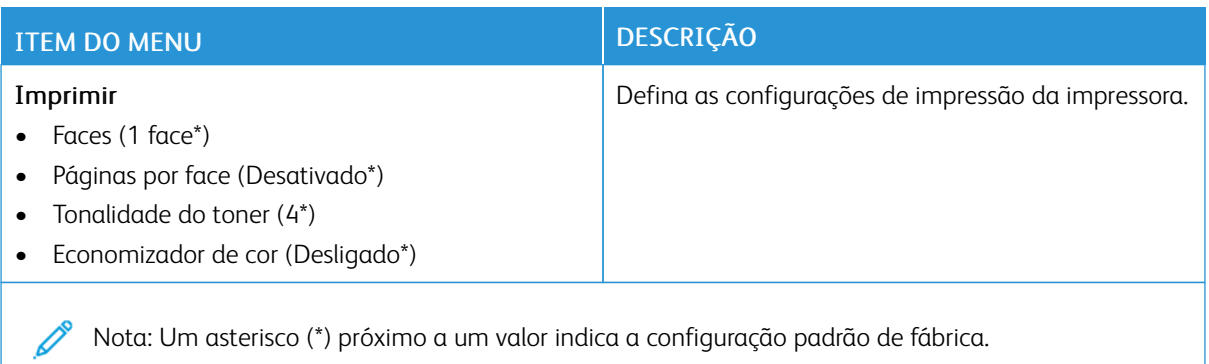

## <span id="page-105-1"></span>**PAINEL DO OPERADOR REMOTO**

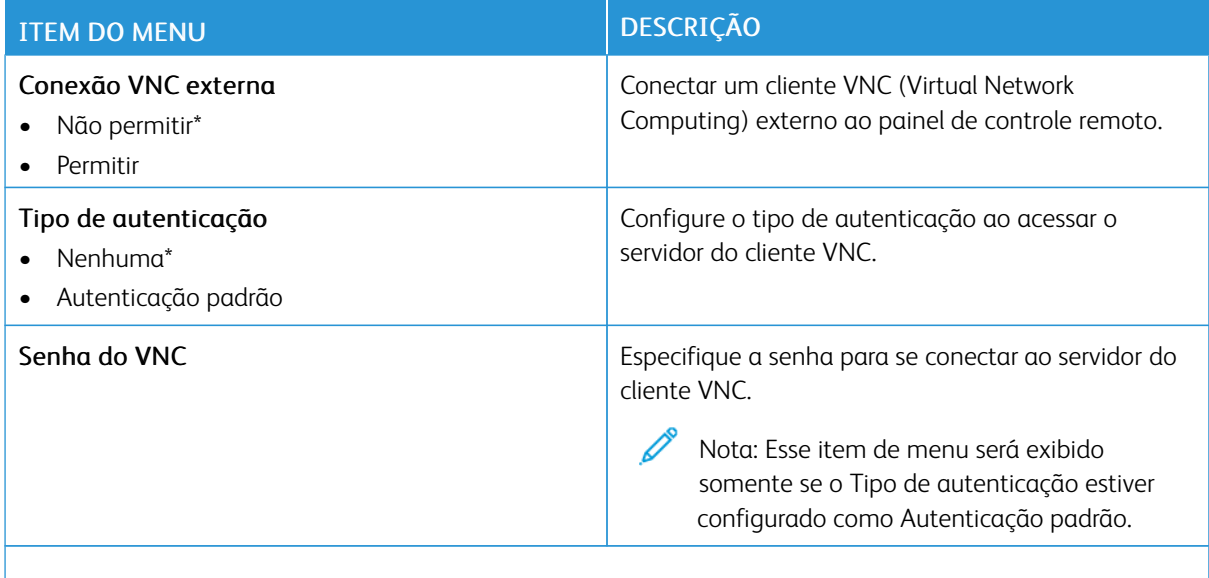

P Nota: Um asterisco (\*) próximo a um valor indica a configuração padrão de fábrica.

## <span id="page-105-2"></span>**NOTIFICAÇÕES**

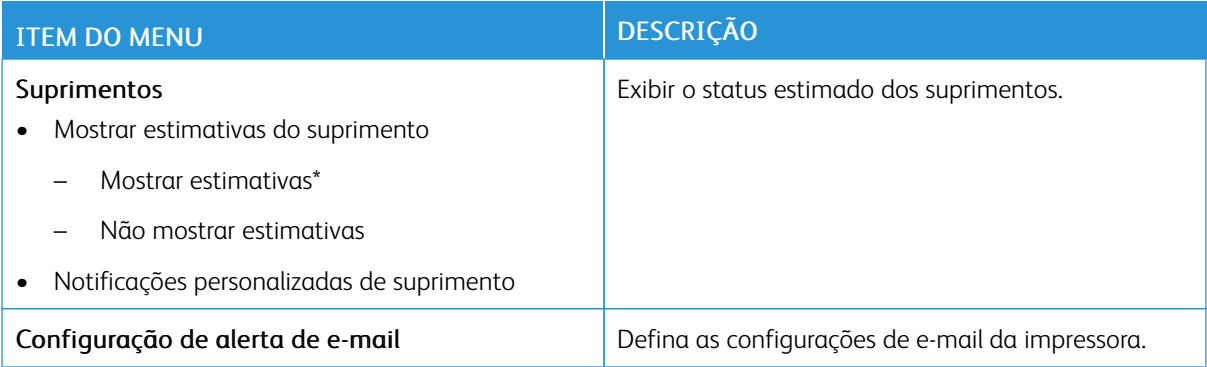

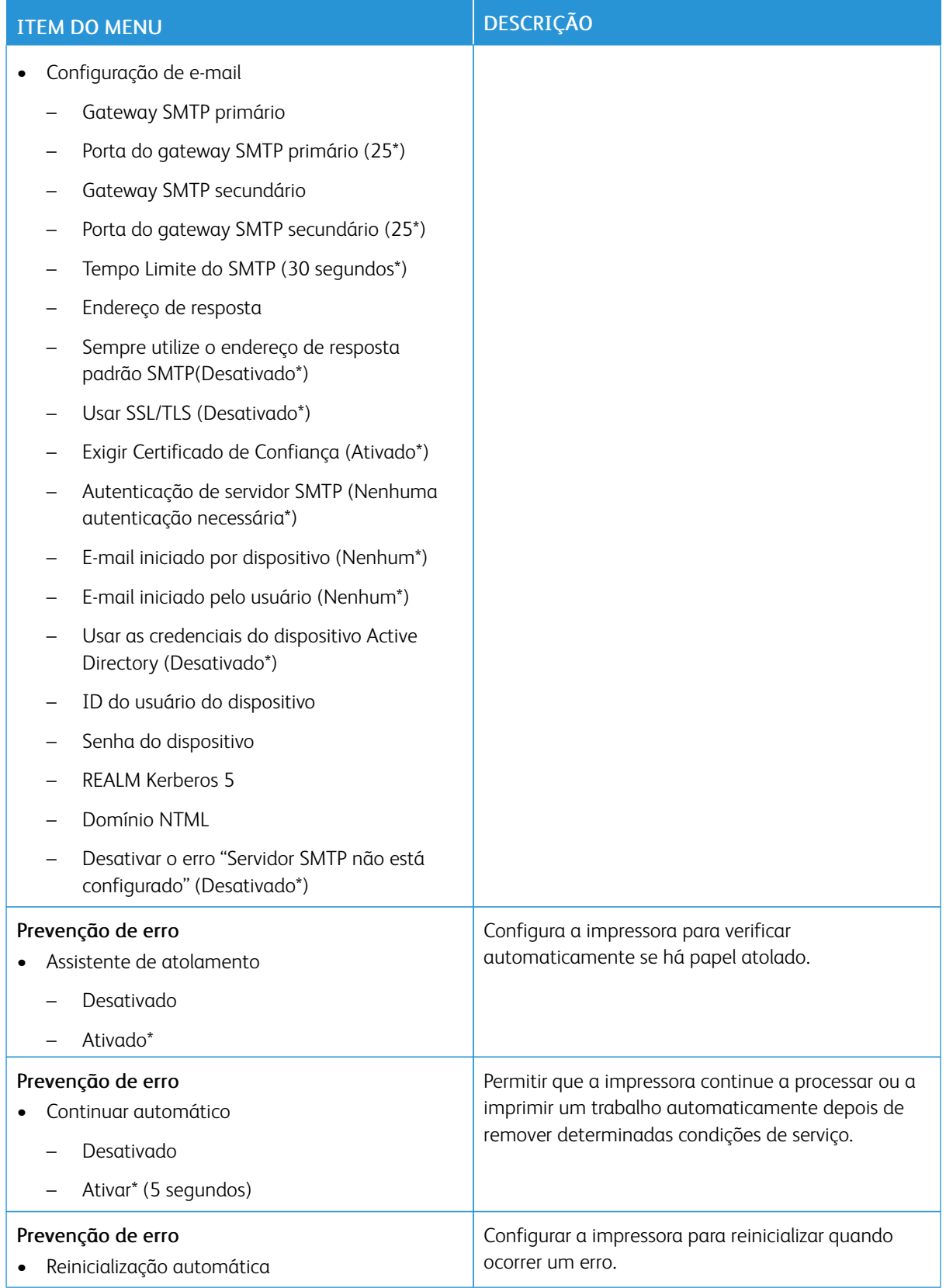

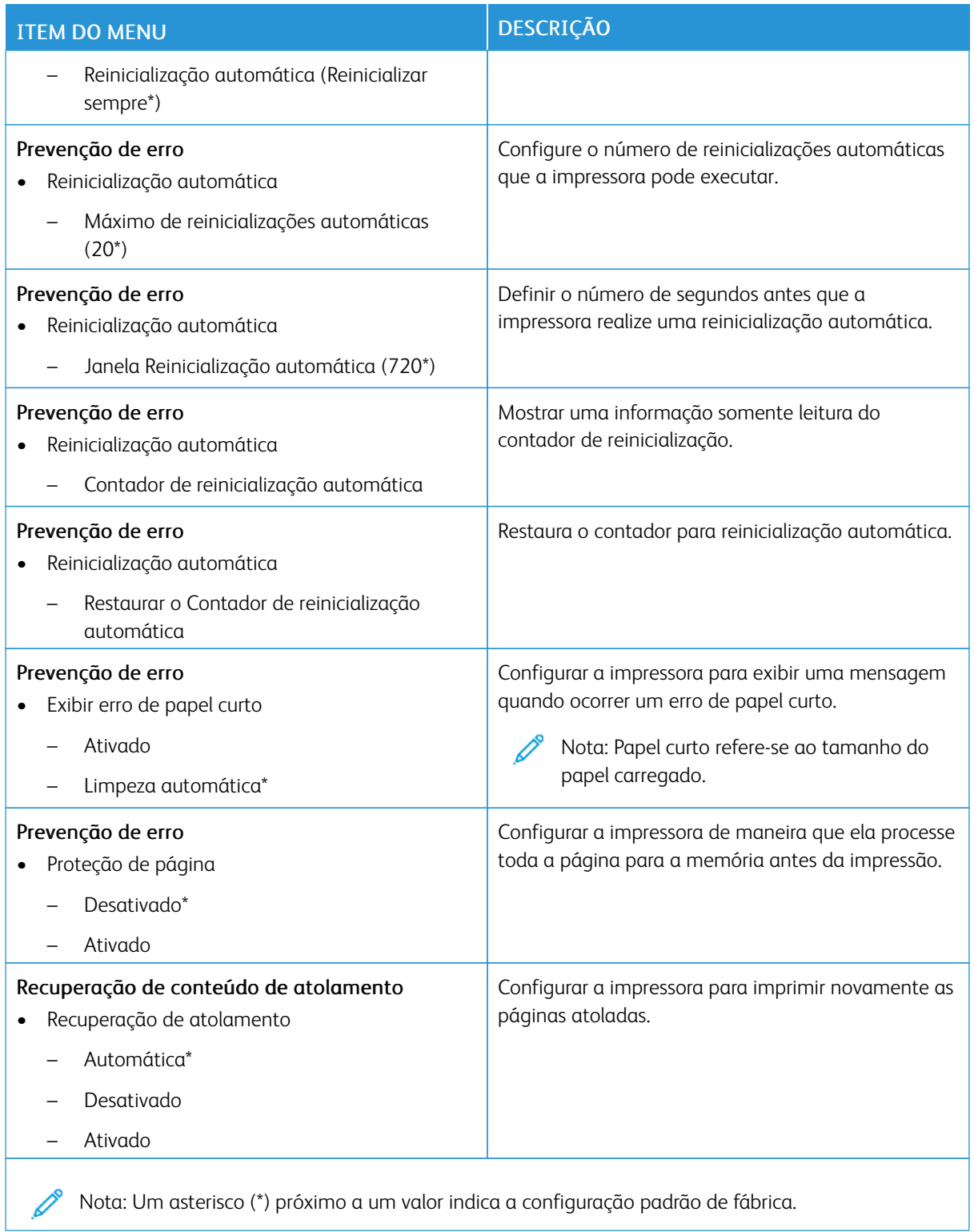
### **GERENCIAMENTO DE ENERGIA**

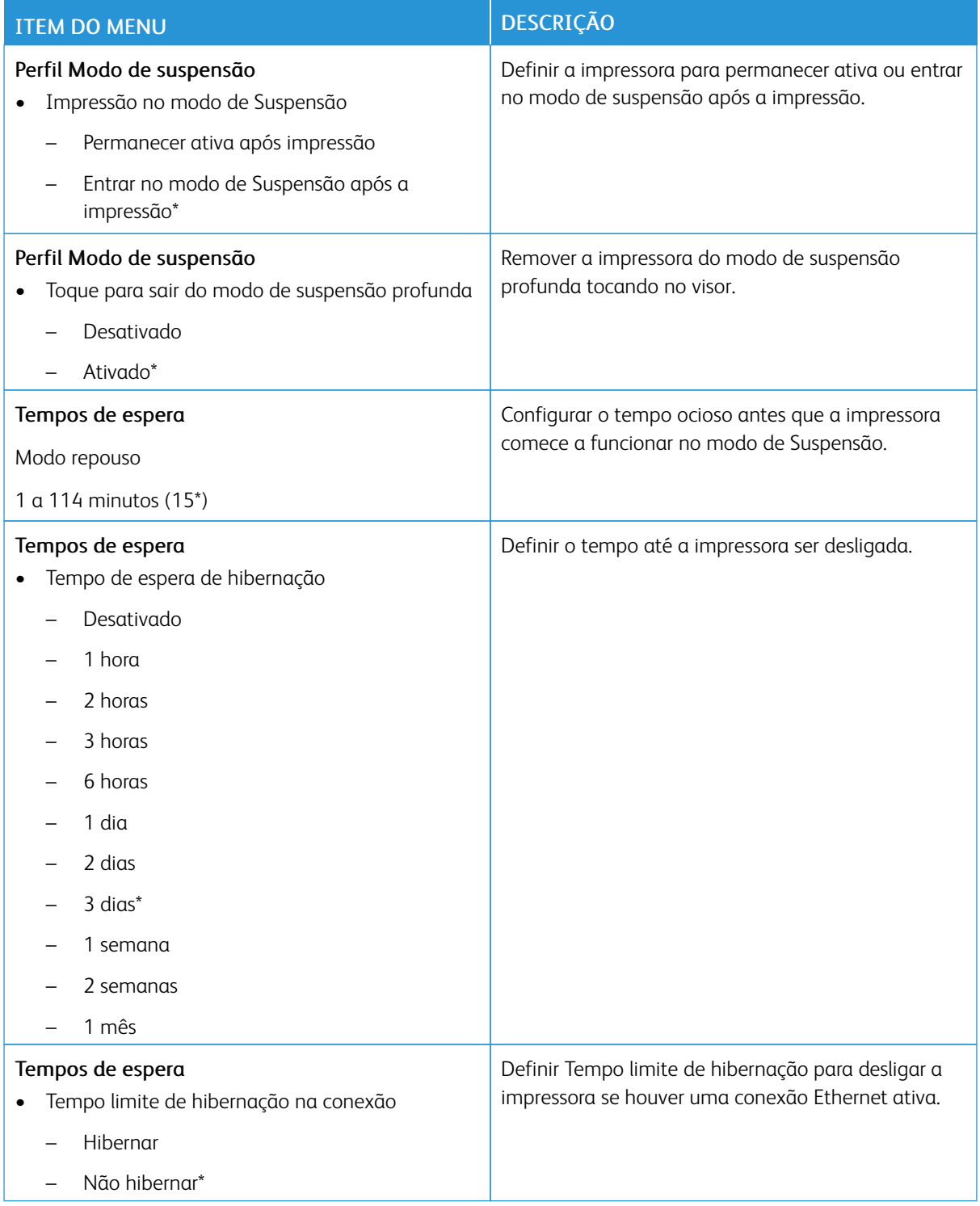

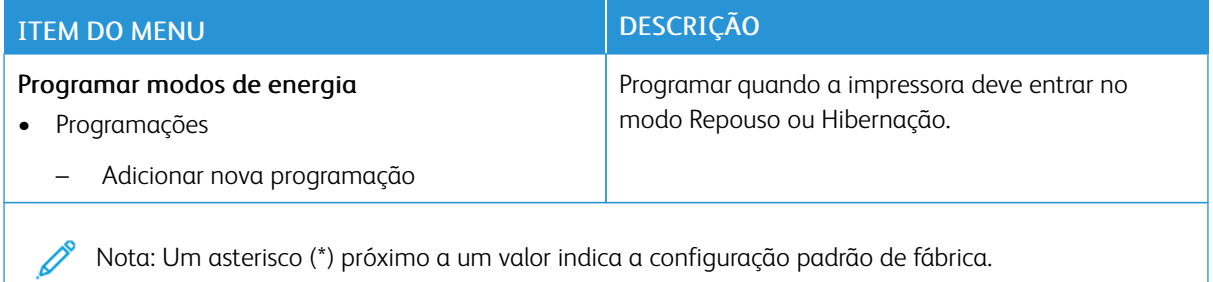

### **COLEÇÃO DE DADOS ANÔNIMOS**

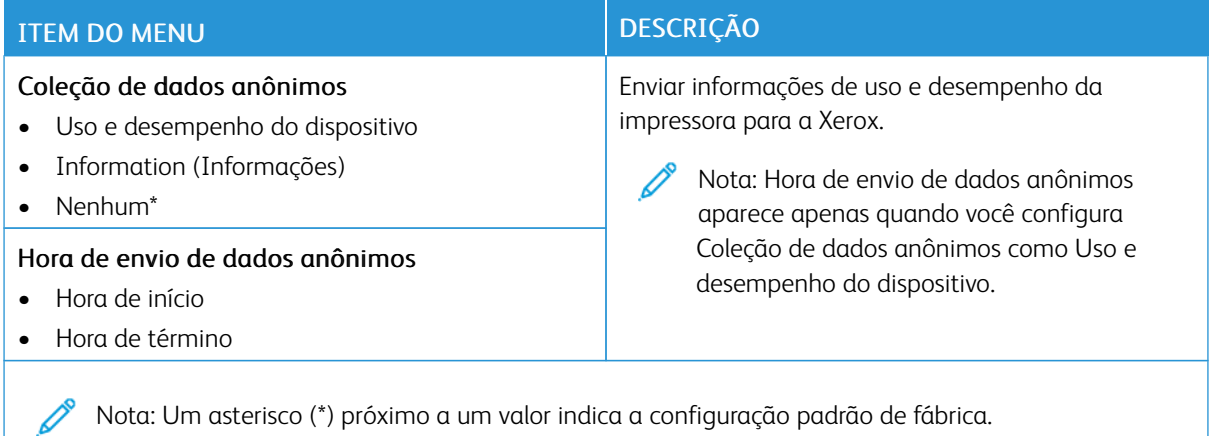

### **ACESSIBILIDADE**

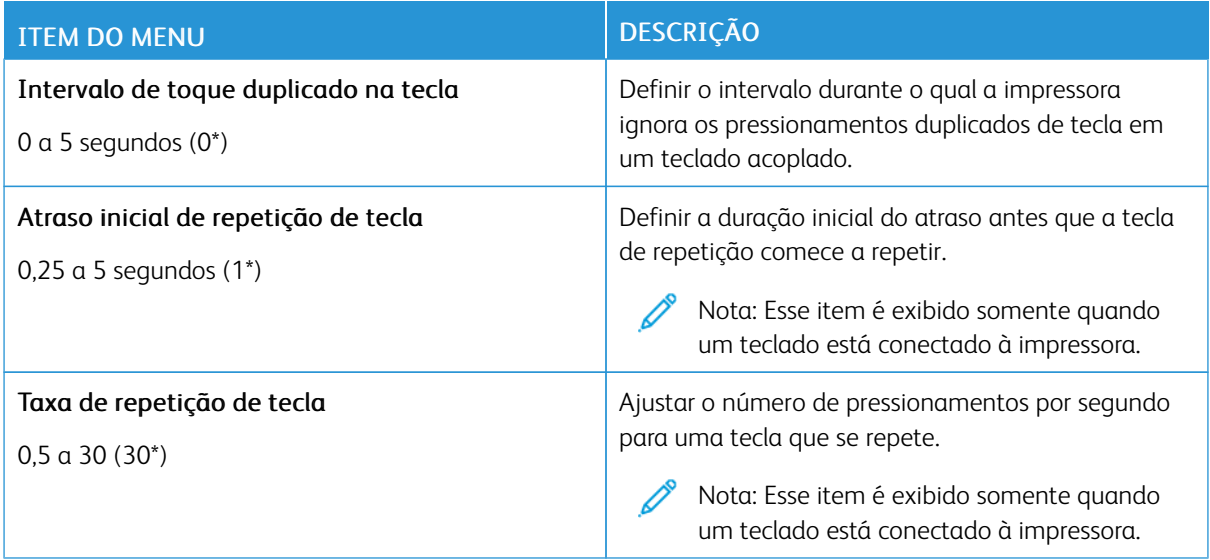

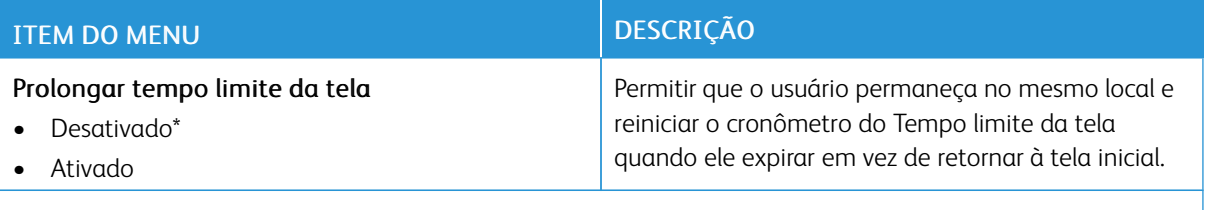

### **RESTAURAR PADRÕES DE FÁBRICA**

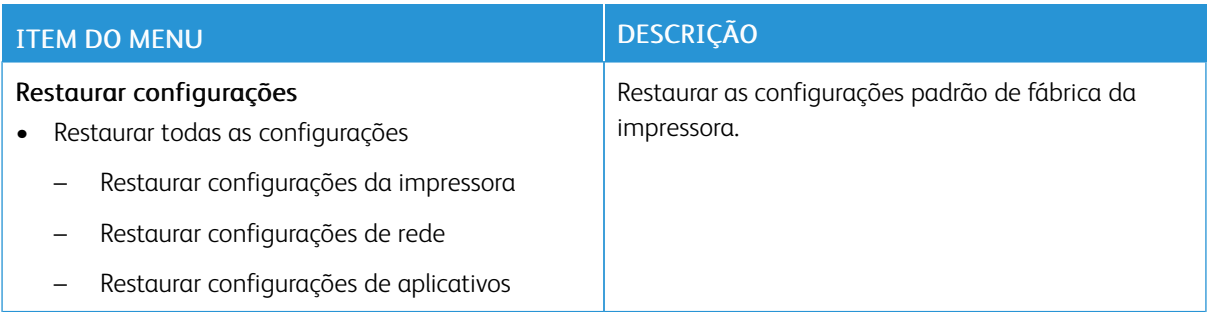

### **MANUTENÇÃO**

# **Menu Configuração**

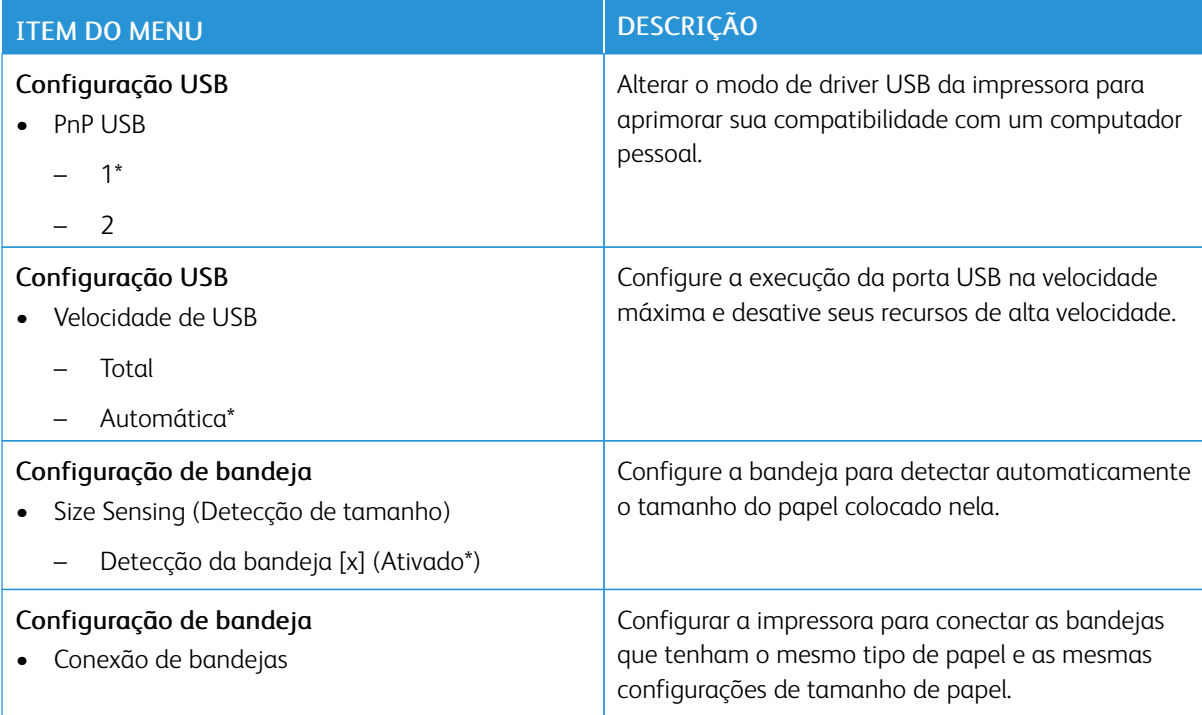

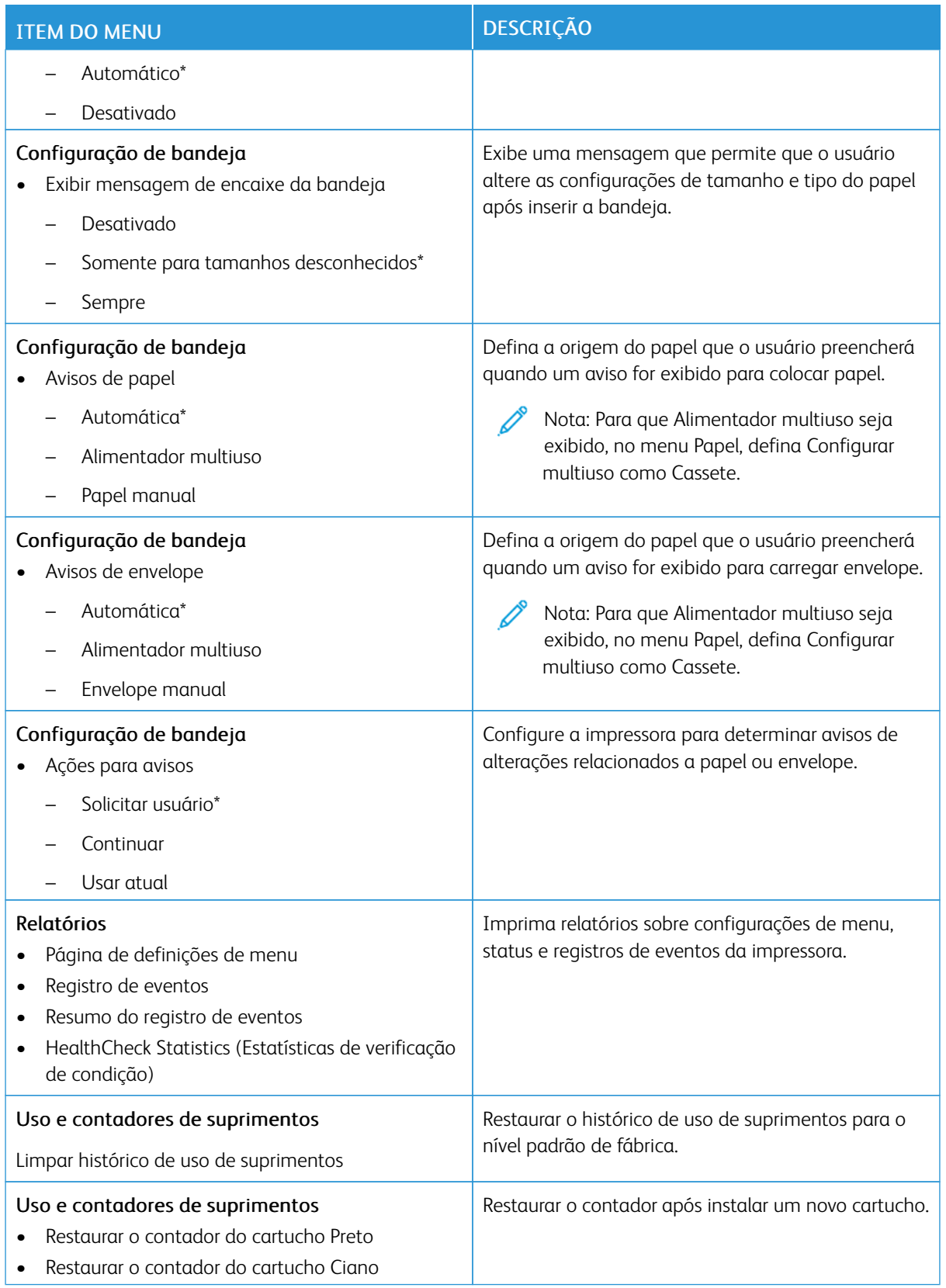

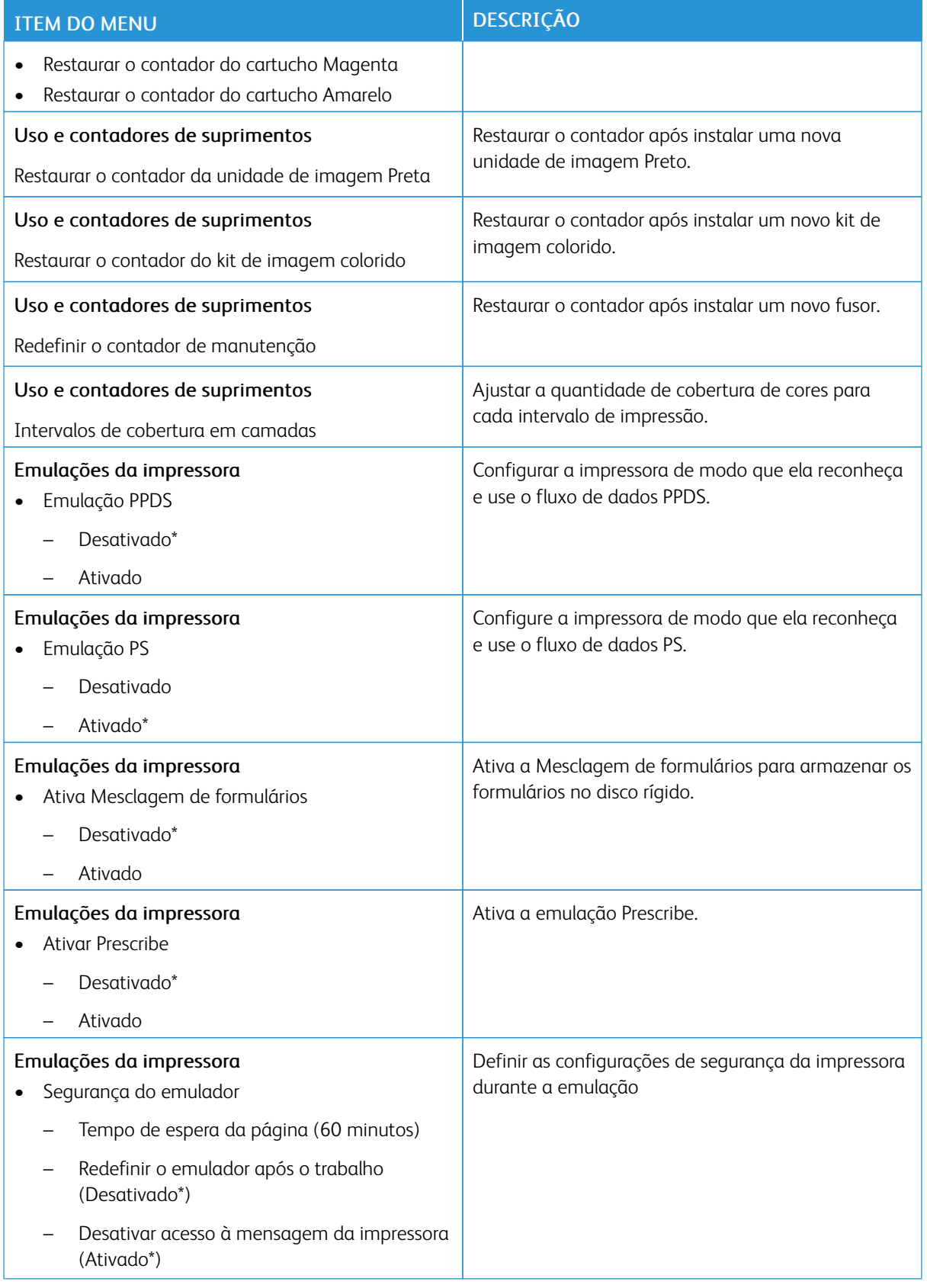

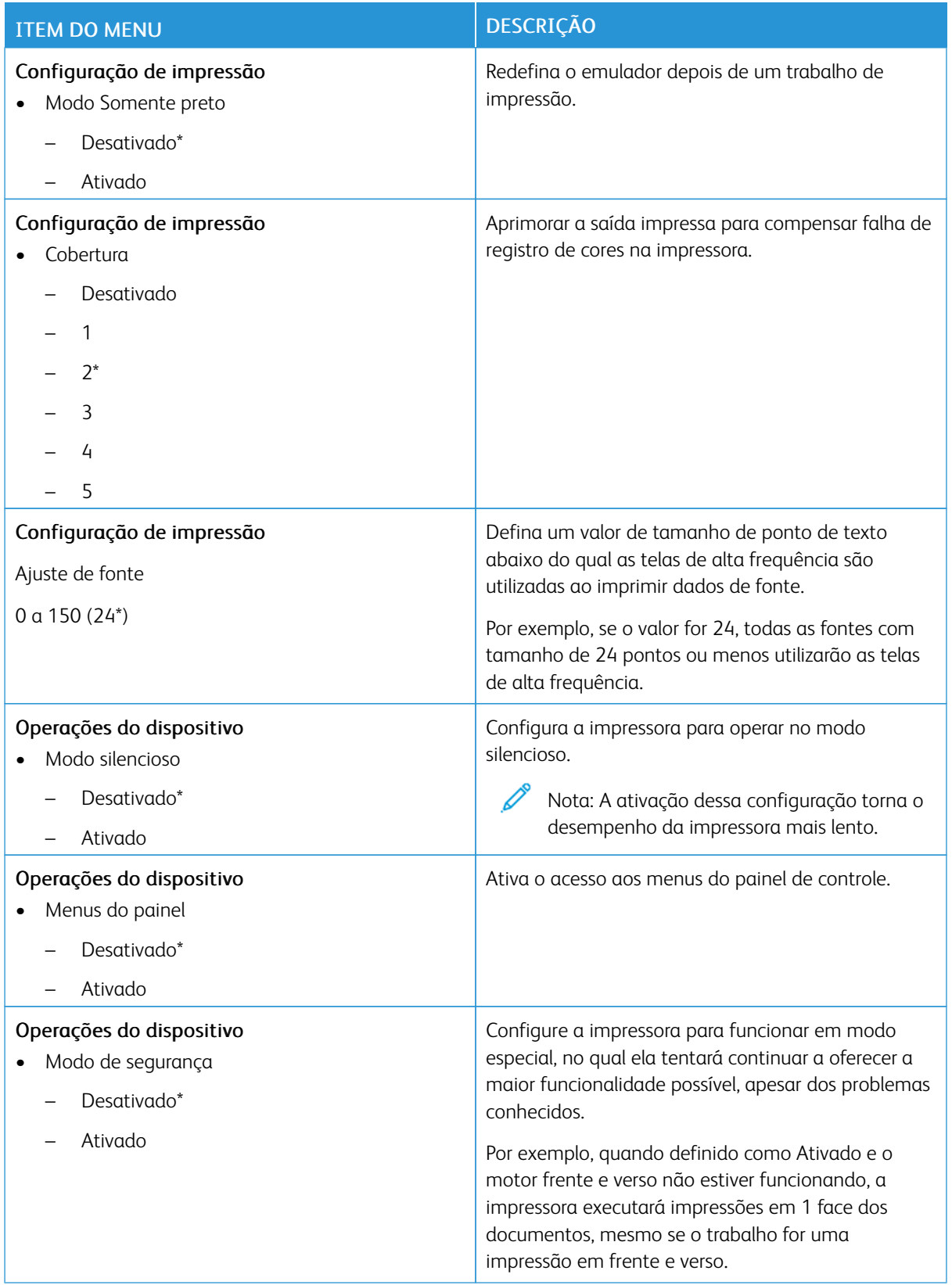

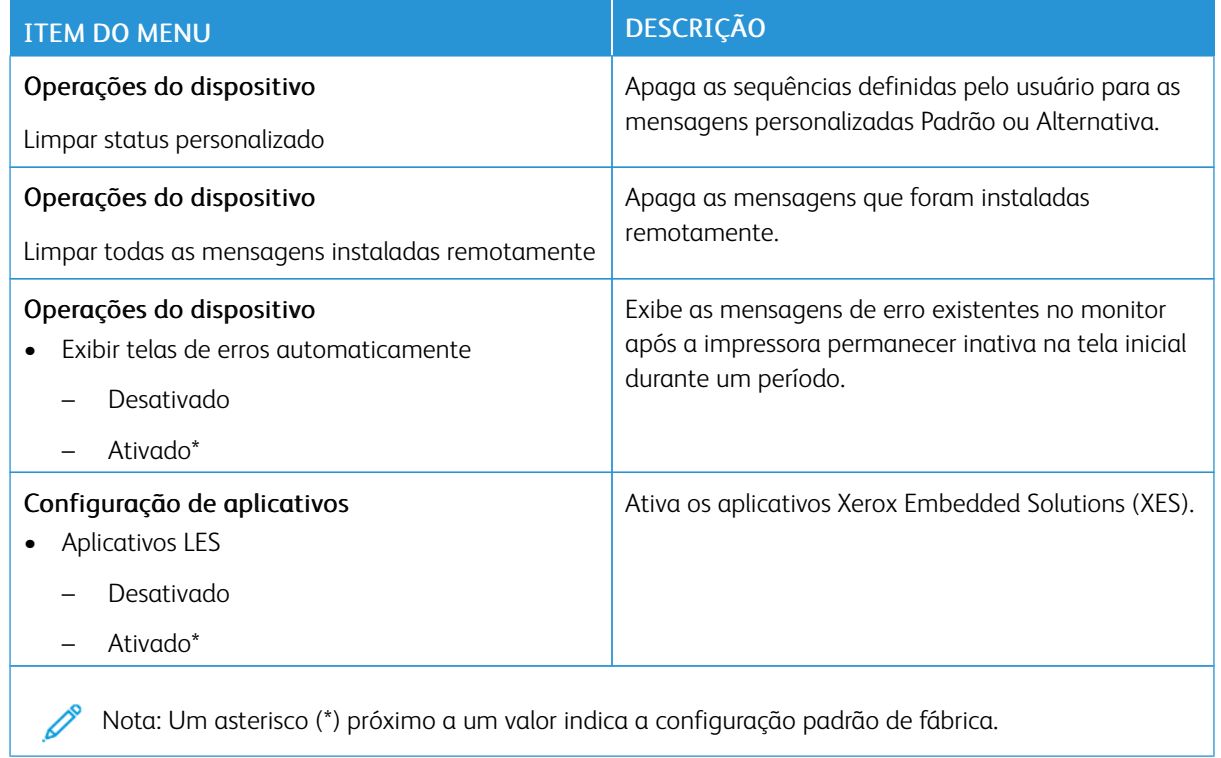

### **Apagar fora de serviço**

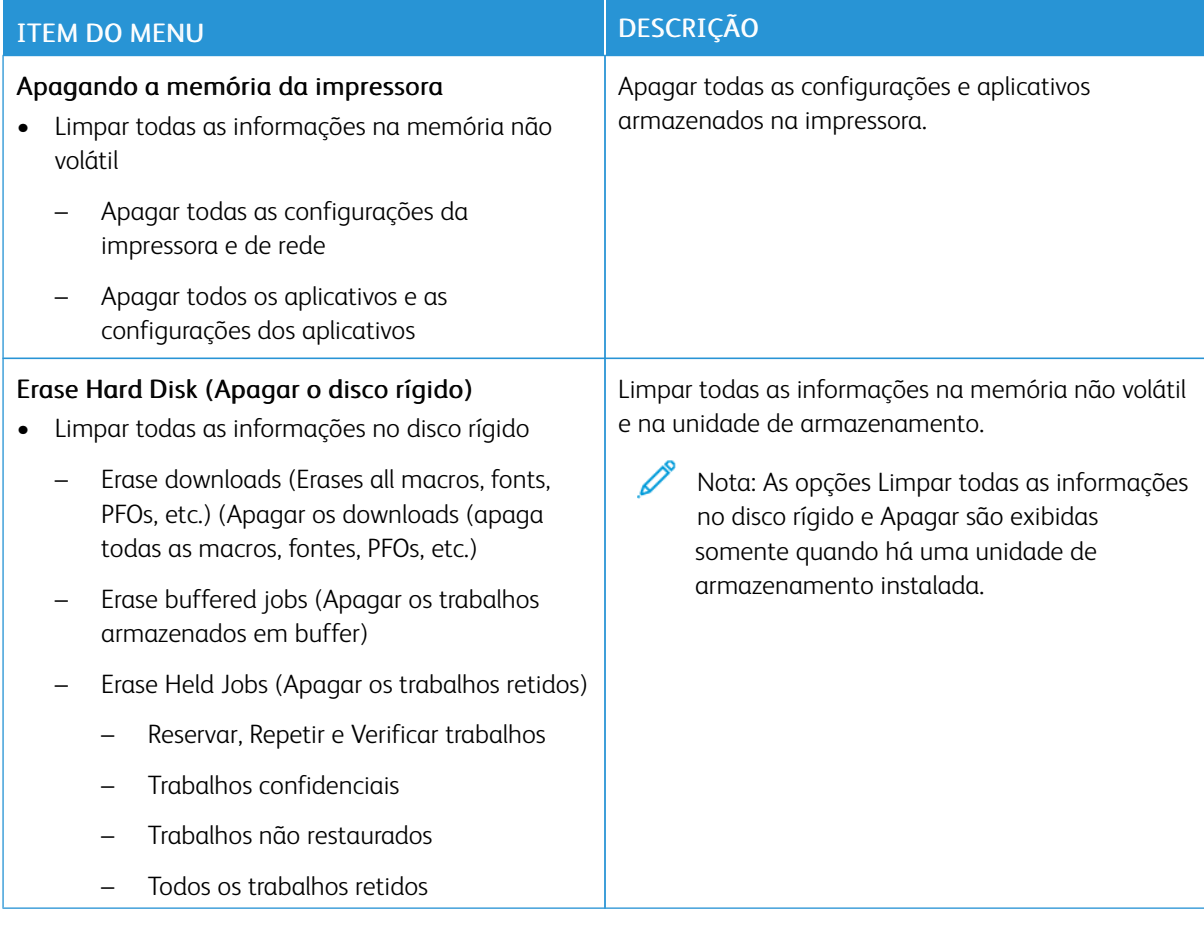

### **PERSONALIZAÇÃO DA TELA INICIAL**

Nota: Esse menu é exibido somente no Servidor da Web incorporado.

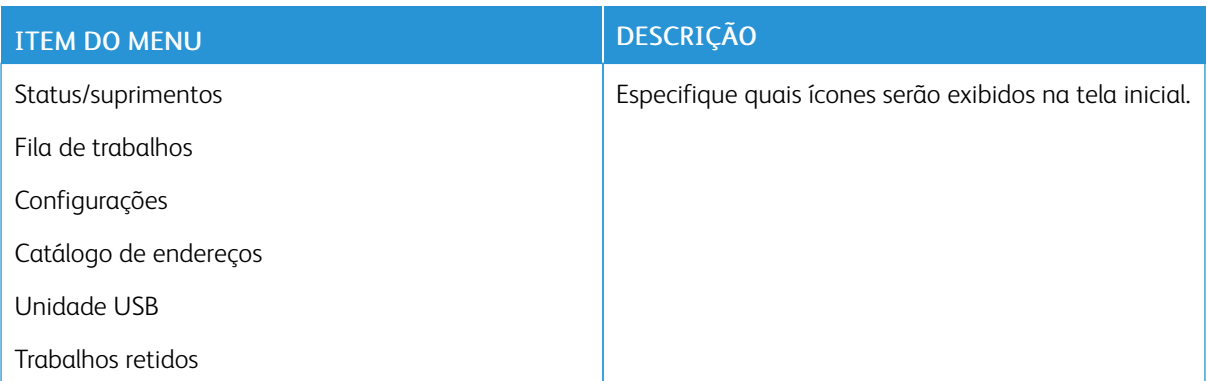

#### **SOBRE ESTA IMPRESSORA**

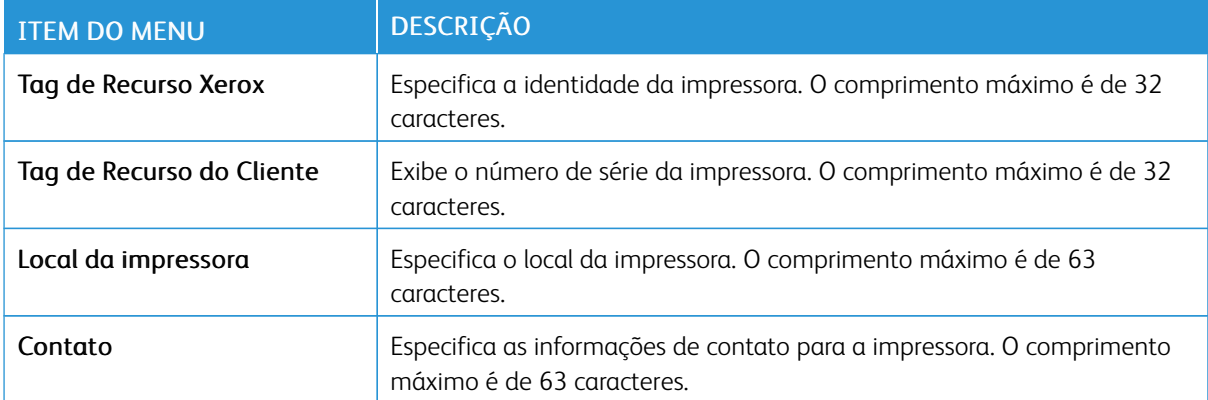

# Imprimir

Importante: Algumas funções são do administrador do sistema e as opções ficam ocultas. Para obter mais informações, consulte o *Guia do Administrador do Servidor da Web Incorporado* em [www.xerox.](https://www.office.xerox.com/cgi-bin/printer.pl?APP=udpdfs&Page=Color&Model=C410&PgName=Man) [com/office/C410docs](https://www.office.xerox.com/cgi-bin/printer.pl?APP=udpdfs&Page=Color&Model=C410&PgName=Man).

#### **LAYOUT**

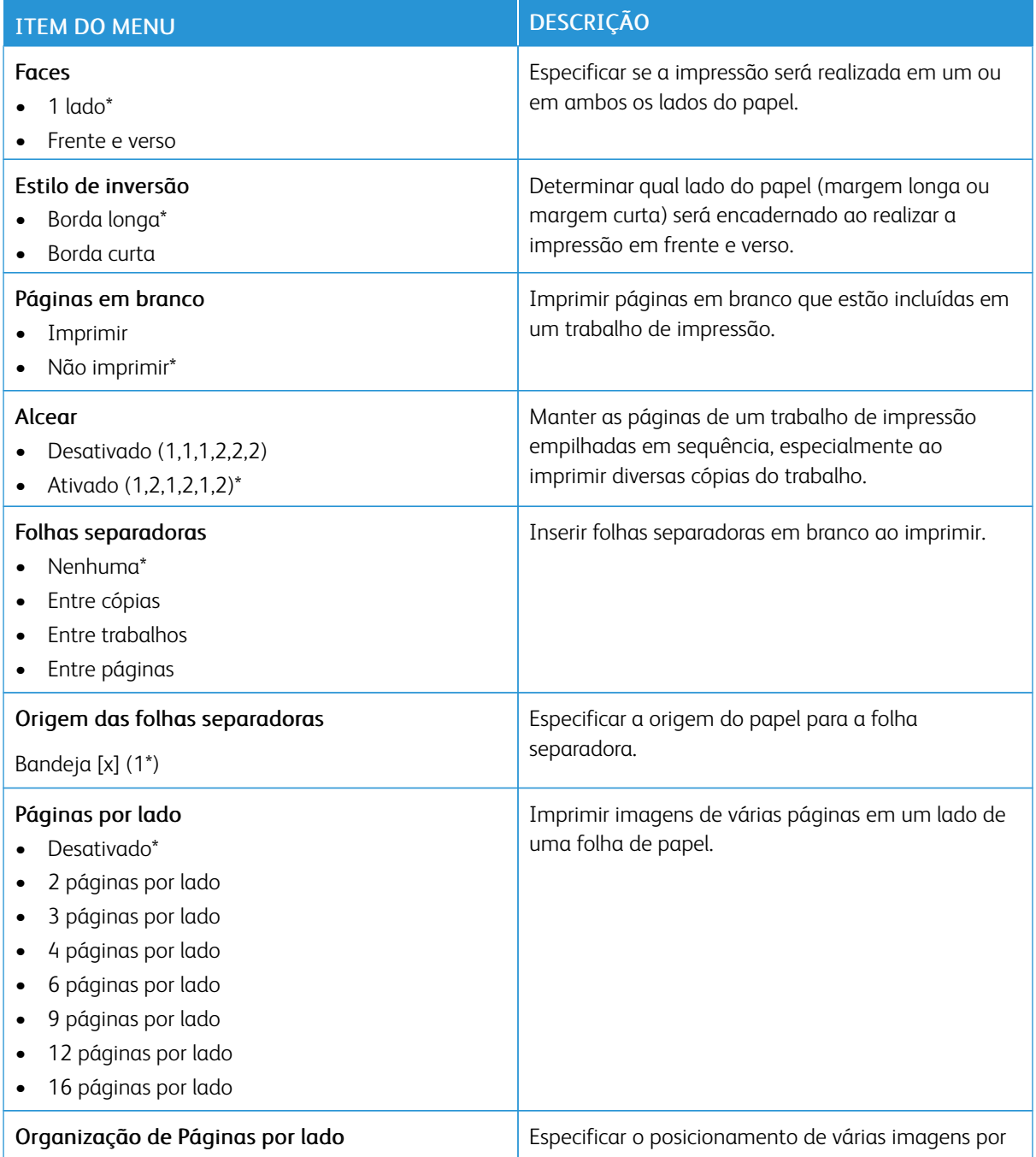

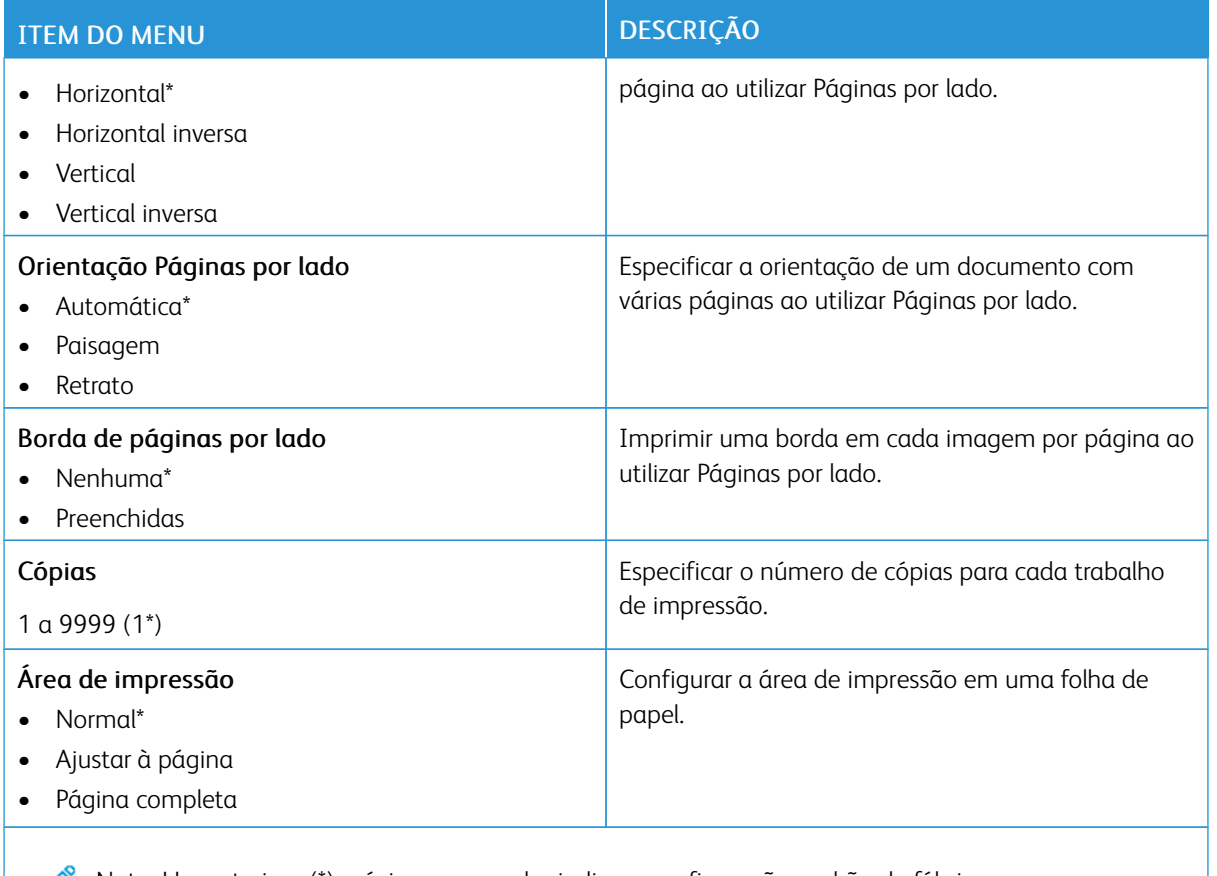

# **CONFIGURAÇÃO**

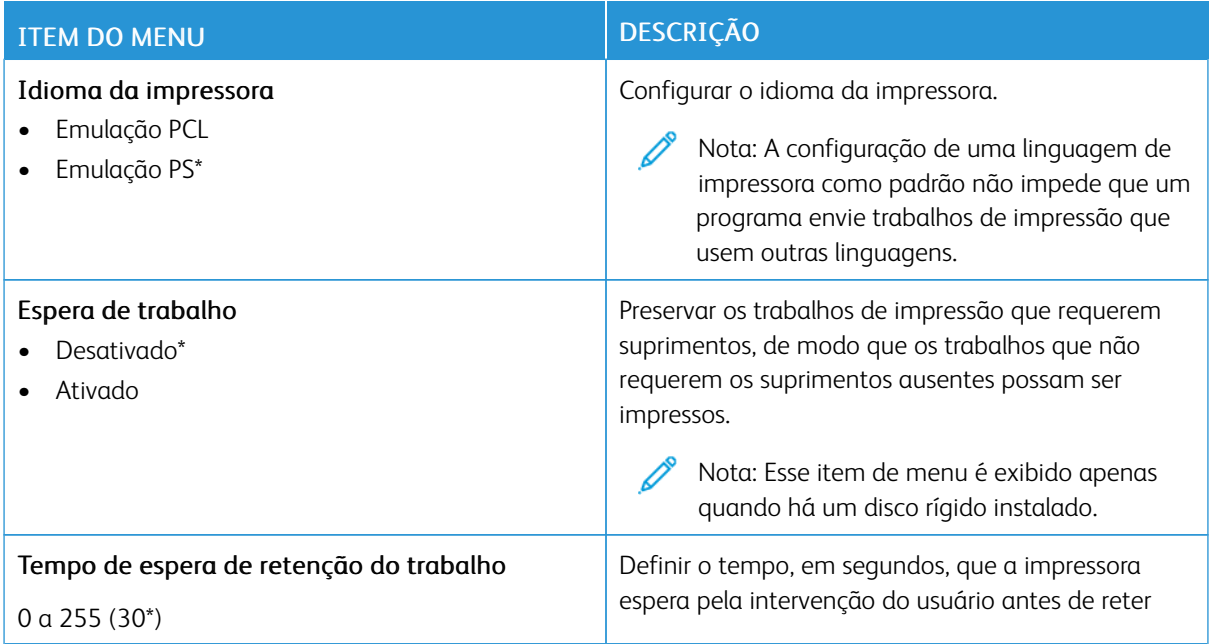

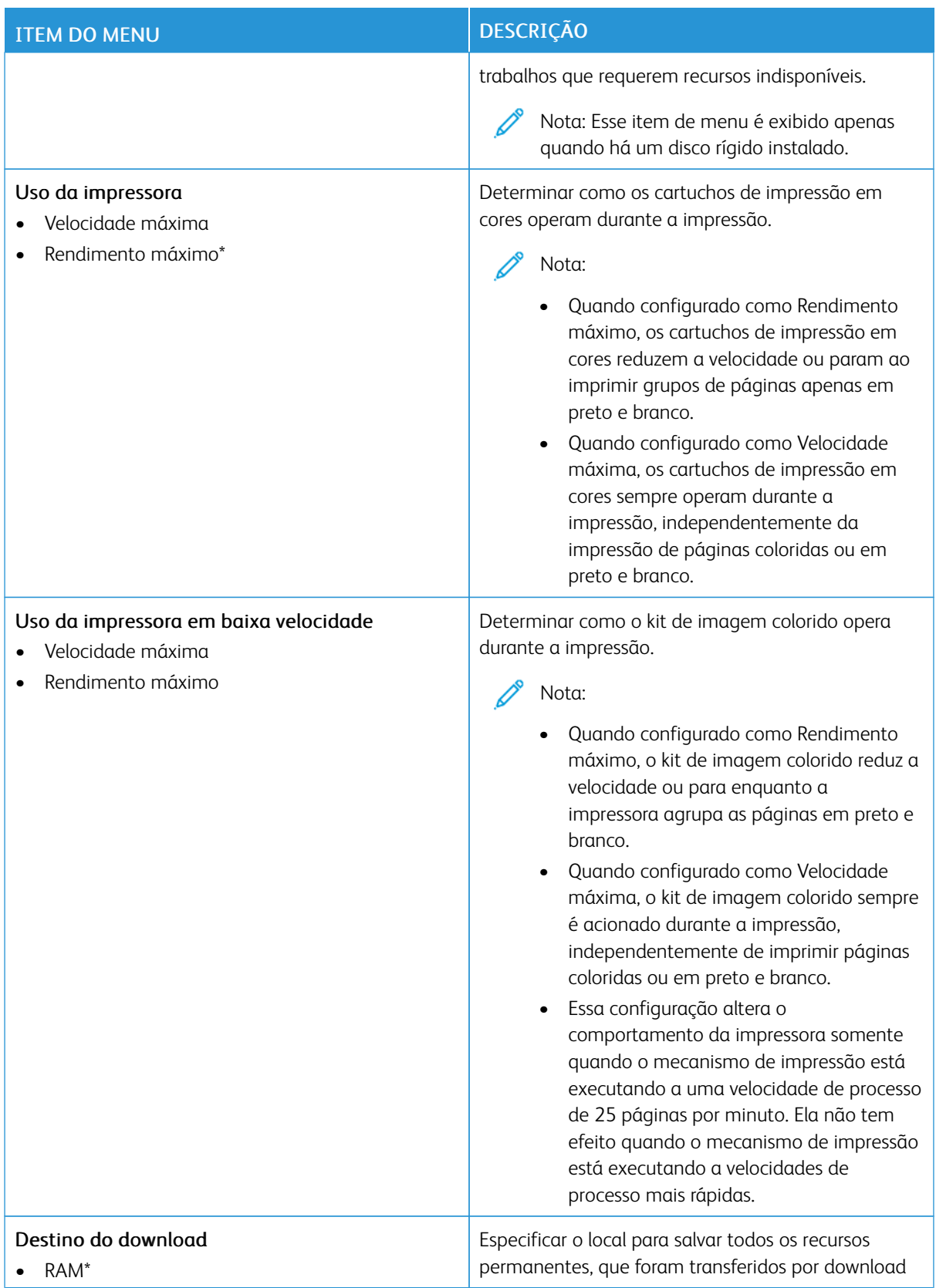

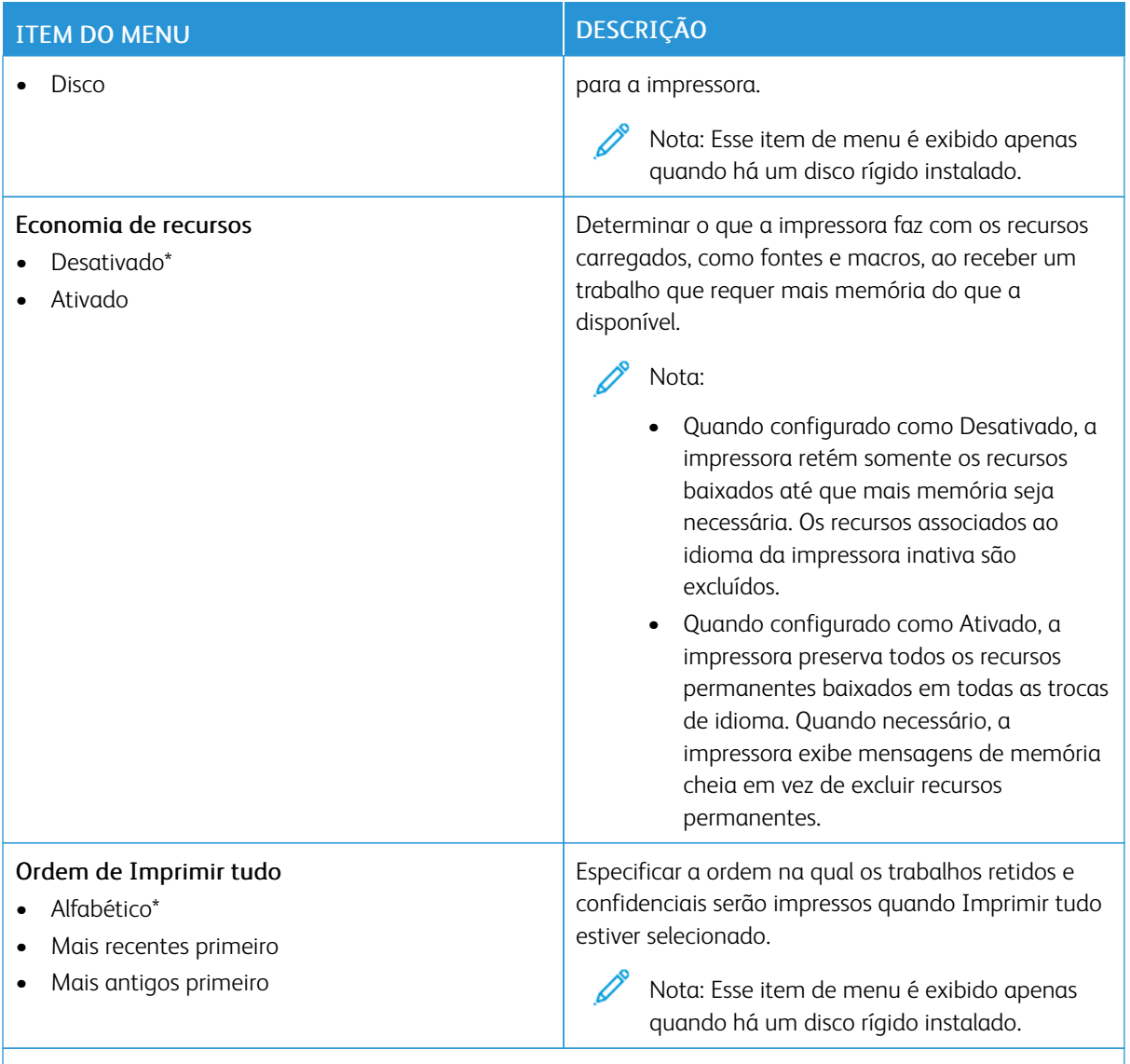

#### **QUALIDADE**

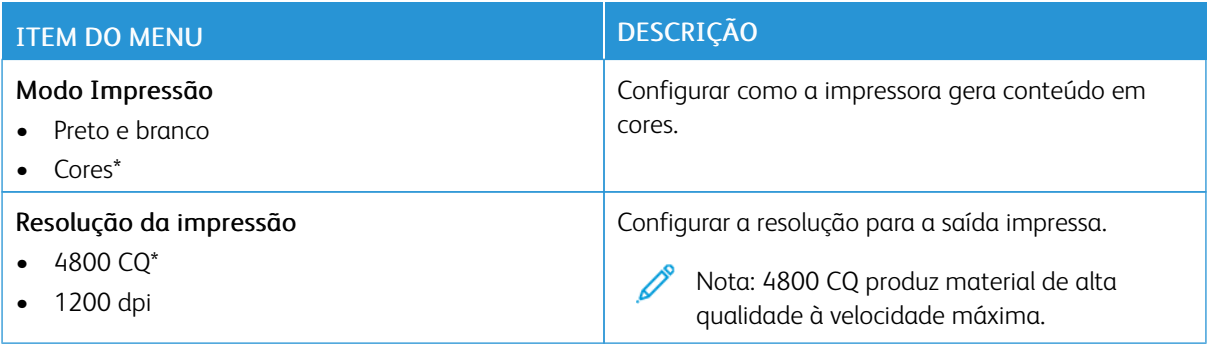

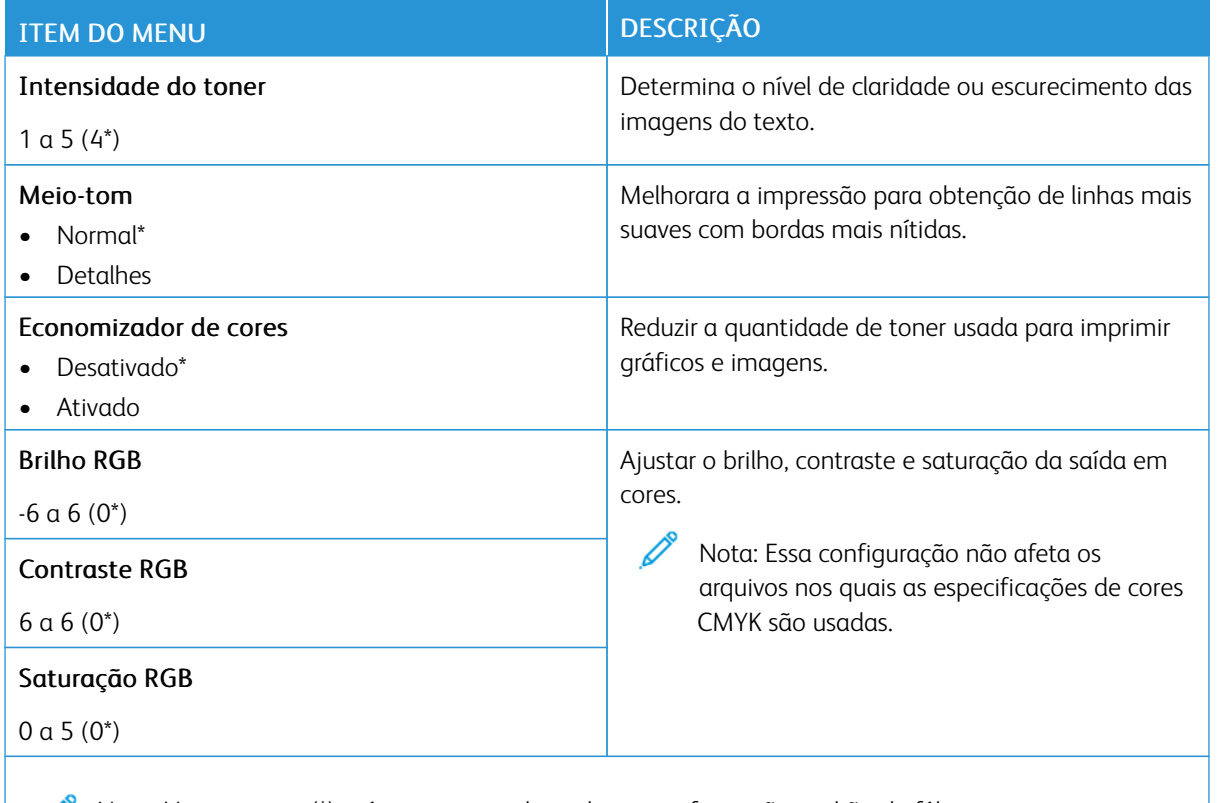

### Imagem avançada

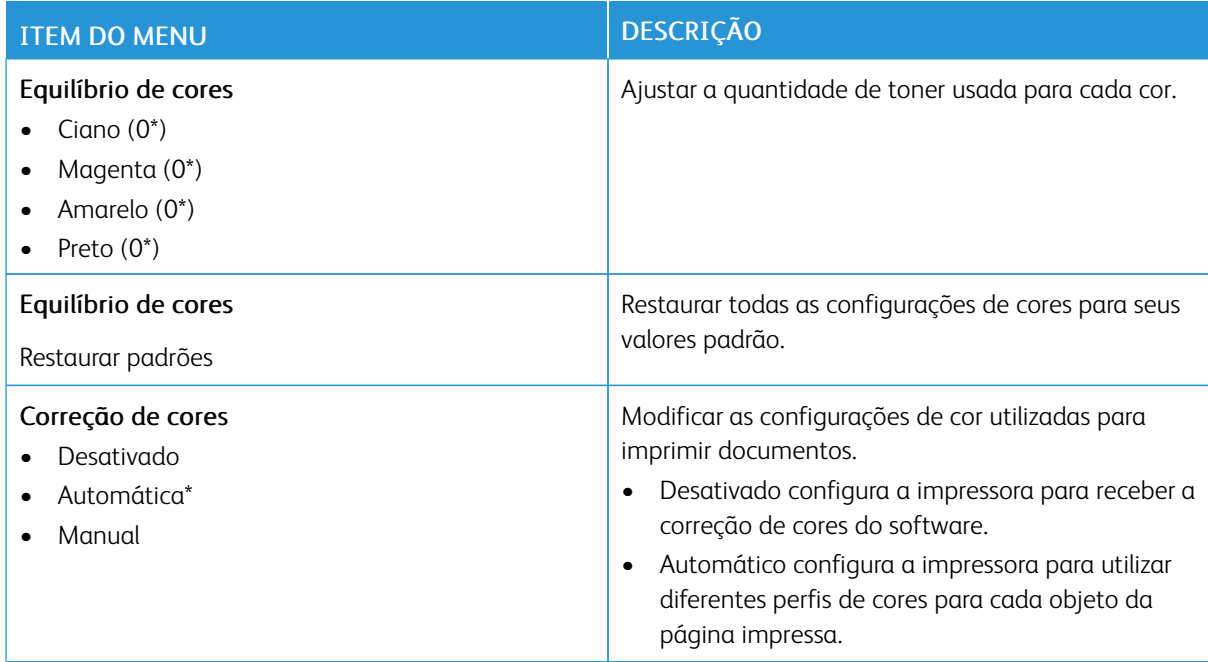

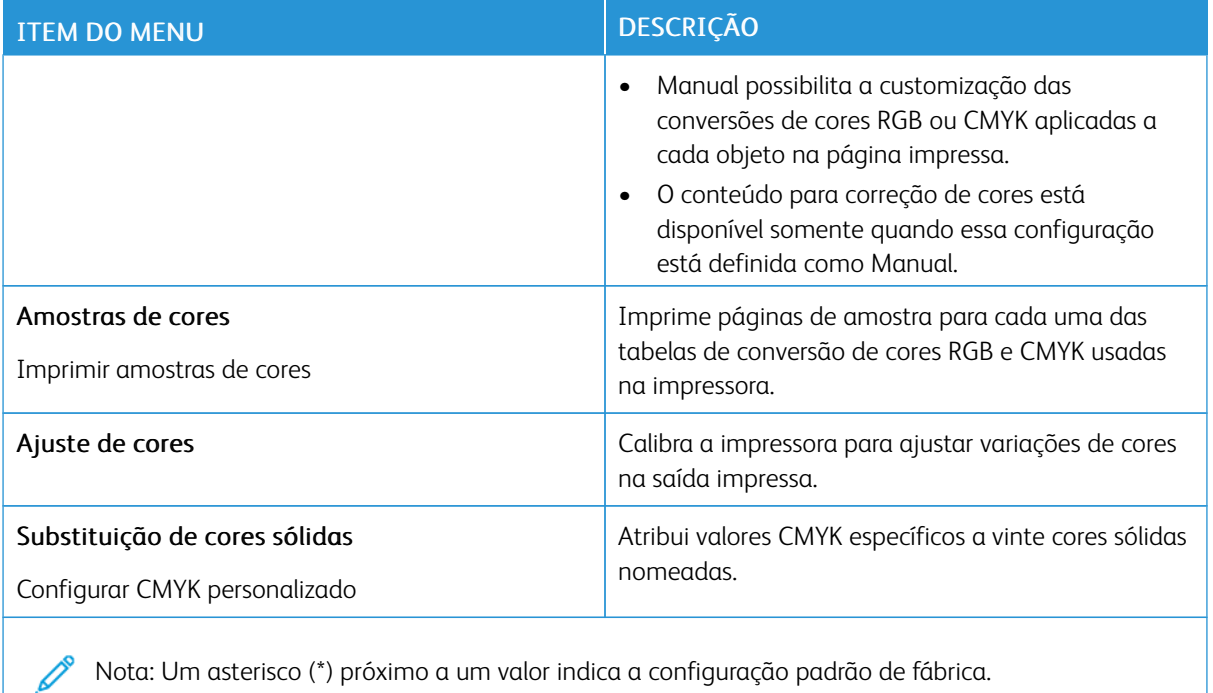

### **CONTABILIDADE DO TRABALHO**

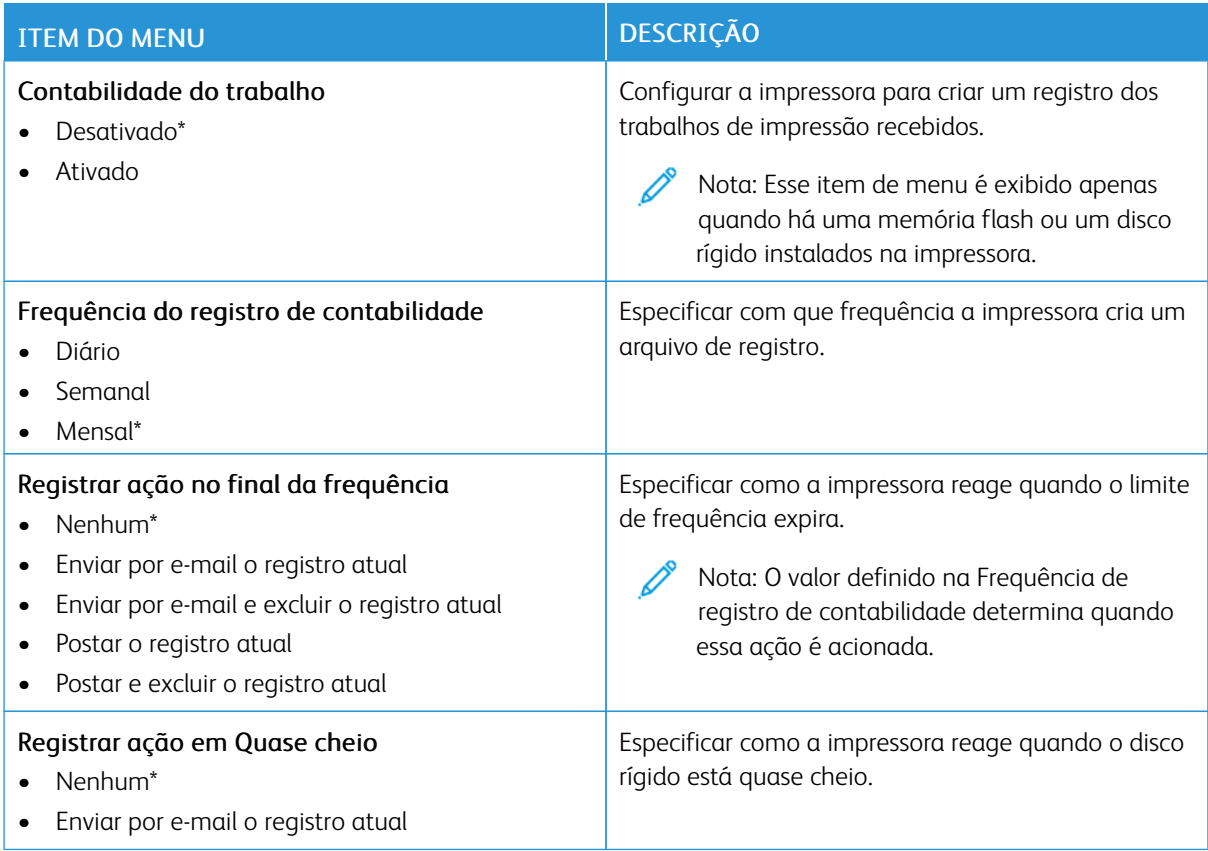

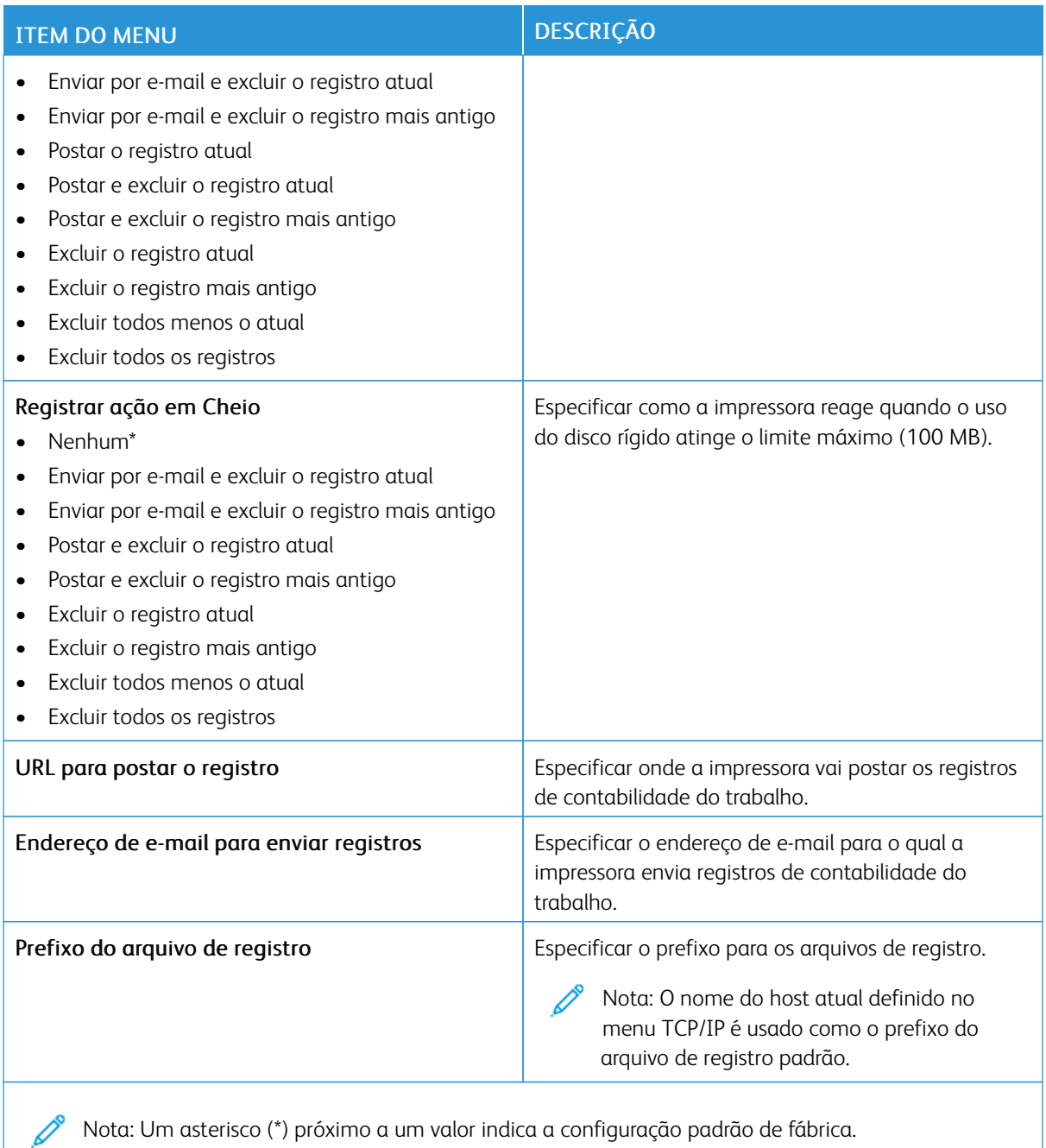

#### **PDF**

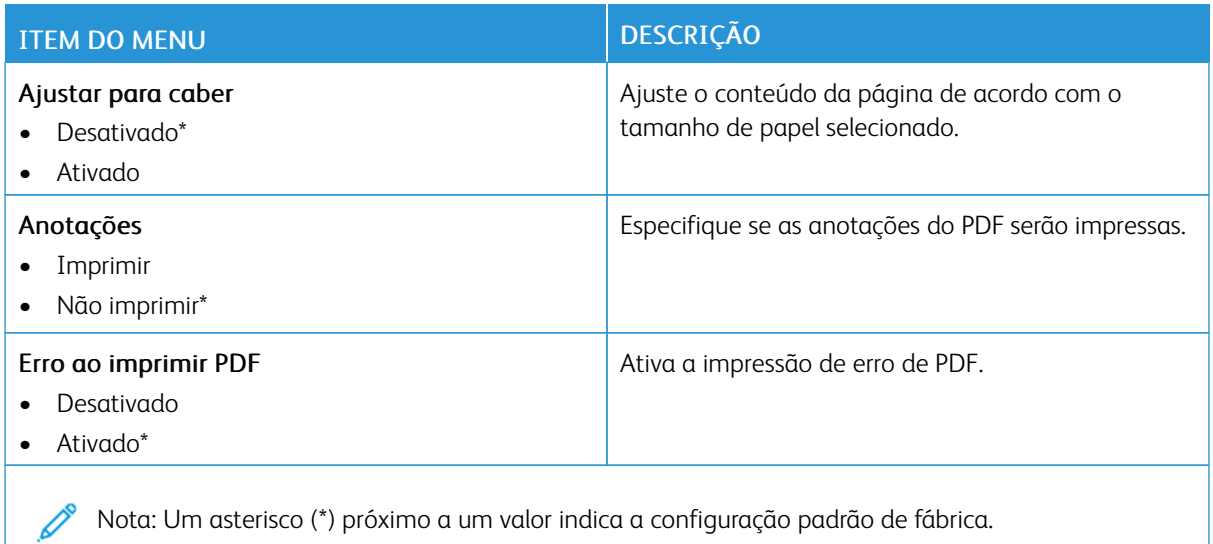

#### **POSTSCRIPT**

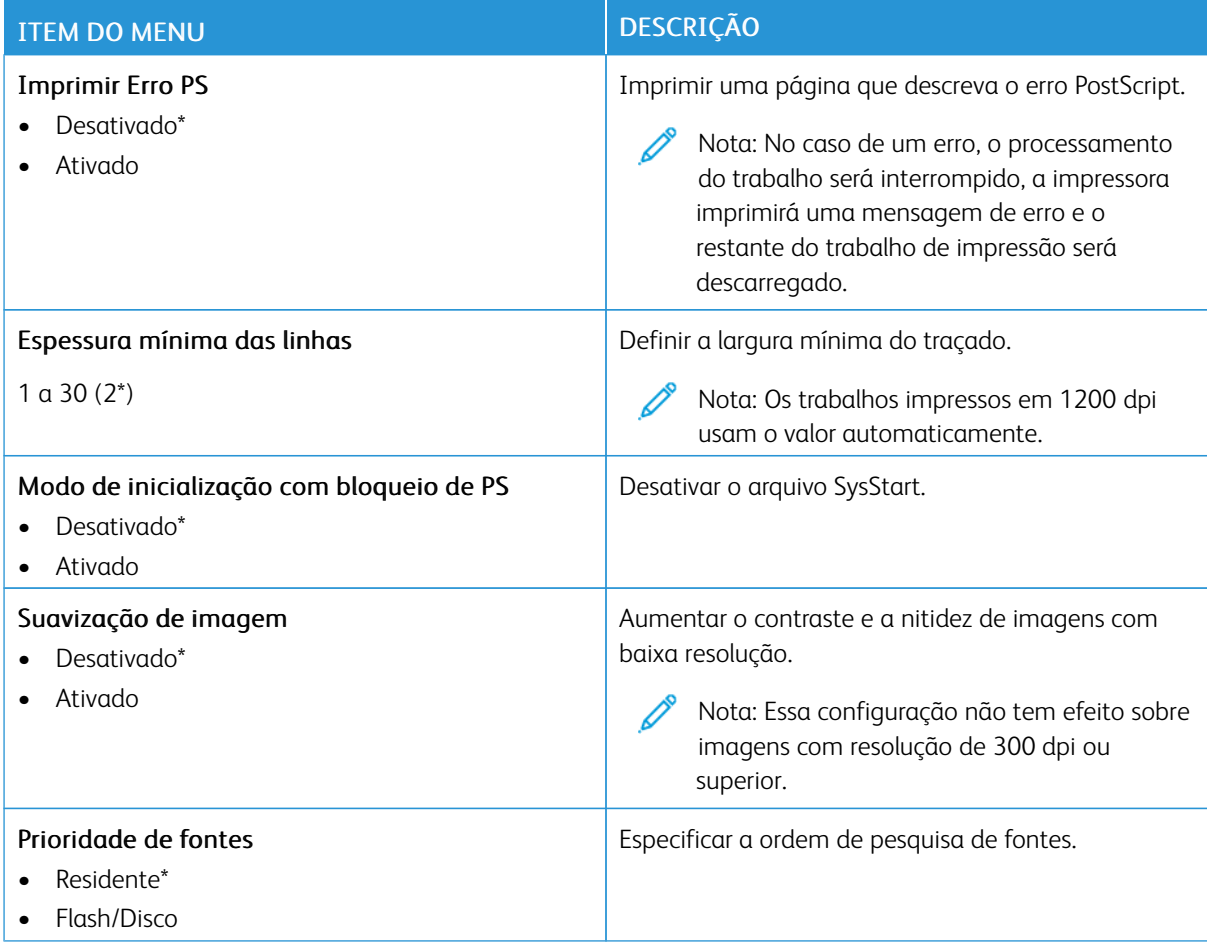

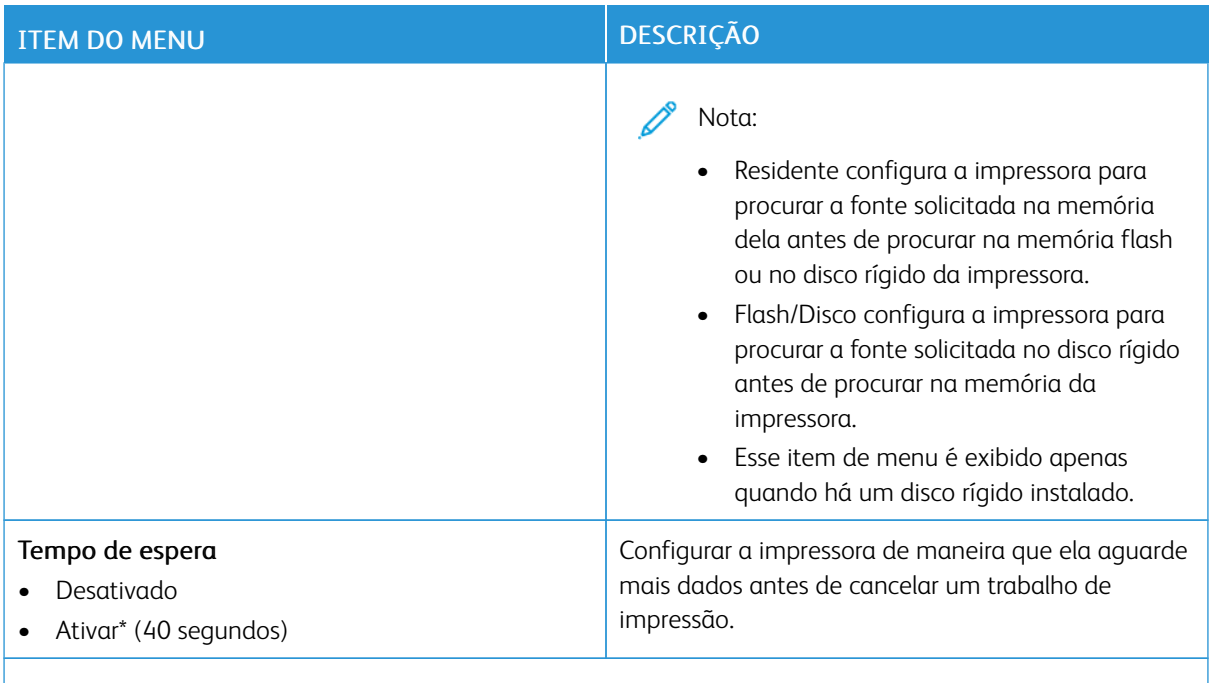

### **PCL**

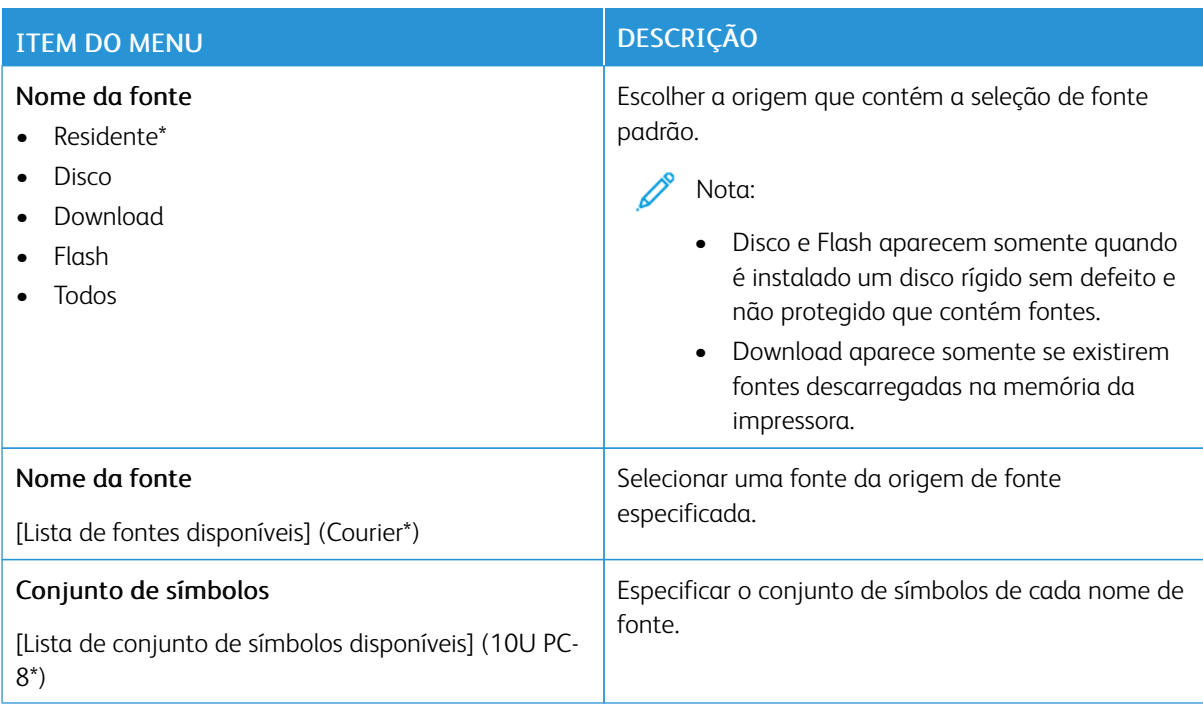

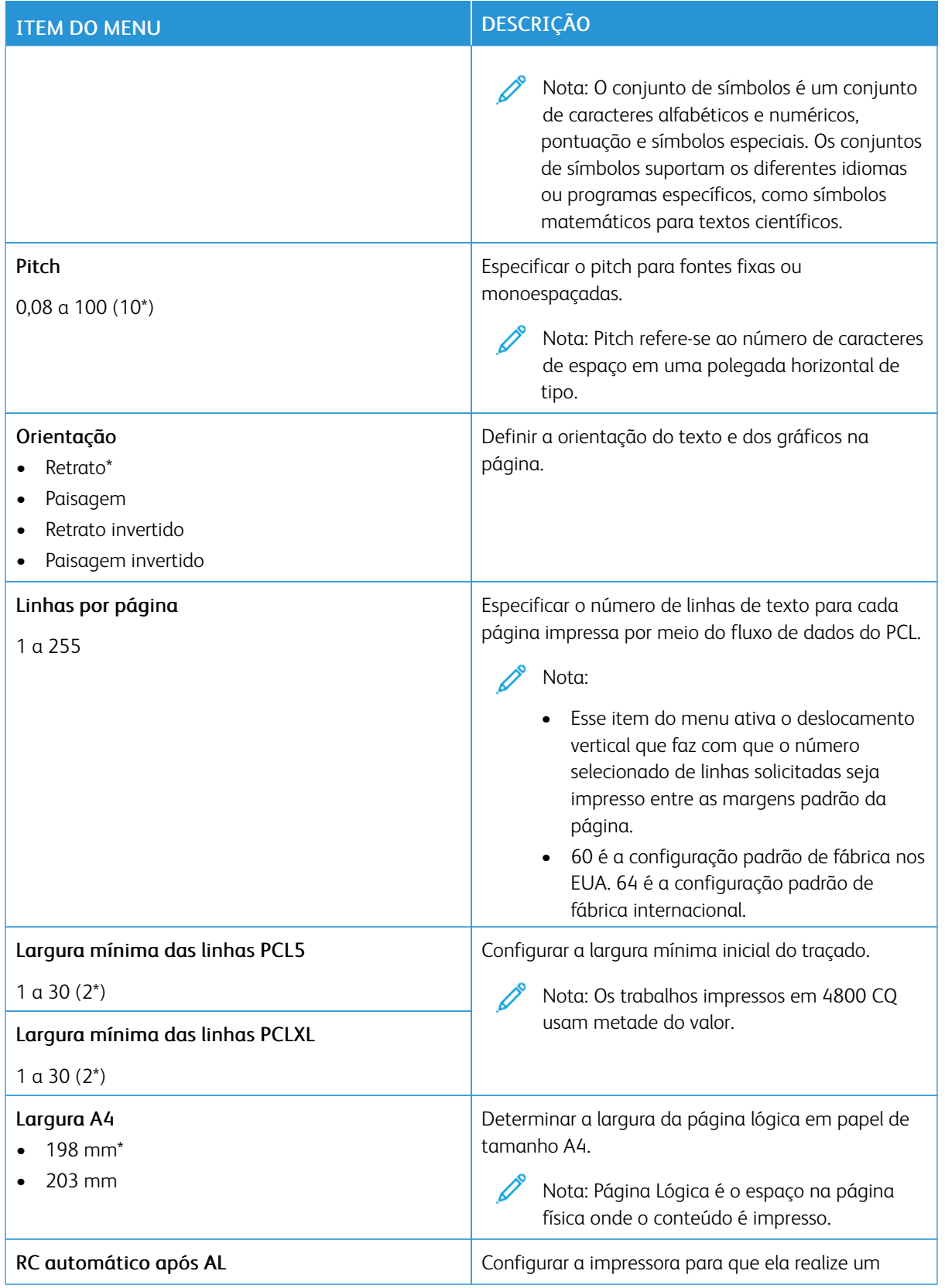

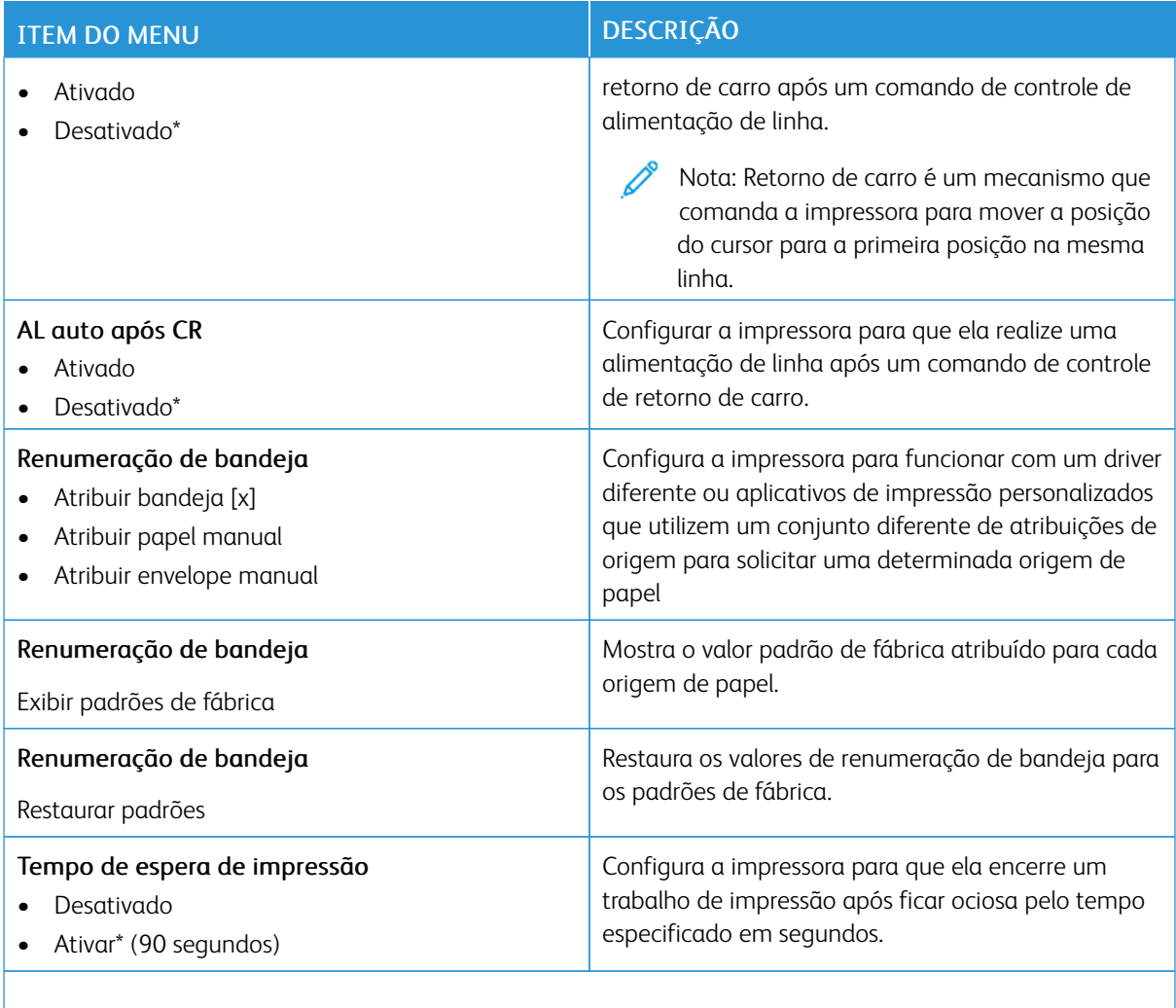

#### **IMAGEM**

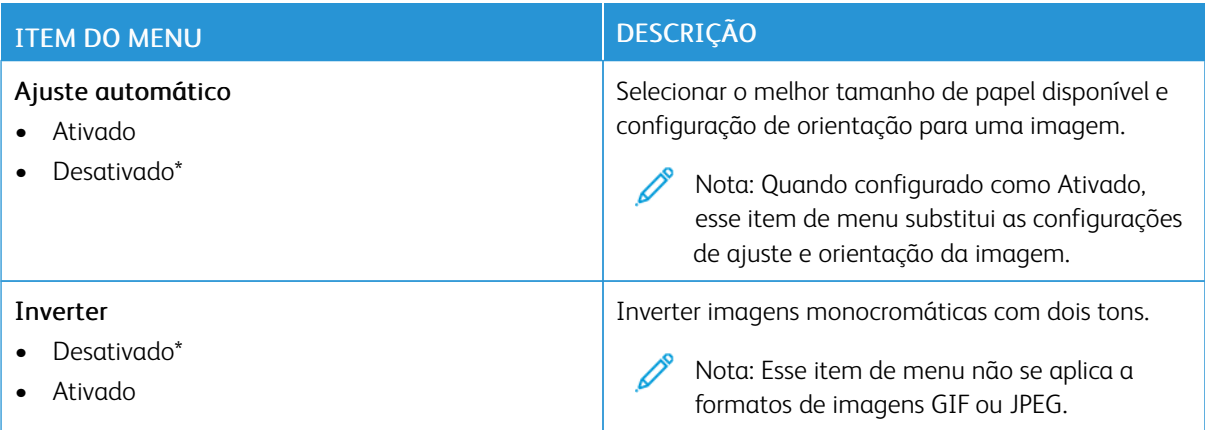

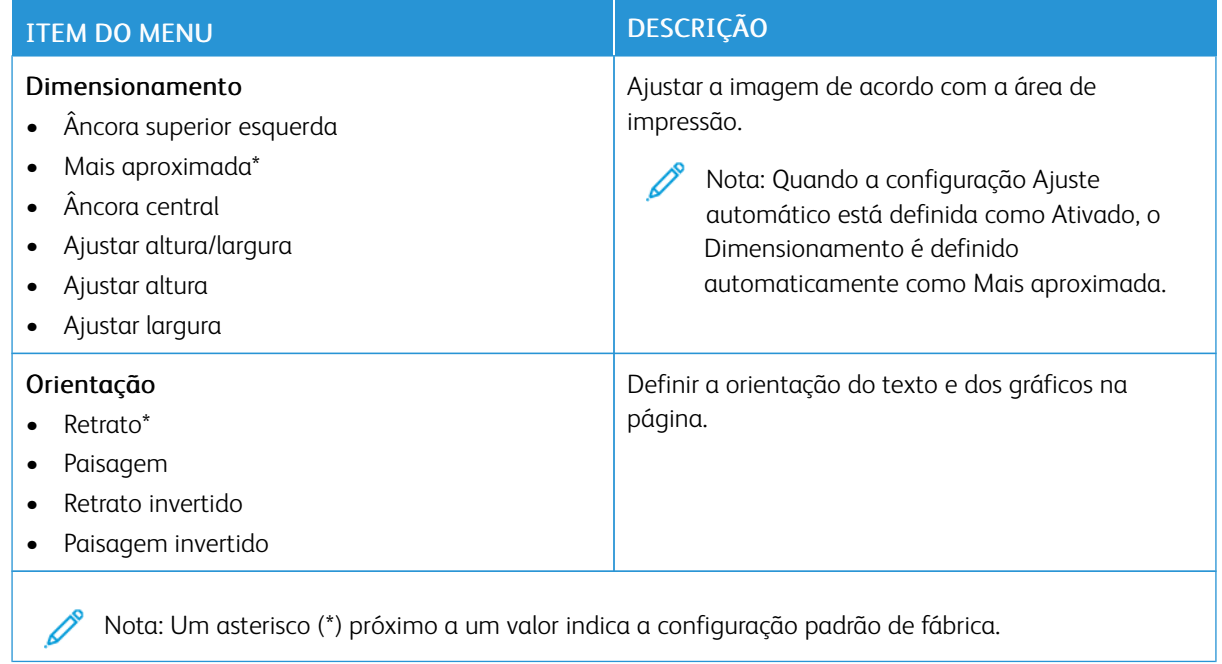

# Papel

Importante: Algumas funções são do administrador do sistema e as opções ficam ocultas. Para obter mais informações, consulte o *Guia do Administrador do Servidor da Web Incorporado* em [www.xerox.](https://www.office.xerox.com/cgi-bin/printer.pl?APP=udpdfs&Page=Color&Model=C410&PgName=Man) [com/office/C410docs](https://www.office.xerox.com/cgi-bin/printer.pl?APP=udpdfs&Page=Color&Model=C410&PgName=Man).

### **CONFIGURAÇÃO DE BANDEJA**

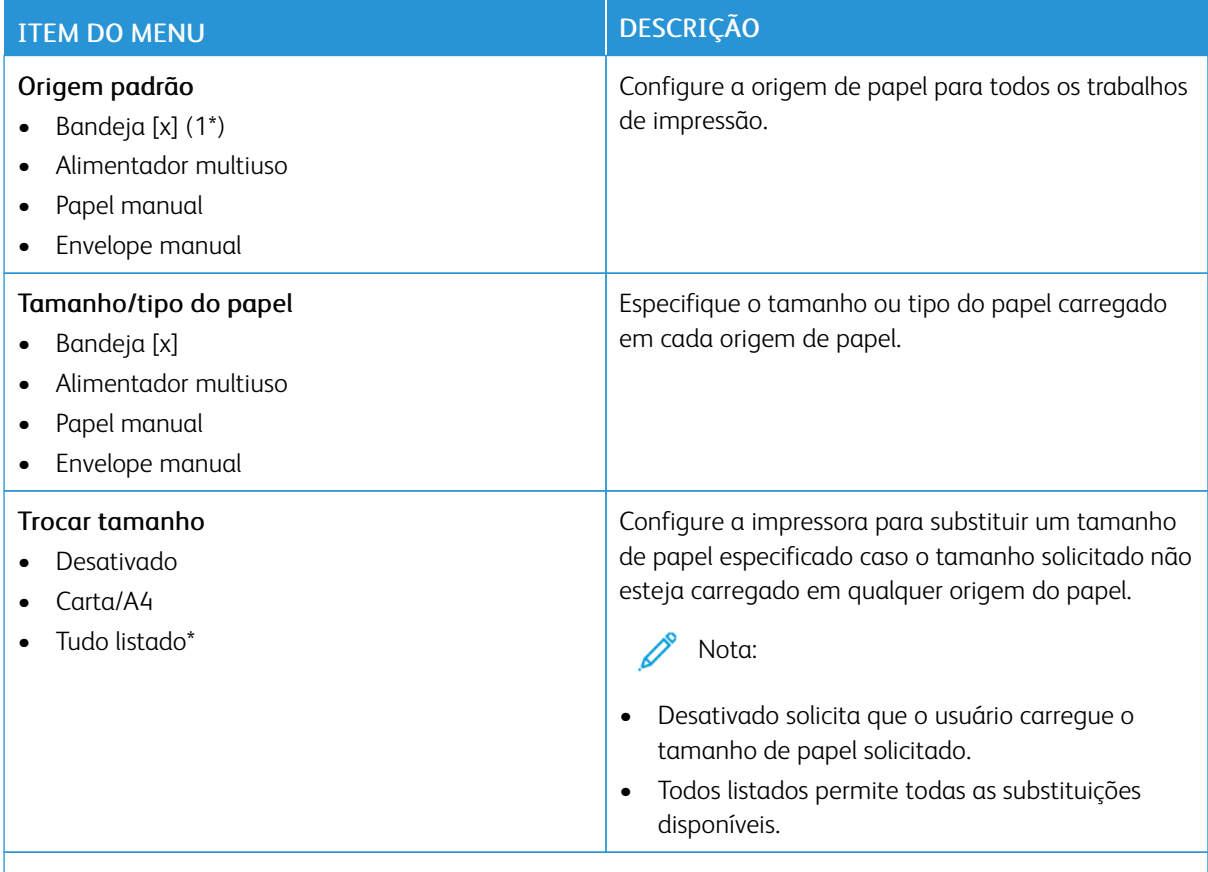

P Nota: Um asterisco (\*) próximo a um valor indica a configuração padrão de fábrica.

# **CONFIGURAÇÃO DE MATERIAL DE IMPRESSÃO**

# **Configuração universal**

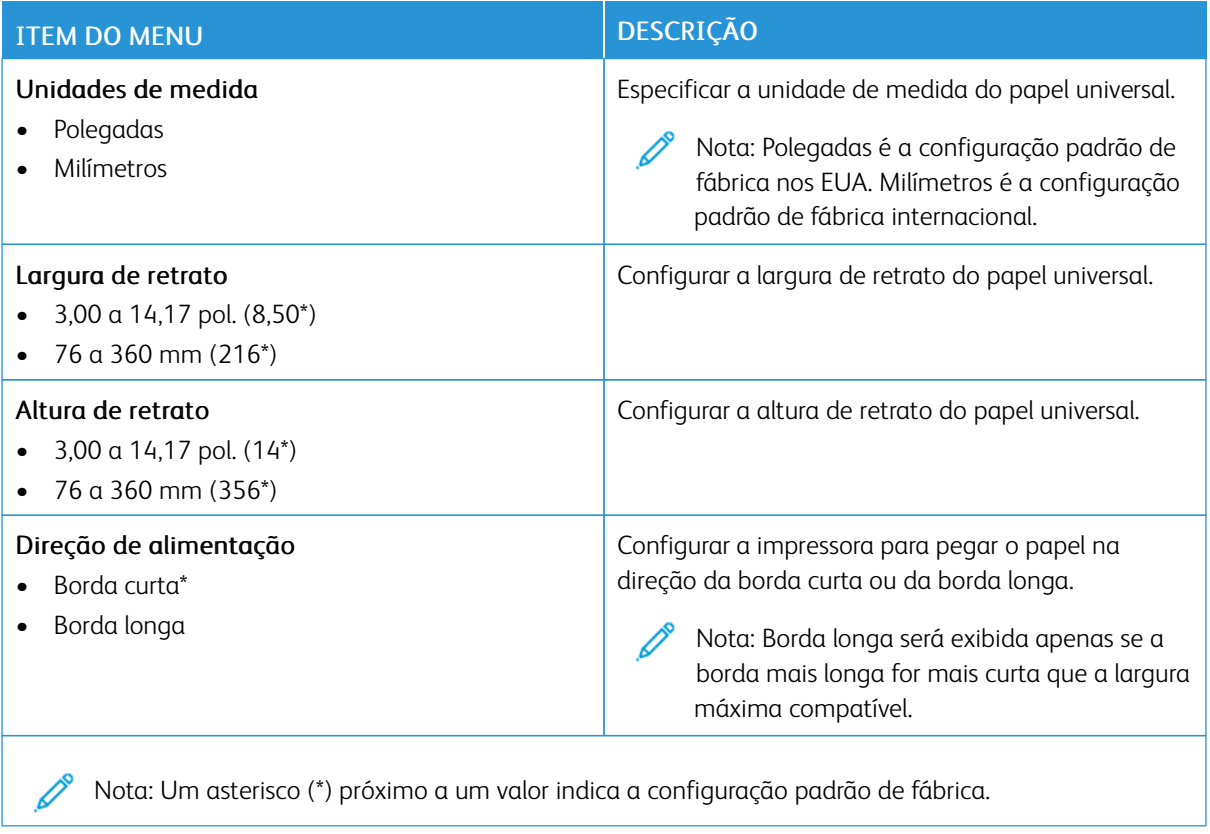

# **Tipos de mídia**

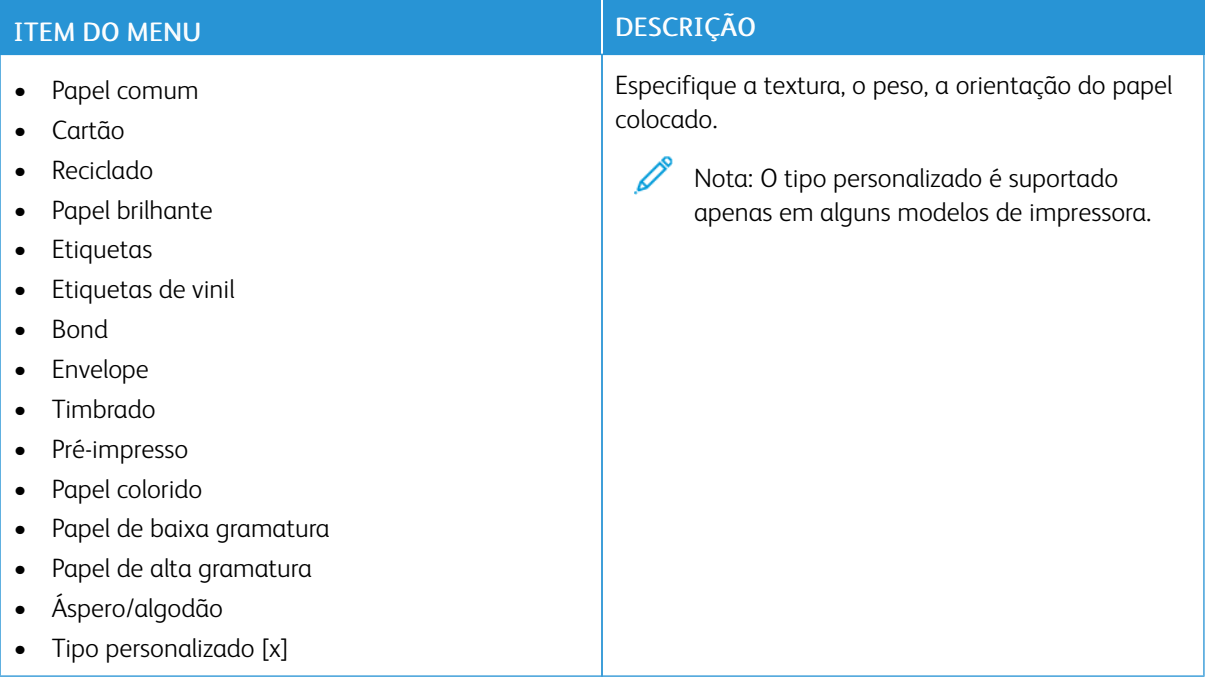

## Unidade USB

Importante: Algumas funções são do administrador do sistema e as opções ficam ocultas. Para obter mais informações, consulte o *Guia do Administrador do Servidor da Web Incorporado* em [www.xerox.](https://www.office.xerox.com/cgi-bin/printer.pl?APP=udpdfs&Page=Color&Model=C410&PgName=Man) [com/office/C410docs](https://www.office.xerox.com/cgi-bin/printer.pl?APP=udpdfs&Page=Color&Model=C410&PgName=Man).

#### **IMPRESSÃO DA UNIDADE FLASH**

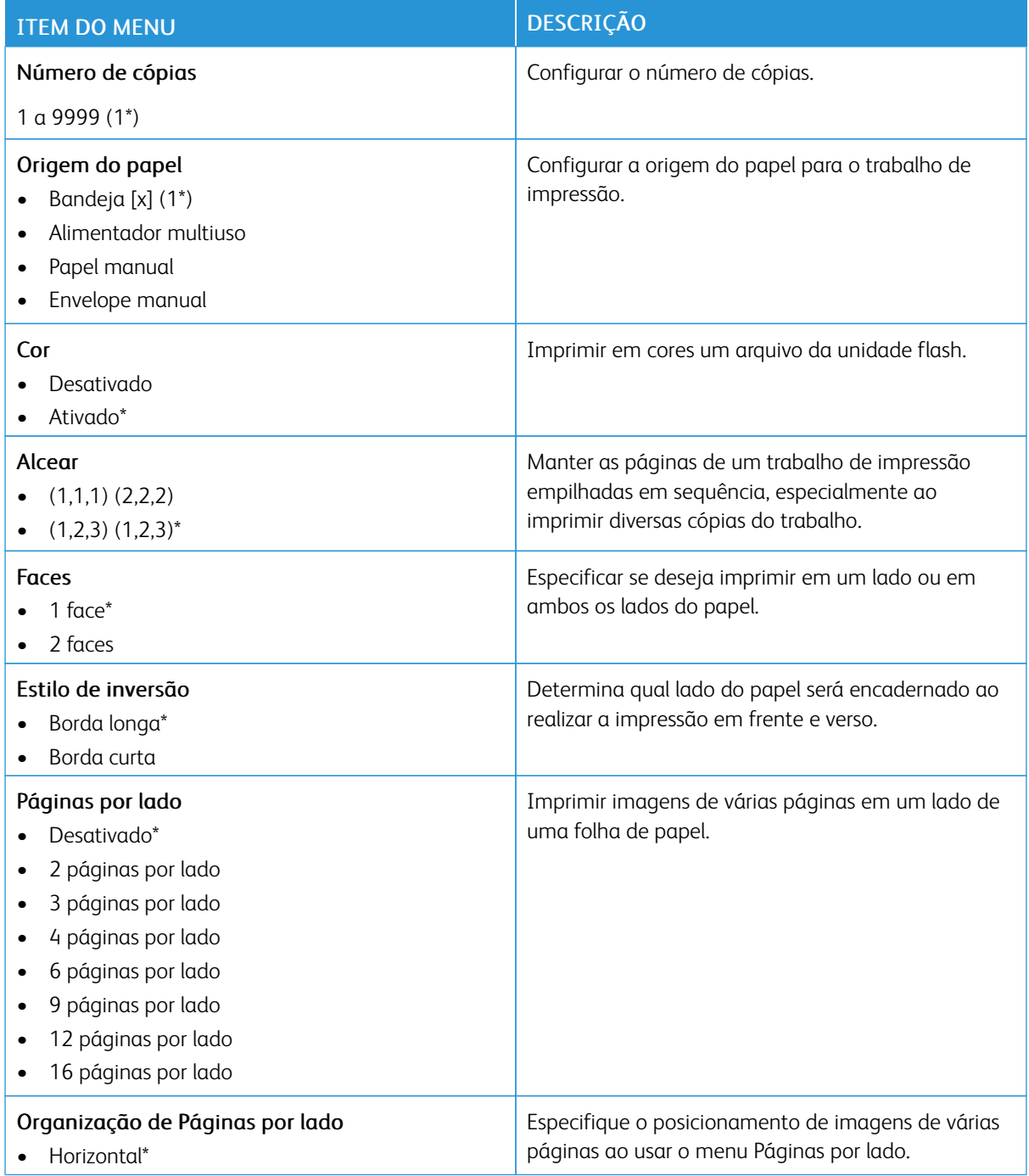

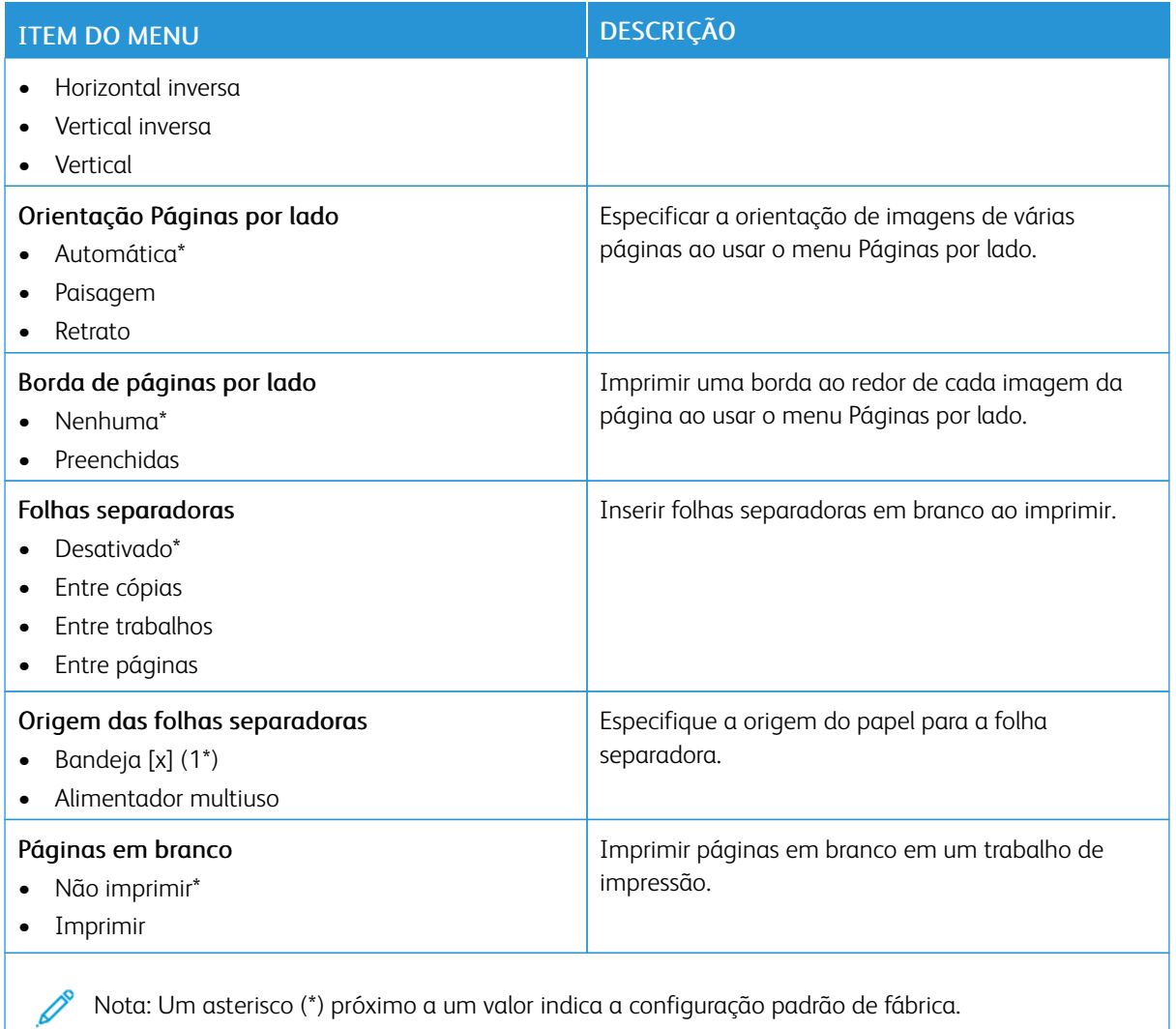

# Rede/portas

Importante: Algumas funções são do administrador do sistema e as opções ficam ocultas. Para obter mais informações, consulte o *Guia do Administrador do Servidor da Web Incorporado* em [www.xerox.](https://www.office.xerox.com/cgi-bin/printer.pl?APP=udpdfs&Page=Color&Model=C410&PgName=Man) [com/office/C410docs](https://www.office.xerox.com/cgi-bin/printer.pl?APP=udpdfs&Page=Color&Model=C410&PgName=Man).

#### **VISÃO GERAL DA REDE**

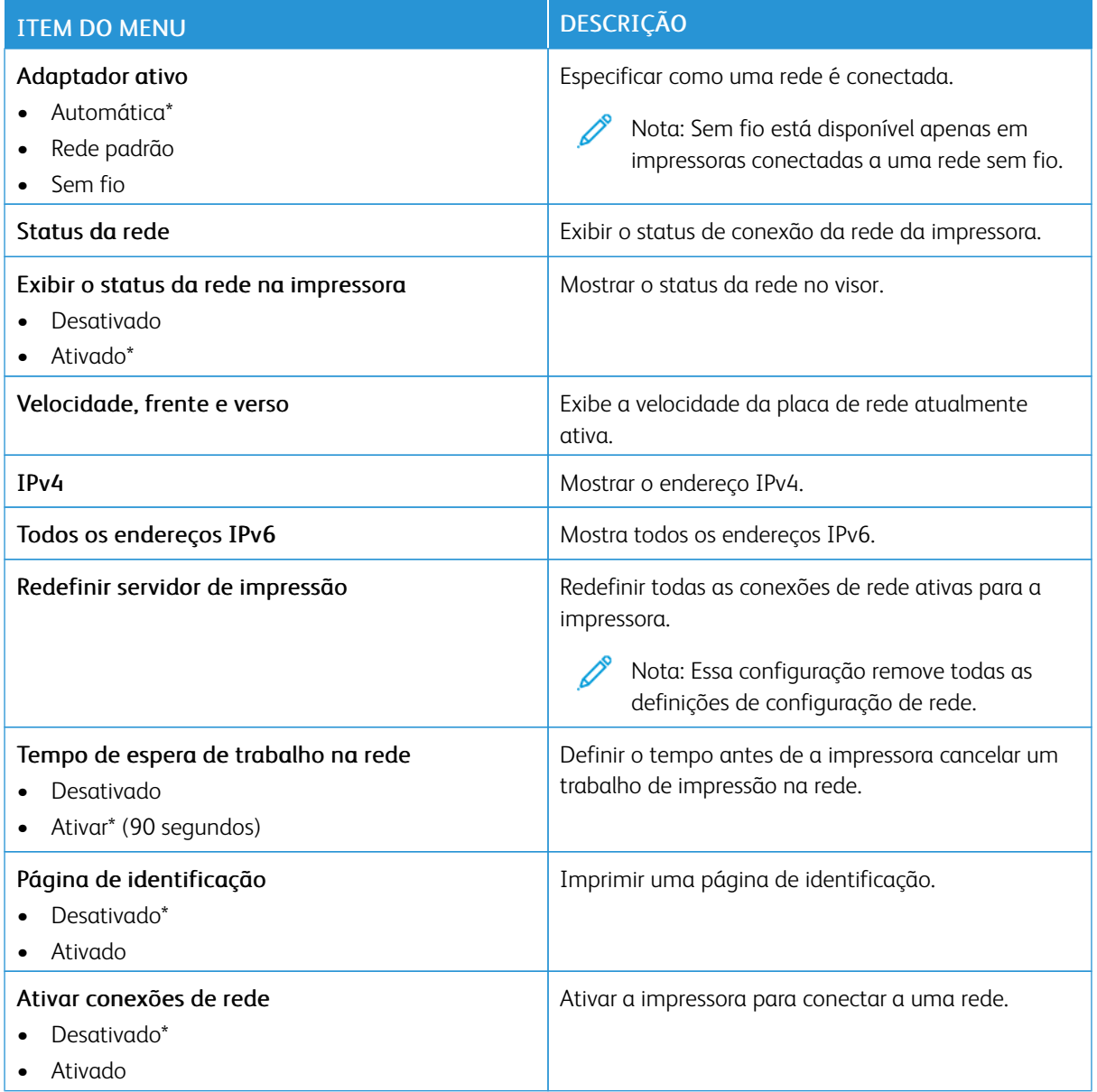

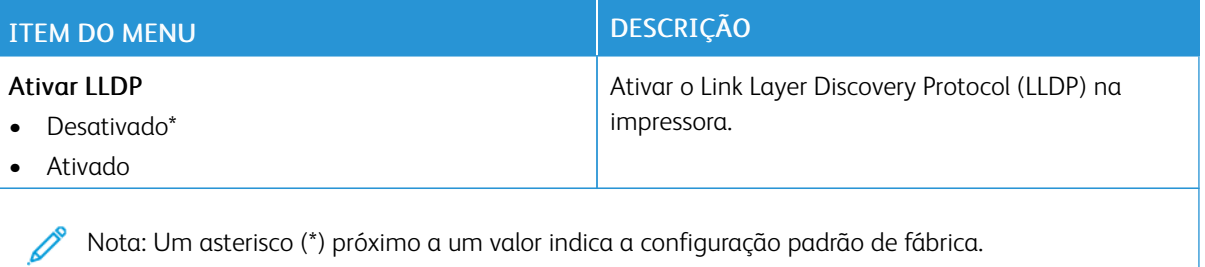

### **SEM FIO**

 $\mathscr{D}$ Nota: Esse menu está disponível somente em impressoras conectadas a uma rede Wi-Fi ou em impressoras com um adaptador de rede sem fio.

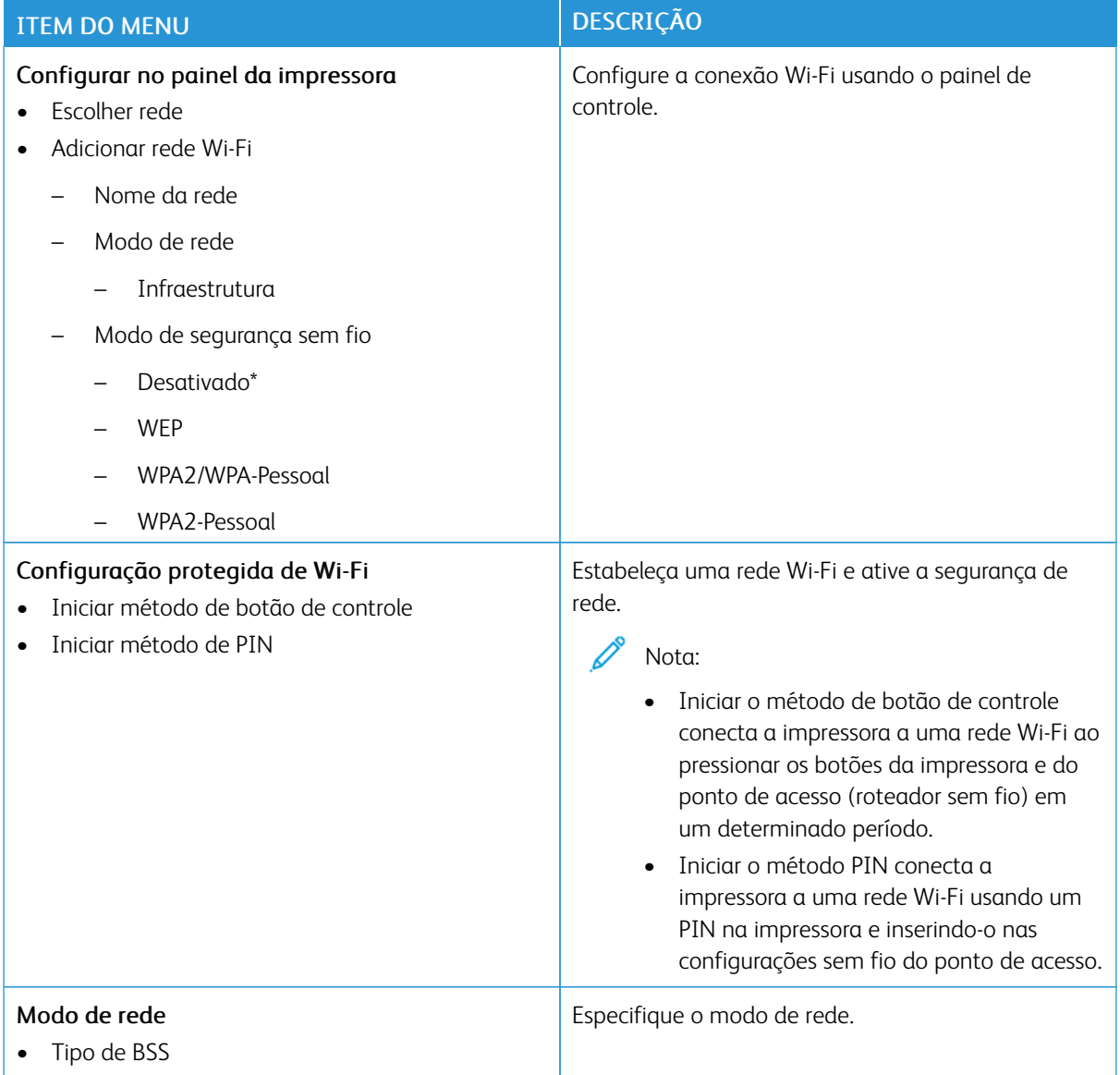

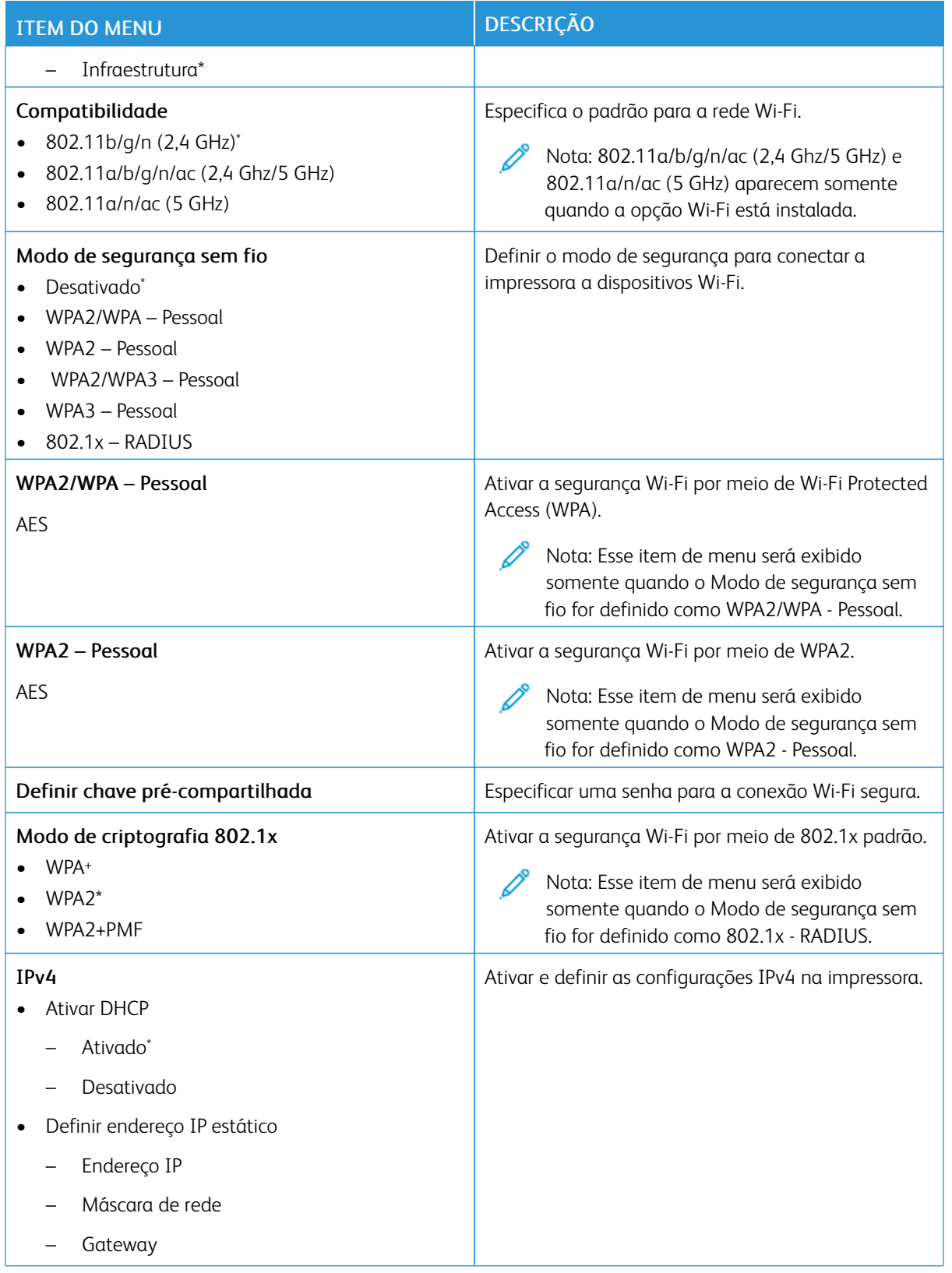

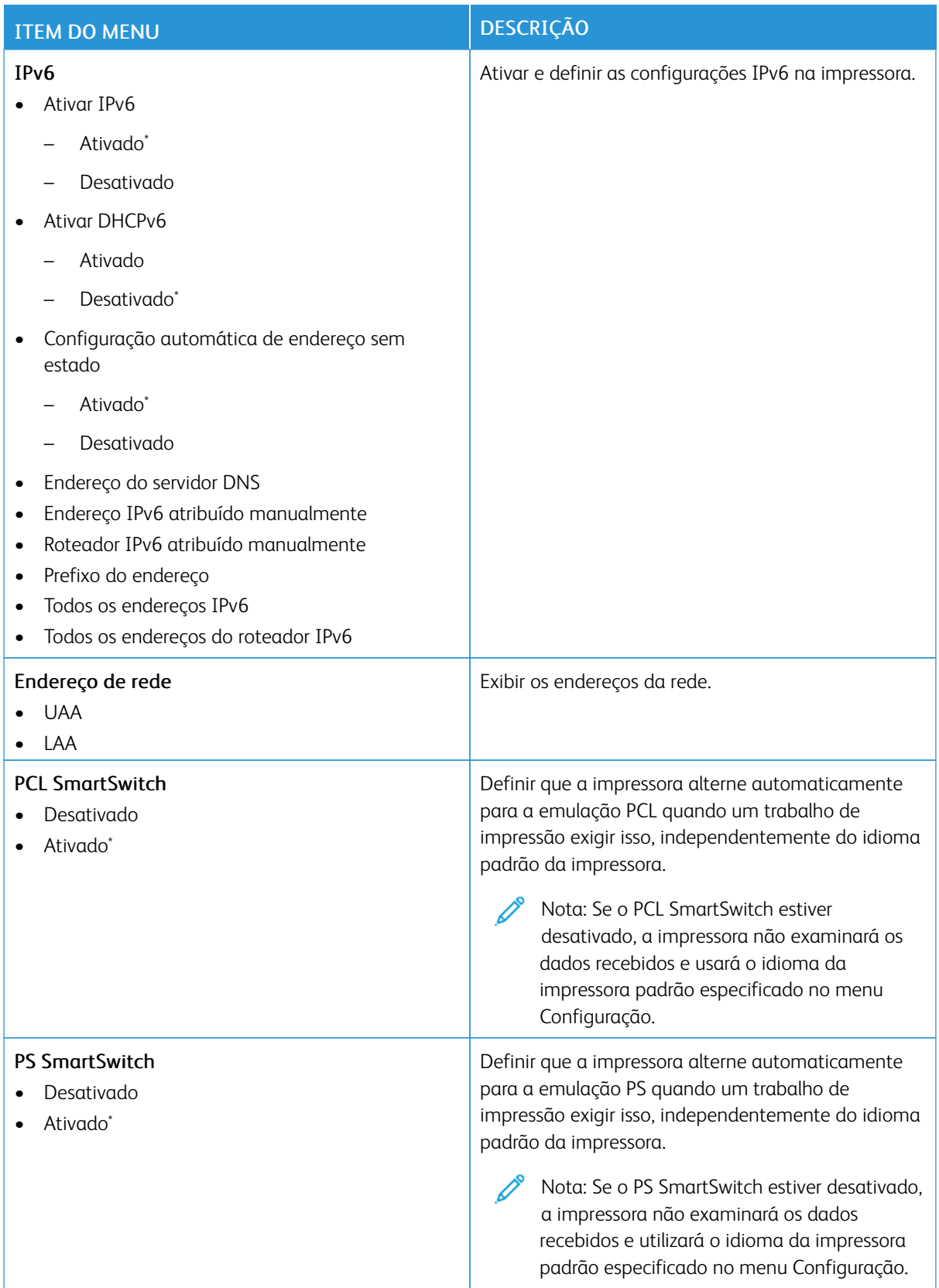

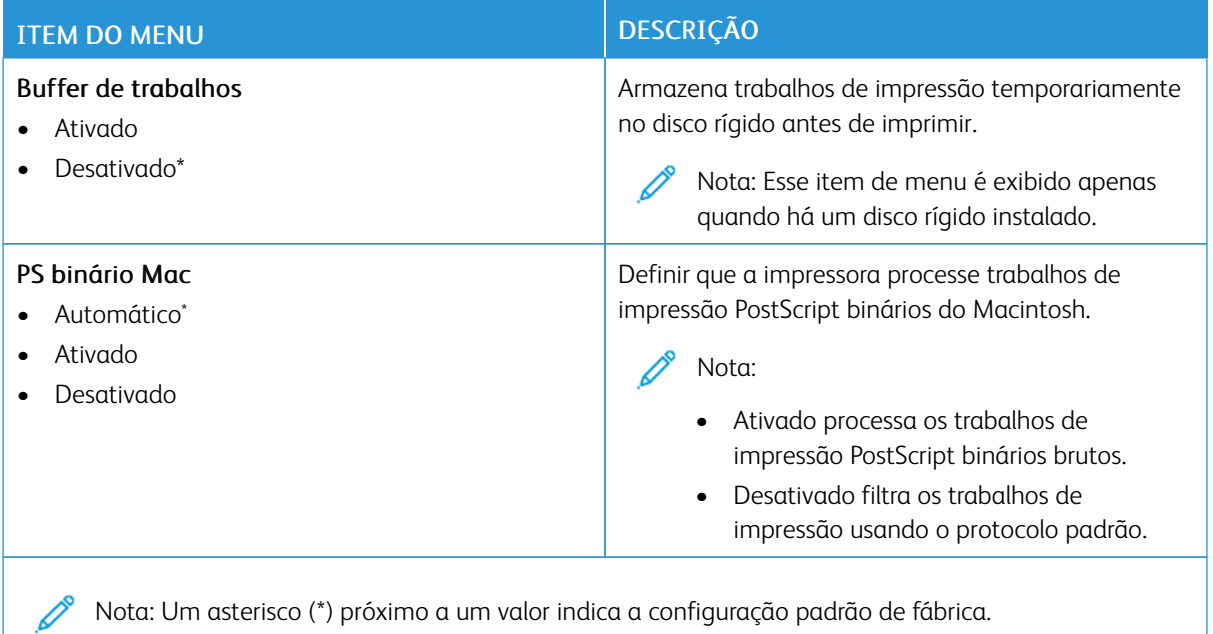

#### **WI-FI DIRECT**

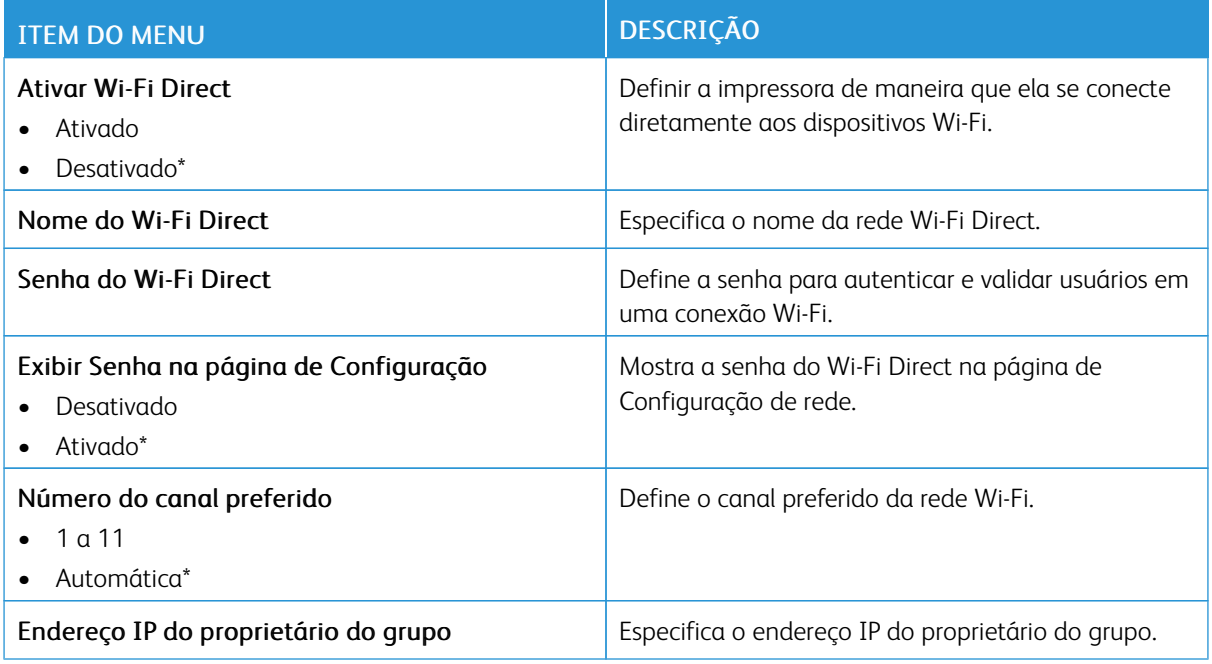

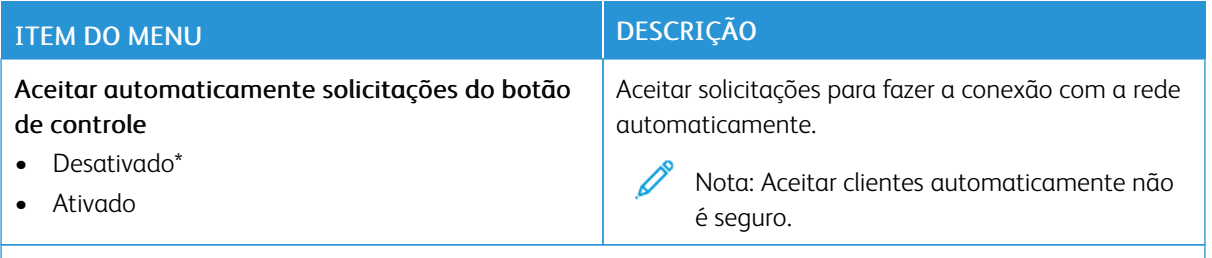

#### **AIRPRINT**

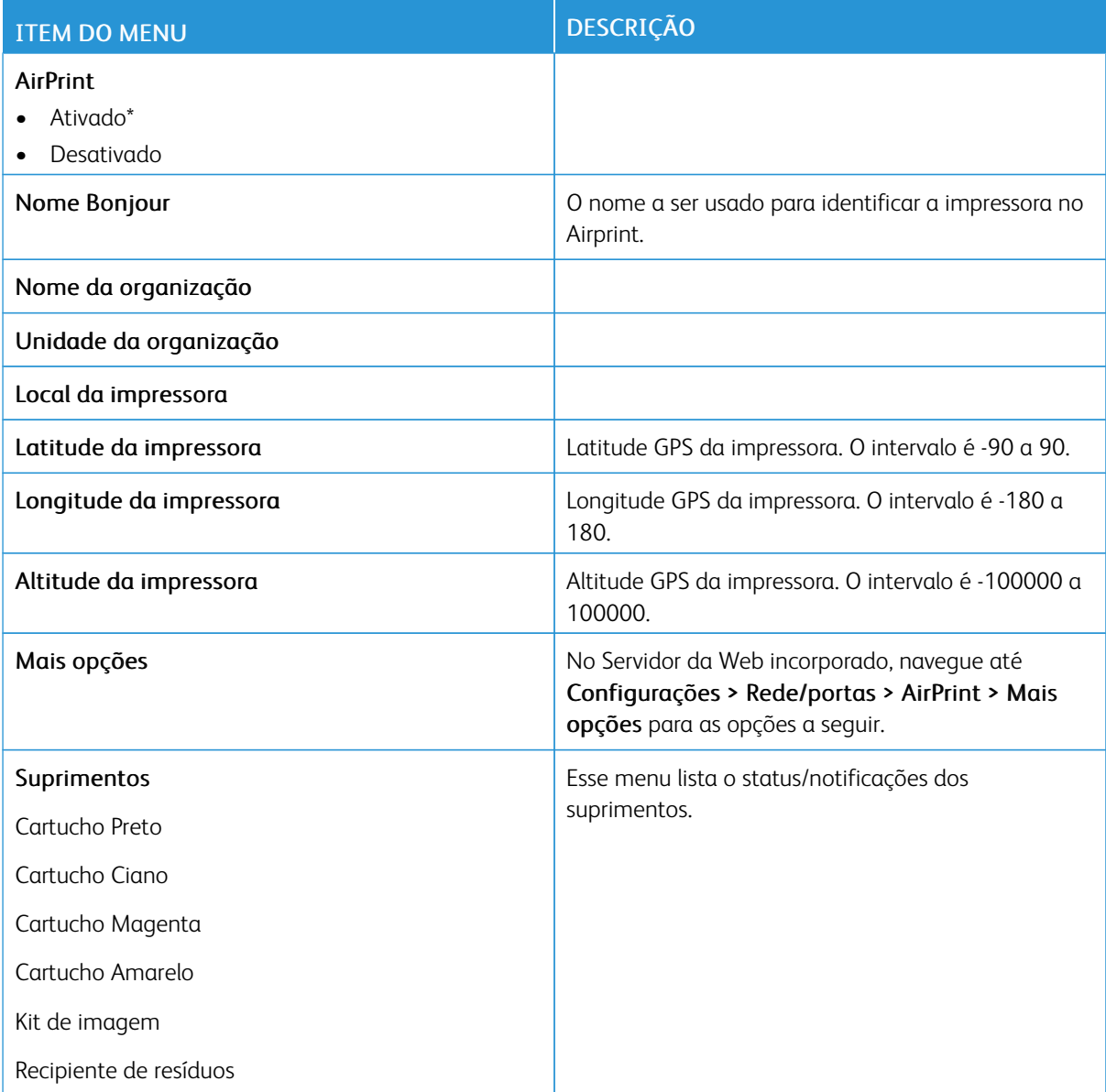

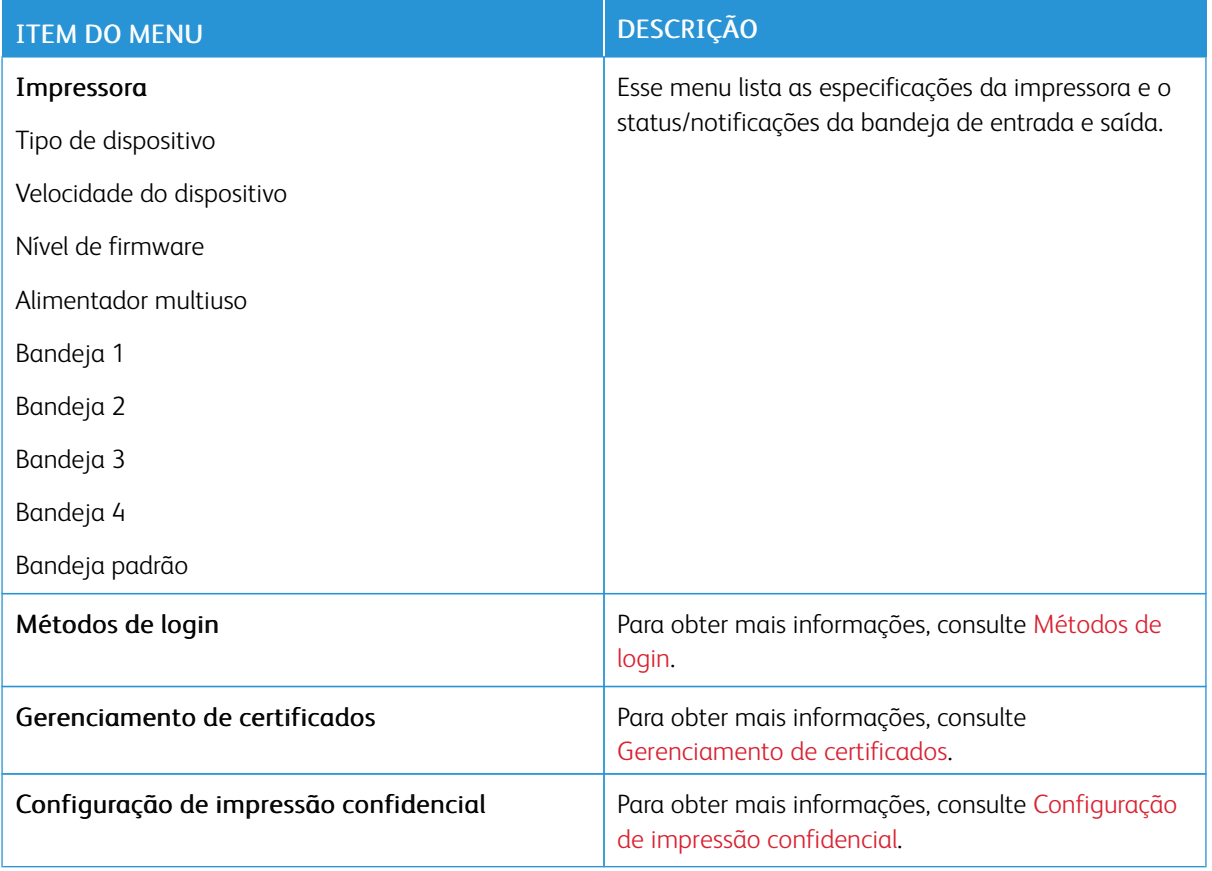

## **GERENCIAMENTO DE SERVIÇOS MÓVEIS**

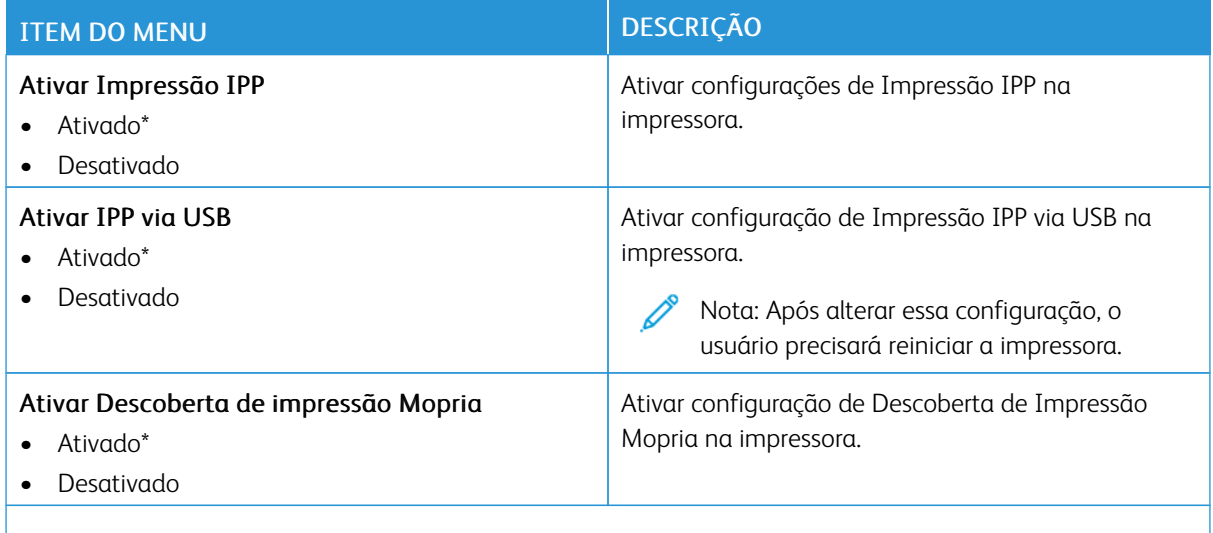

Nota: Um asterisco (\*) próximo a um valor indica a configuração padrão de fábrica.

#### **ETHERNET**

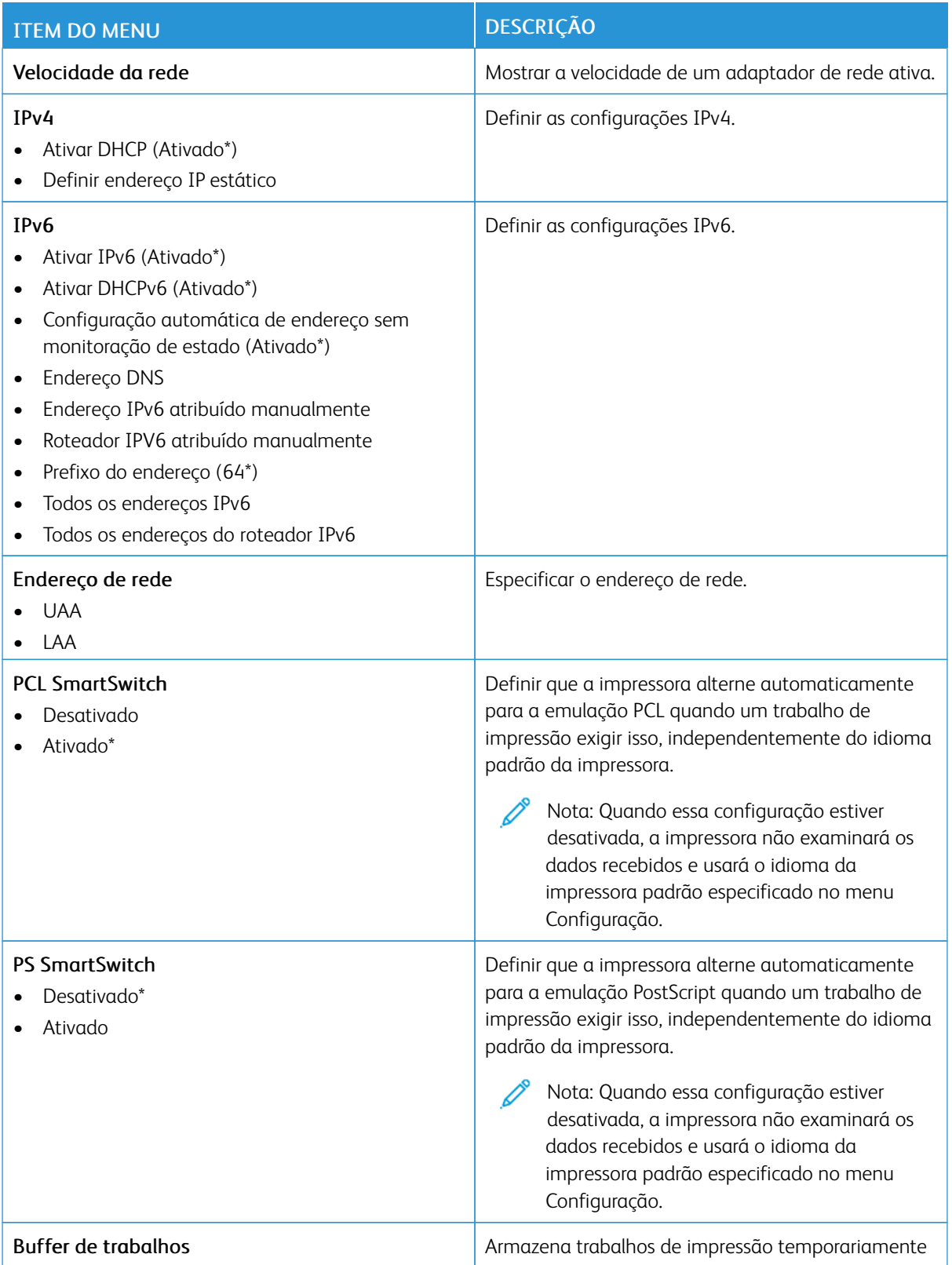

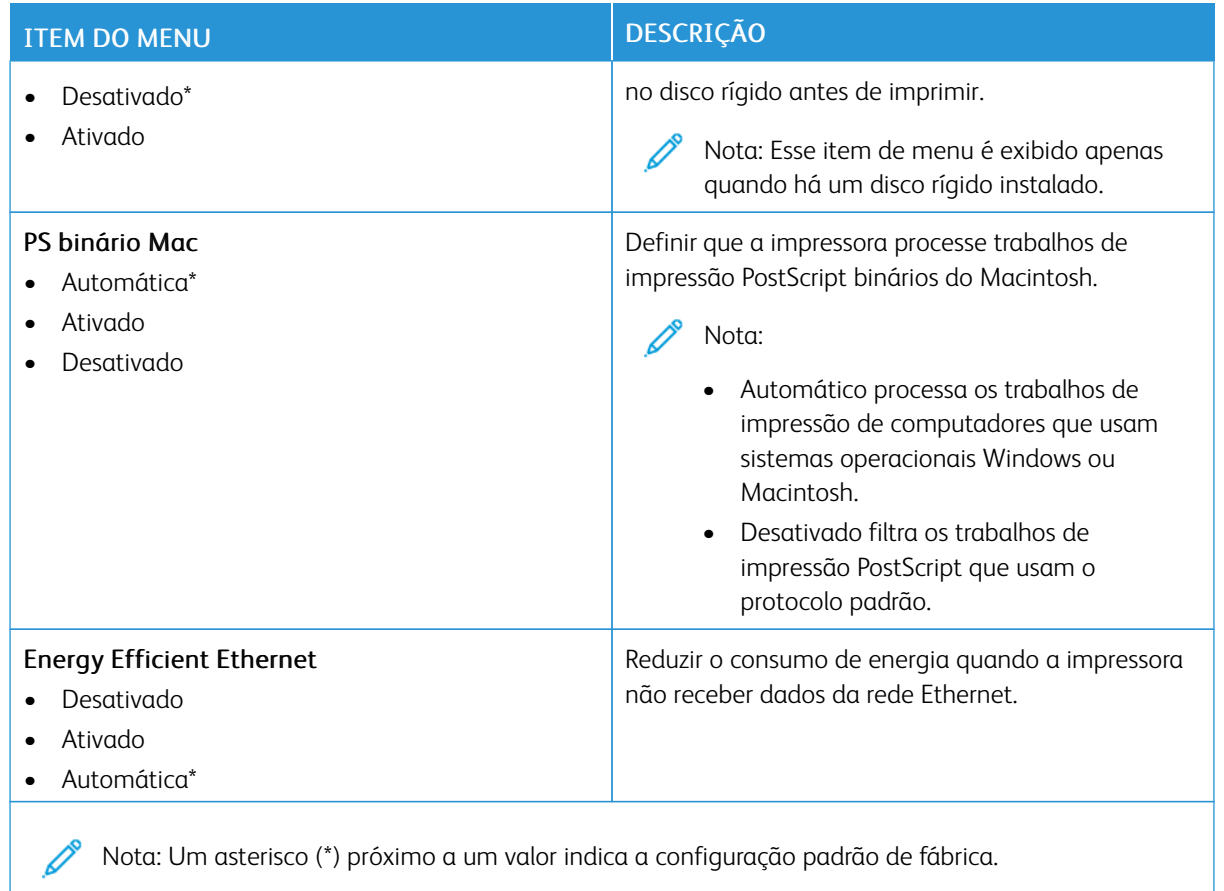

### **TCP/IP**

Nota: Esse menu será exibido somente em impressoras de rede ou em impressoras conectadas a servidores de impressão.

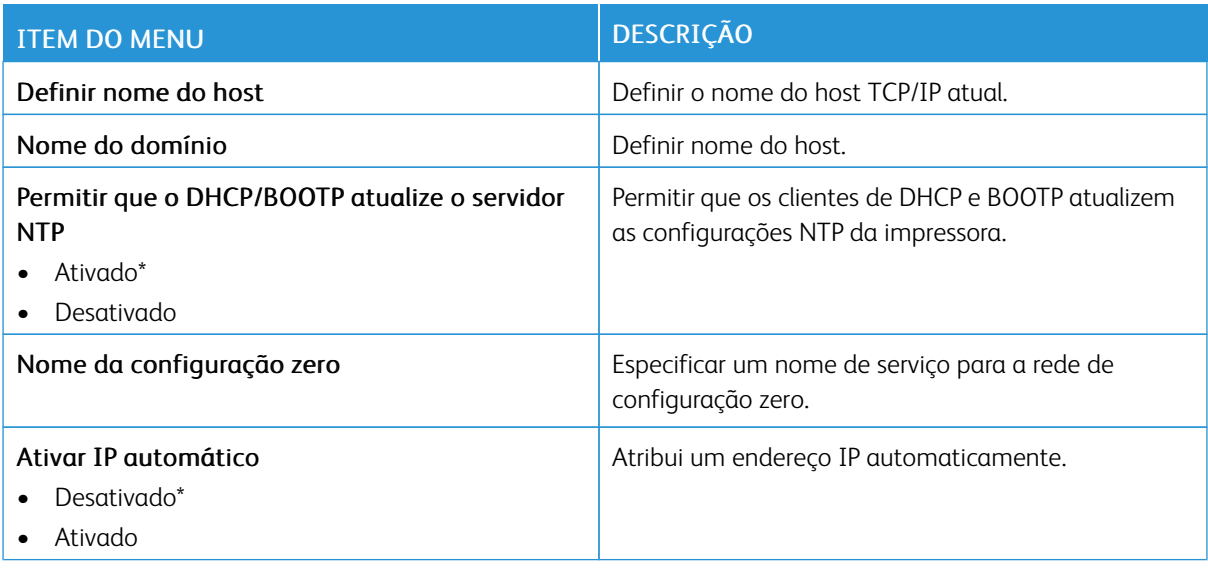

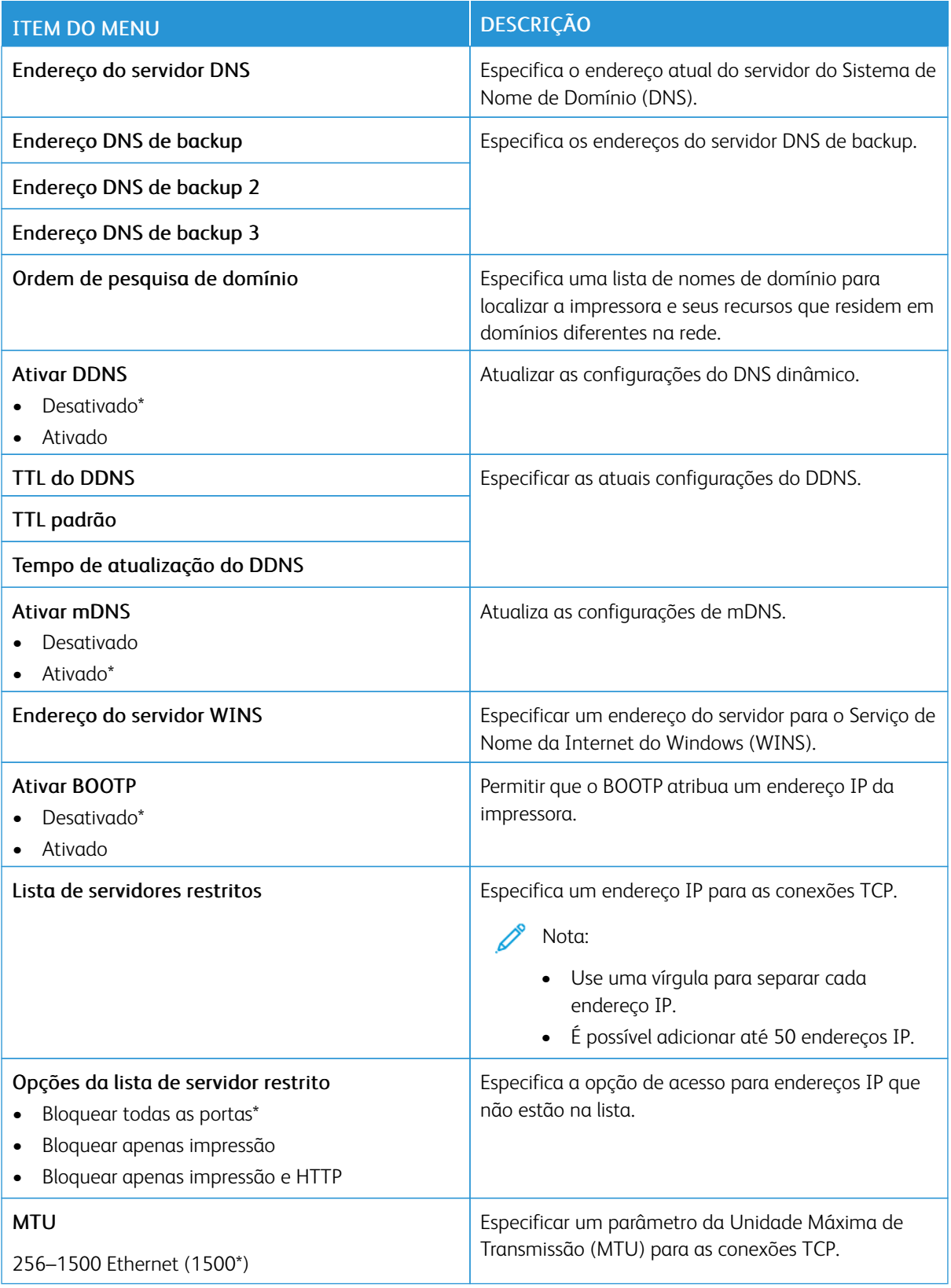
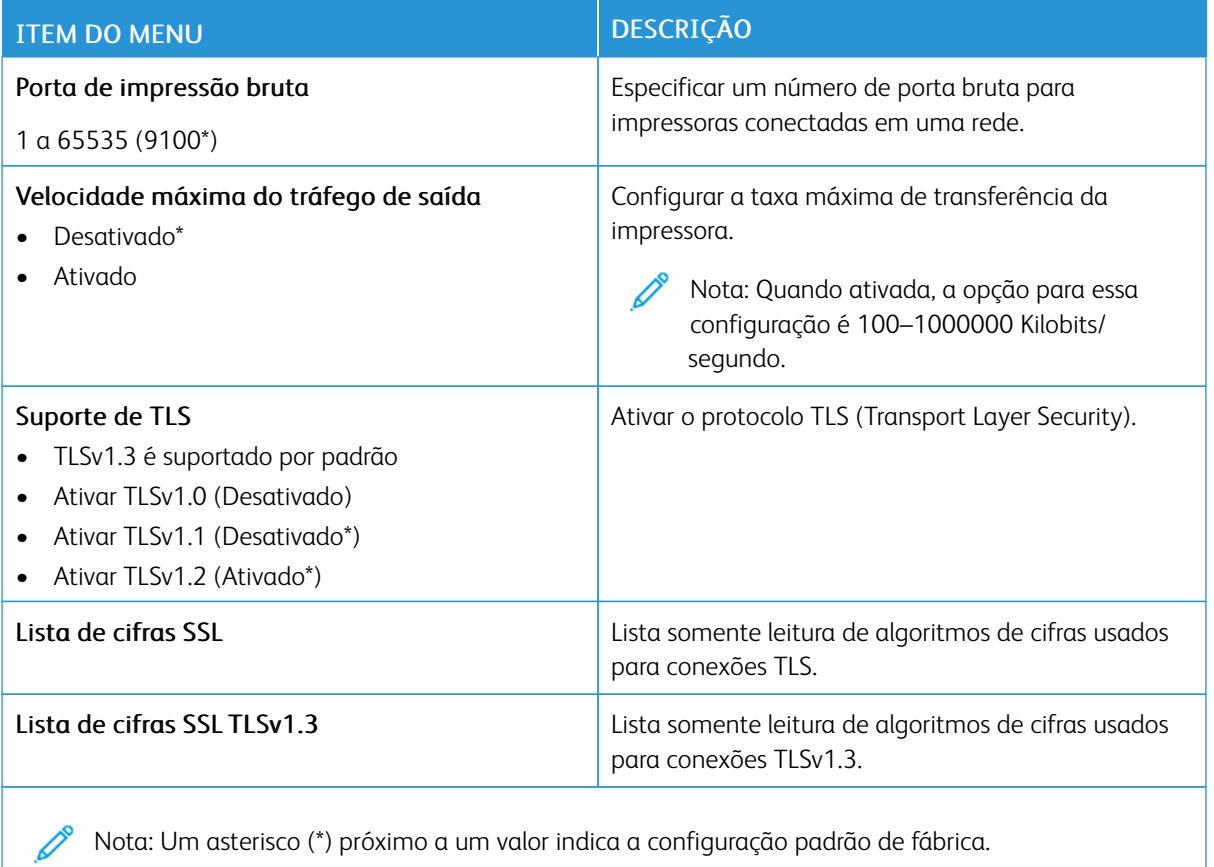

# **SNMP**  $\mathscr{O}$

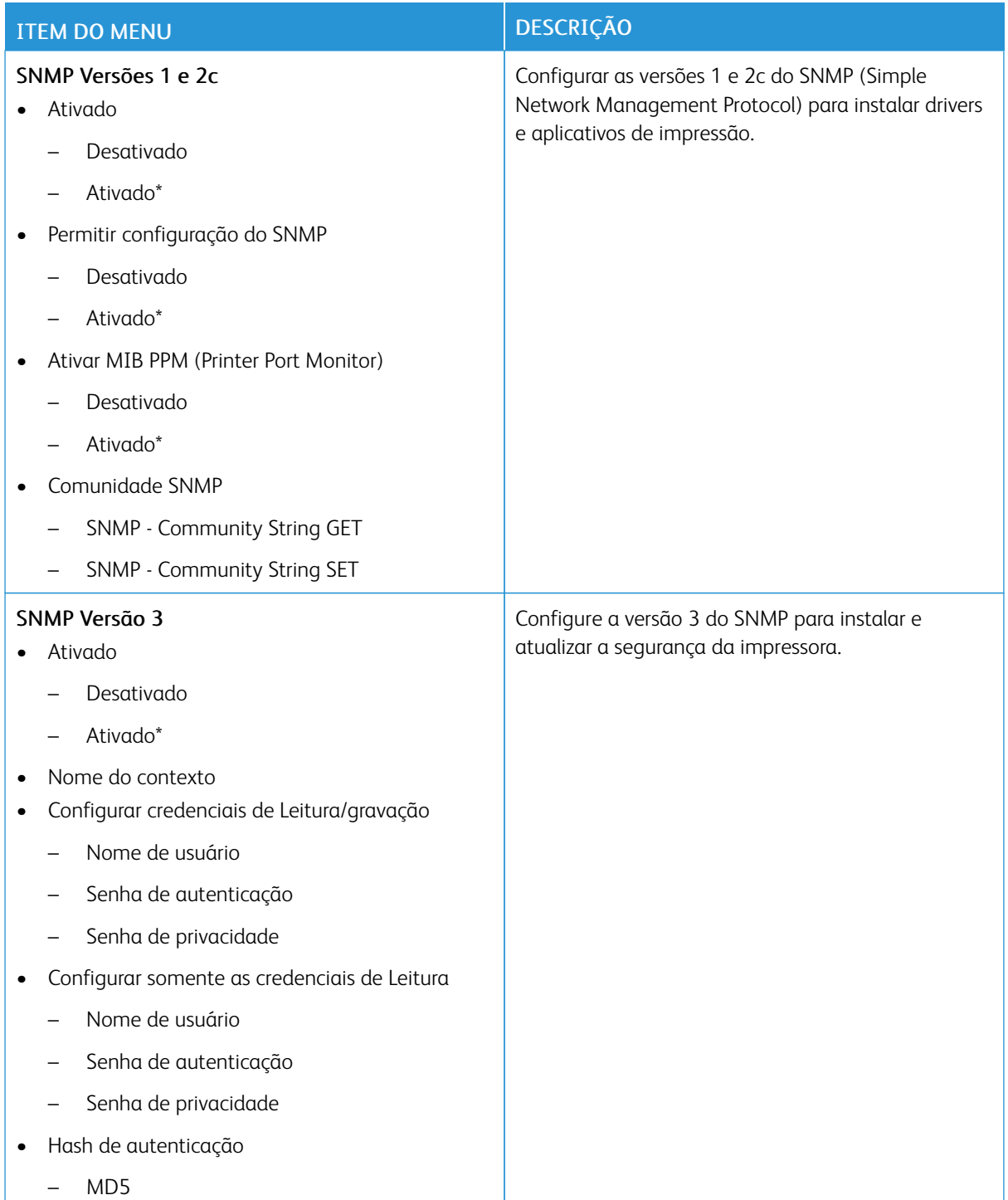

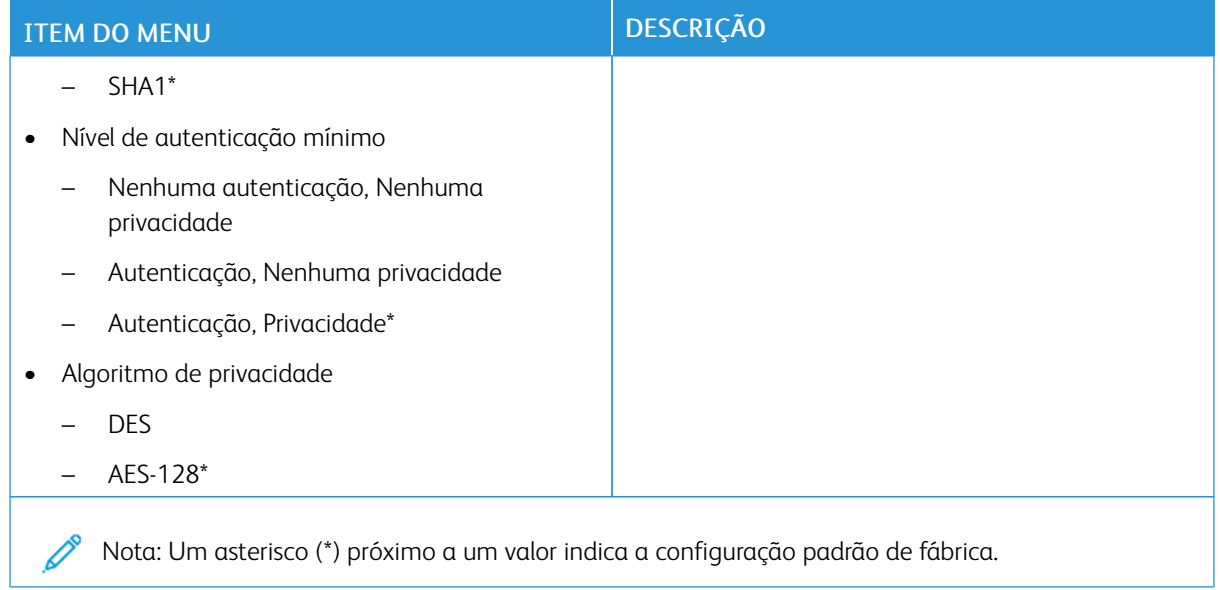

## **IPSEC**

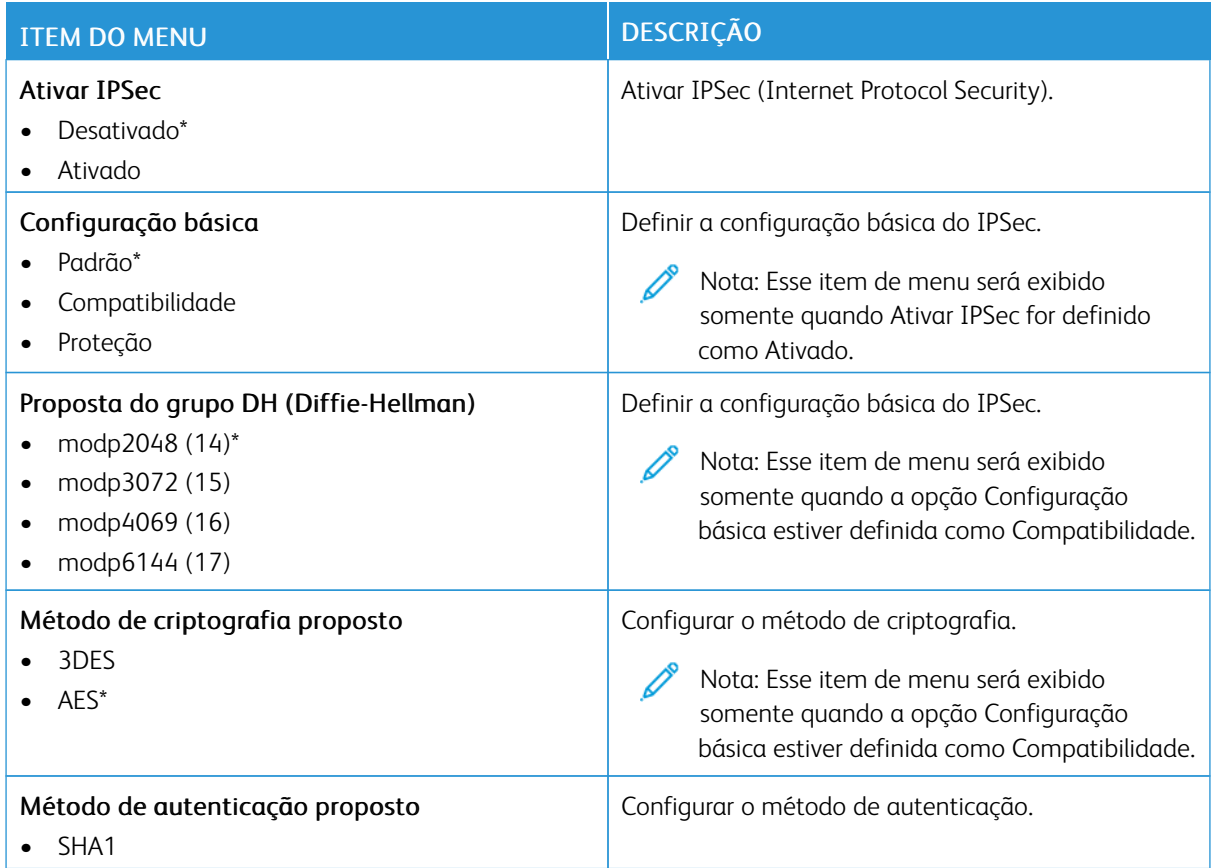

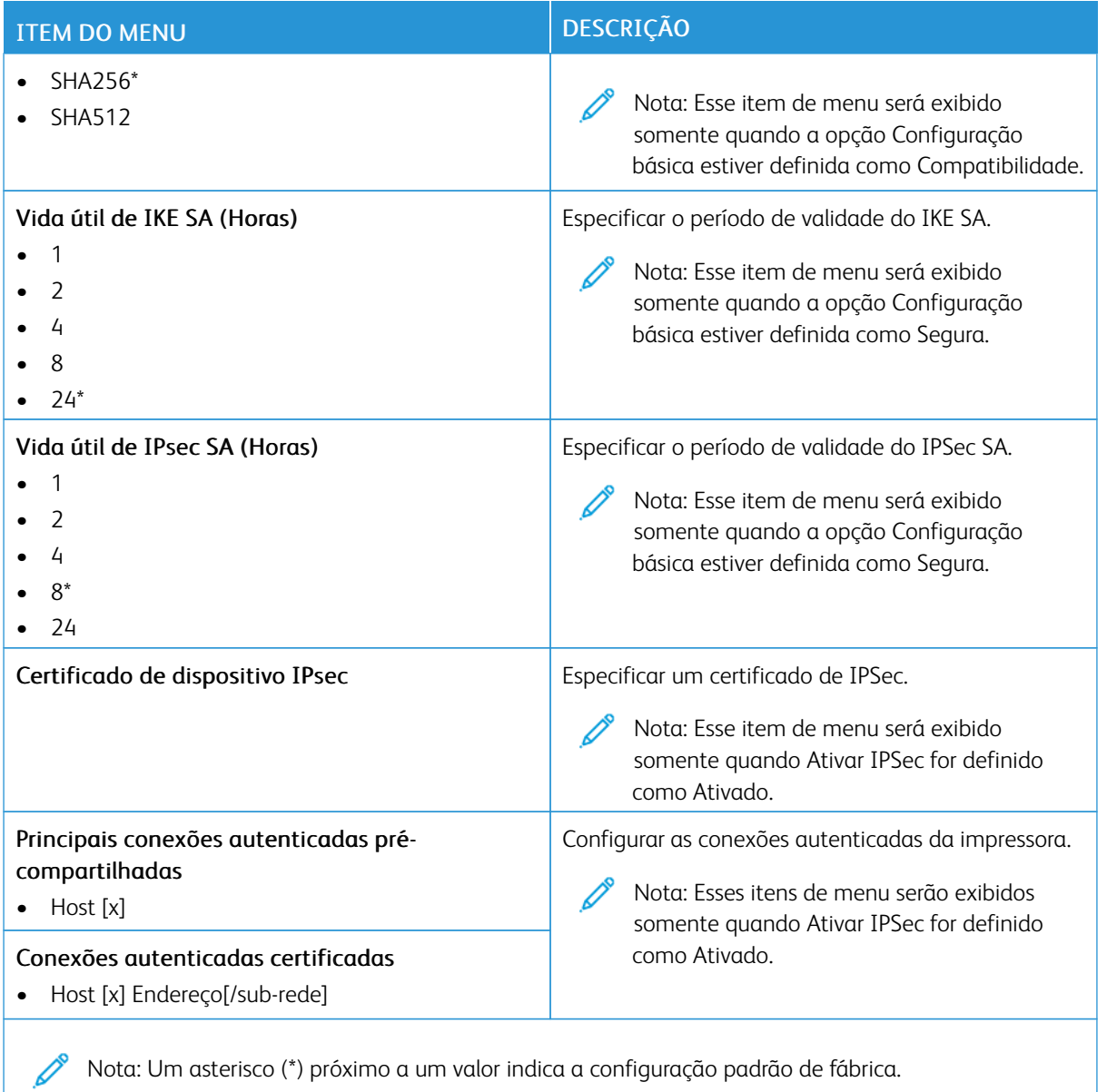

## **802.1X**

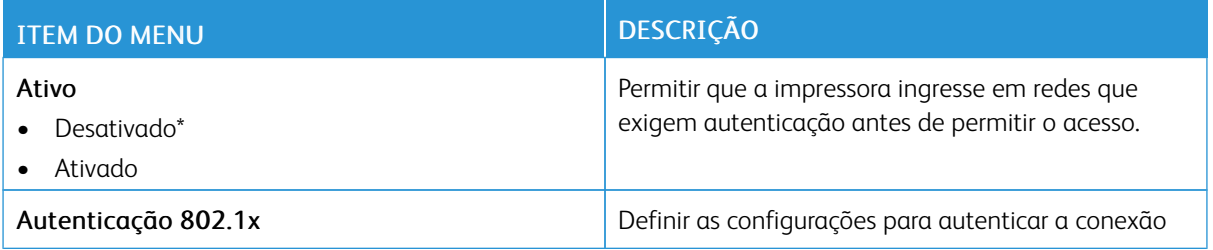

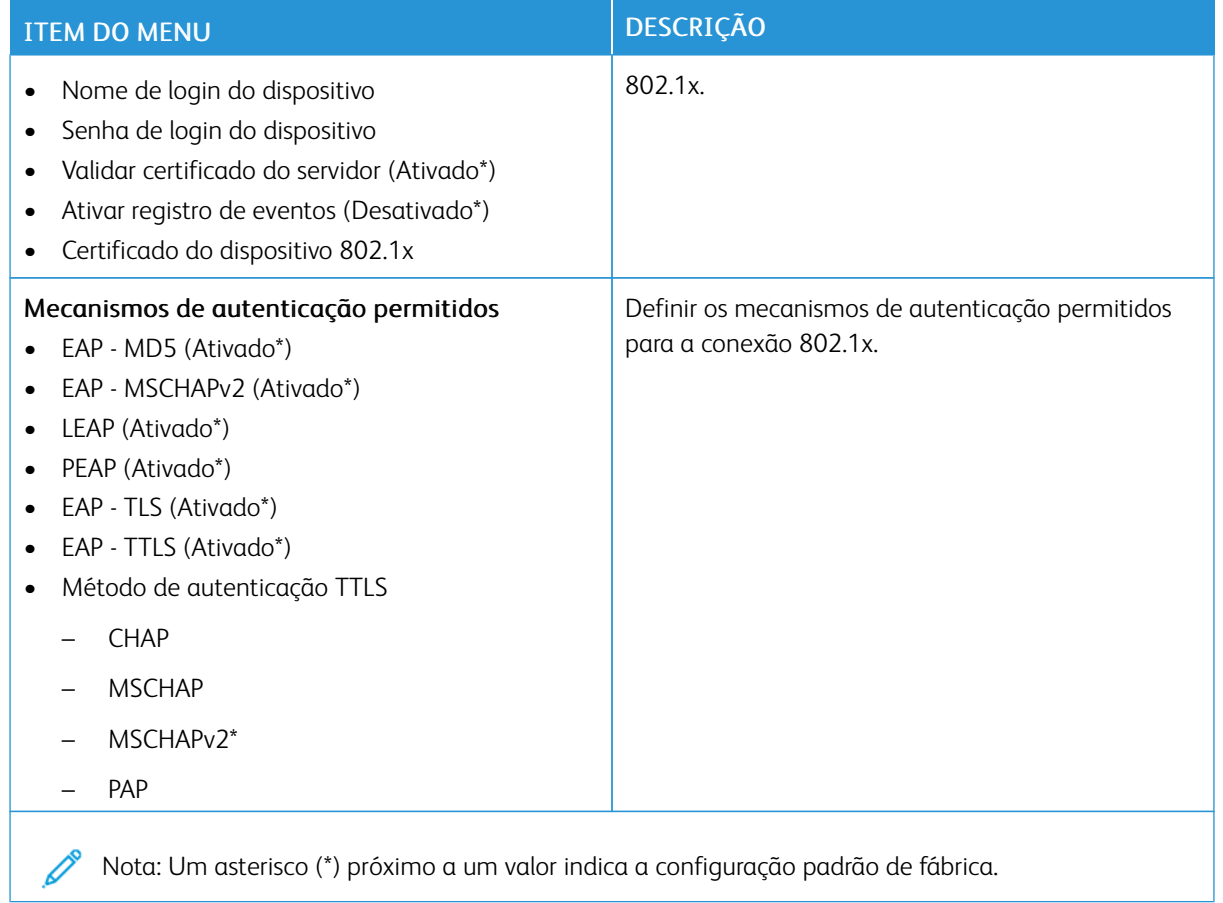

#### **CONFIGURAÇÃO LPD**

0

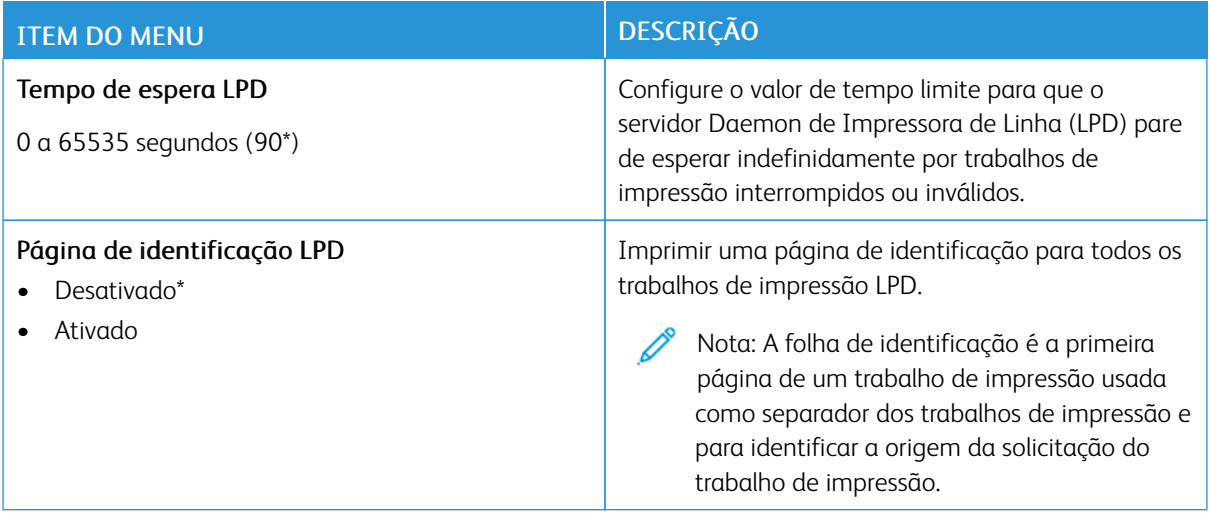

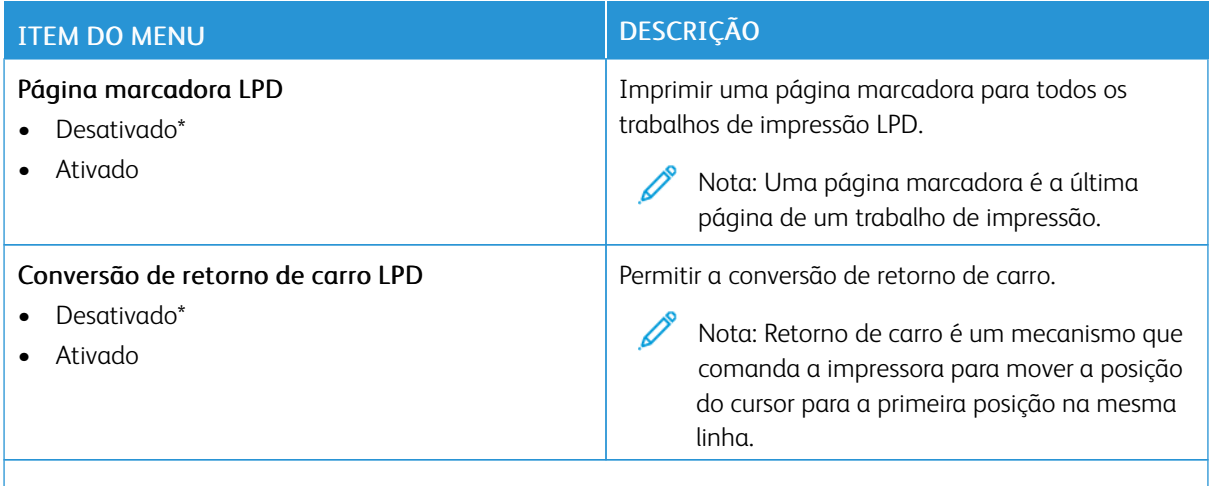

Nota: Um asterisco (\*) próximo a um valor indica a configuração padrão de fábrica.

## **CONFIGURAÇÕES DE HTTP/FTP**

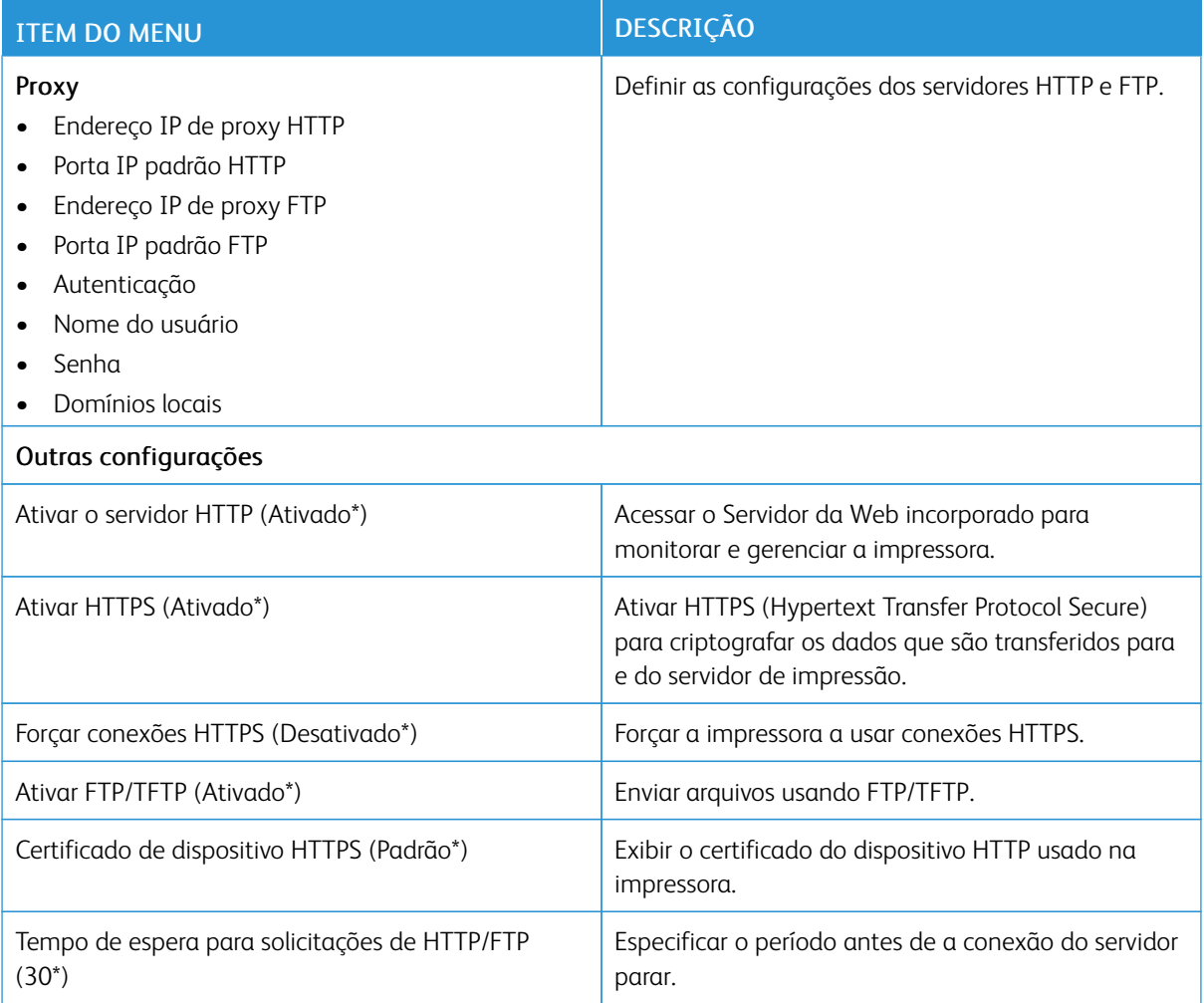

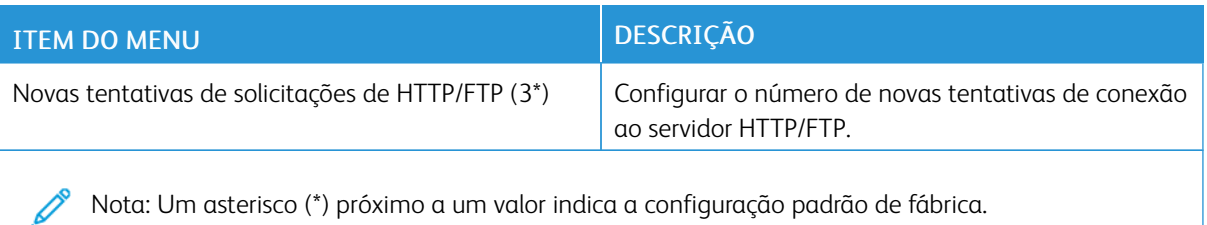

#### **THINPRINT**

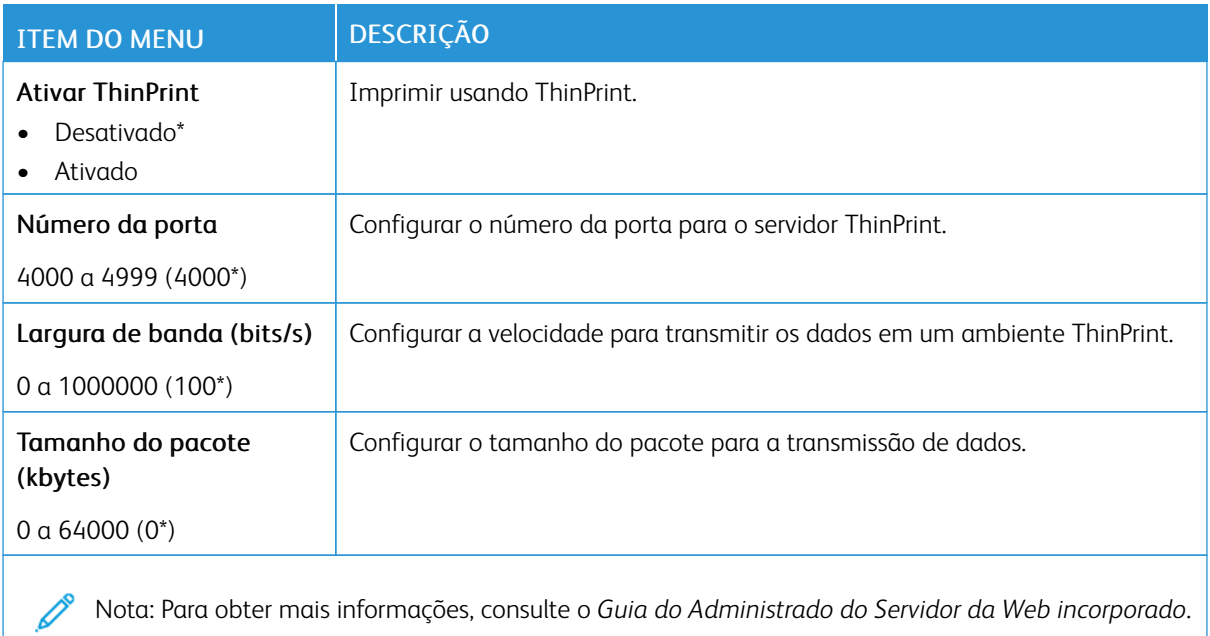

#### **USB**

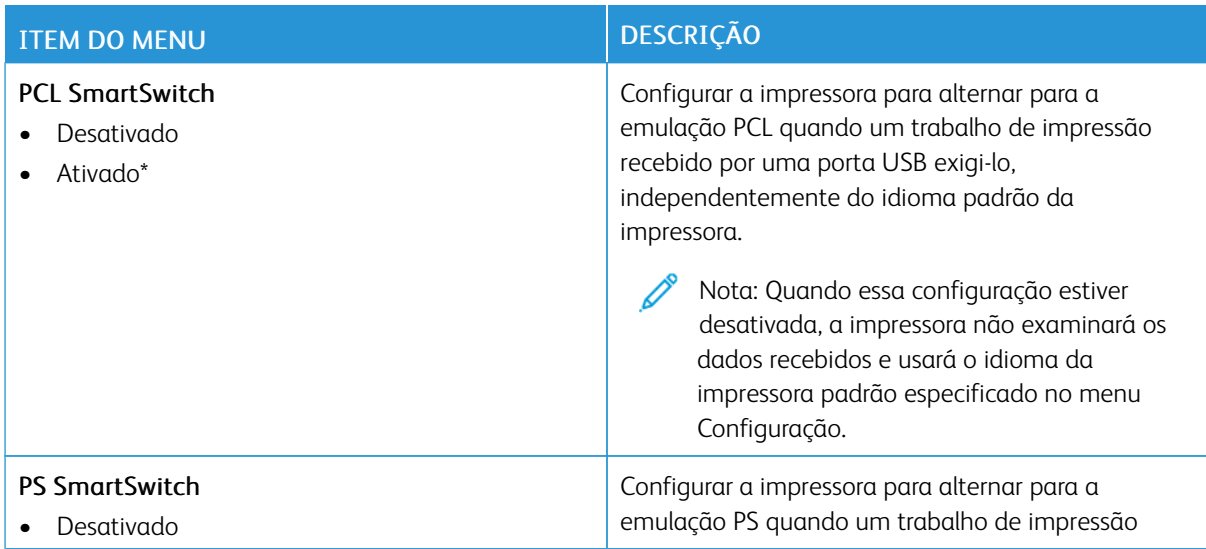

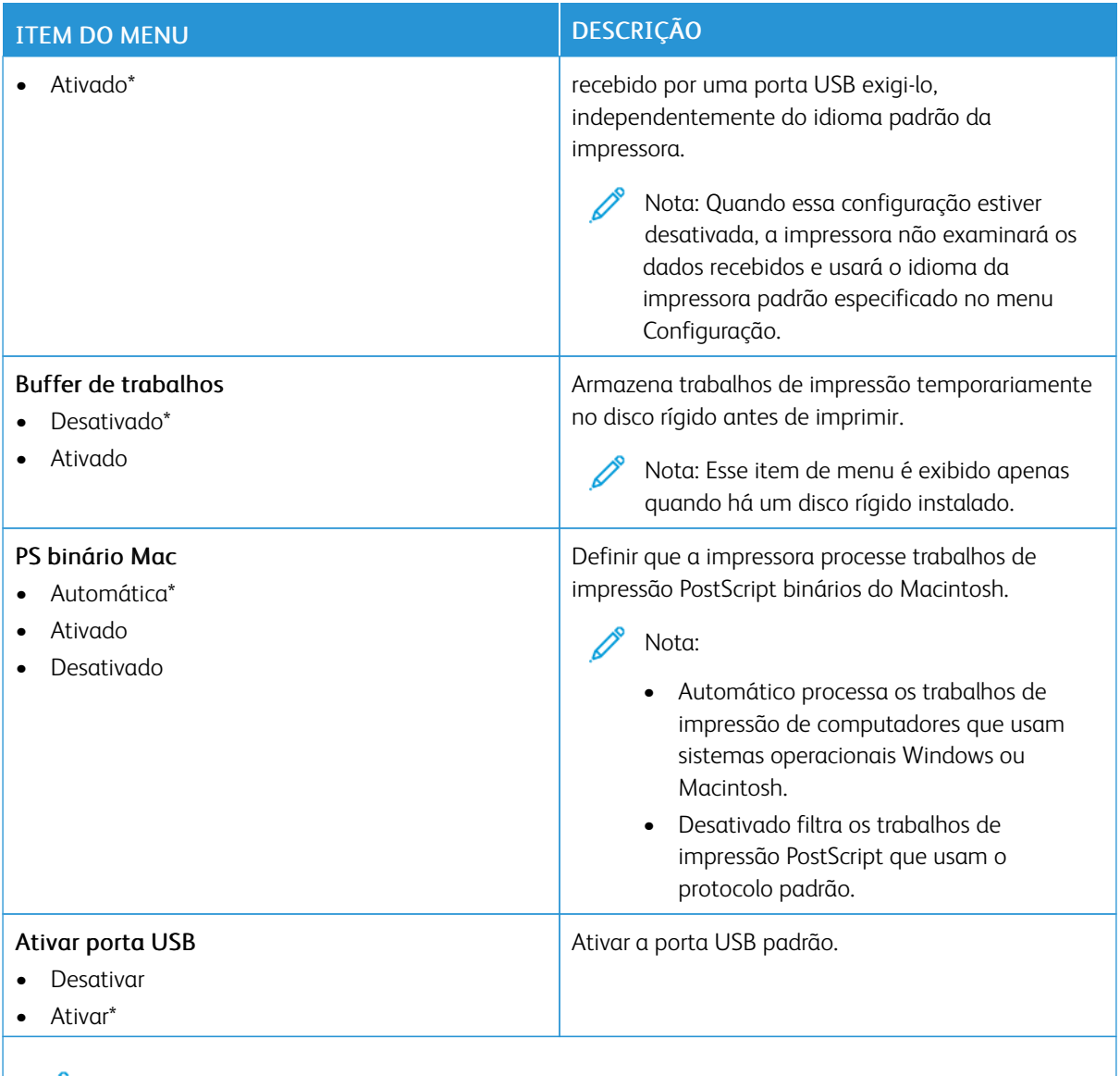

Nota: Um asterisco (\*) próximo a um valor indica a configuração padrão de fábrica.

## **RESTRINGIR ACESSO EXTERNO À REDE**

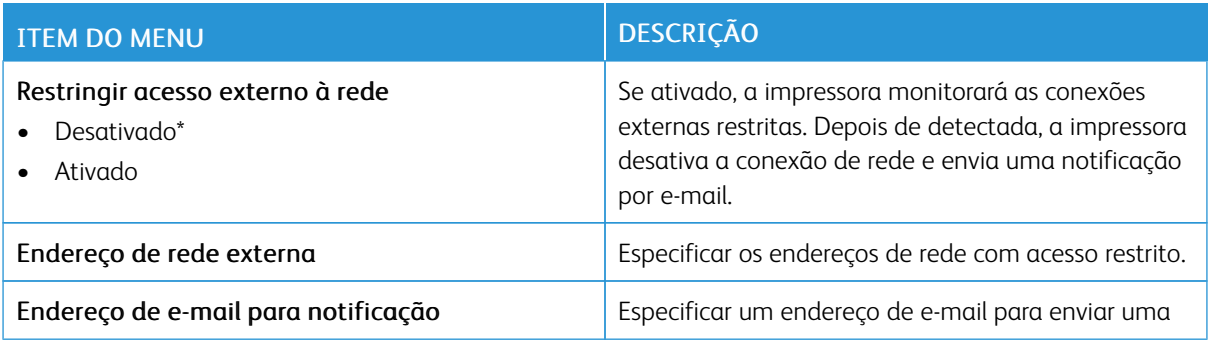

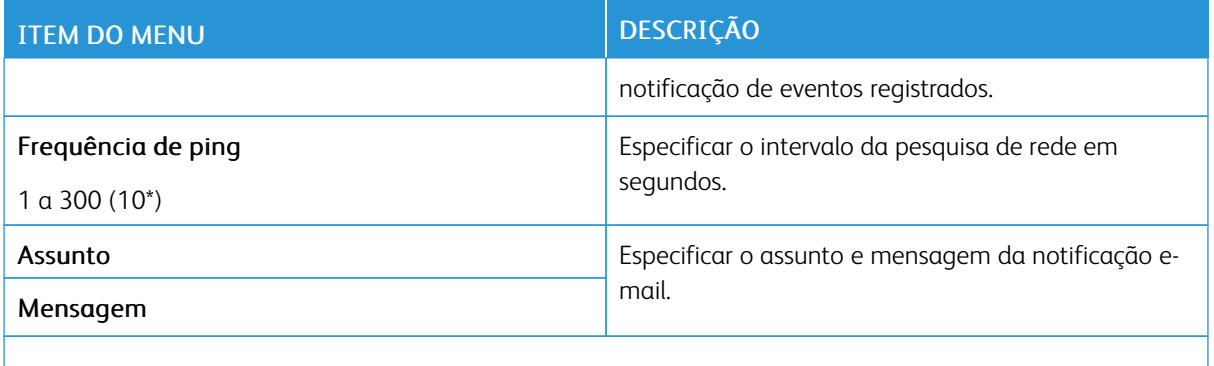

Nota: Um asterisco (\*) próximo a um valor indica a configuração padrão de fábrica.

#### **IMPRESSÃO UNIVERSAL**

Impressão universal é um protocolo de impressão baseado na nuvem que fornece uma solução de impressão simples e segura para usuários do Microsoft<sup>®</sup> 365. A Impressão universal permite que os administradores gerenciem impressoras sem precisar de servidores de impressão no local. A Impressão universal permite que os usuários acessem impressoras na nuvem sem a necessidade de servidores de impressão.

Você pode usar a página Impressão universal para registrar seu dispositivo Xerox® para Impressão universal.

#### Pré-requisitos

- Conta Microsoft Azure AD
- Windows 10 Client versão 1903 ou superior

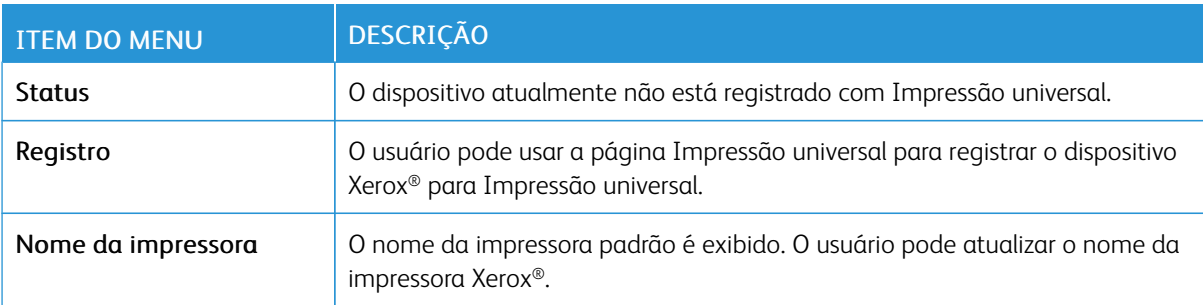

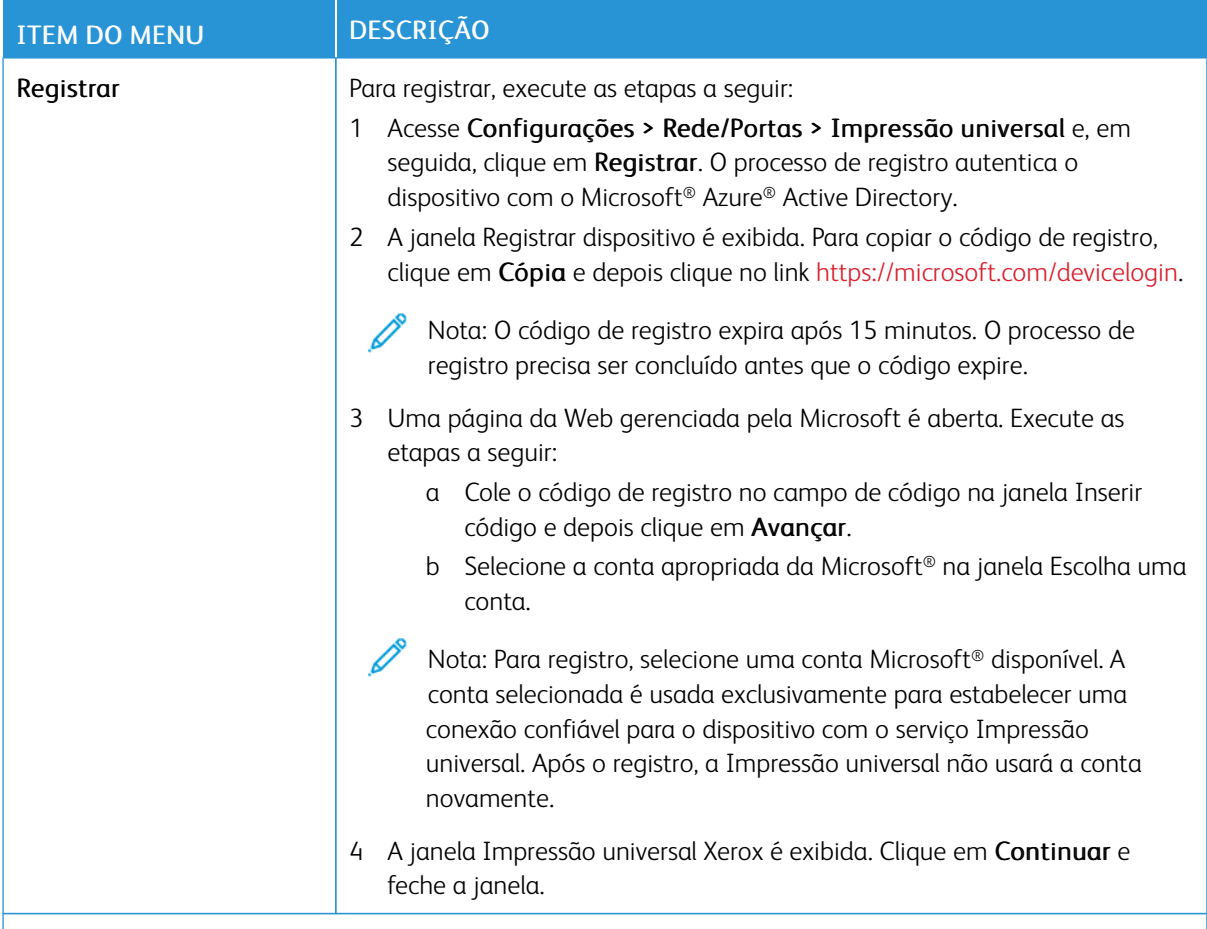

Nota: Para obter mais informações, consulte o *Guia do Administrado do Servidor da Web incorporado*.

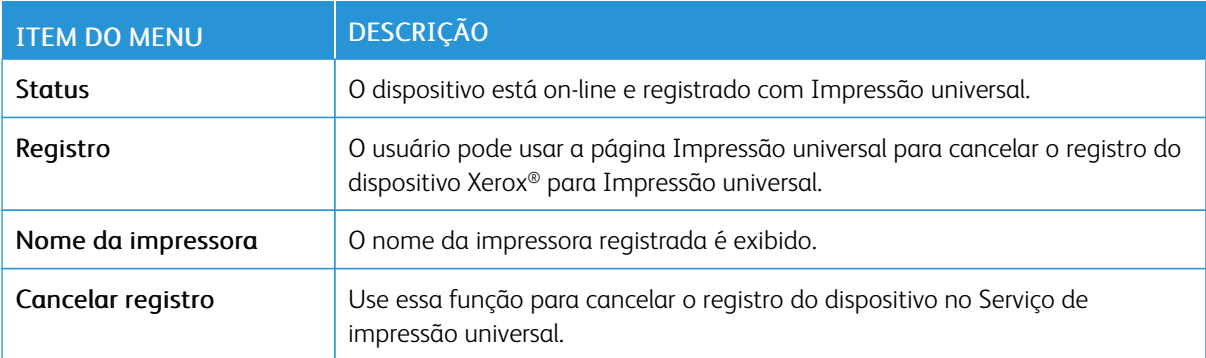

#### **Informações adicionais para Impressão universal**

Para adicionar uma impressora do Windows Server:

- 1. Acesse Configurações > Impressora e Scanners e depois clique em Adicionar uma impressora ou scanner.
- 2. Selecione a impressora na lista de impressoras e clique em Adicionar dispositivo. Se a impressora não aparecer na lista, execute as seguintes etapas:
	- a. Acesse Procurar impressoras em minha organização.
	- b. Digite o nome registrado no campo de texto e clique em Pesquisar. Depois que a impressora aparecer na lista, clique em Adicionar dispositivo.

Nota: O Windows 11 suporta impressão protegida por PIN. Por exemplo, para proteger sua impressão, você pode usar um PIN de 4 dígitos entre 0 e 9.

## Segurança

Importante: Algumas funções são do administrador do sistema e as opções ficam ocultas. Para obter mais informações, consulte o *Guia do Administrador do Servidor da Web Incorporado* em [www.xerox.](https://www.office.xerox.com/cgi-bin/printer.pl?APP=udpdfs&Page=Color&Model=C410&PgName=Man) [com/office/C410docs](https://www.office.xerox.com/cgi-bin/printer.pl?APP=udpdfs&Page=Color&Model=C410&PgName=Man).

## **MÉTODOS DE LOGIN**

#### **Público**

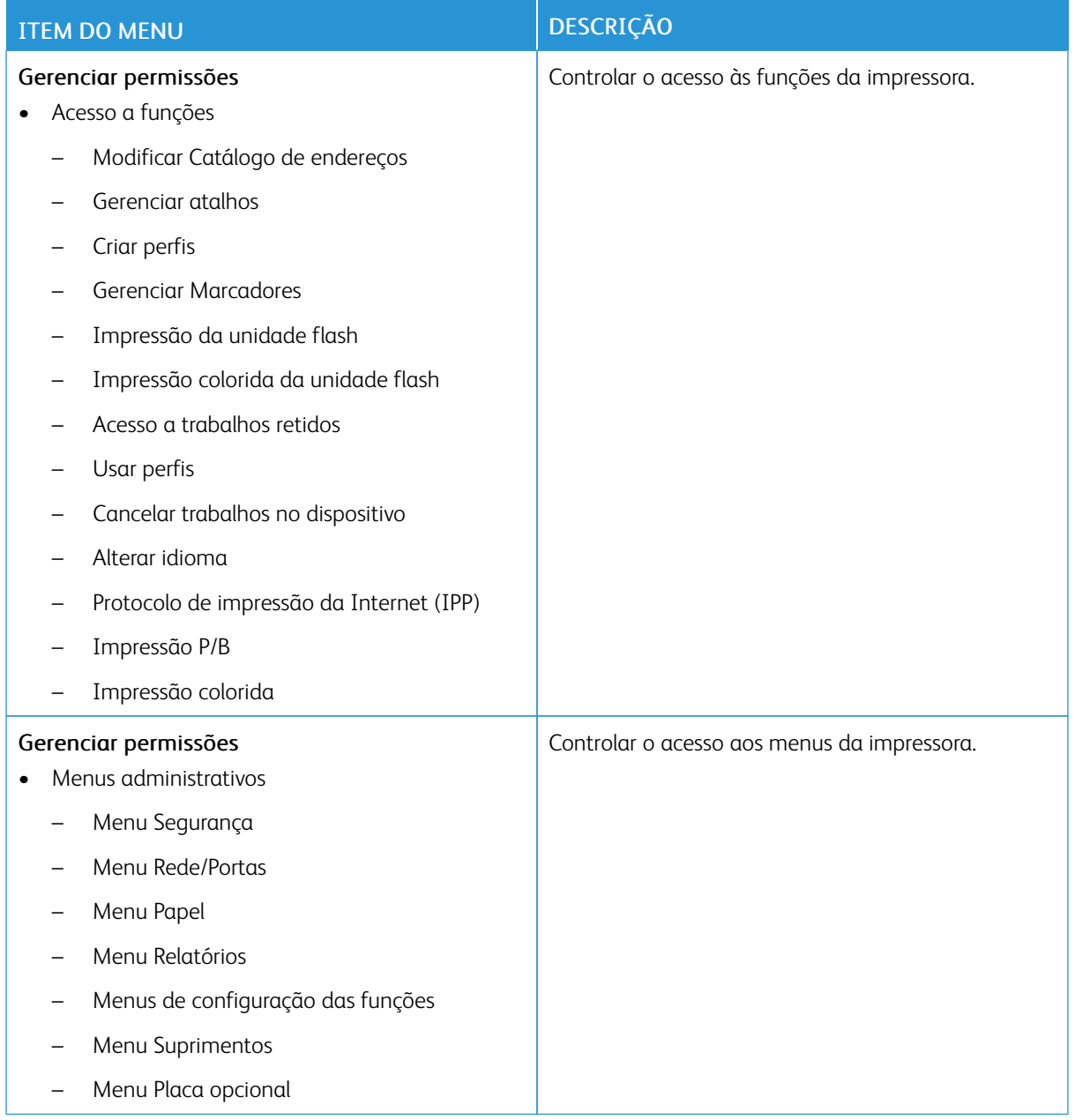

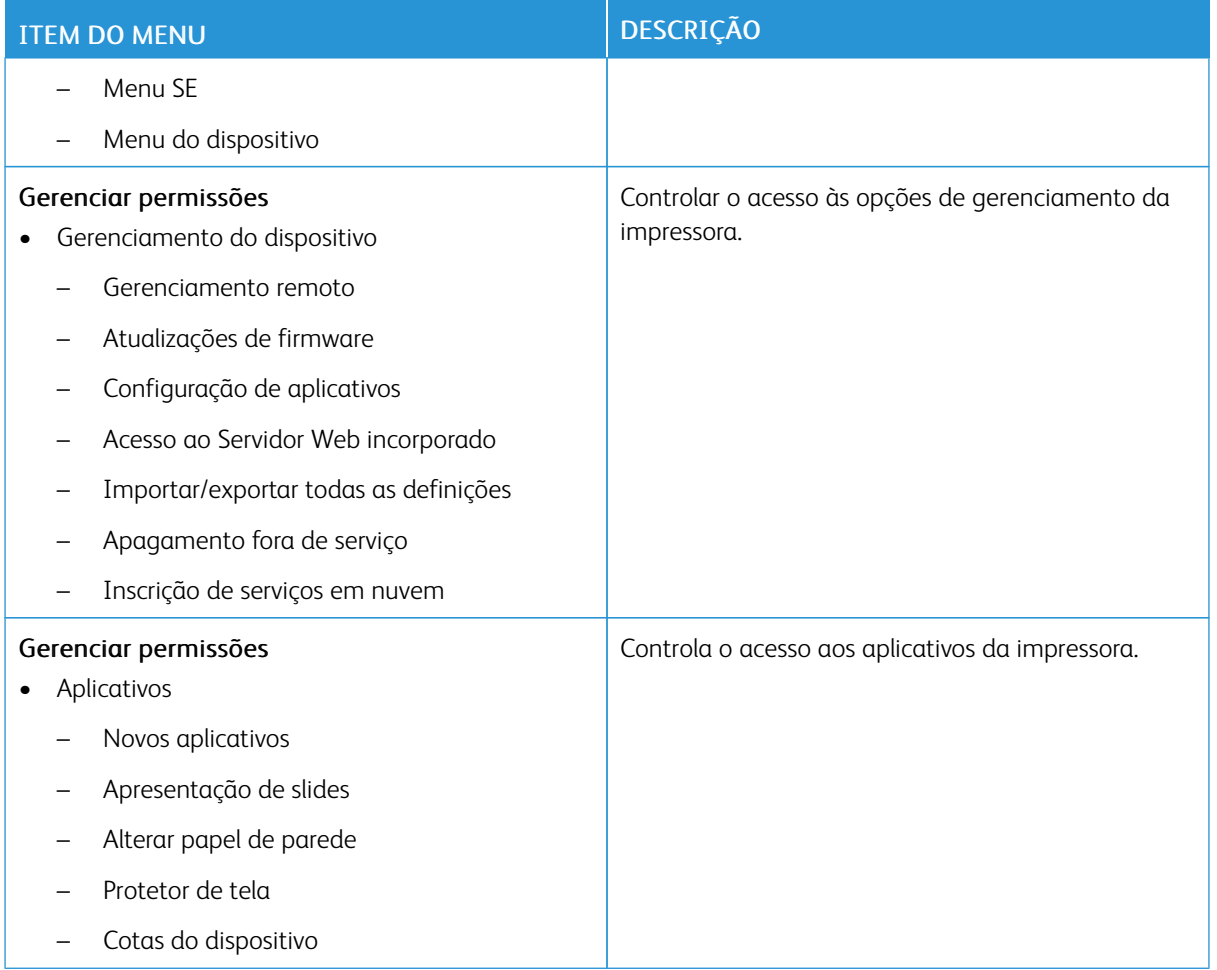

## **Contas locais**

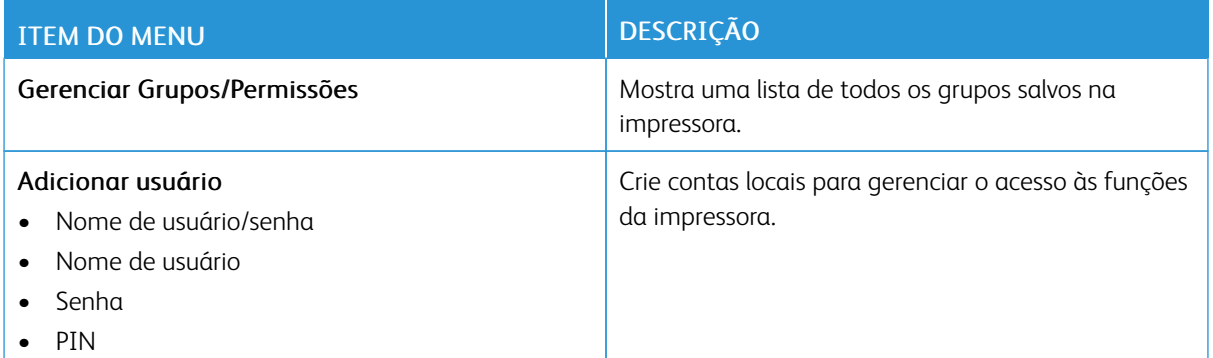

## **Contabilidade de rede**

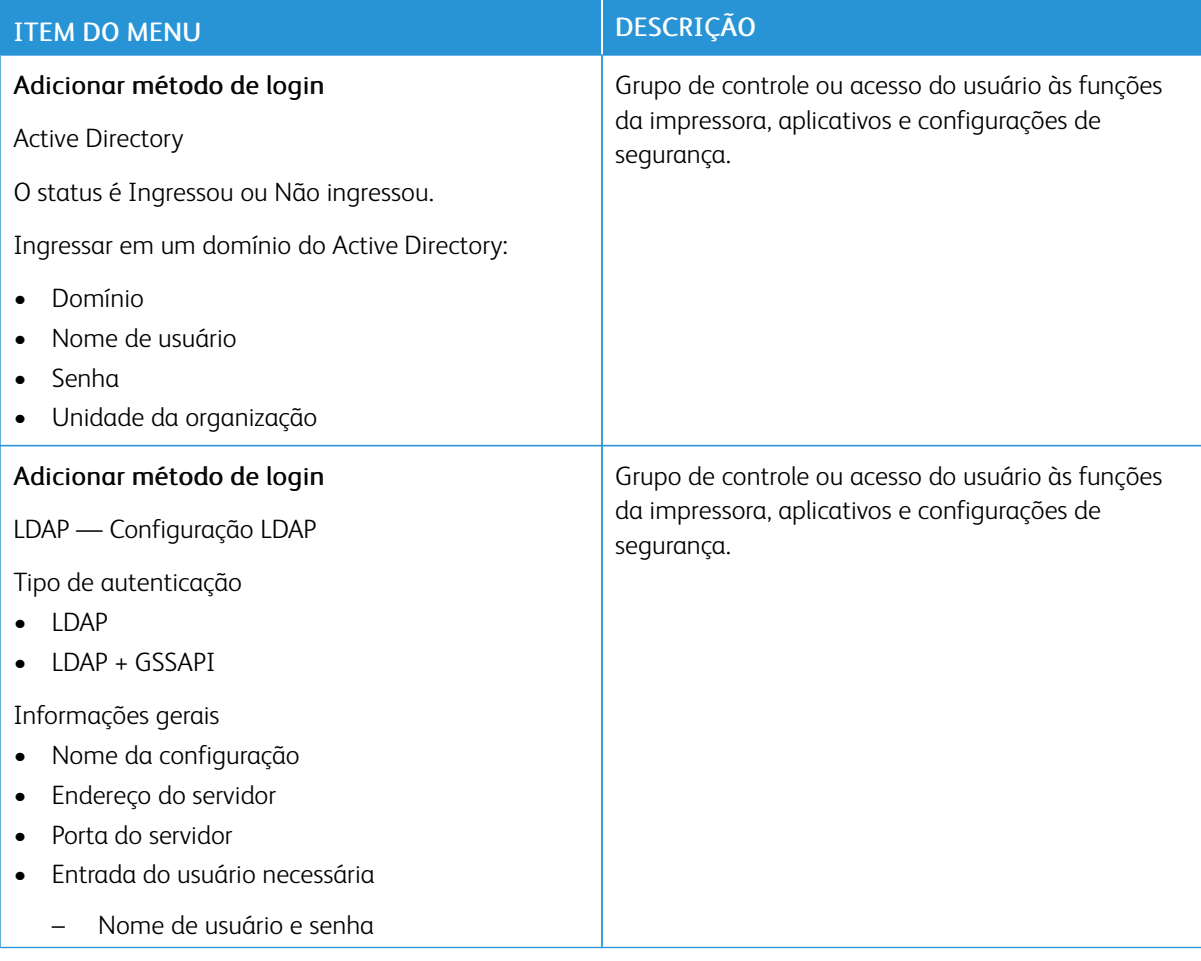

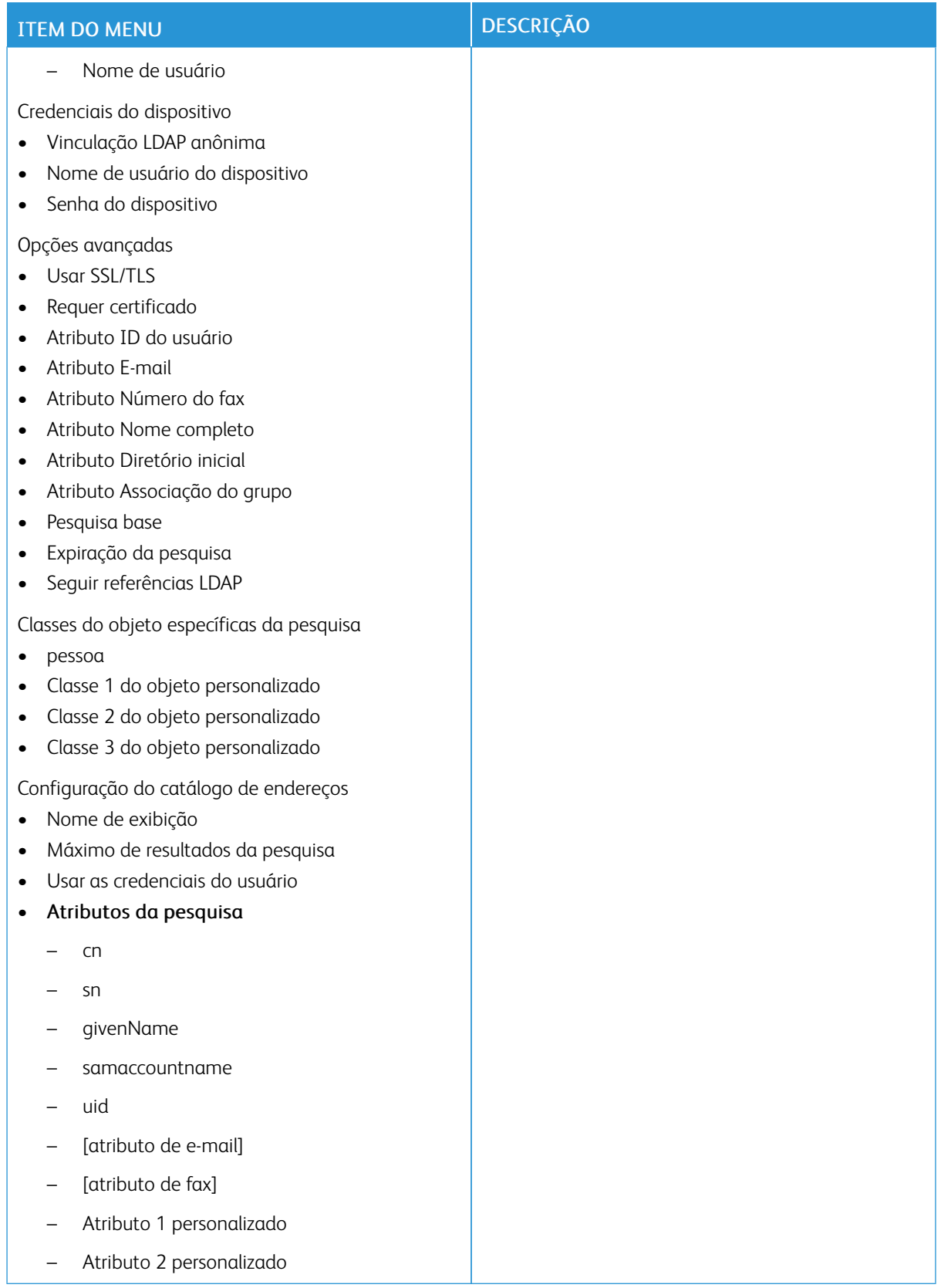

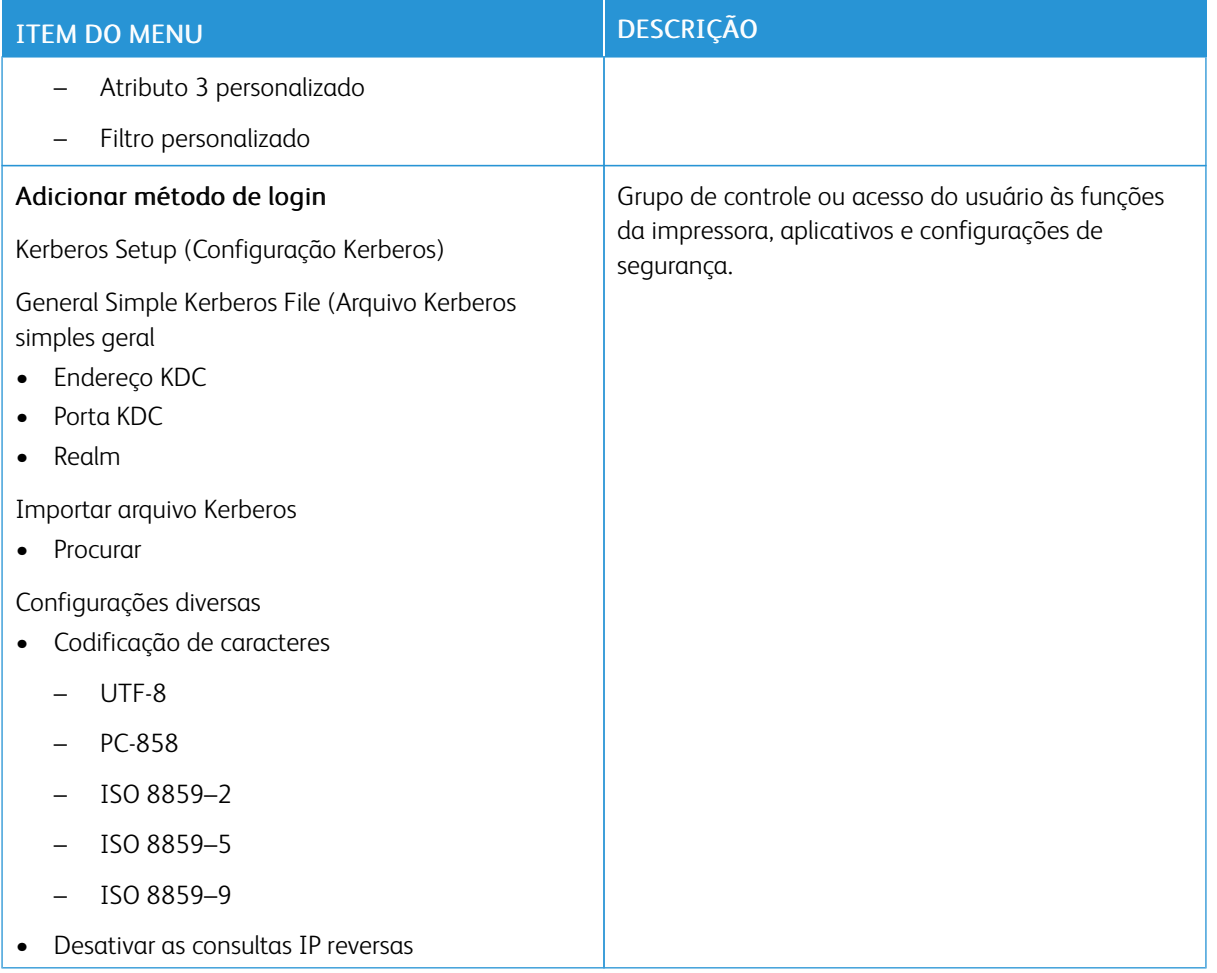

#### **GERENCIAMENTO DE CERTIFICADOS**

Importante: Gerenciamento de certificado é uma função do Administrador do sistema. Às vezes essa opção fica oculta. Para obter mais informações, consulte o *Guia do Administrador do Servidor da Web Incorporado* em [www.xerox.com/office/C410docs](https://www.office.xerox.com/cgi-bin/printer.pl?APP=udpdfs&Page=Color&Model=C410&PgName=Man).

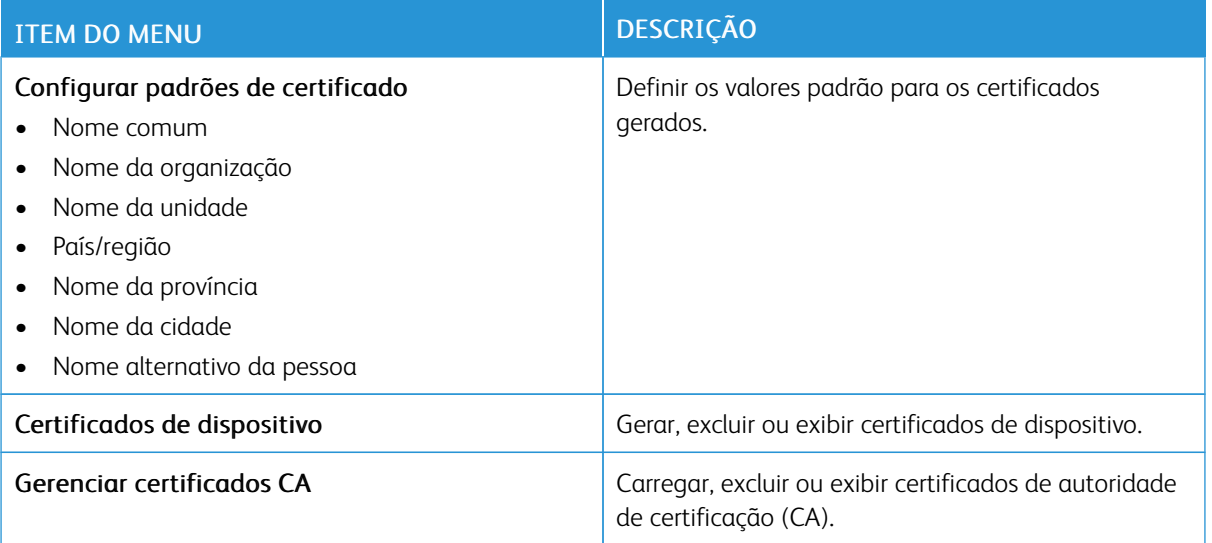

## **PROGRAMAR DISPOSITIVOS USB**

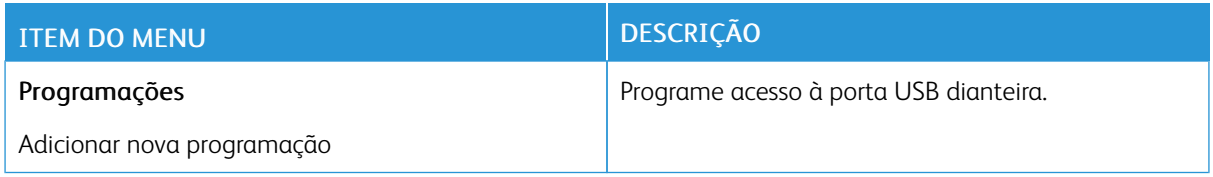

## **REGISTRO DE AUDITORIA DE SEGURANÇA**

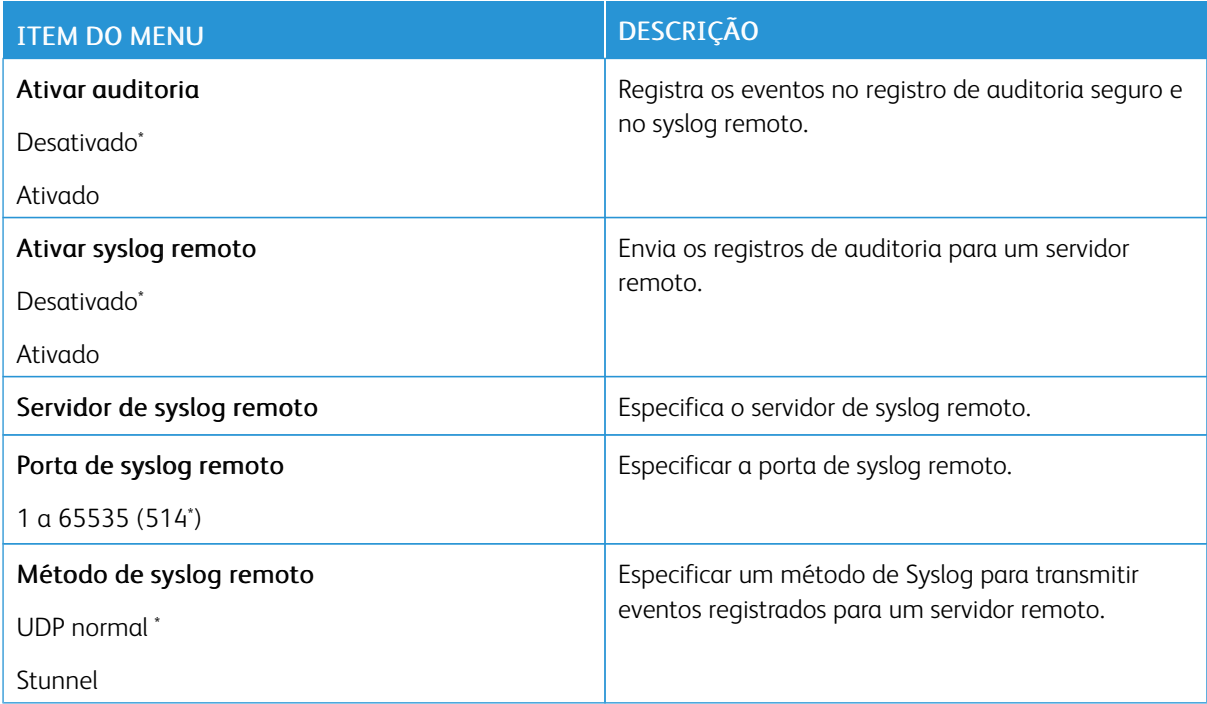

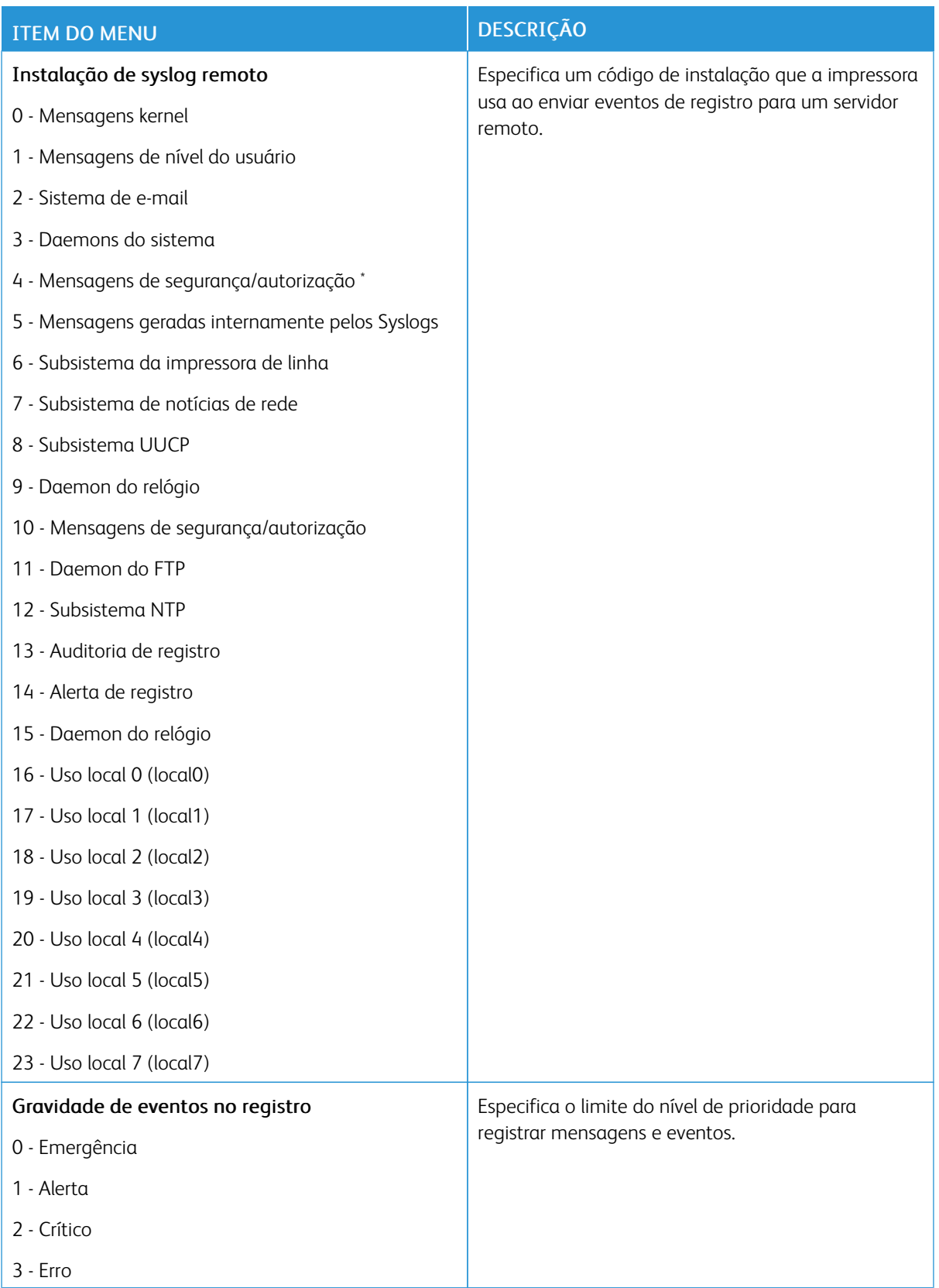

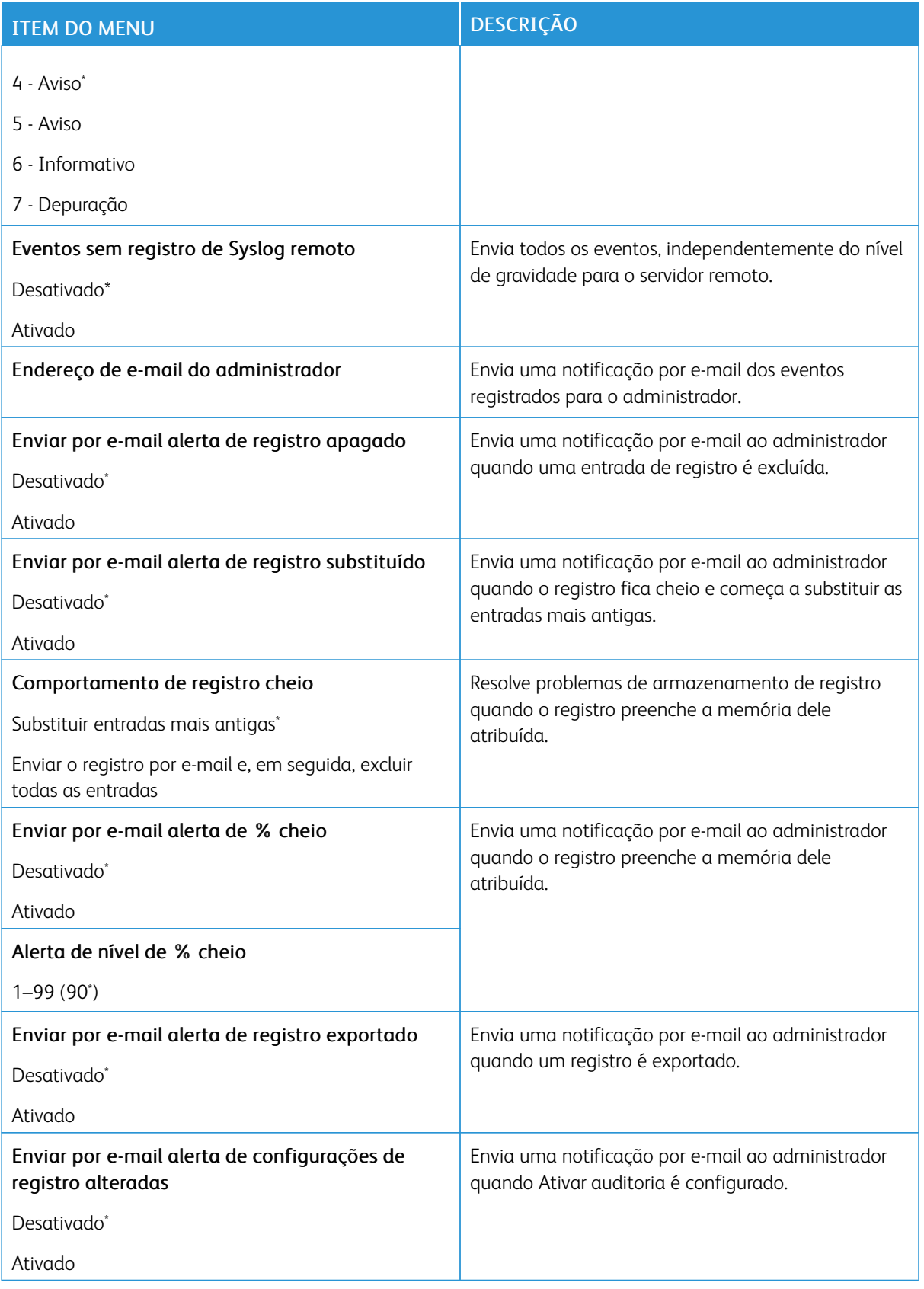

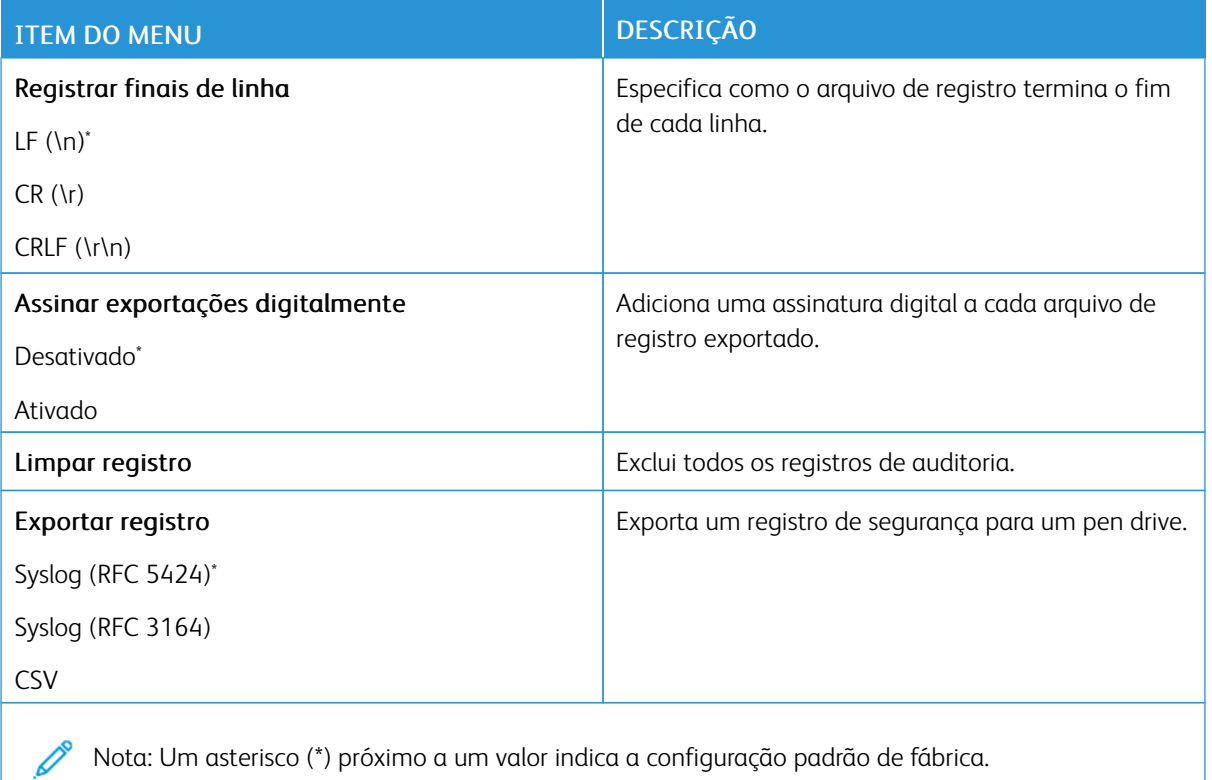

## **RESTRIÇÕES DE LOGIN**

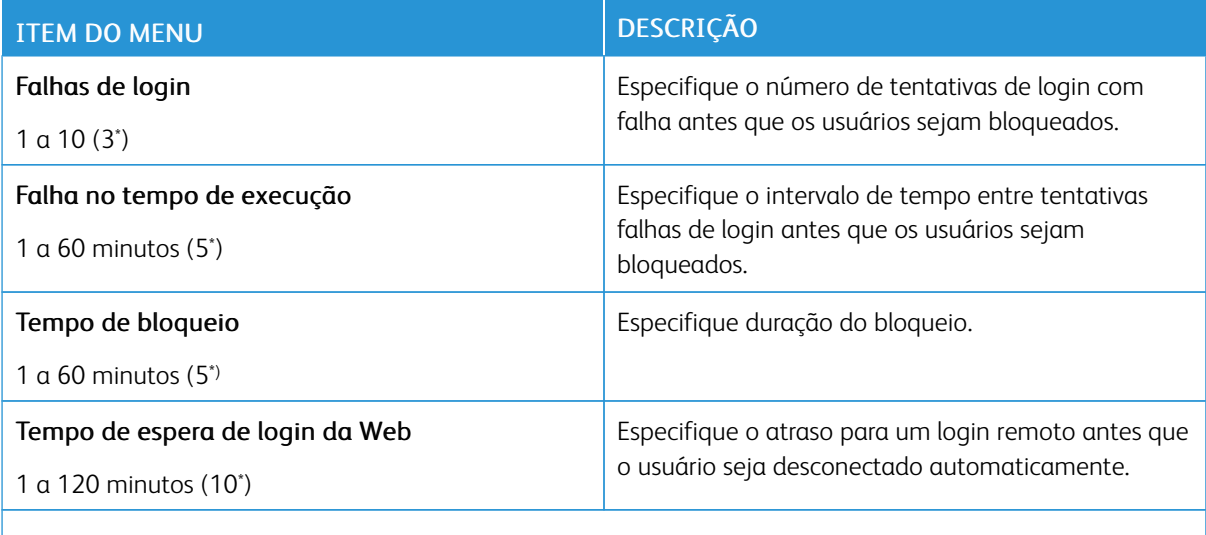

Nota: Um asterisco (\*) próximo a um valor indica a configuração padrão de fábrica.

## **CONFIGURAÇÃO DE IMPRESSÃO CONFIDENCIAL**

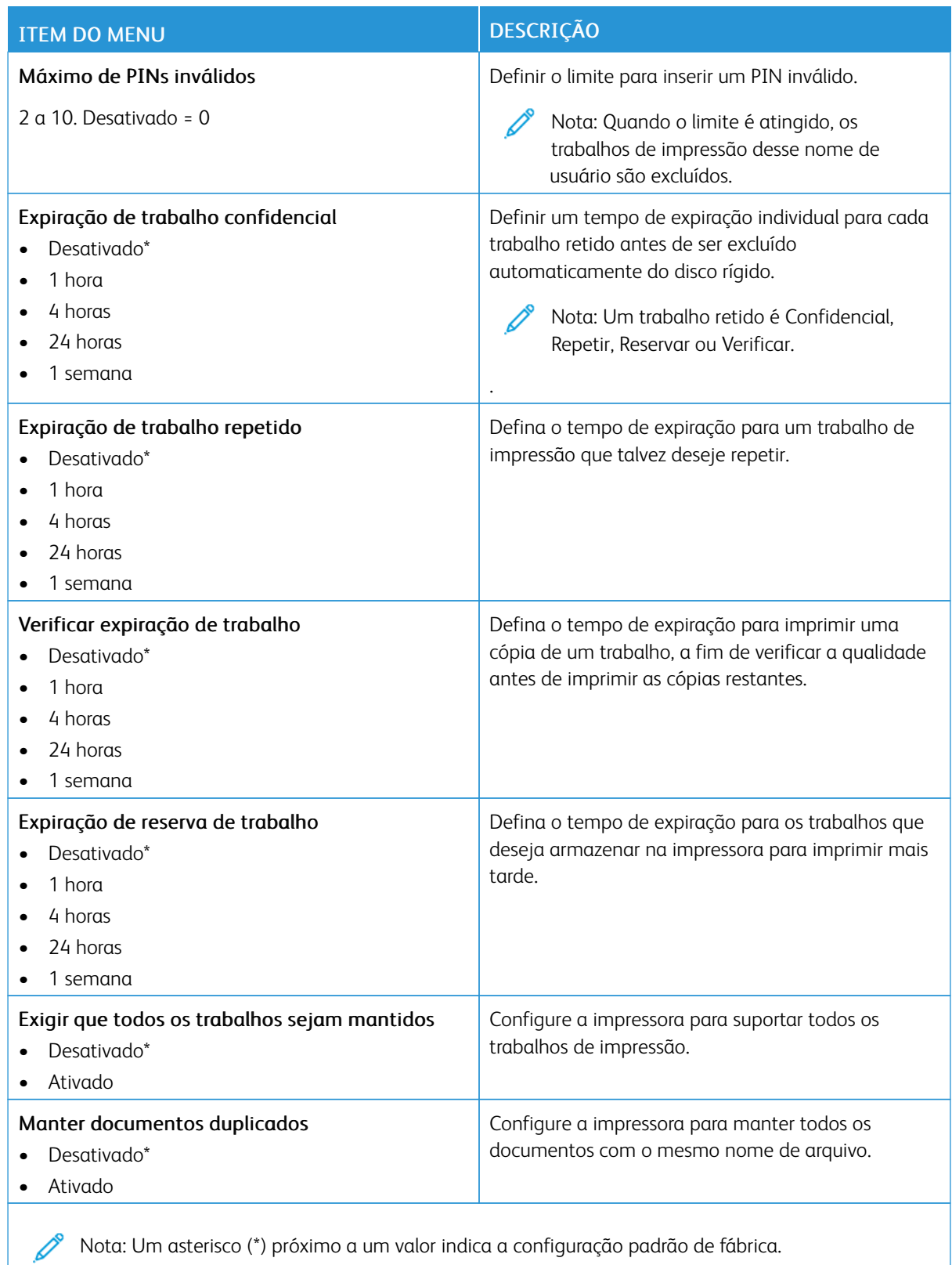

#### **CRIPTOGRAFIA DE DISCO**

Nota: Esse aplicativo é compatível apenas com impressoras que possuem o kit de produtividade opcional.

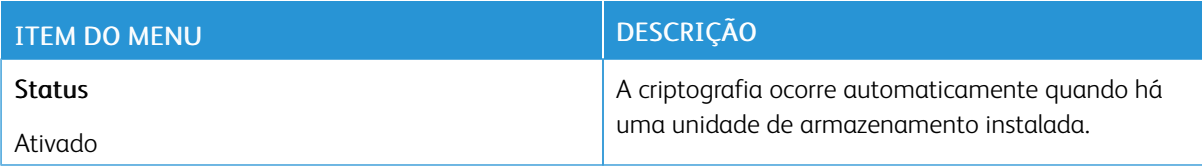

#### **APAGAR ARQUIVOS DE DADOS TEMPORÁRIOS**

 $\mathscr{O}$ Nota: Esse aplicativo é compatível apenas com impressoras que possuem o kit de produtividade opcional.

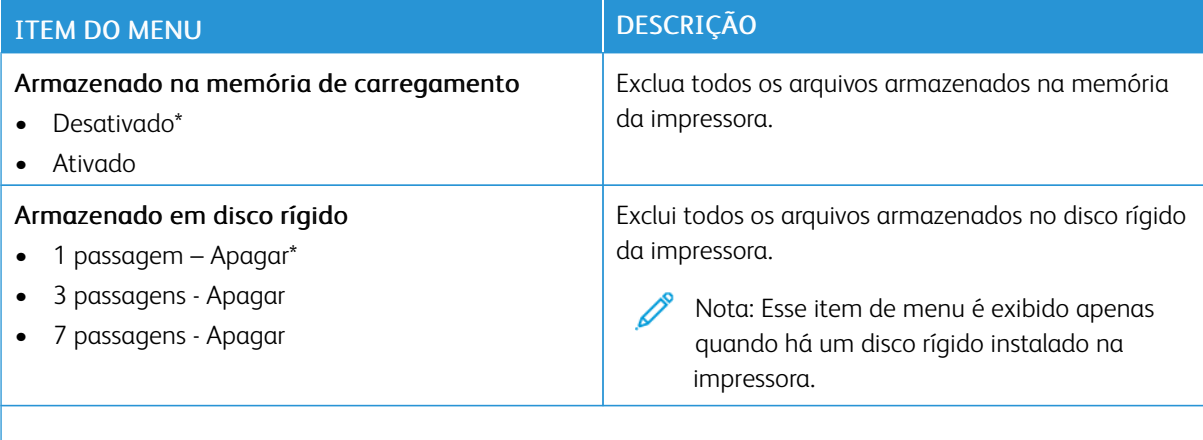

Í Nota: Um asterisco (\*) próximo a um valor indica a configuração padrão de fábrica.

#### **CONFIGURAÇÕES DE SOLUÇÕES LDAP**

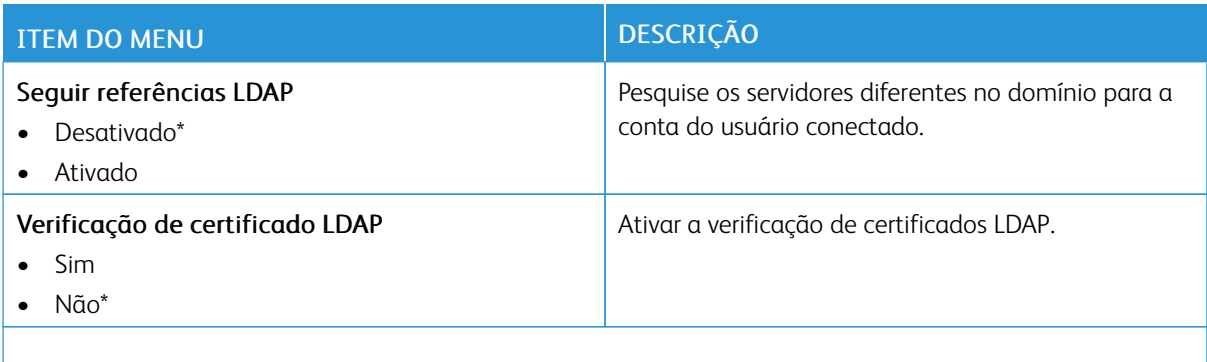

Nota: Um asterisco (\*) próximo a um valor indica a configuração padrão de fábrica. D

#### **DIVERSOS**

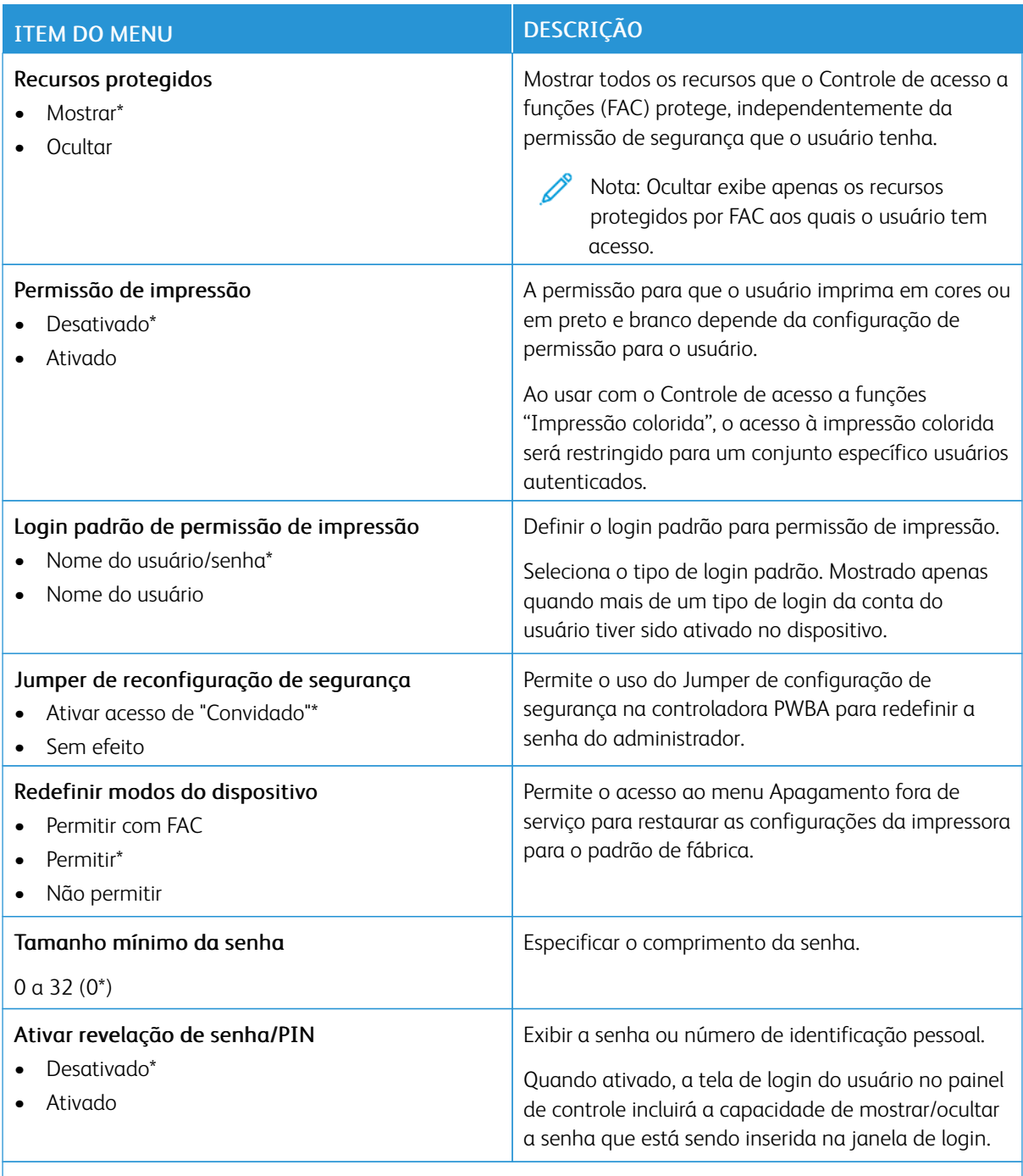

Nota: Um asterisco (\*) próximo a um valor indica a configuração padrão de fábrica.

## Relatórios

Importante: Algumas funções são do administrador do sistema e as opções ficam ocultas. Para obter mais informações, consulte o *Guia do Administrador do Servidor da Web Incorporado* em [www.xerox.](https://www.office.xerox.com/cgi-bin/printer.pl?APP=udpdfs&Page=Color&Model=C410&PgName=Man) [com/office/C410docs](https://www.office.xerox.com/cgi-bin/printer.pl?APP=udpdfs&Page=Color&Model=C410&PgName=Man).

## **PÁGINA DE CONFIGURAÇÕES DE MENU**

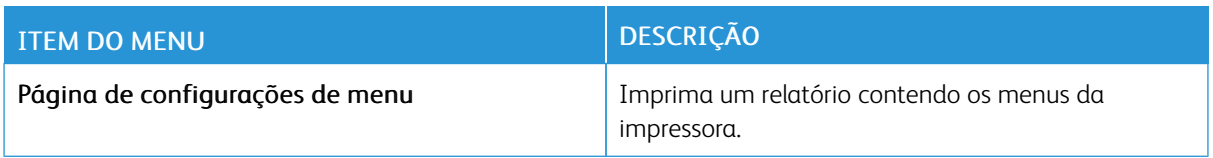

#### **DISPOSITIVO**

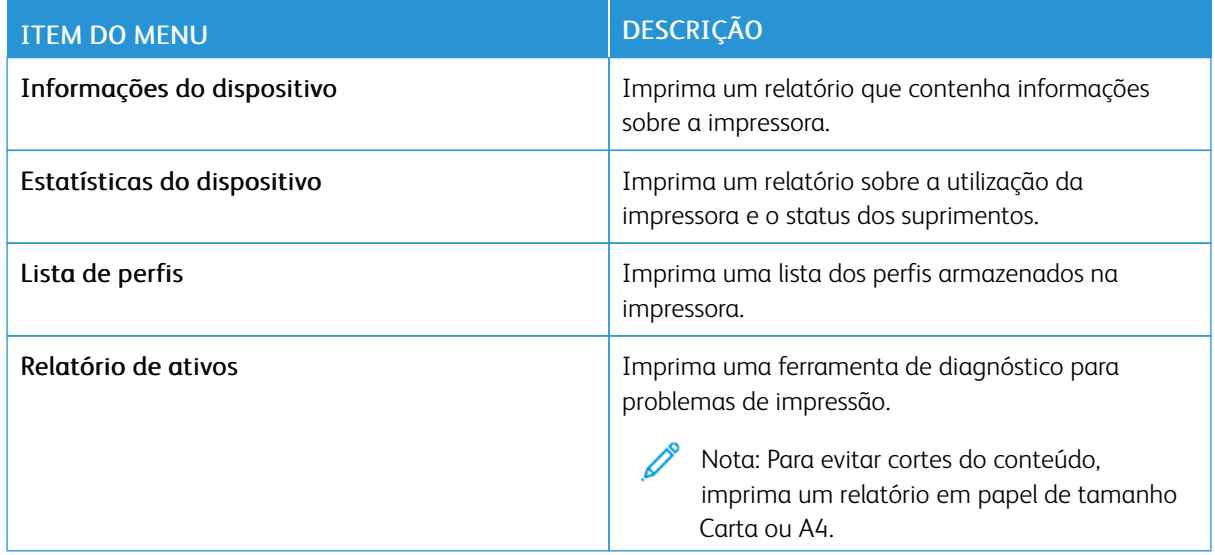

## **IMPRIMIR**

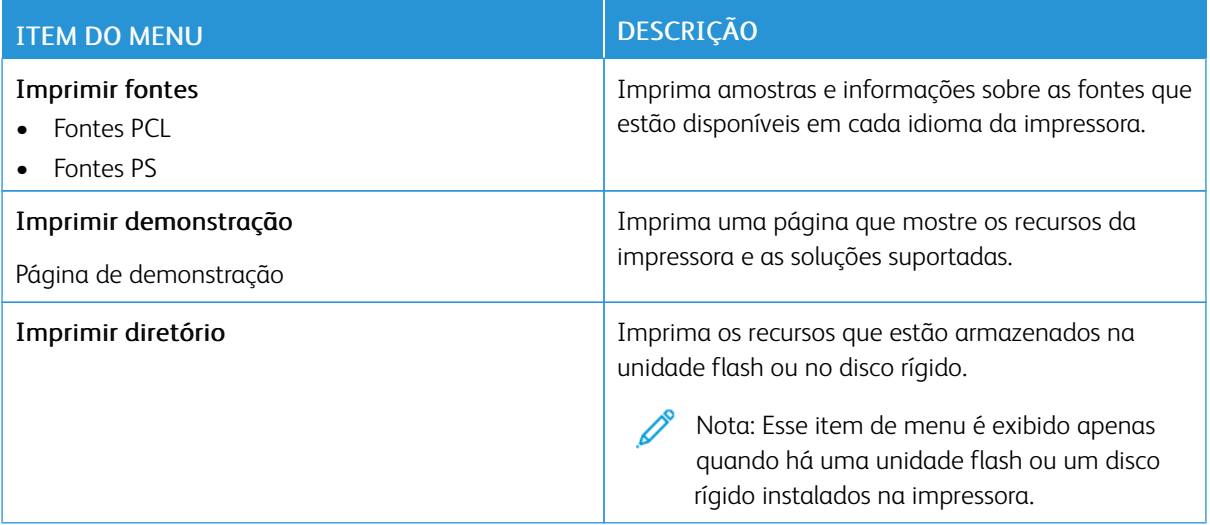

#### **REDE**

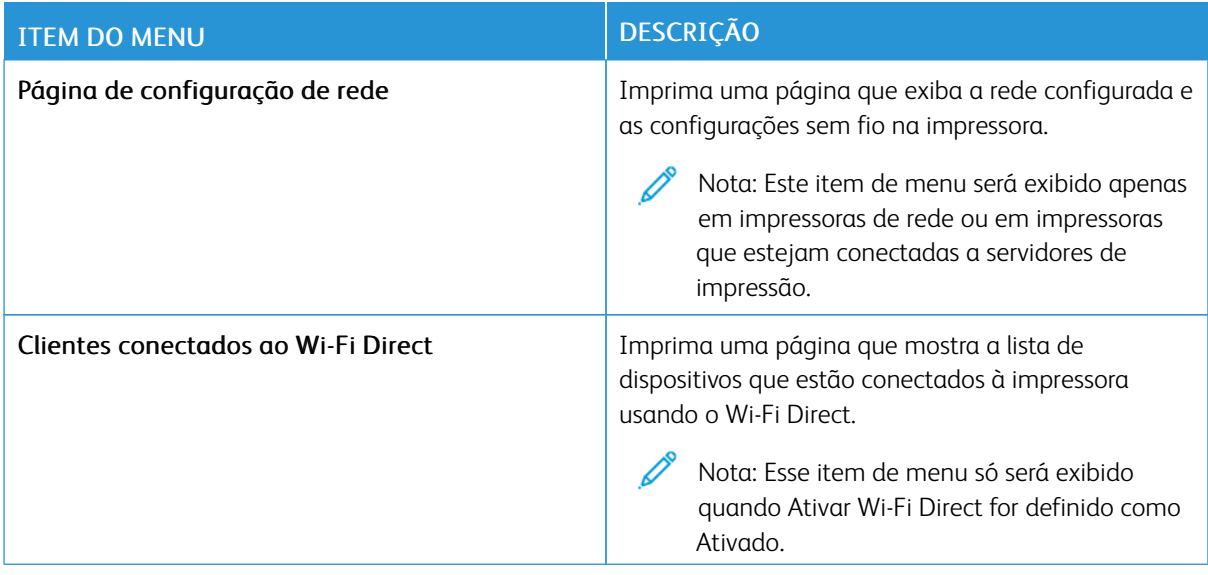

# Plano de suprimentos

## **ATIVAÇÃO DO PLANO**

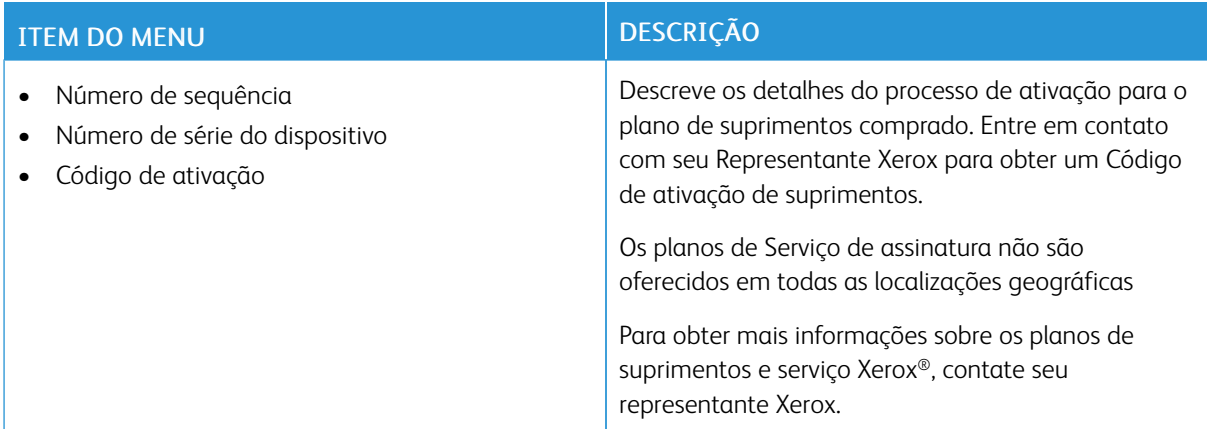

## **CONVERSÃO DE PLANO**

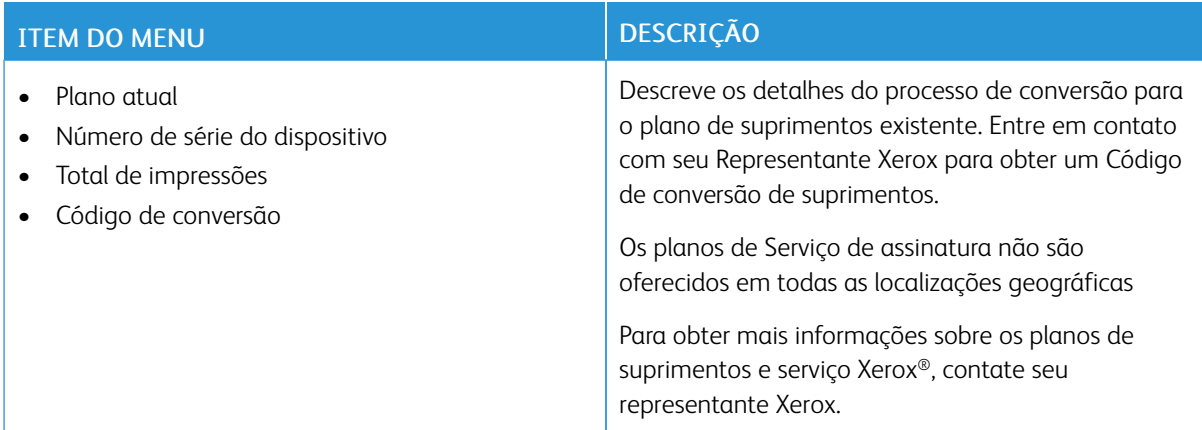

## **SERVIÇO DE ASSINATURA**

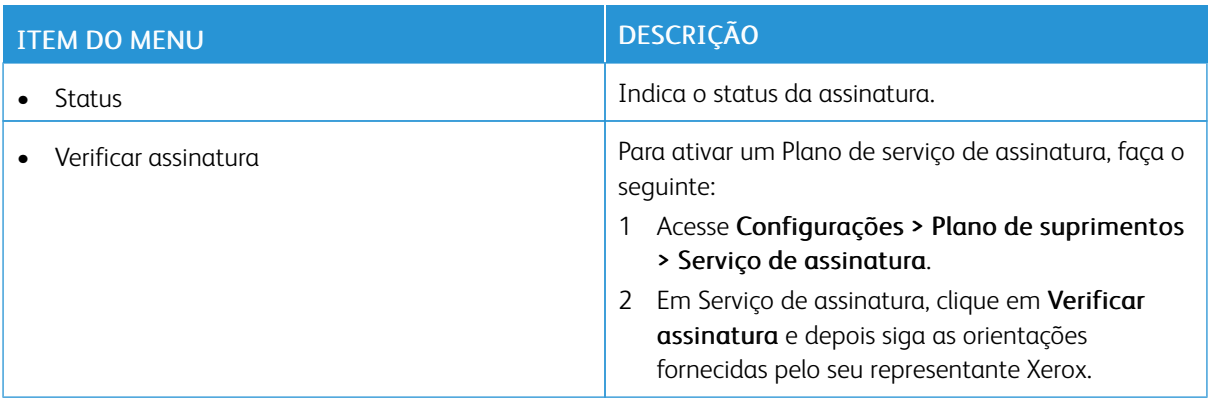

# Solução de problemas

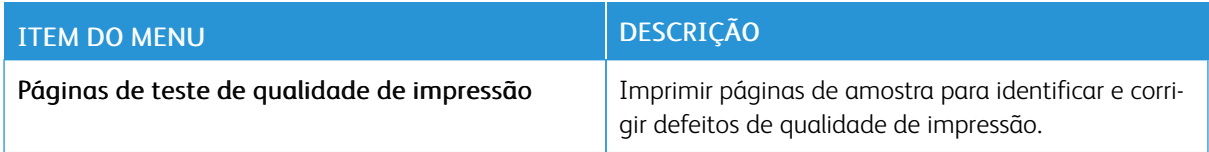

# Impressão da Página de configurações de menu

Na tela inicial, toque em Configurações > Relatórios > Página de configurações de menu.

# <span id="page-172-0"></span>Manutenção

Este capítulo contém:

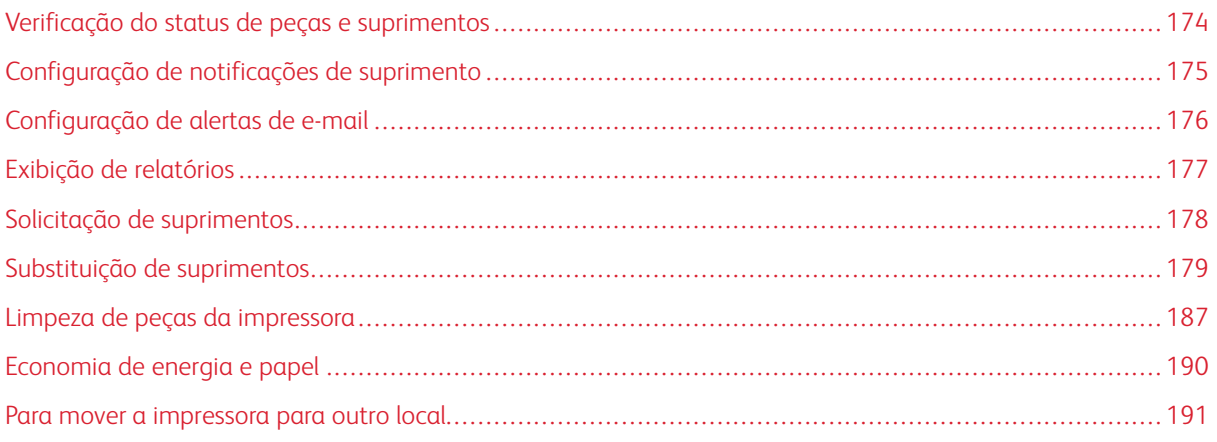

## <span id="page-173-0"></span>Verificação do status de peças e suprimentos

- 1. Na tela inicial, toque em Status/Suprimentos.
- 2. Selecione as peças ou suprimentos que você deseja verificar.

 $\mathscr{O}$ Nota: Você também pode acessar essa configuração tocando na parte superior da tela inicial.

## <span id="page-174-0"></span>Configuração de notificações de suprimento

- 1. Abra o navegador da Internet e digite o endereço IP da impressora no campo de endereço.
	- Visualize o endereço IP da impressora na tela inicial da impressora. O endereço IP é exibido como quatro conjuntos de números separados por pontos, por exemplo, 123.123.123.123.
	- Se você estiver usando um servidor proxy, desative-o temporariamente para carregar a página da Web corretamente.
- 2. Clique em Configurações > Dispositivo > Notificações.
- 3. No menu Suprimentos, clique em Notificações de suprimento personalizadas.
- 4. Selecione uma notificação para cada item de suprimento.
- 5. Aplique as alterações.

## <span id="page-175-0"></span>Configuração de alertas de e-mail

Configure a impressora para enviar alertas por e-mail quando os suprimentos estiverem acabando, quando o papel precisar ser trocado ou adicionado, ou quando houver papel preso.

- 1. Abra o navegador da Internet e digite o endereço IP da impressora no campo de endereço.
	- Visualize o endereço IP da impressora na tela inicial da impressora. O endereço IP é exibido como quatro conjuntos de números separados por pontos, por exemplo, 123.123.123.123.
	- Se você estiver usando um servidor proxy, desative-o temporariamente para carregar a página da Web corretamente.
- 2. Clique em Configurações > Dispositivo > Notificações > Configuração de alerta de e-mail e defina as configurações.

Nota: Para obter mais informações sobre configurações de SMTP, entre em contato com o seu prestador de serviços de e-mail.

- 3. Aplique as alterações.
- 4. Clique em Configurar listas e alertas de e-mail e defina as configurações.
- 5. Aplique as alterações.

# <span id="page-176-0"></span>Exibição de relatórios

- 1. Na tela inicial, toque em Configurações > Relatórios.
- 2. Selecione o relatório que deseja exibir.

## <span id="page-177-0"></span>Solicitação de suprimentos

Para visualizar e solicitar suprimentos para a sua impressora, acesse [https://www.xerox.com/supplies,](https://www.xerox.com/supplies) em seguida, insira o seu produto no campo de pesquisa.

Nota: Todas as estimativas de vida útil dos suprimentos da impressora consideram a impressão em papel comum tamanho Carta ou A4.

Aviso: Se o desempenho ideal da impressora não for mantido ou as peças e os suprimentos não forem substituídos quando necessário, a impressora poderá ser danificada.

#### **UTILIZAÇÃO DE SUPRIMENTOS GENUÍNOS DA XEROX**

Sua impressora Xerox foi projetada para operar bem com suprimentos genuínos da Xerox. O uso de suprimentos de terceiros afeta o desempenho, a confiabilidade ou a vida útil da impressora e de seus componentes de criação de imagem. Isso também pode afetar a cobertura de garantia. A garantia não cobre danos causados pelo uso de suprimentos de terceiros.

Todos os indicadores de vida foram projetados para funcionar com suprimentos Xerox e podem apresentar resultados imprevisíveis se forem usados suprimentos de terceiros. O uso de componentes de criação de imagens além da vida útil pretendida pode danificar a impressora Xerox ou componentes associados.

Aviso: Suprimentos sem termos de contrato do Programa de Devolução podem ser restaurados e remanufaturados. No entanto, a garantia do fabricante não cobre danos causados por suprimentos que não sejam originais. Restaurar os contadores no suprimento sem a remanufatura adequada pode danificar sua impressora. Após restaurar o contador de suprimentos, sua impressora poderá exibir um erro indicando a presença do item restaurado.

# <span id="page-178-0"></span>Substituição de suprimentos

## **SUBSTITUIÇÃO DE UM CARTUCHO DE TONER**

1. Abra a porta B.

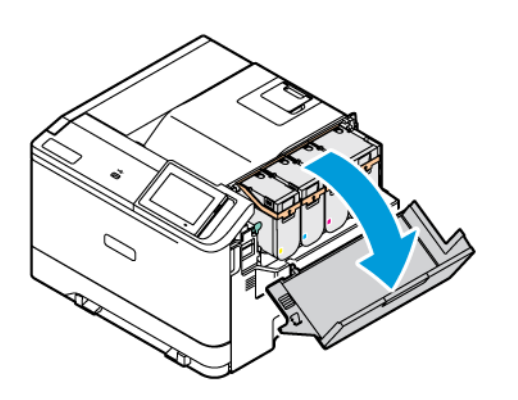

2. Remova o cartucho de toner usado.

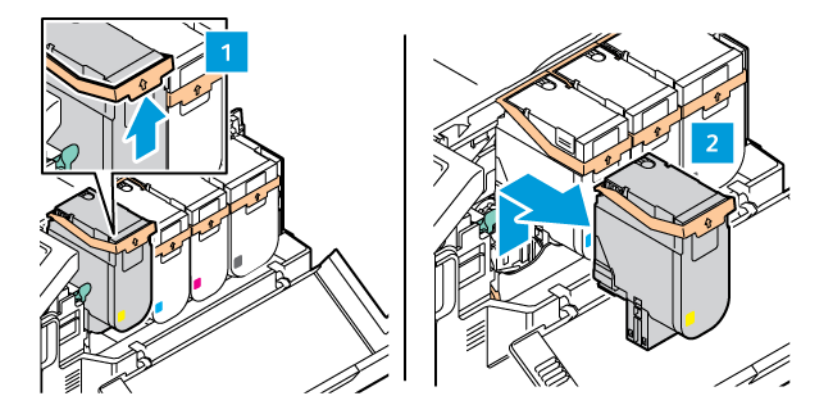

3. Desembale o novo cartucho de toner.

- 
- 4. Insira o novo cartucho de toner até que ele *se encaixe* no lugar.

5. Feche a porta B.

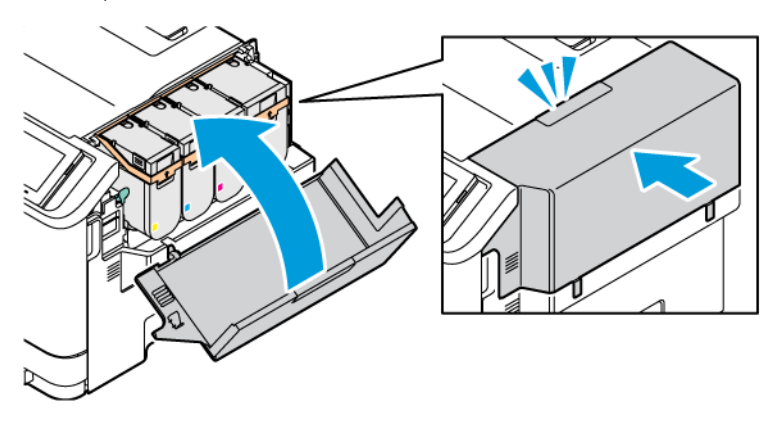

## **SUBSTITUIÇÃO DO RECIPIENTE DE RESÍDUOS**

- 1. Remova o recipiente de resíduos usado.
	- Nota: Para não derramar o toner, coloque o frasco na posição vertical.
- 2. Retire o novo recipiente coletor de toner da embalagem.
3. Insira o novo recipiente coletor de toner.

## **SUBSTITUIÇÃO DO KIT DE IMAGEM**

Quando for a hora de substituir a unidade de imagem, a impressora exibirá uma mensagem no painel de controle.

Use o kit de imagem para substituir a unidade de imagem. Há dois tipos de kit de imagem disponíveis para a impressora:

- Kit de imagem preto
- Kit de imagem em quatro cores para Ciano, Magenta, Amarelo e Preto

Aviso: Não execute este procedimento quando a impressora estiver copiando ou imprimindo.

1. Abra a porta A e a porta B.

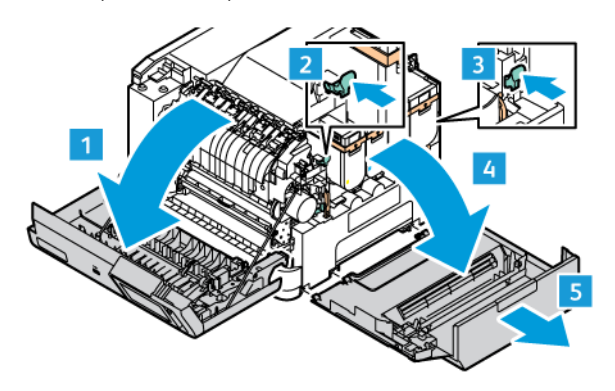

2. Remova o recipiente de resíduos.

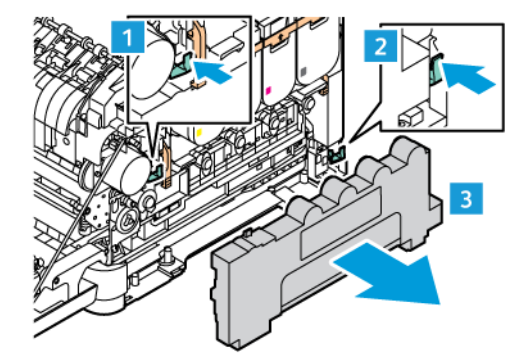

3. Remova o cartucho de toner da impressora.

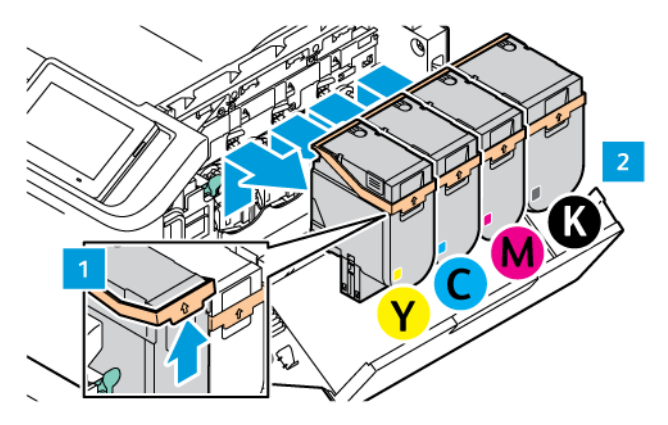

- 4. Para remover o kit de imagem existente, proceda da seguinte maneira:
	- a. Para destravar o kit de imagem, puxe a alavanca.

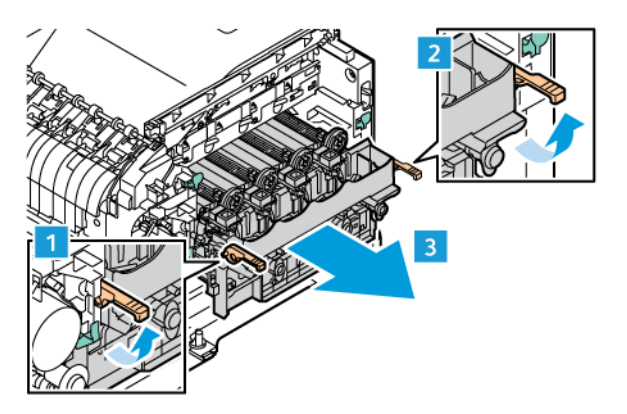

b. Puxe o kit de imagem lentamente para fora da impressora segurando-o nas duas alças laterais.

Nota: Consulte as instruções de instalação incluídas no Kit de tratamento de imagens.

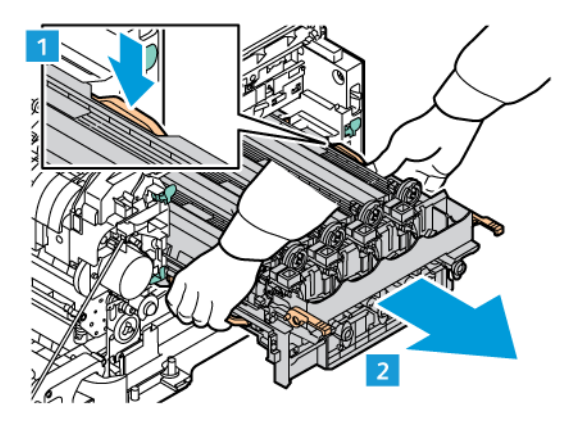

5. Destrave e remova a unidade de imagem do kit de imagem.

Cuidado: Não exponha a unidade do fotocondutor à luz direta por mais de 10 minutos. A exposição demorada à luz pode causar problemas de qualidade de impressão.

Aviso: Não toque no cartucho do fotocondutor brilhante abaixo da unidade de tratamento de imagem. Essa ação pode afetar a qualidade dos futuros trabalhos de impressão.

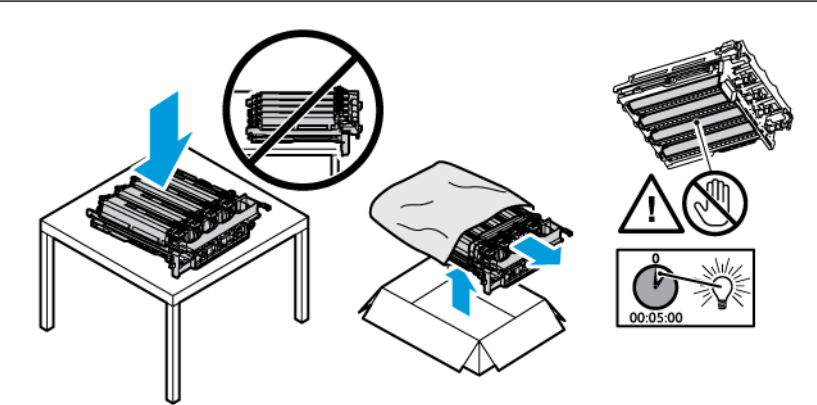

6. Insira a unidade de imagem no kit de imagem.

Kit de imagem em quatro cores para Ciano, Magenta, Amarelo e Preto.

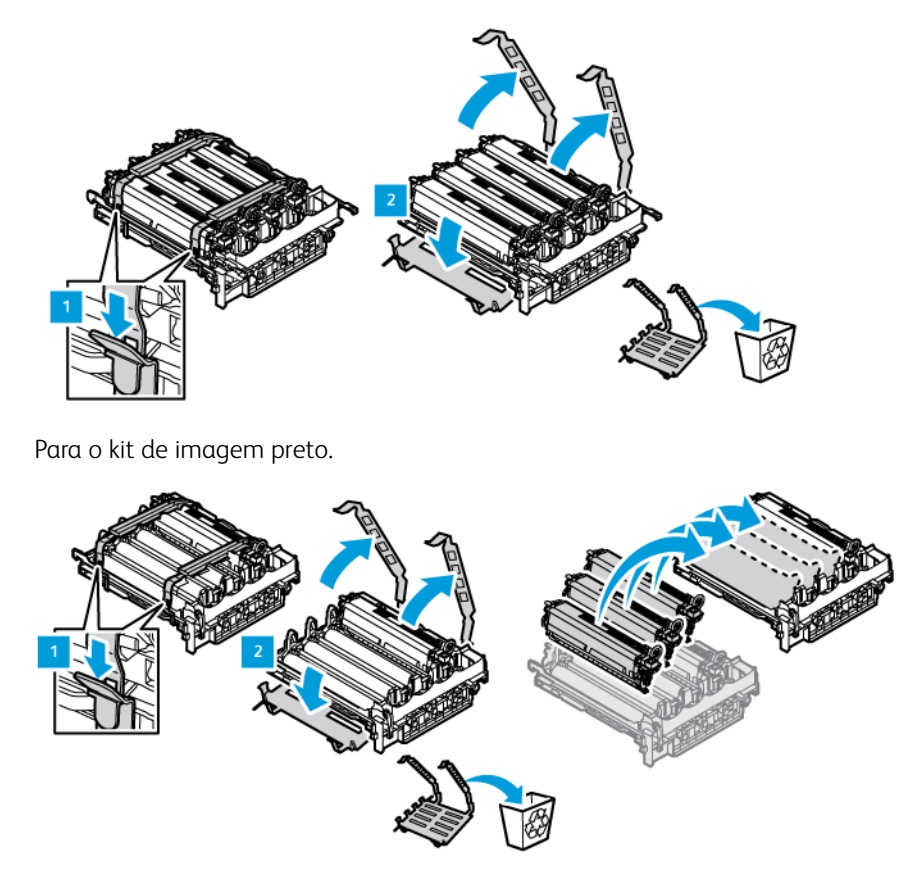

7. Segure as alças do kit de imagem e insira-o de volta na impressora.

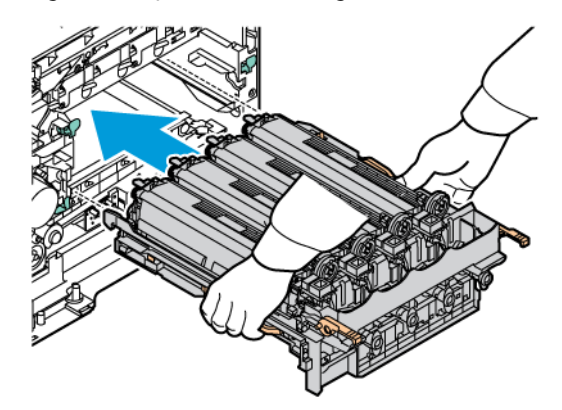

8. Para travar o kit de imagem, pressione a alavanca.

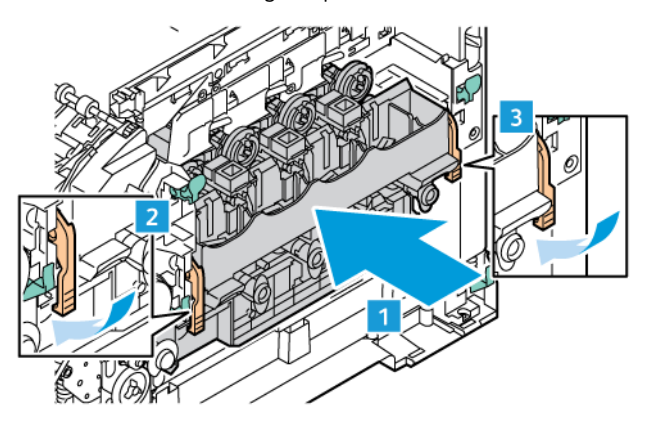

9. Insira o cartucho de toner de volta no kit de imagem.

Nota: Consulte as instruções de instalação incluídas no Kit de tratamento de imagens.

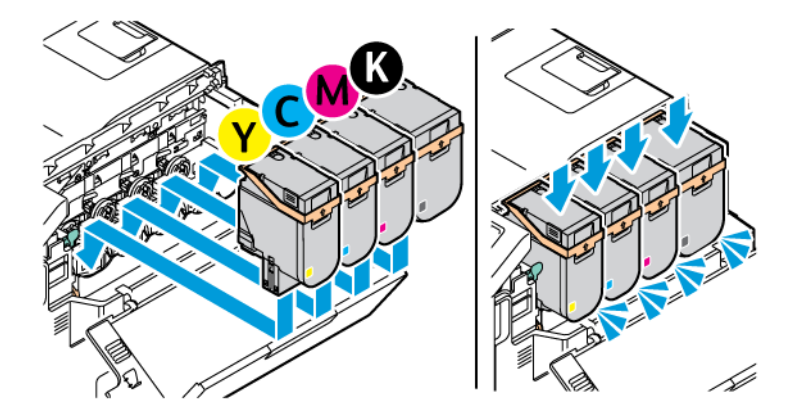

10. Insira o recipiente de resíduos de volta na impressora.

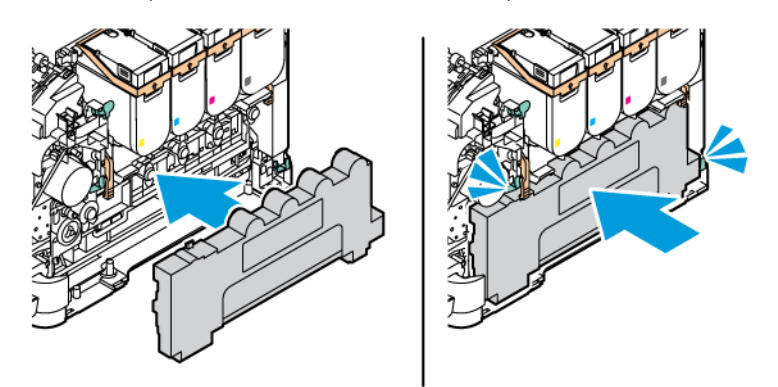

11. Feche a Porta B e a Porta A.

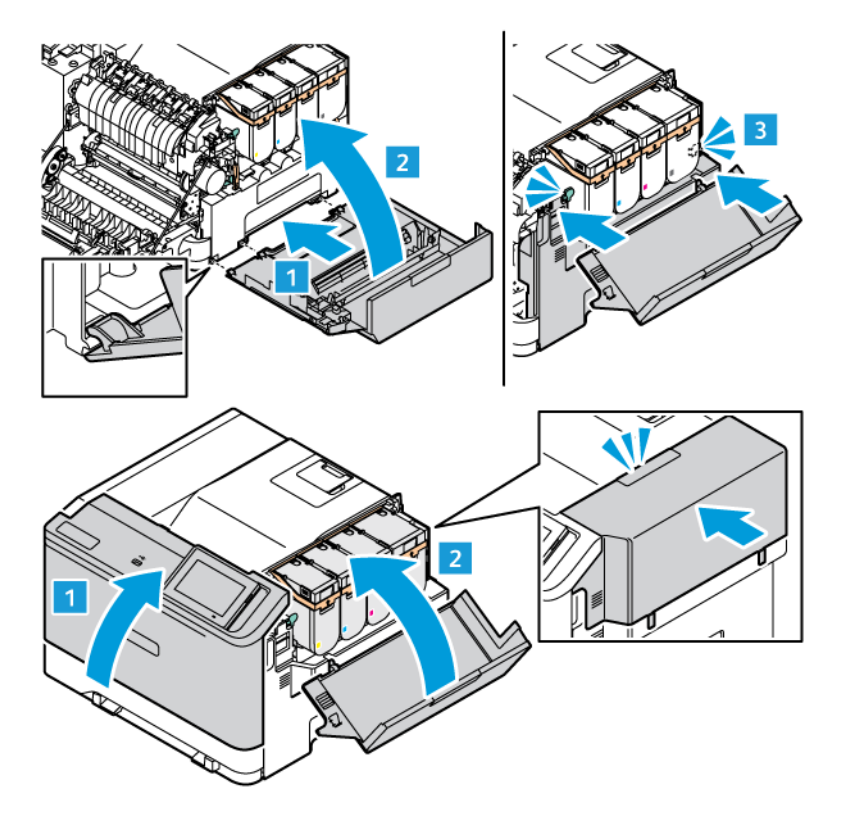

## **RESTAURAÇÃO DOS CONTADORES DE USO DE SUPRIMENTOS**

- 1. Na tela inicial, toque em Configurações > Dispositivo > Manutenção > Menu de configuração > Utilização e contadores de suprimentos.
- 2. Selecione o contador que deseja restaurar.

Aviso: Suprimentos e peças sem termos de contrato do Programa de Devolução podem ser reconfigurados e remanufaturados. No entanto, a garantia do fabricante não cobre danos causados por suprimentos ou peças que não sejam originais. Restaurar os contadores no suprimento ou na peça sem a remanufatura adequada pode danificar sua impressora. Após restaurar o contador de peças ou suprimentos, sua impressora poderá exibir um erro indicando a presença do item restaurado.

## Limpeza de peças da impressora

#### **LIMPEZA DA IMPRESSORA**

 $\sqrt{A}$  CUIDADO—RISCO DE CHOQUE: Para evitar o risco de choque elétrico ao limpar a parte externa da impressora, desconecte o cabo de alimentação da tomada e todos os cabos da impressora antes de prosseguir.

- Realize esta tarefa em intervalos de alguns meses.
- Os danos causados à impressora por manuseio incorreto não são cobertos pela garantia.
- 1. Desligue a impressora e desconecte o cabo de alimentação da tomada elétrica.
- 2. Remova o papel da bandeja padrão e do alimentador multiuso.
- 3. Remova toda poeira, fiapos e pedaços de papel ao redor da impressora usando uma escova macia ou aspirador de pó.
- 4. Limpe a parte externa da impressora com um pano úmido, macio e sem fiapos.
	- Não use detergentes ou produtos de limpeza domésticos, pois eles podem danificar o acabamento da impressora.
	- Certifique-se de que todas as áreas da impressora estão secas após a limpeza.
- 5. Conecte o cabo de energia à tomada elétrica e ligue a impressora.

CUIDADO—FERIMENTO EM POTENCIAL: Para evitar riscos de incêndio ou choque elétrico, conecte o cabo de alimentação a uma saída elétrica com classificação e adequadamente aterrada que esteja próxima do produto e facilmente acessível.

#### **LIMPEZA DA TELA DE SELEÇÃO POR TOQUE**

**A CUIDADO—RISCO DE CHOQUE:** Para evitar o risco de choque elétrico ao limpar a parte externa da impressora, desconecte o cabo de alimentação da tomada e todos os cabos da impressora antes de prosseguir.

- 1. Desligue a impressora e desconecte o cabo de energia da tomada elétrica.
- 2. Usando um pano úmido, macio e sem fiapos, limpe o painel de controle.
	- Não use detergentes ou produtos de limpeza domésticos, pois eles podem danificar a tela do painel de controle.
	- Certifique-se de que a tela do painel de controle esteja seca após a limpeza.
- 3. Conecte o cabo de energia à tomada elétrica e ligue a impressora.

CUIDADO—FERIMENTO EM POTENCIAL: Para evitar riscos de incêndio ou choque elétrico, conecte o cabo de alimentação a uma saída elétrica com classificação e adequadamente aterrada que esteja próxima do produto e facilmente acessível.

## **LIMPEZA DOS ROLOS DE ALIMENTAÇÃO DO PAPEL**

- 1. Desligue a impressora e desconecte o cabo de alimentação da tomada elétrica.
- 2. Remova a bandeja.

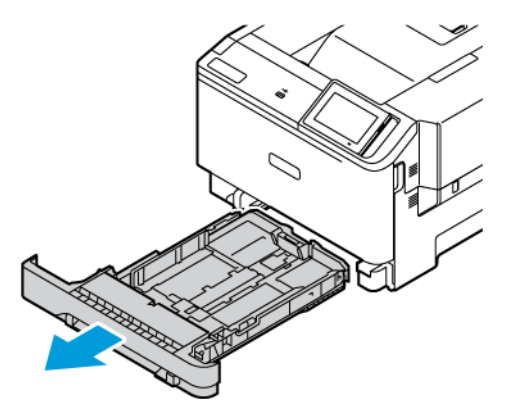

3. Enquanto gira os rolos de alimentação do papel, limpe-os com um pano limpo sem fiapos, umedecido com água.

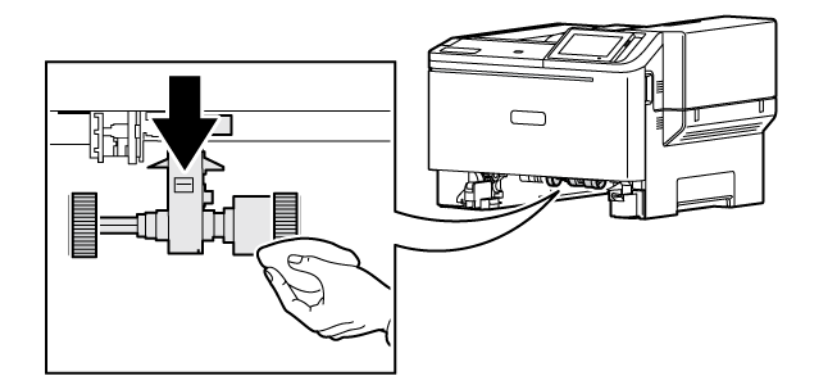

Importante: Se os rolos de alimentação do papel se soltarem durante a limpeza, assegure-se de instalá-los corretamente, conforme mostrado. A instalação incorreta dos rolos de alimentação pode resultar em atoIamento de papel.

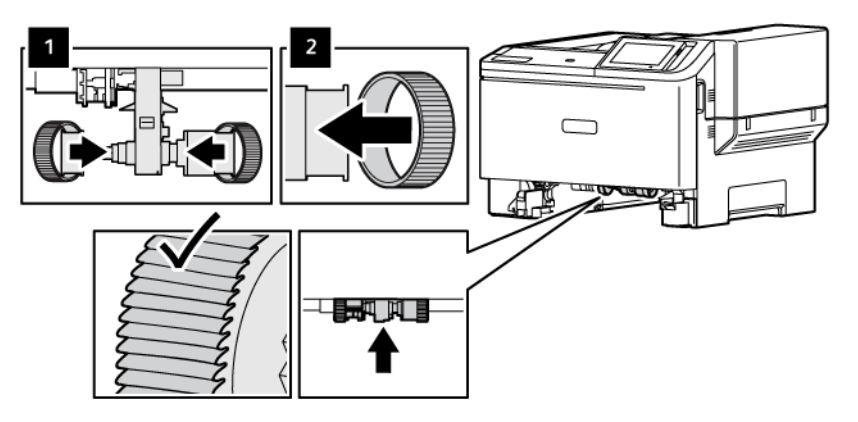

4. Insira a bandeja.

5. Conecte o cabo de alimentação à impressora e à tomada elétrica e, em seguida, ligue a impressora.

CUIDADO—FERIMENTO EM POTENCIAL: Para evitar riscos de incêndio ou choque elétrico, conecte o cabo de alimentação a uma saída elétrica com classificação e adequadamente aterrada que esteja próxima do produto e facilmente acessível.

# Economia de energia e papel

## **DEFINIÇÃO DAS CONFIGURAÇÕES DO MODO DE ECONOMIA DE ENERGIA**

#### **Modo repouso**

- 1. Na tela inicial, toque em Configurações > Dispositivo > Gerenciamento de energia > Tempos de espera > Modo repouso.
- 2. Especifique o período durante o qual a impressora permanece no modo ocioso antes de entrar no Modo repouso.

#### **Modo de hibernação**

- 1. Na tela inicial, toque em Configurações > Dispositivo > Gerenciamento de energia > Tempos de espera > Modo de hibernação.
- 2. Selecione o período durante o qual a impressora permanece no modo ocioso antes de entrar no modo de hibernação.
	- Para que o Tempo de espera para hibernação funcione, defina Tempo de espera para hibernação na conexão como Hibernar.
	- O Servidor da Web incorporado é desativado quando a impressora está no modo de hibernação.

#### **AJUSTE DE BRILHO DO VISOR**

- 1. Na tela inicial, toque em Configurações > Dispositivo > Preferências.
- 2. No menu Brilho da tela, ajuste a configuração.

## **ECONOMIA DE SUPRIMENTOS**

• Imprima em frente e verso.

Nota: A impressão frente e verso é a configuração padrão no driver de impressão.

- Imprima várias páginas em um único lado de uma folha de papel.
- Use o recurso de pré-visualização para ver a aparência do documento antes de imprimi-lo.
- Imprima uma cópia do documento para verificar seu conteúdo e formato para maior precisão.

# Para mover a impressora para outro local

CUIDADO—FERIMENTO EM POTENCIAL: Se o peso da impressora for superior a 20 kg (44 lb), podem ser necessárias duas ou mais pessoas para levantá-la com segurança.

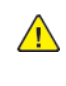

A CUIDADO—FERIMENTO EM POTENCIAL: Para evitar o risco de incêndio ou choque elétrico, use somente o cabo de alimentação fornecido com o produto ou um cabo de alimentação de substituição fornecido por um fabricante autorizado.

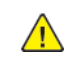

CUIDADO—FERIMENTO EM POTENCIAL: Ao mover a impressora, siga estas diretrizes para evitar ferimentos ou danos à impressora:

- Certifique-se de que todas as portas e bandejas estejam fechadas.
- Desligue a impressora e desconecte o cabo de energia da tomada elétrica.
- Desconecte todos os fios e cabos da impressora.
- Se a impressora tiver bandejas opcionais de chão separadas ou opções de saída conectadas a ela, desconecte-as antes de mover a impressora.
- Se a impressora tiver uma base com rodinhas, empurre-a com cuidado até o novo local. Cuidado ao passar por soleiras e falhas no piso.
- Se a impressora não tiver uma base com rodinhas, mas estiver configurada com bandejas opcionais ou opções de saída, remova as opções de saída e retire a impressora das bandejas. Não tente levantar a impressora e as opções ao mesmo tempo.
- Sempre use as alças da impressora para levantá-la.
- Qualquer carrinho usado para mover a impressora deve possuir uma superfície capaz de suportar a base completa da impressora.
- Qualquer carrinho usado para mover as opções de hardware deve ter uma superfície capaz de suportar as dimensões das opções.
- Mantenha a impressora na posição vertical.
- Evite movimentos bruscos.
- Tome cuidado para que seus dedos não fiquem embaixo da impressora ao abaixá-la.
- Verifique se há espaço suficiente ao redor da impressora.

Nota: Os danos causados à impressora por movimentação incorreta não são cobertos pela garantia.

[Manutenção](#page-172-0)

# <span id="page-192-0"></span>Solução de problemas

# Este capítulo contém:

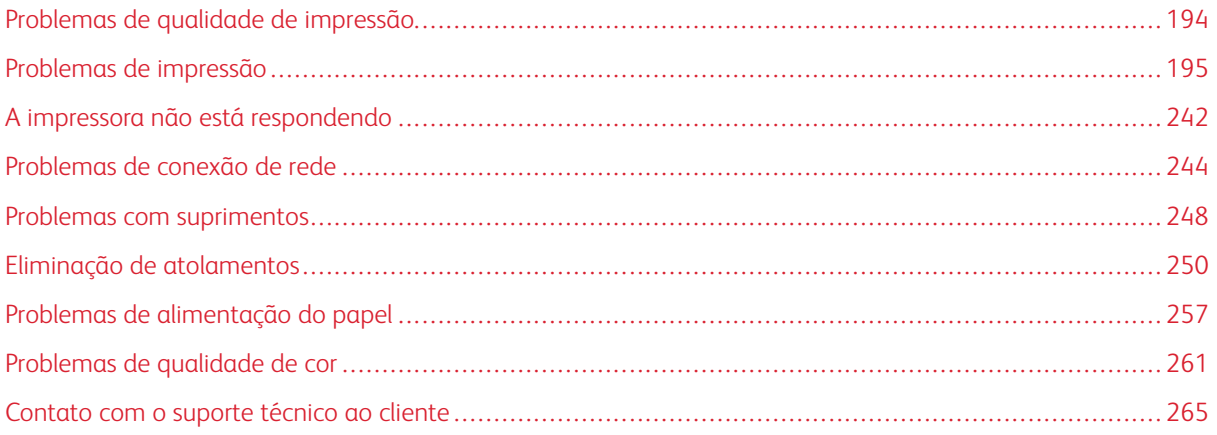

# <span id="page-193-0"></span>Problemas de qualidade de impressão

Localize a imagem que se assemelhe ao problema na qualidade de impressão e, em seguida, clique no link abaixo para ler as etapas de solução de problemas.

- Páginas em branco ou [brancas](#page-194-1)
- [Impressão](#page-196-0) escura
- [Imagens](#page-198-0) duplas
- Fundo cinza ou [colorido](#page-200-0)
- Margens [incorretas](#page-202-0)
- [Impressão](#page-204-0) clara
- Cores [ausentes](#page-208-0)
- Impressão [manchada](#page-210-0) e com pontos
- Papel [ondulado](#page-212-0)
- [Impressão](#page-214-0) torta ou distorcida
- [Imagens](#page-215-0) em preto ou com cores sólidas
- Textos ou imagens [cortadas](#page-217-0)
- O toner sai [facilmente](#page-219-0) do papel
- [Densidade](#page-220-0) de impressão irregular
- Linhas escuras [horizontais](#page-222-0)
- Linhas [verticais](#page-225-0) escuras
- Linhas brancas [horizontais](#page-228-0)
- Linhas brancas [verticais](#page-230-0)
- Defeitos [repetitivos](#page-232-0)

# <span id="page-194-0"></span>Problemas de impressão

## **BAIXA QUALIDADE DE IMPRESSÃO**

## <span id="page-194-1"></span>**Páginas em branco ou brancas**

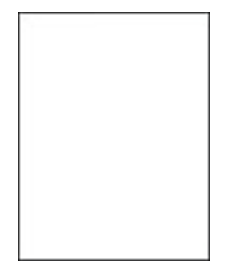

 $\mathscr{D}^{\circ}$ Nota: Antes de solucionar o problema, imprima as páginas de teste de qualidade de impressão.

Para imprimir páginas de teste, consulte as informações a seguir:

- 1. No painel de controle, navegue até Configurações > Solução de problemas > Páginas de teste de qualidade de impressão.
- 2. Para modelos de impressora sem tela de seleção por toque, navegue pelas configurações, pressione o botão OK.

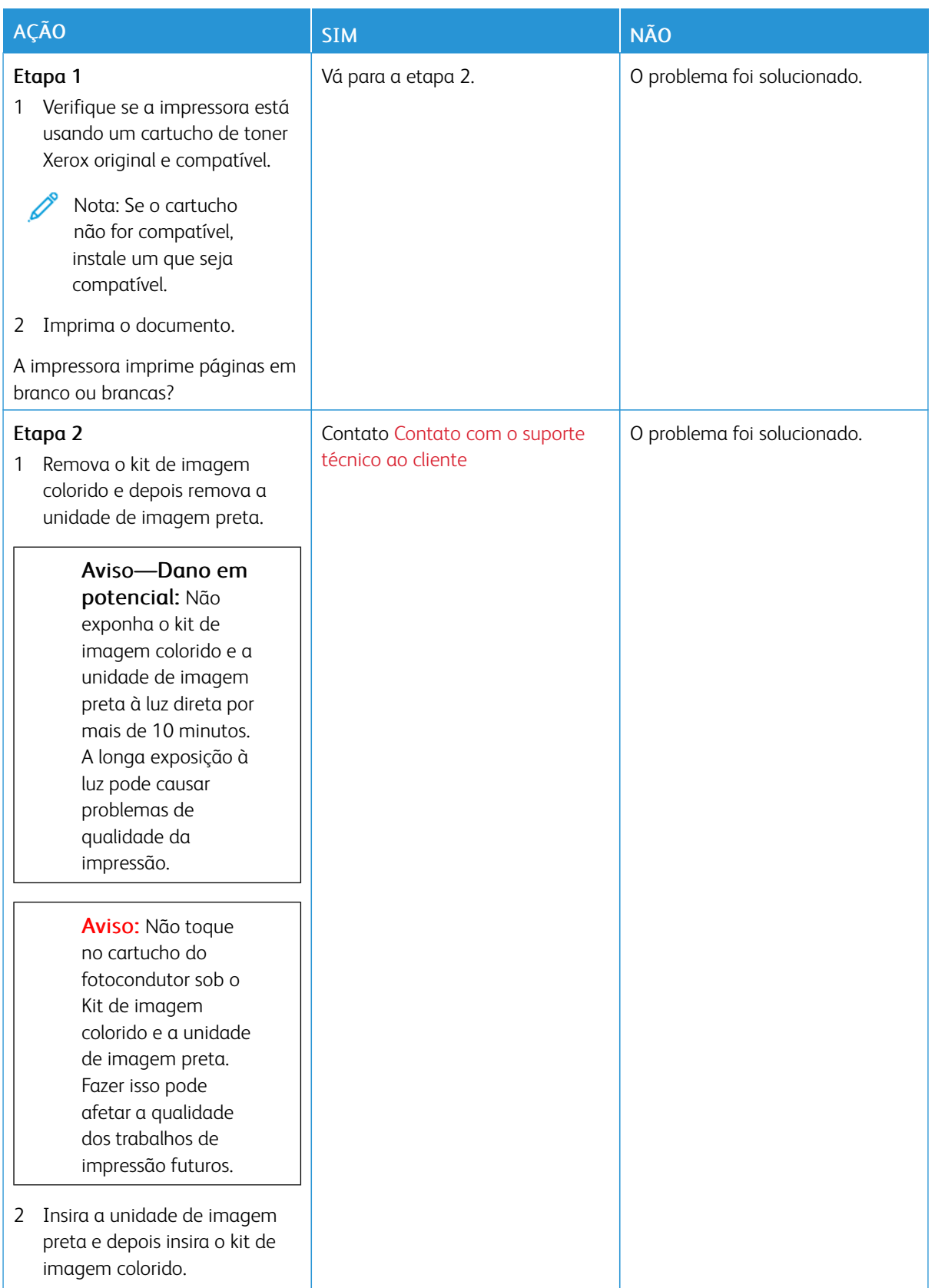

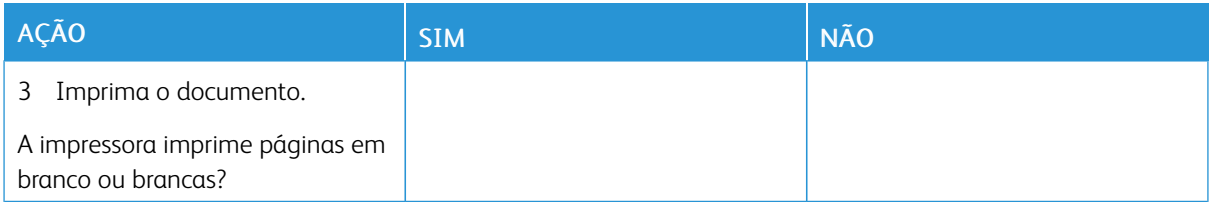

## <span id="page-196-0"></span>**Impressão escura**

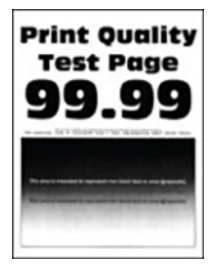

 $\mathscr{O}$ 

Nota: Antes de resolver o problema, imprima as páginas de amostra de qualidade para determinar a cor ausente. No painel de controle, navegue até Configurações > Solução de problemas > Páginas de teste de qualidade de impressão. Para modelos de impressora sem tela de seleção por toque, pressione OK para navegar pelas configurações.

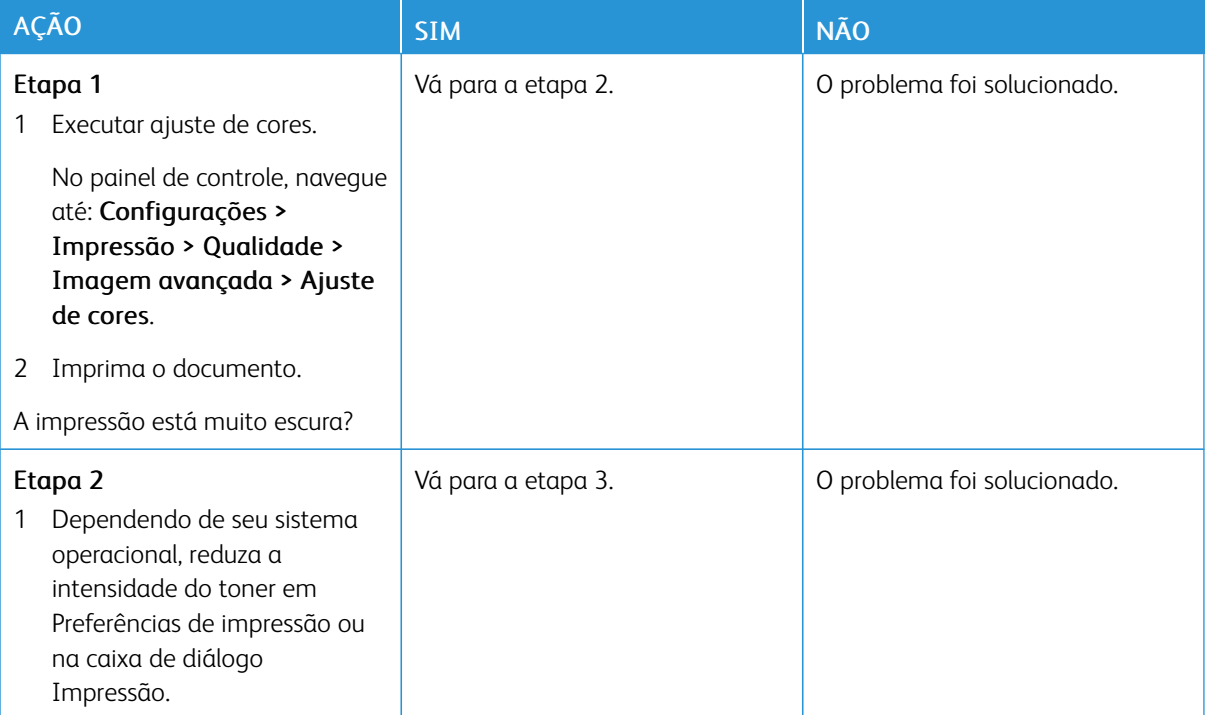

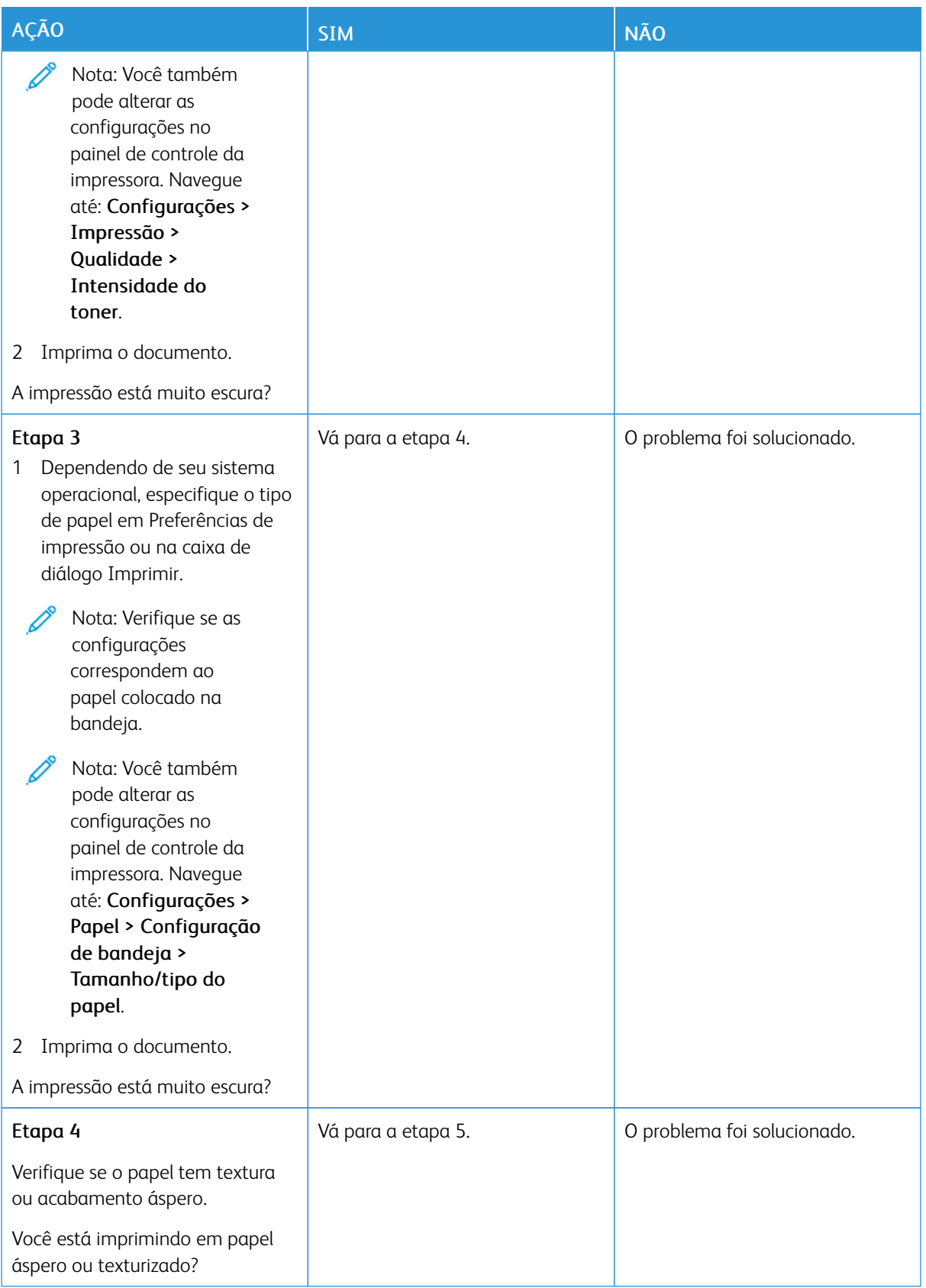

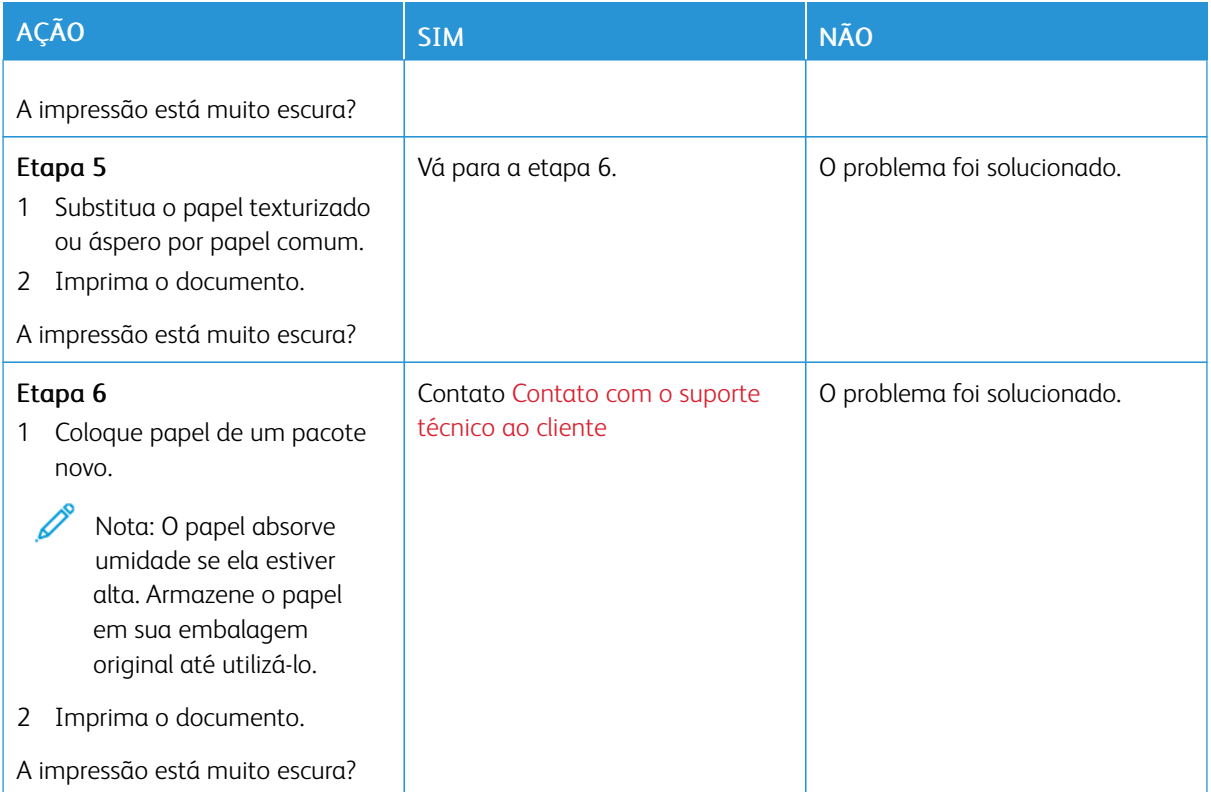

## <span id="page-198-0"></span>**Imagens duplas**

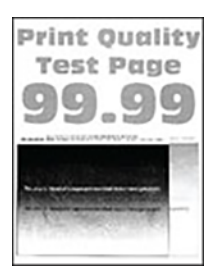

Nota: Antes de solucionar o problema, imprima as páginas de teste de qualidade de impressão. No painel de controle, navegue até Configurações > Solução de problemas > Páginas de teste de qualidade de impressão. Para modelos de impressora sem tela de seleção por toque, pressione OK para navegar pelas configurações.

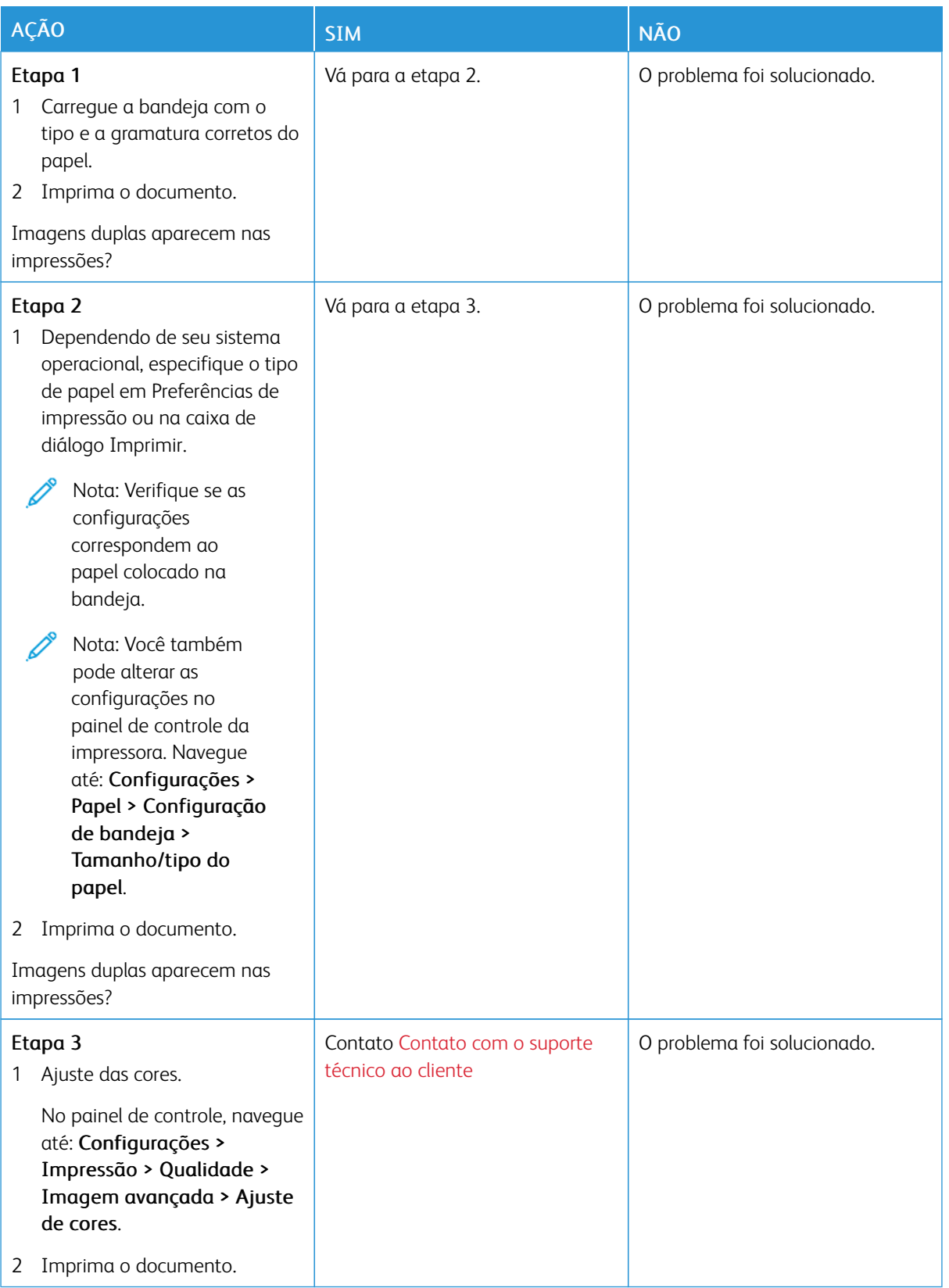

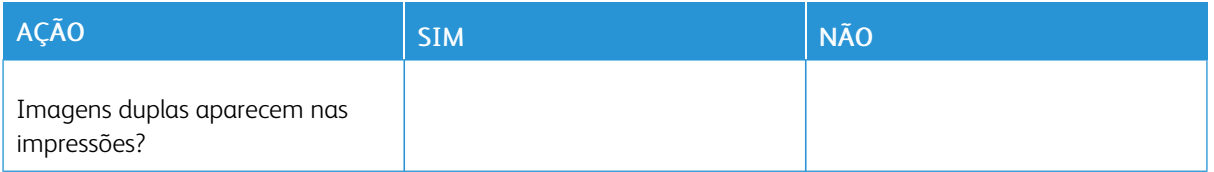

## <span id="page-200-0"></span>**Fundo cinza ou colorido**

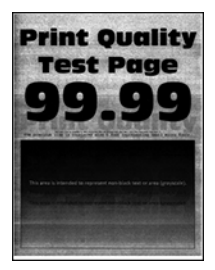

 $\mathscr{O}$ Nota: Antes de solucionar o problema, imprima as páginas de teste de qualidade de impressão. No painel de controle, navegue até Configurações > Solução de problemas > Páginas de teste de qualidade de impressão. Para modelos de impressora sem tela de seleção por toque, pressione OK para navegar pelas configurações.

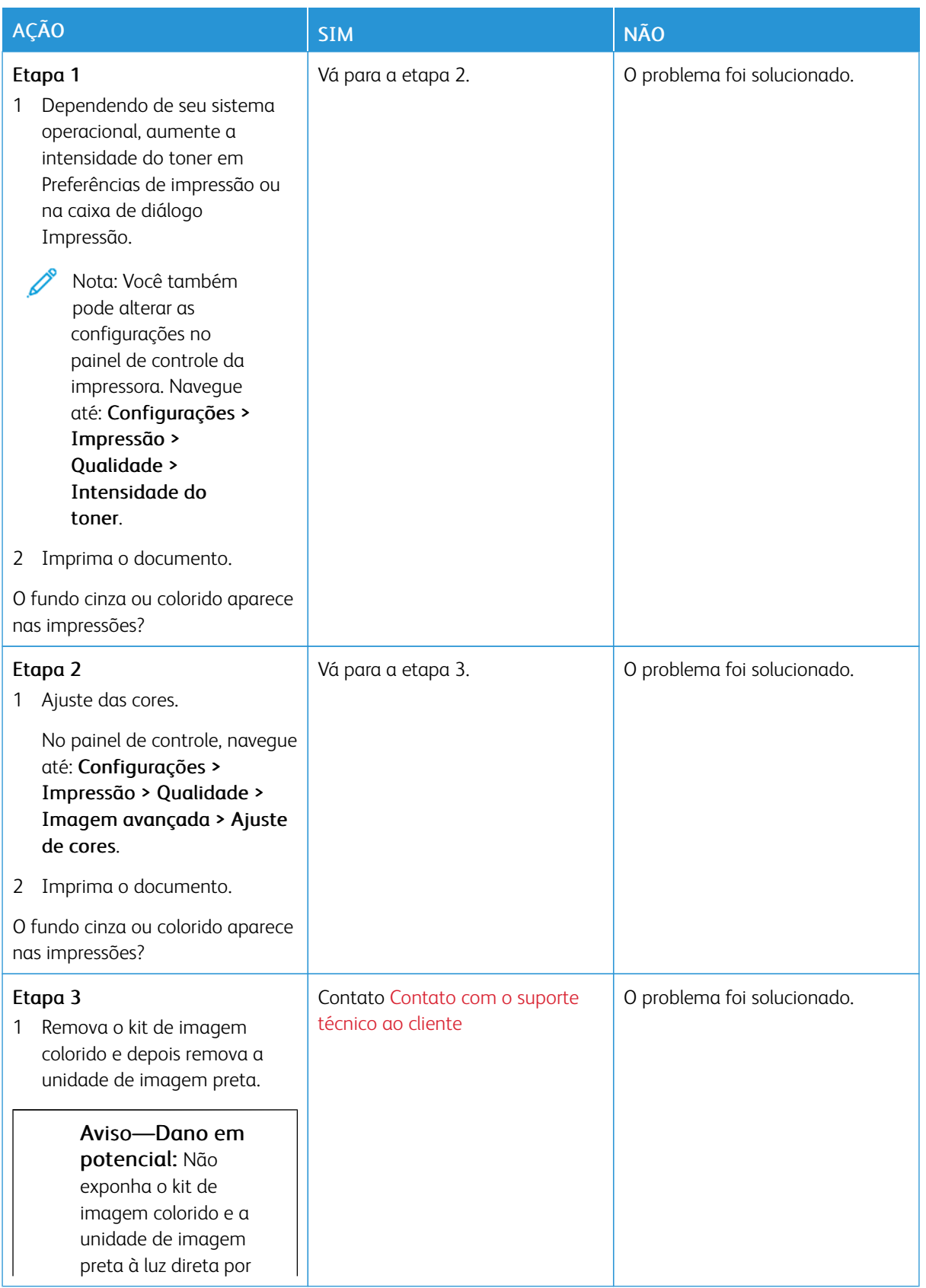

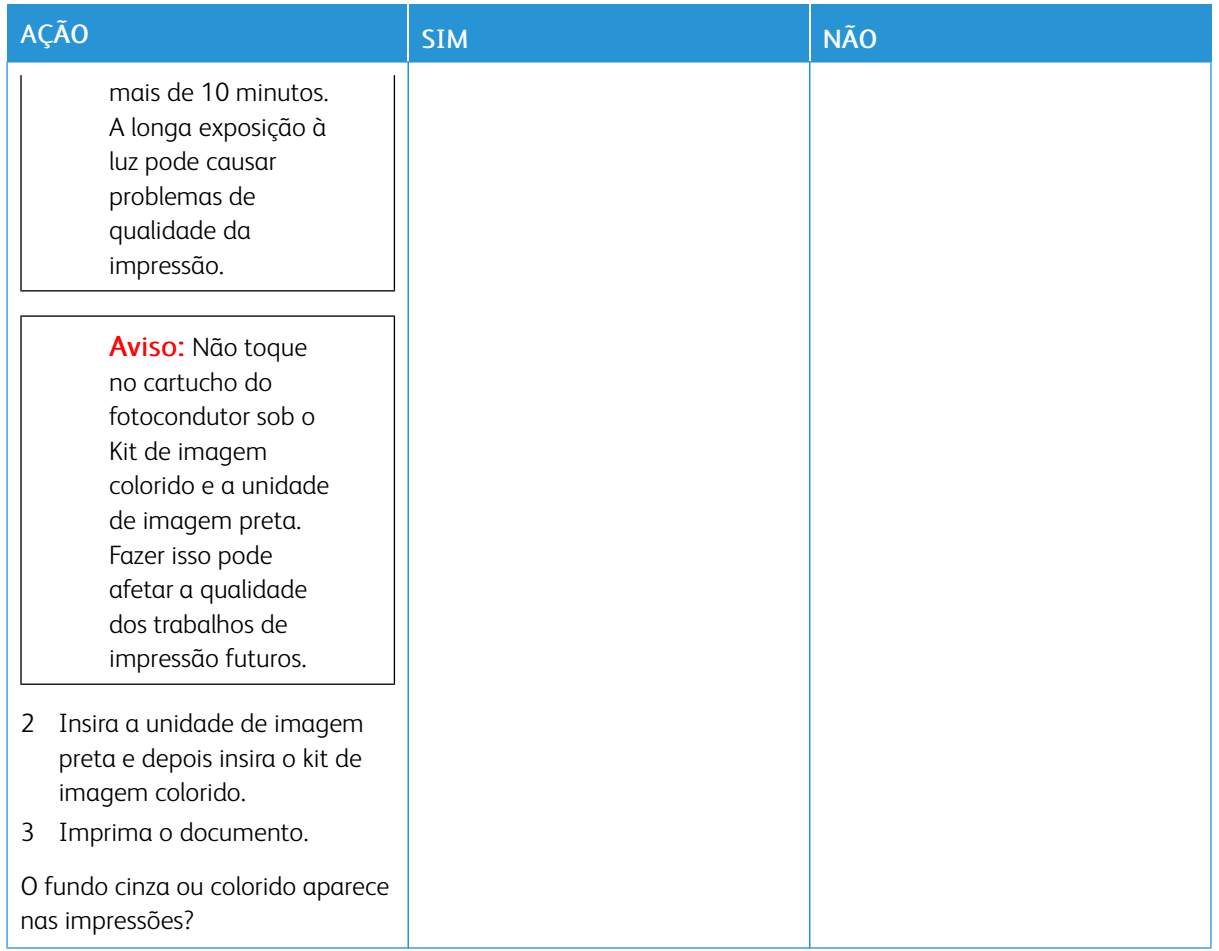

#### <span id="page-202-0"></span>**Margens incorretas**

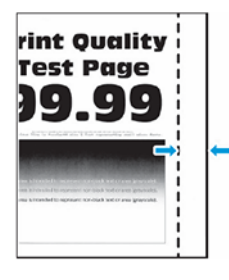

 $\mathscr{O}$ 

Nota: Antes de solucionar o problema, imprima as páginas de teste de qualidade de impressão. No painel de controle, navegue até Configurações > Solução de problemas > Páginas de teste de qualidade de impressão. Para modelos de impressora sem tela de seleção por toque, pressione OK para navegar pelas configurações.

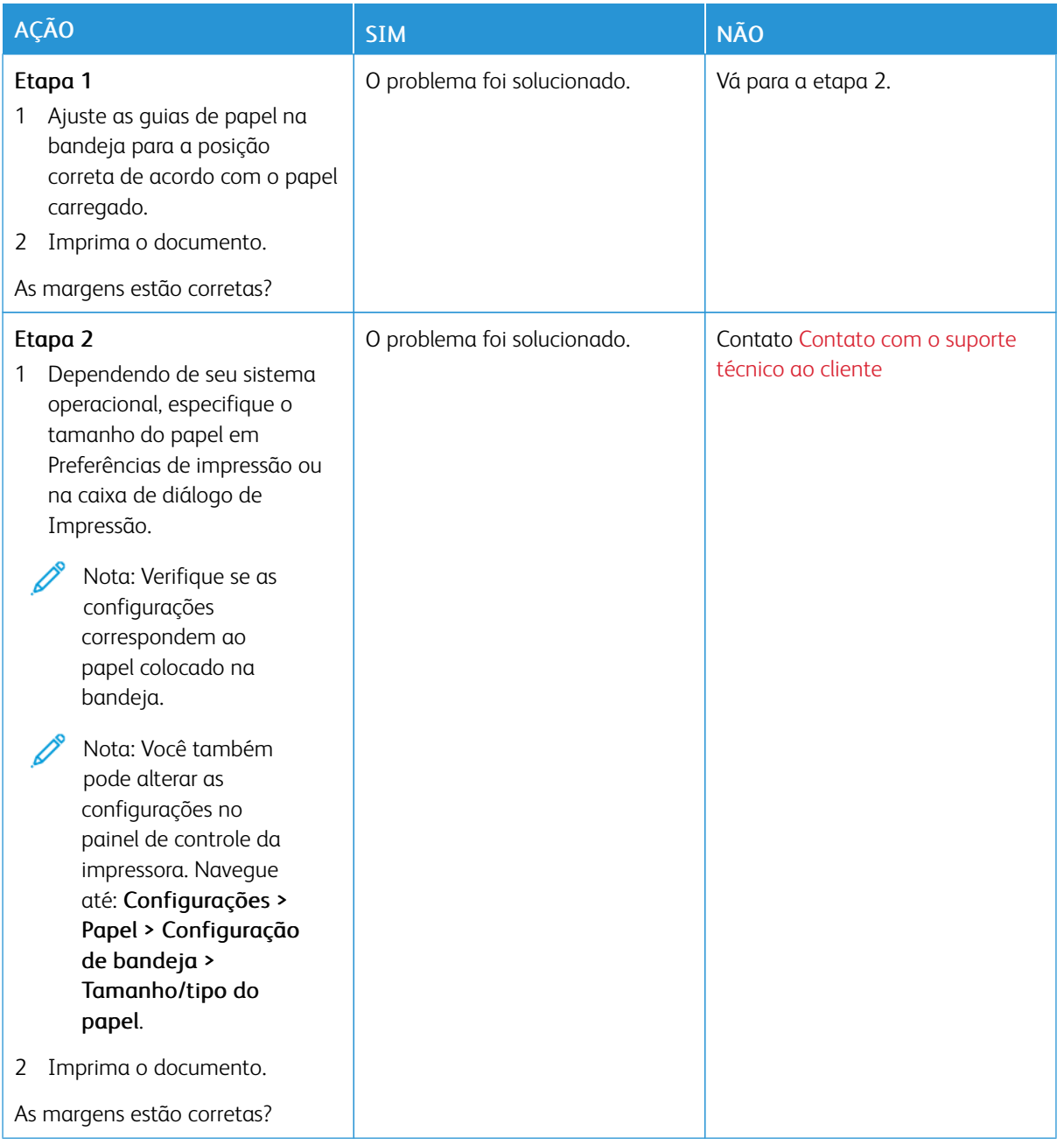

## <span id="page-204-0"></span>**Impressão clara**

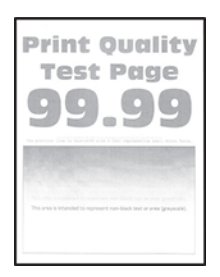

 $\mathscr{O}$ Nota: Antes de solucionar o problema, imprima as páginas de teste de qualidade de impressão. No painel de controle, navegue até Configurações > Solução de problemas > Páginas de teste de qualidade de impressão. Para modelos de impressora sem tela de seleção por toque, pressione OK para navegar pelas configurações.

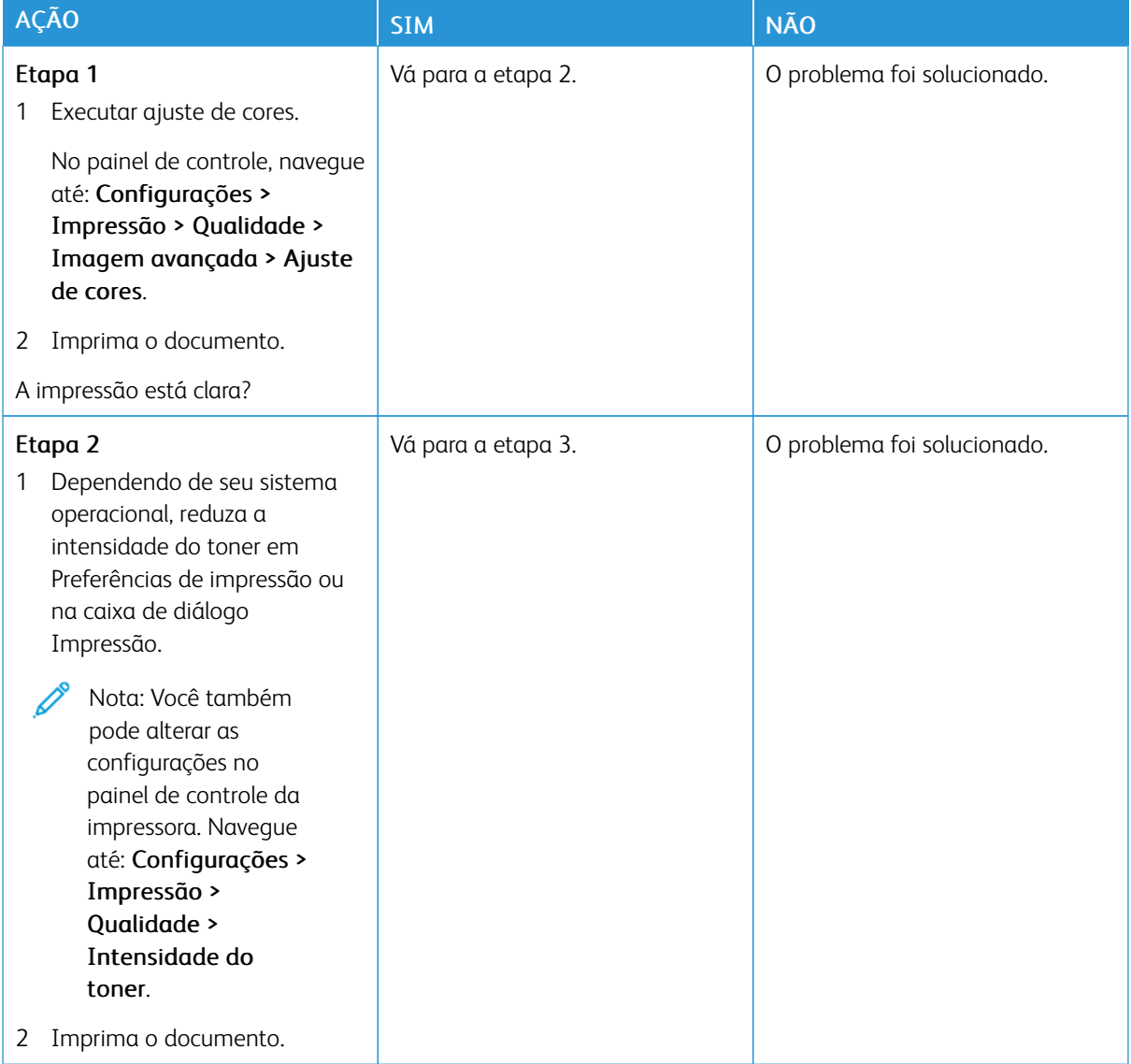

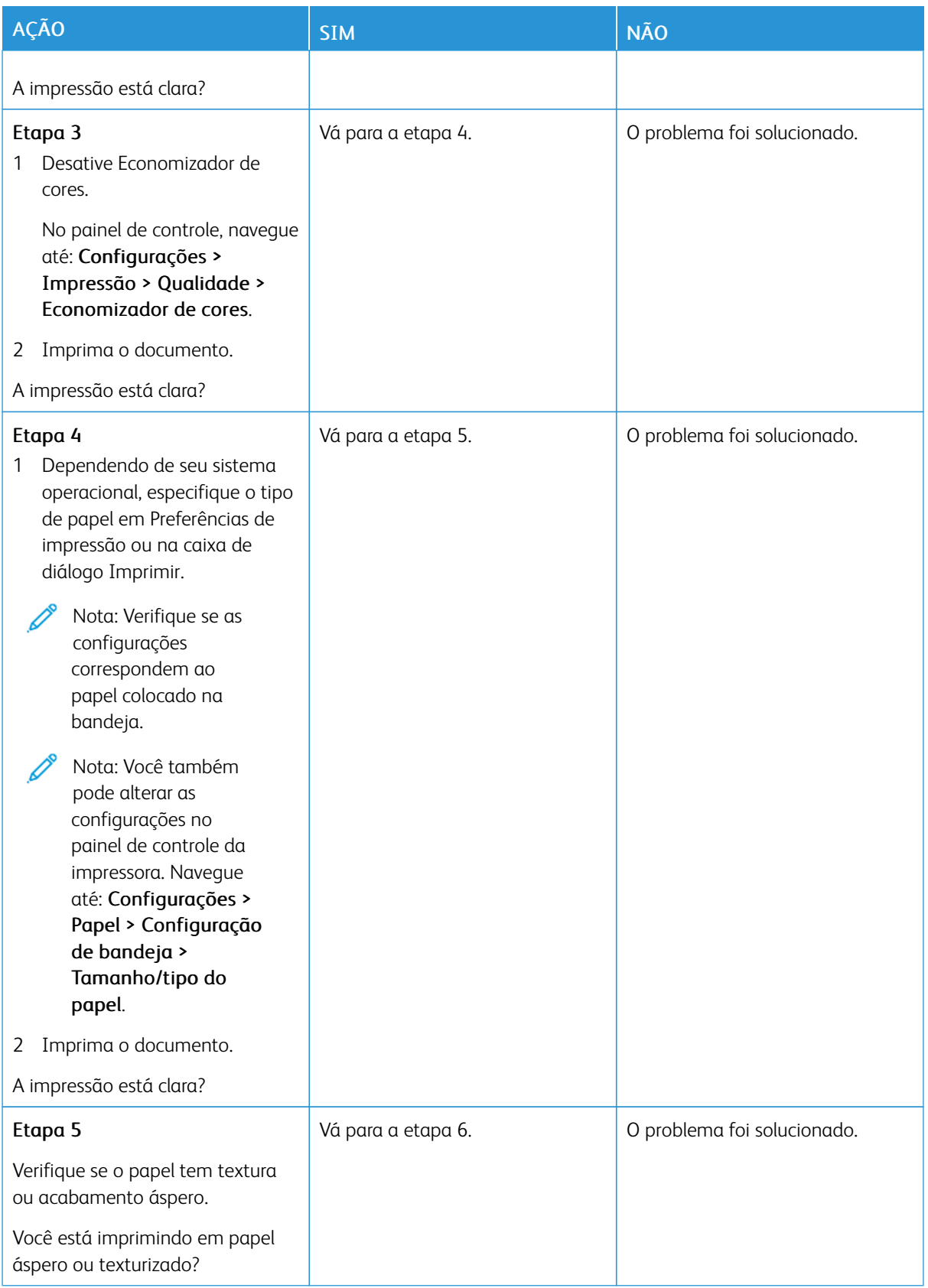

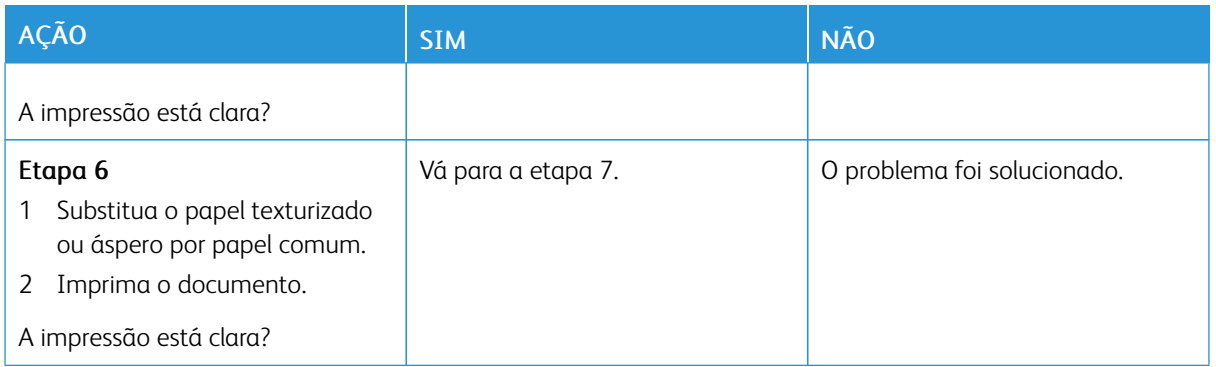

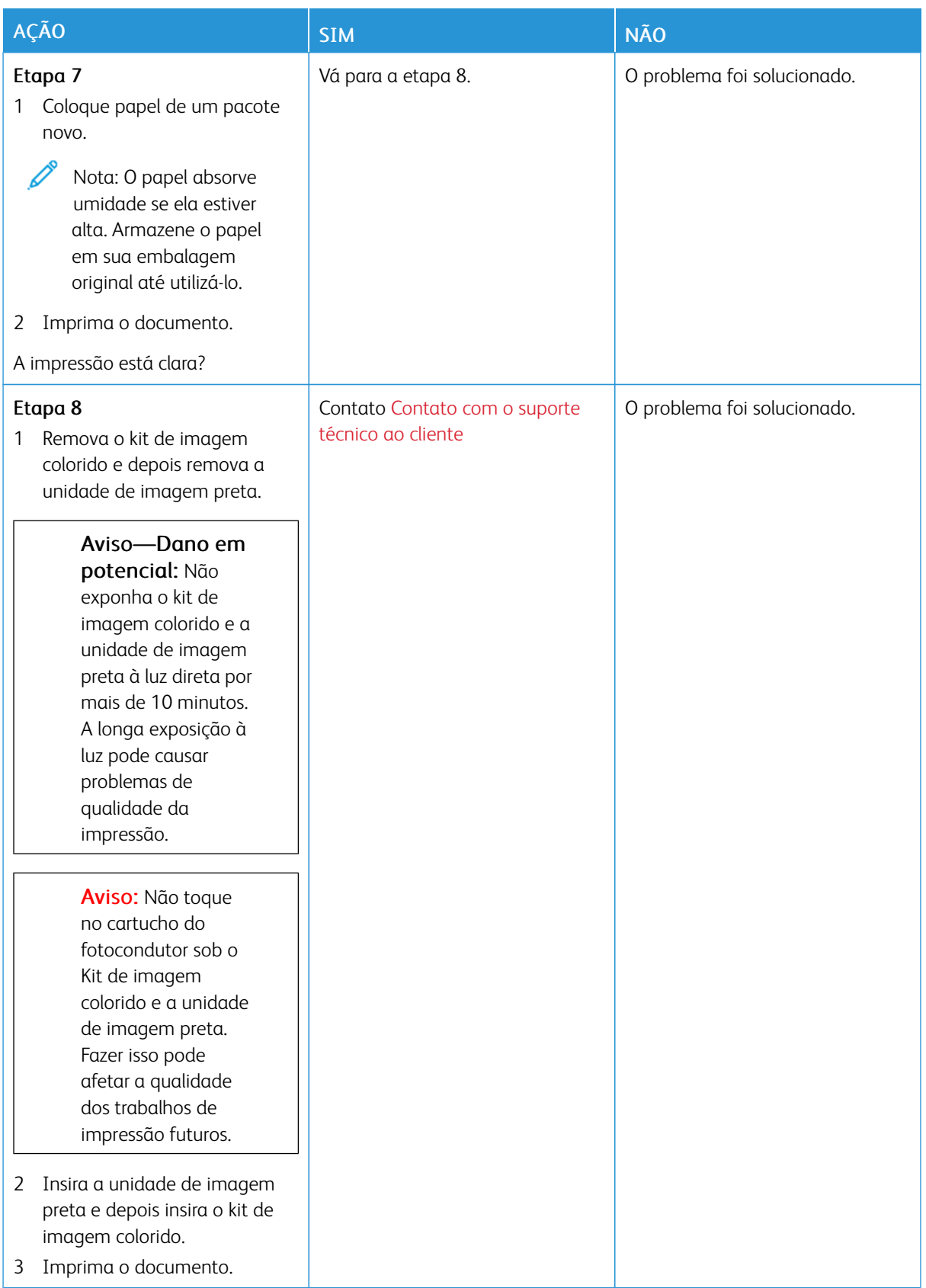

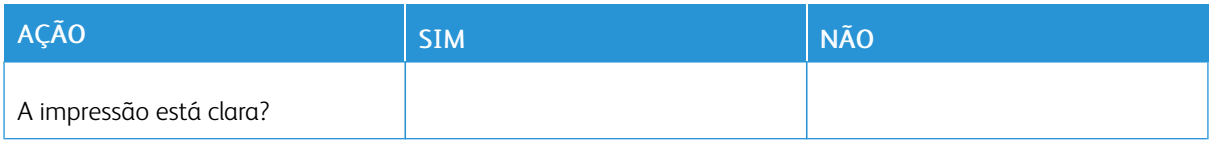

#### <span id="page-208-0"></span>**Cores ausentes**

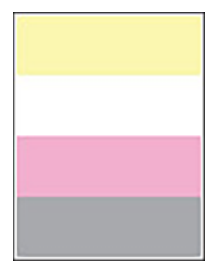

 $\mathscr{O}$ 

Nota: Antes de solucionar o problema, imprima as páginas de teste de qualidade de impressão. No painel de controle, navegue até Configurações > Solução de problemas > Páginas de teste de qualidade de impressão. Para modelos de impressora sem tela de seleção por toque, pressione OK para navegar pelas configurações.

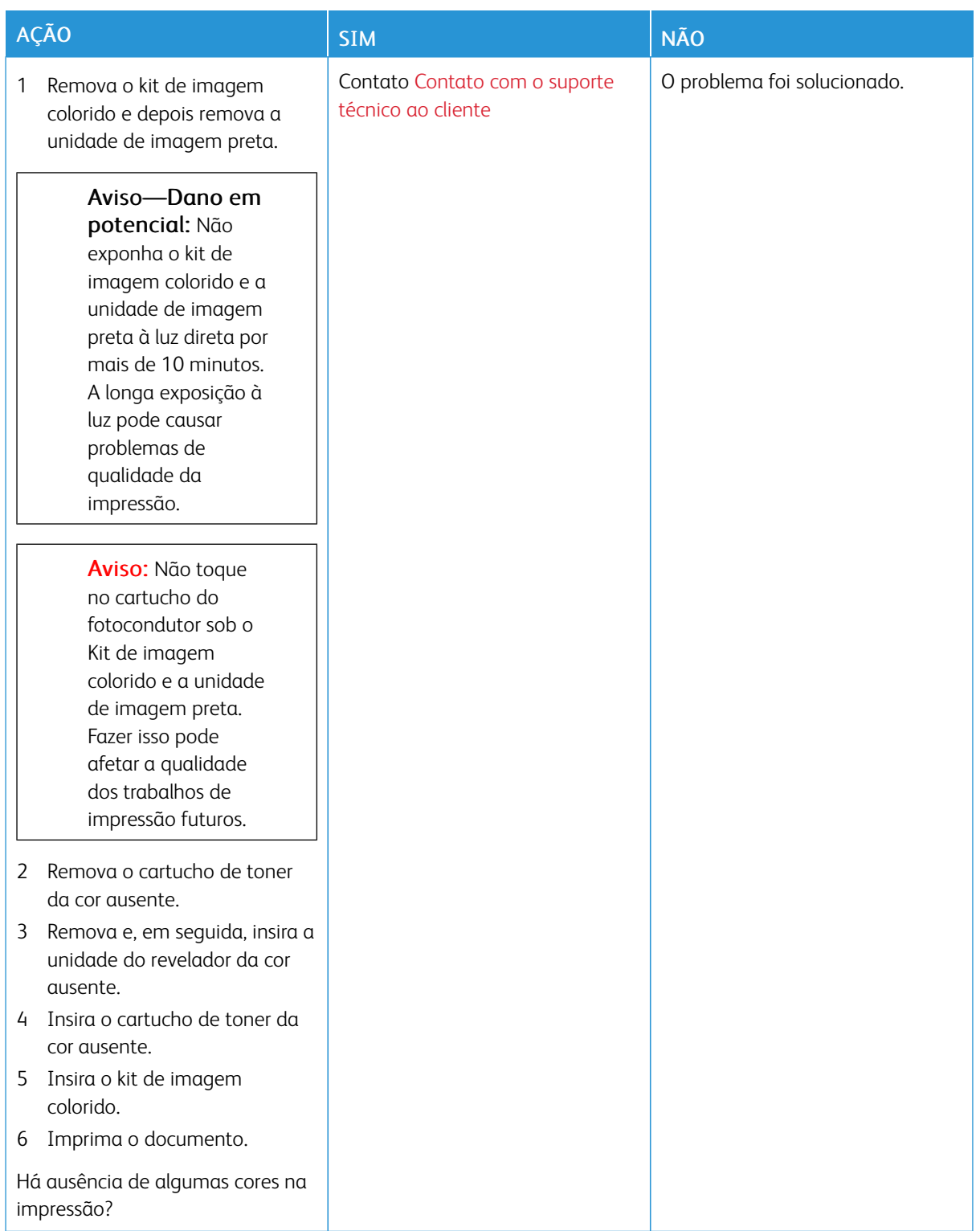

## <span id="page-210-0"></span>**Impressão manchada e com pontos**

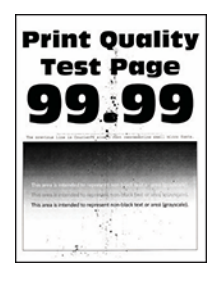

D

Nota: Antes de solucionar o problema, imprima as páginas de teste de qualidade de impressão. No painel de controle, navegue até Configurações > Solução de problemas > Páginas de teste de qualidade de impressão. Para modelos de impressora sem tela de seleção por toque, pressione OK para navegar pelas configurações.

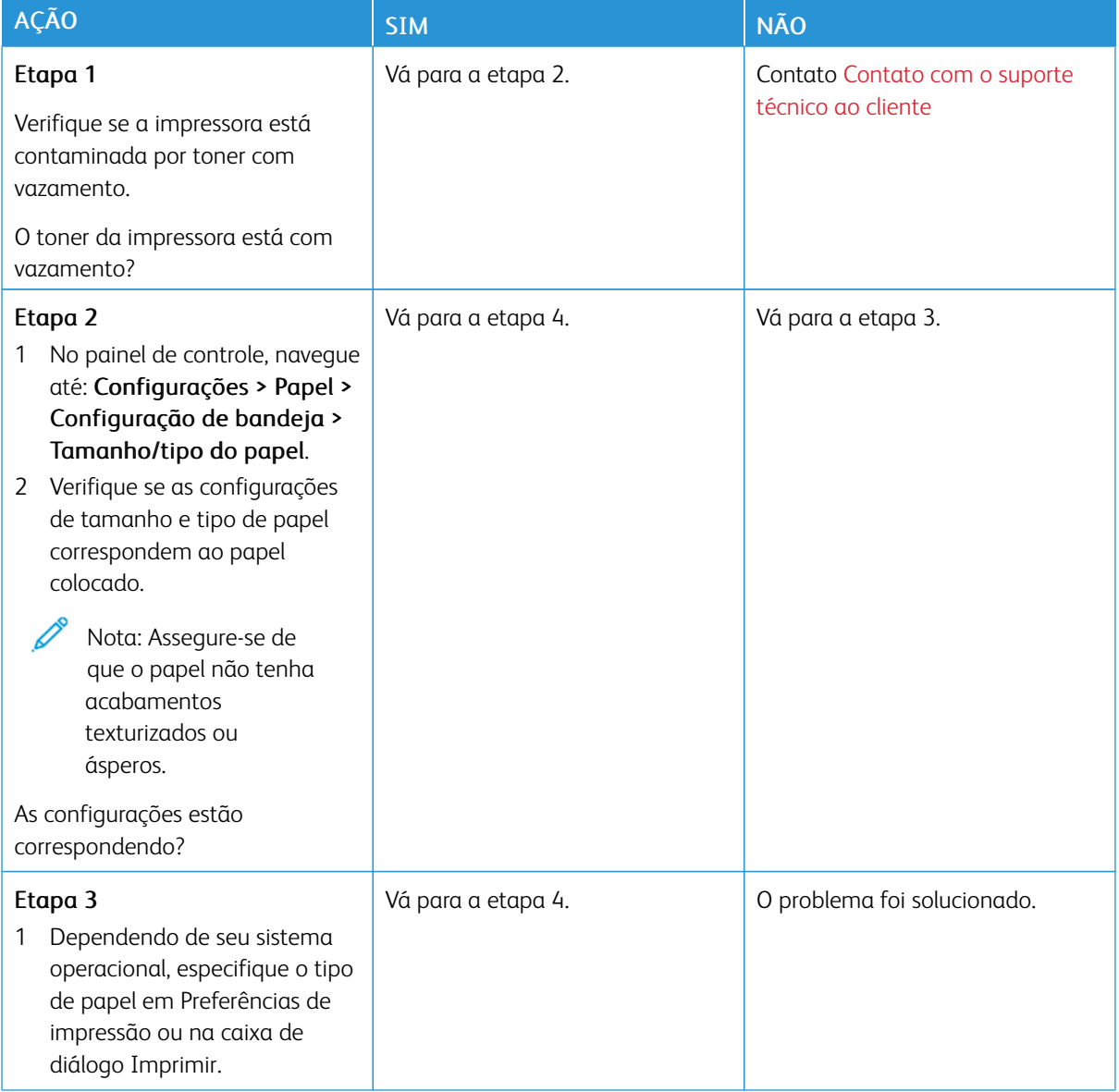

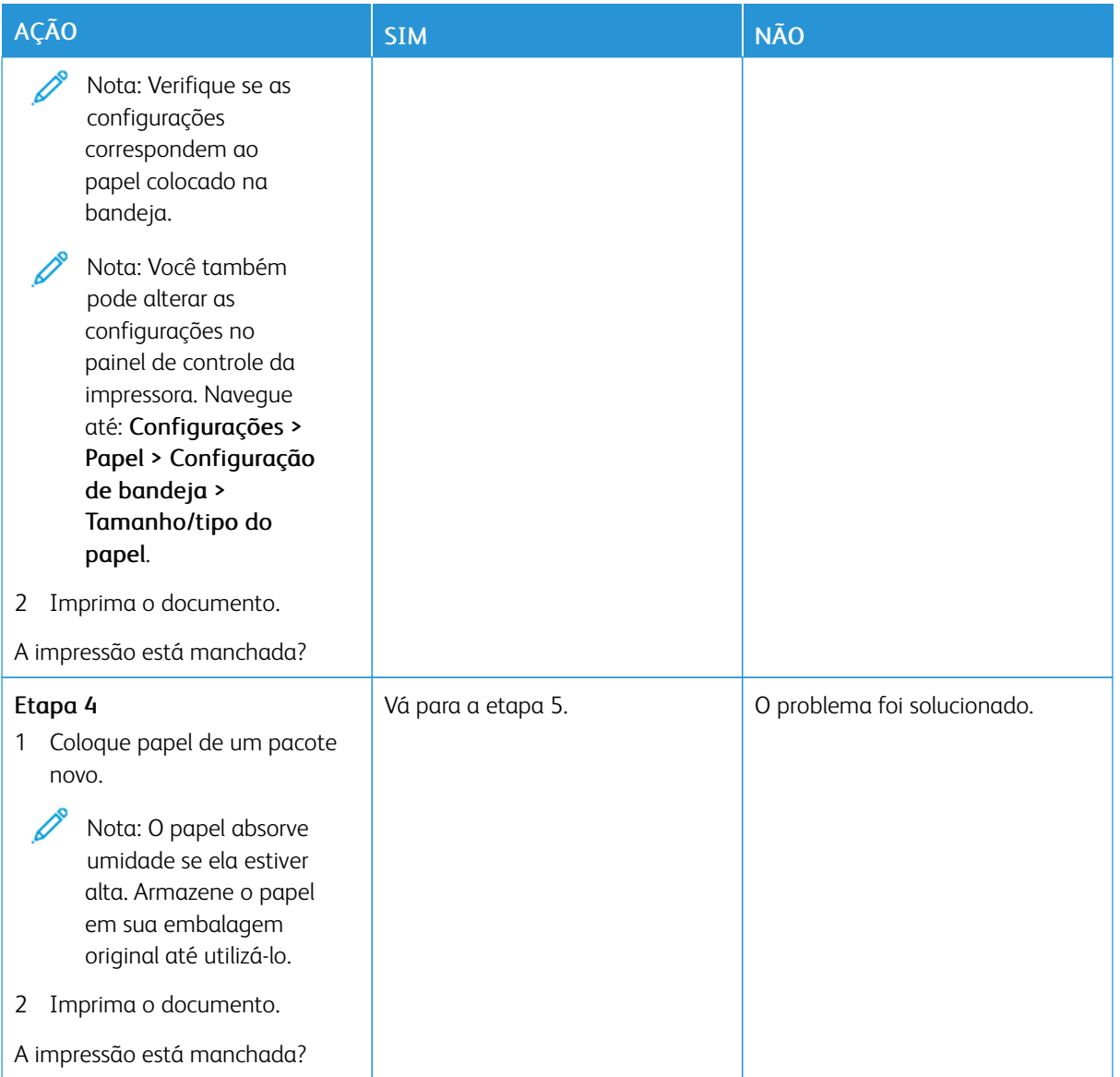

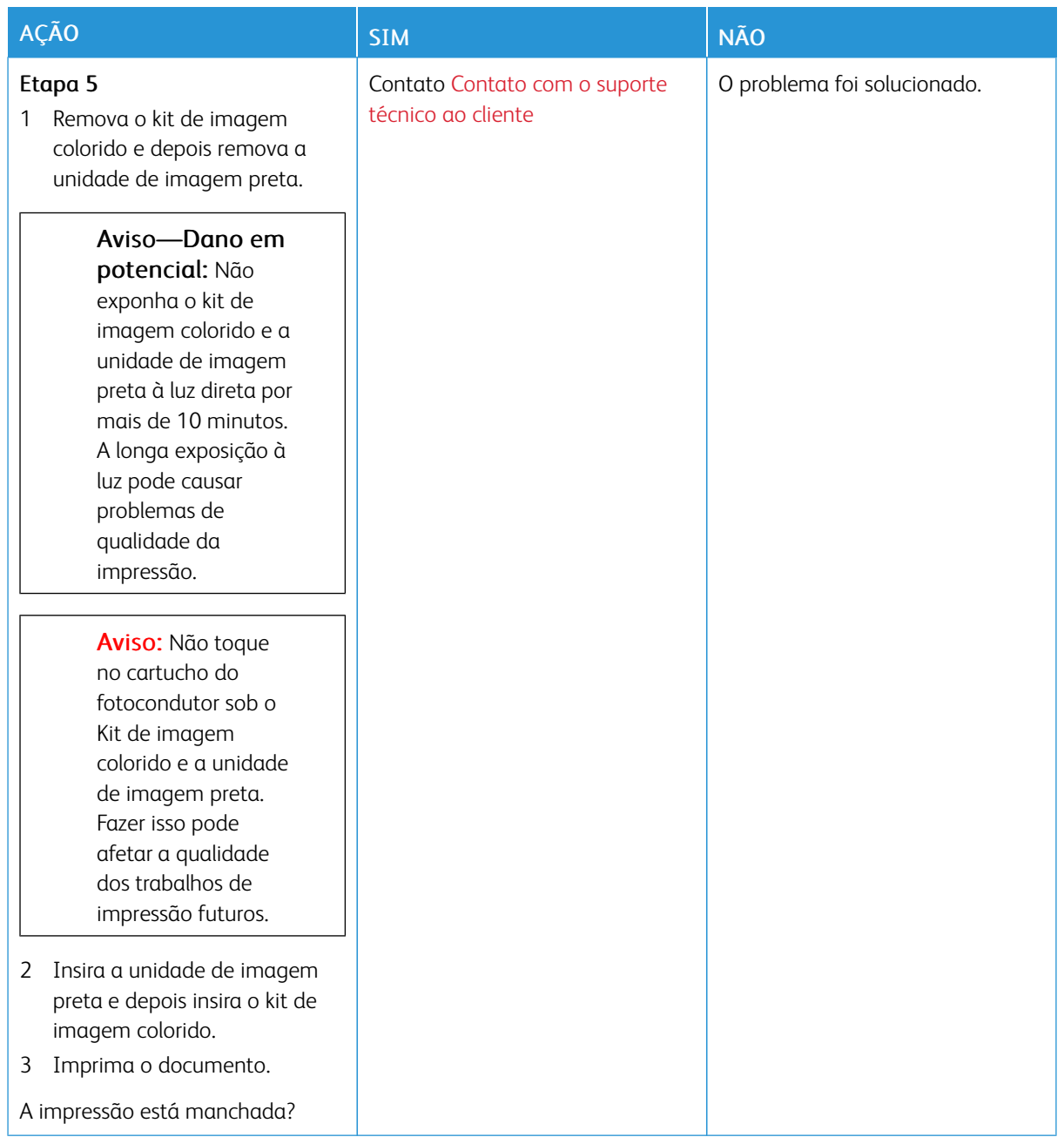

# <span id="page-212-0"></span>**Papel ondulado**

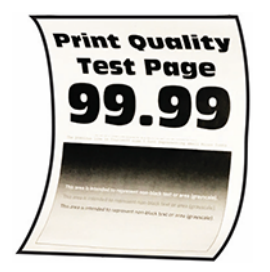

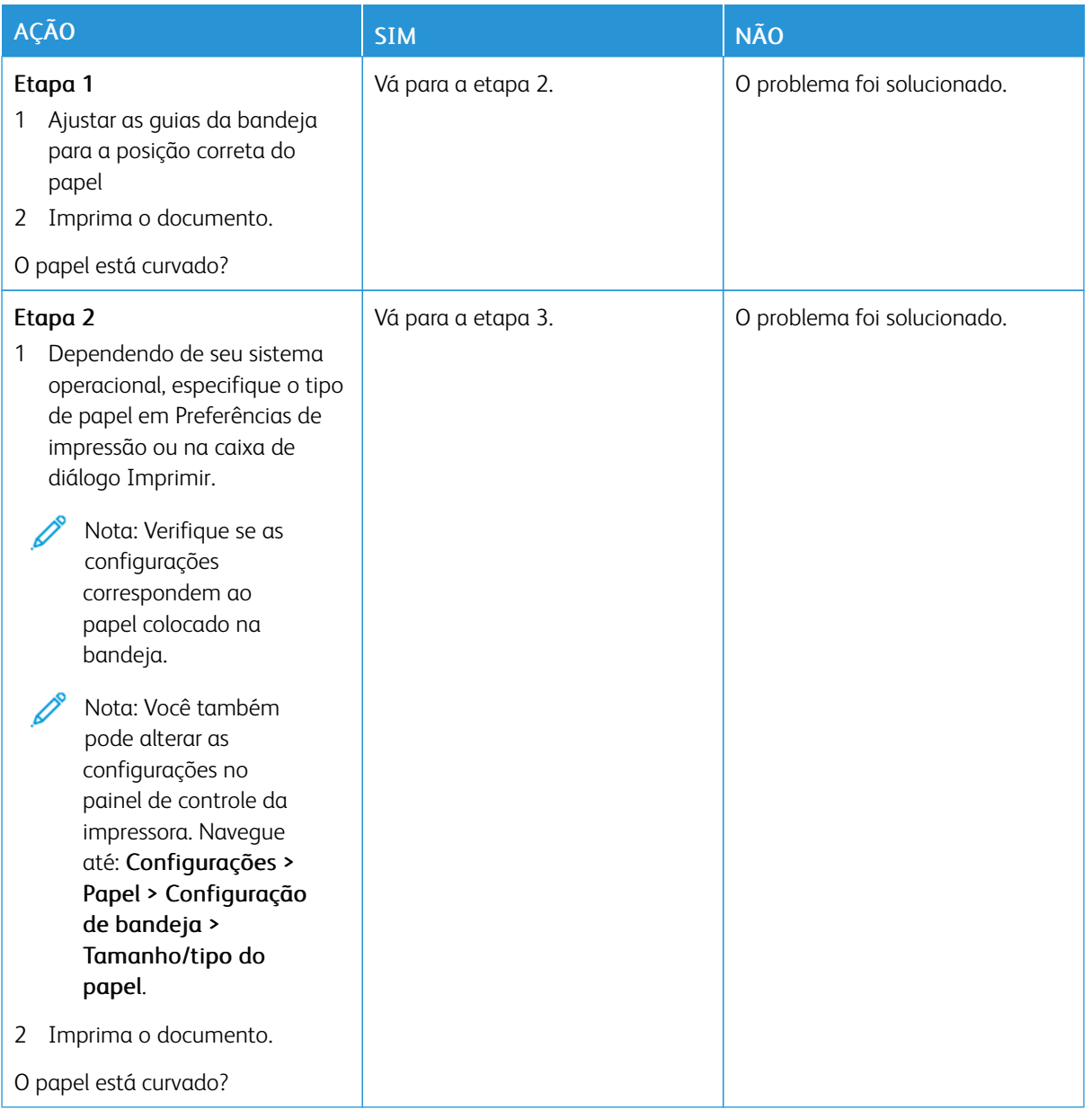

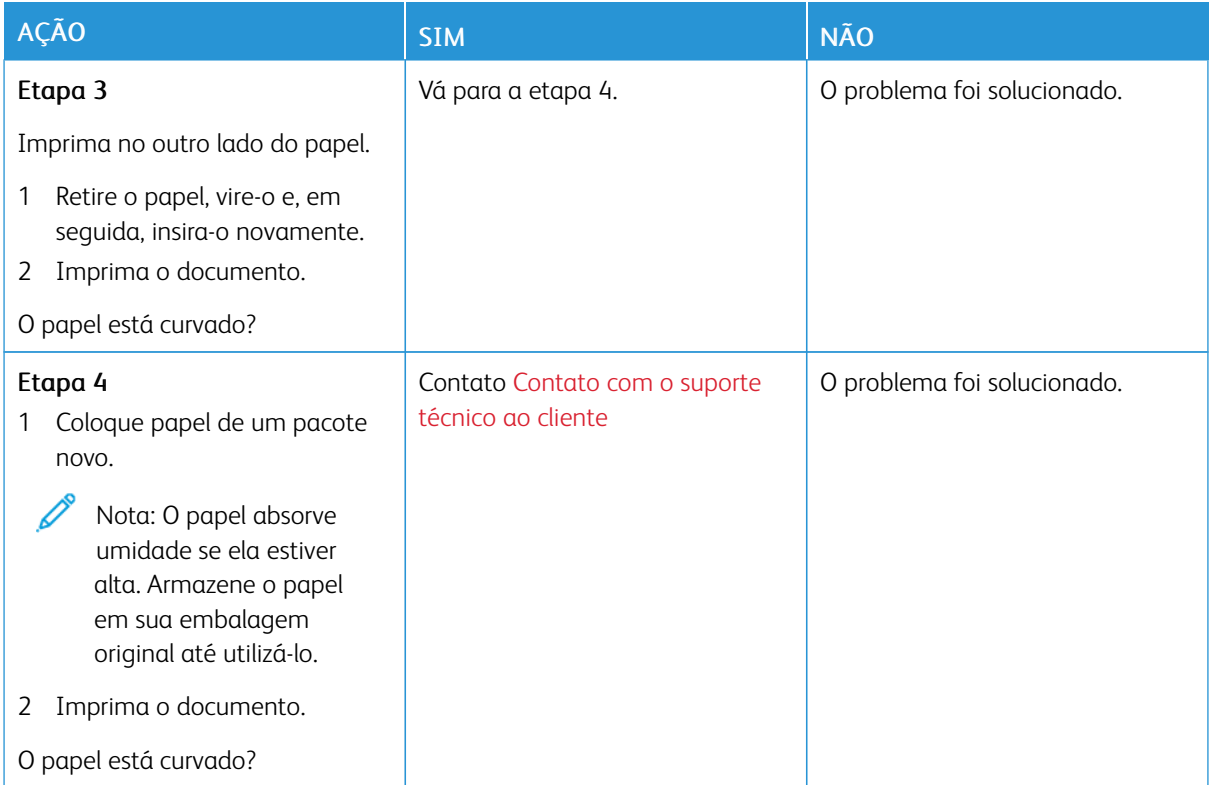

## <span id="page-214-0"></span>**Impressão torta ou distorcida**

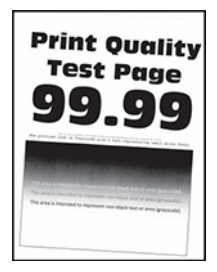

 $\mathscr{O}$ Nota: Antes de solucionar o problema, imprima as páginas de teste de qualidade de impressão. No painel de controle, navegue até Configurações > Solução de problemas > Páginas de teste de qualidade de impressão. Para modelos de impressora sem tela de seleção por toque, pressione OK para navegar pelas configurações.

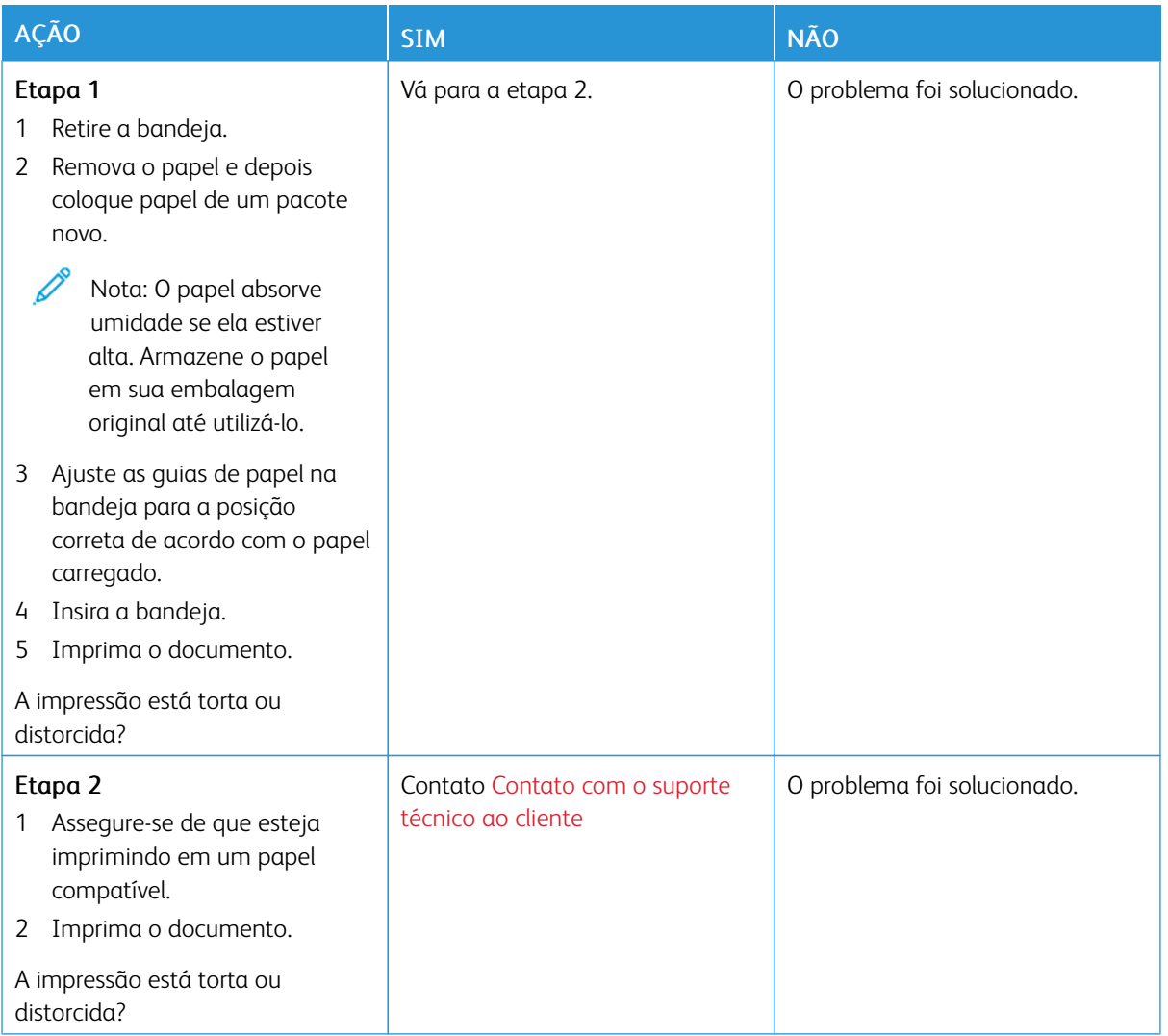

## <span id="page-215-0"></span>**Imagens em preto ou com cores sólidas**

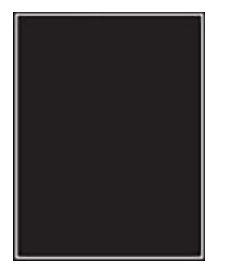

 $\mathscr{O}^{\circ}$ Nota: Antes de solucionar o problema, imprima as páginas de teste de qualidade de impressão. No painel de controle, navegue até Configurações > Solução de problemas > Páginas de teste de qualidade de impressão. Para modelos de impressora sem tela de seleção por toque, pressione OK para navegar pelas configurações.
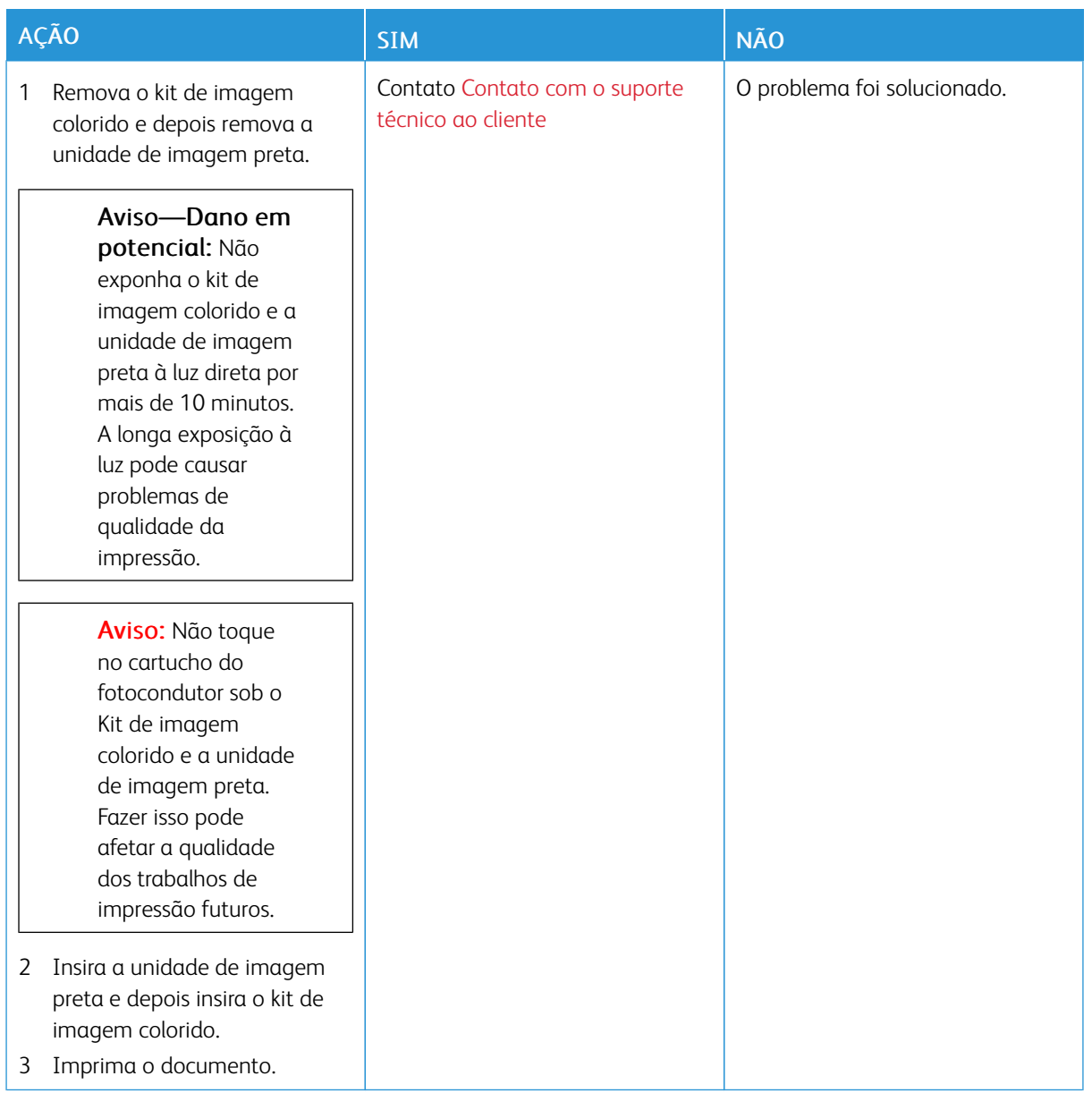

### **Textos ou imagens cortadas**

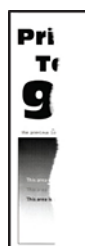

 $\mathscr{D}^{\circ}$ Nota: Antes de solucionar o problema, imprima as páginas de teste de qualidade de impressão. No painel de controle, navegue até Configurações > Solução de problemas > Páginas de teste de qualidade de impressão. Para modelos de impressora sem tela de seleção por toque, pressione OK para navegar pelas configurações.

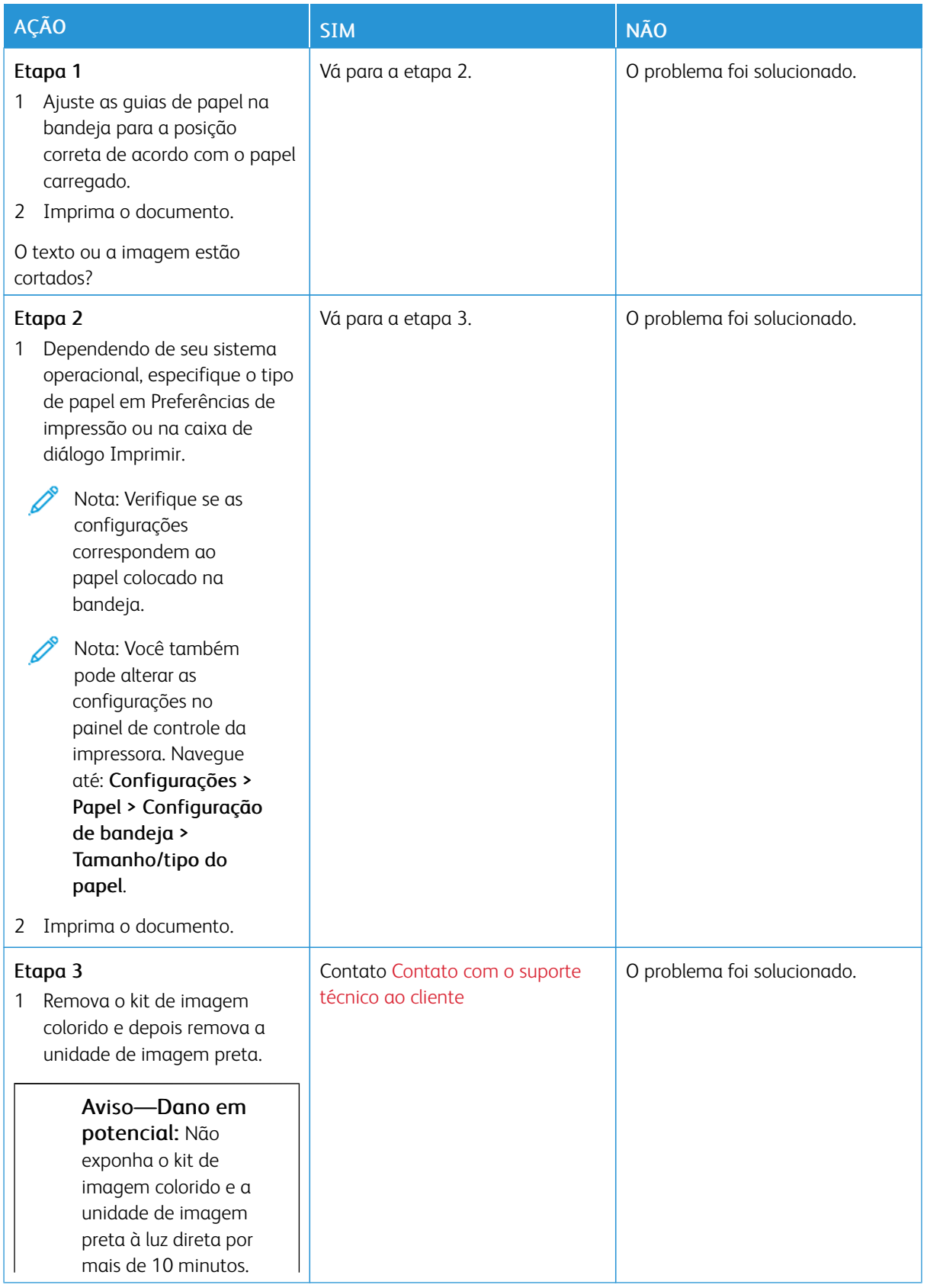

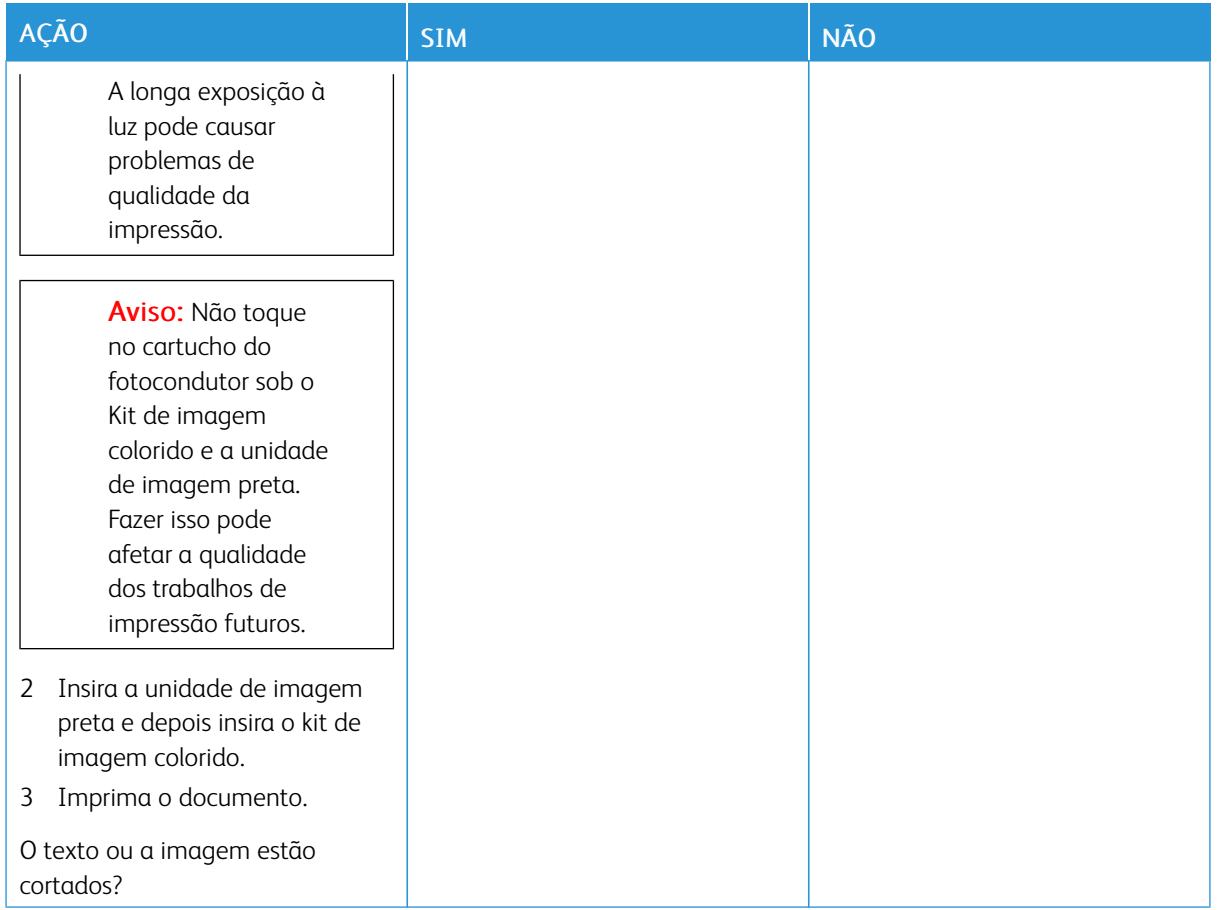

### **O toner sai facilmente do papel**

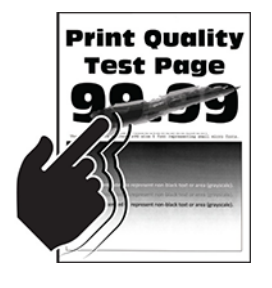

Nota: Antes de solucionar o problema, imprima as páginas de teste de qualidade de impressão. No painel de controle, navegue até Configurações > Solução de problemas > Páginas de teste de qualidade de impressão. Para modelos de impressora sem tela de seleção por toque, pressione OK para navegar pelas configurações.

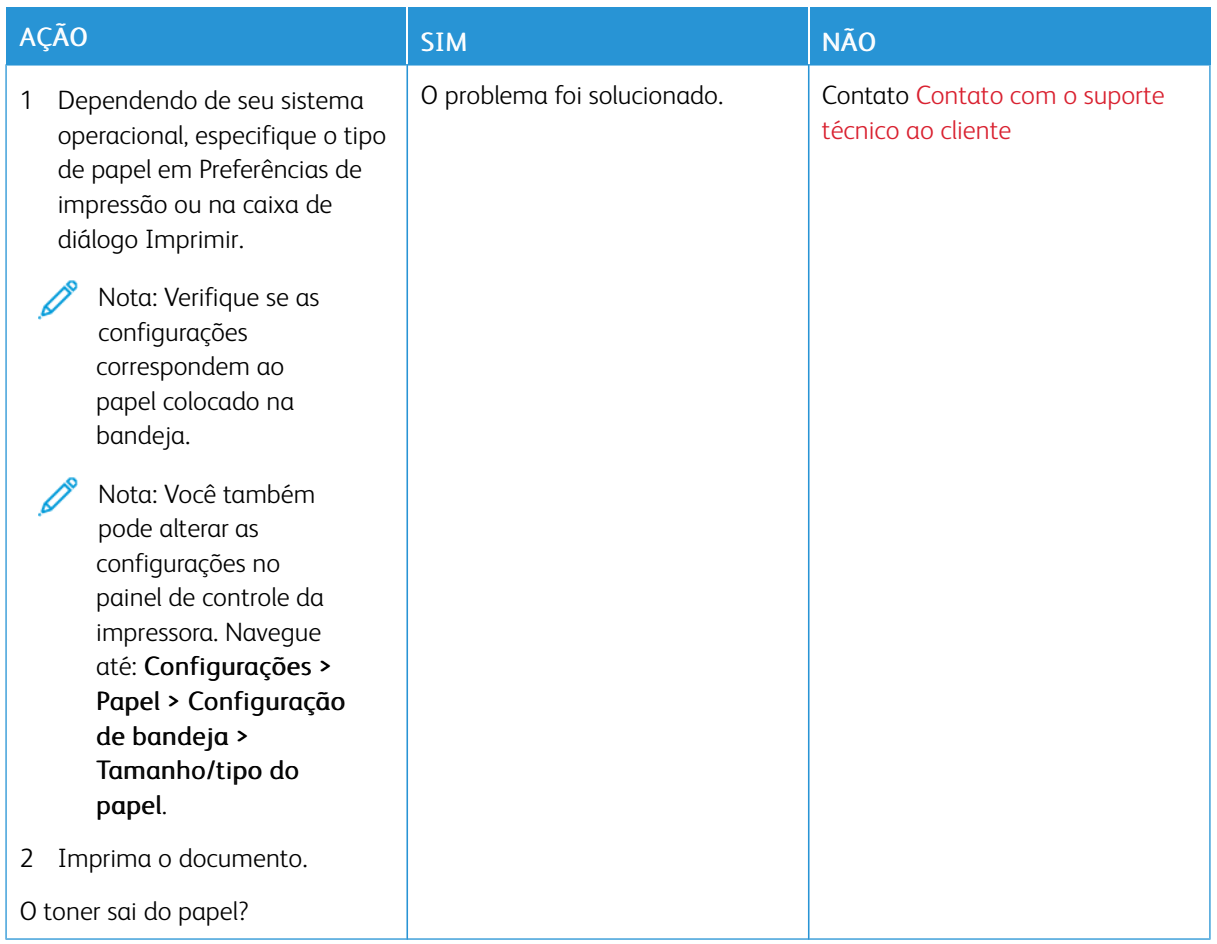

### **Densidade de impressão irregular**

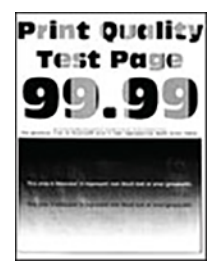

D

Nota: Antes de solucionar o problema, imprima as páginas de teste de qualidade de impressão. No painel de controle, navegue até Configurações > Solução de problemas > Páginas de teste de qualidade de impressão. Para modelos de impressora sem tela de seleção por toque, pressione OK para navegar pelas configurações.

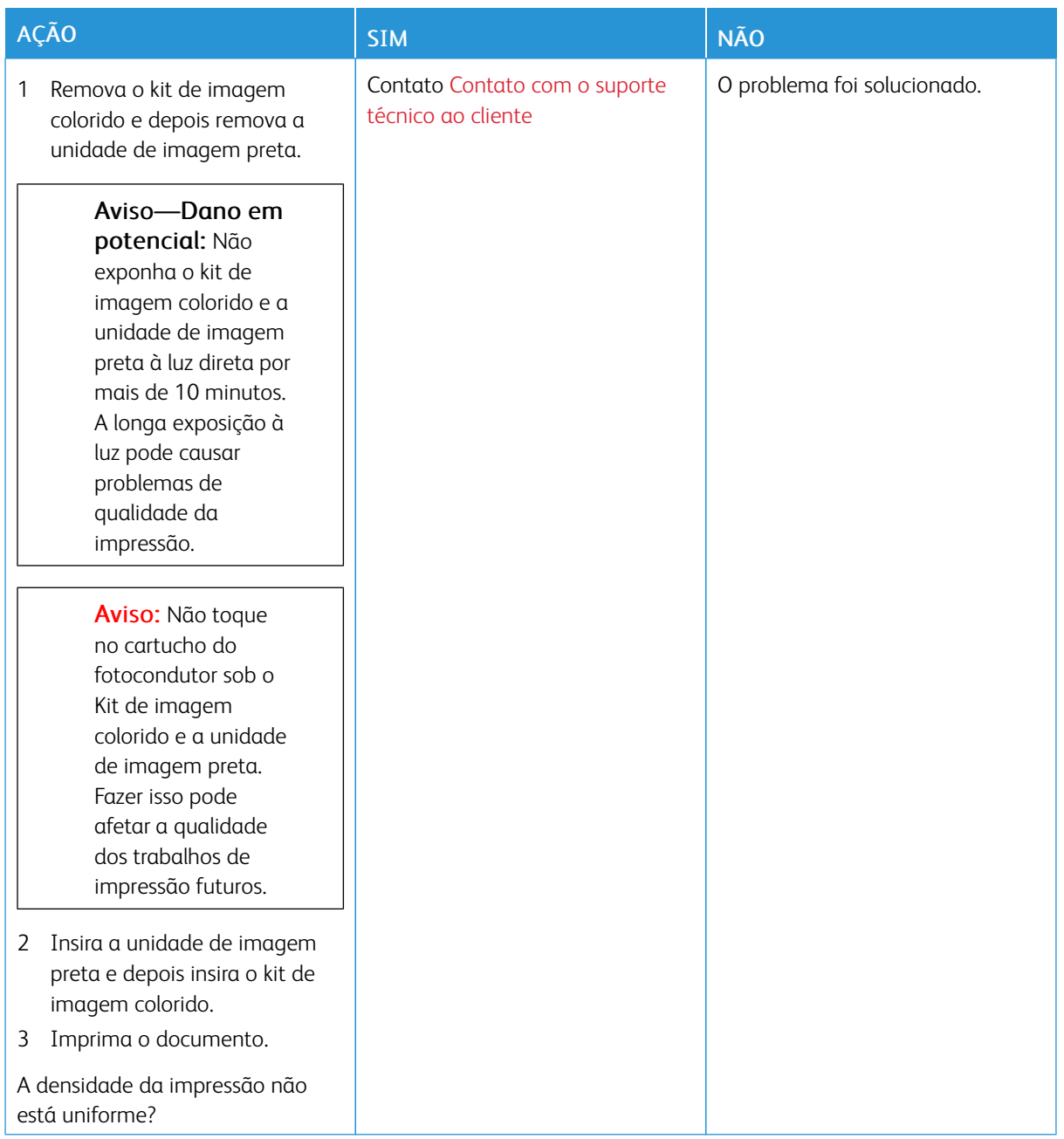

**Linhas escuras horizontais**

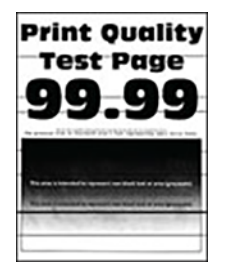

- Antes de solucionar o problema, imprima as páginas de teste de qualidade de impressão. No painel de controle, navegue até Configurações > Solução de problemas > Páginas de teste de qualidade de impressão. Para modelos de impressora sem tela de seleção por toque, pressione OK para navegar pelas configurações.
- Se linhas escuras horizontais continuarem aparecendo nas impressões, consulte o tópico "Defeitos repetitivos".

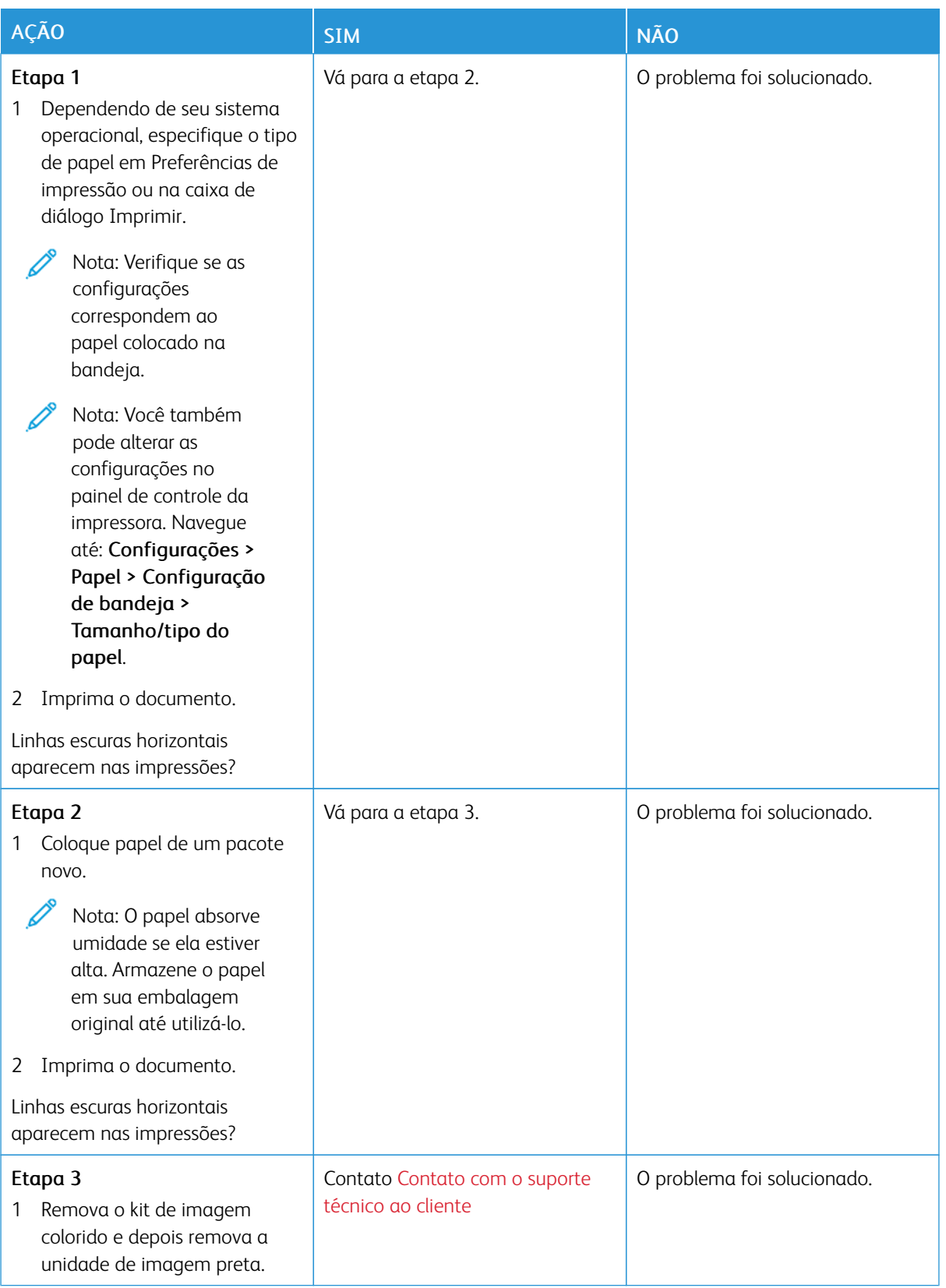

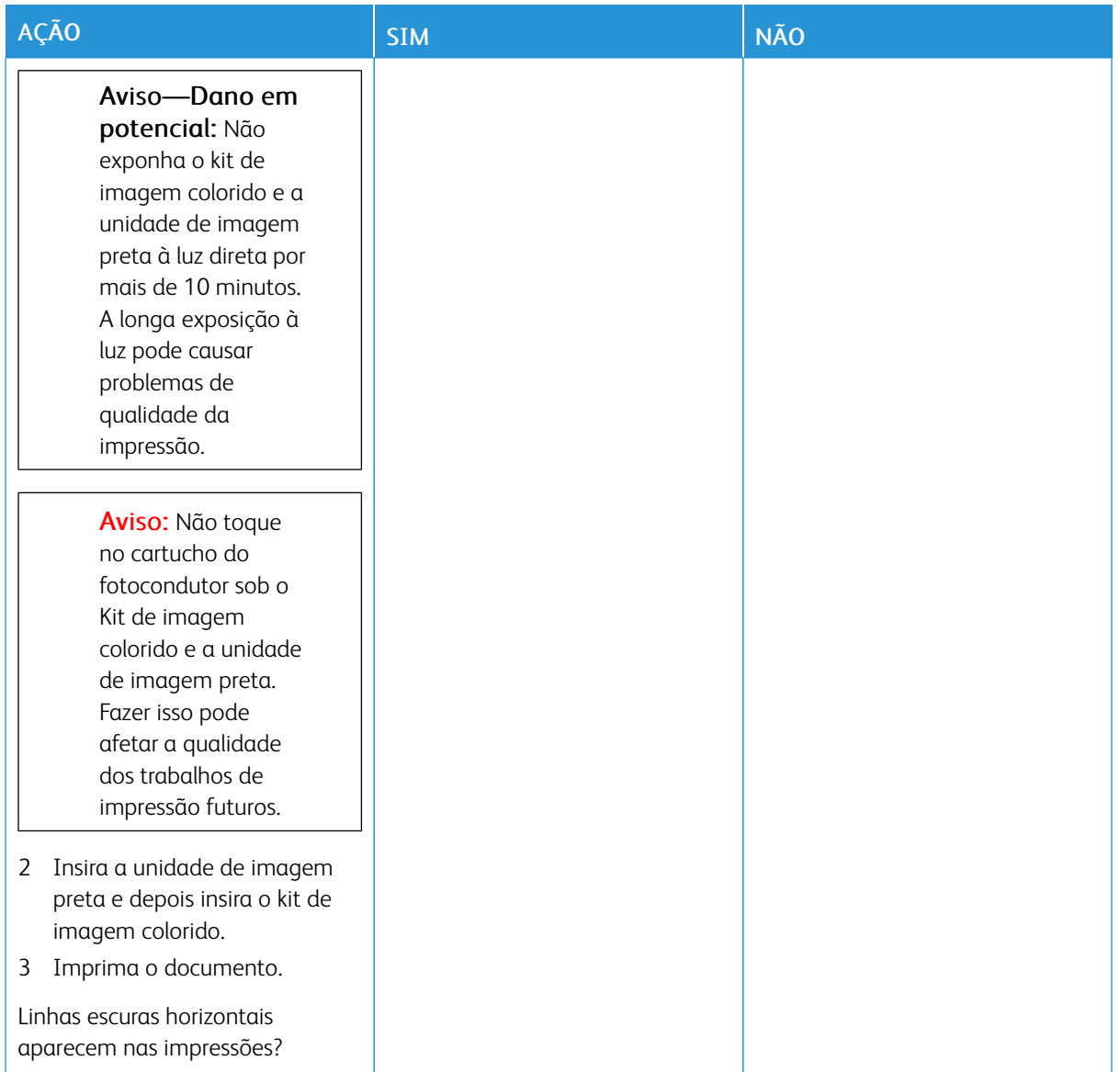

**Linhas verticais escuras**

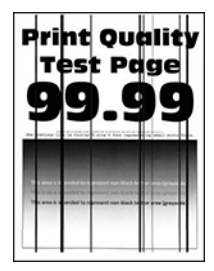

ℴ

Nota: Antes de solucionar o problema, imprima as páginas de teste de qualidade de impressão. No painel de controle, navegue até Configurações > Solução de problemas > Páginas de teste de qualidade de impressão. Para modelos de impressora sem tela de seleção por toque, pressione OK para navegar pelas configurações.

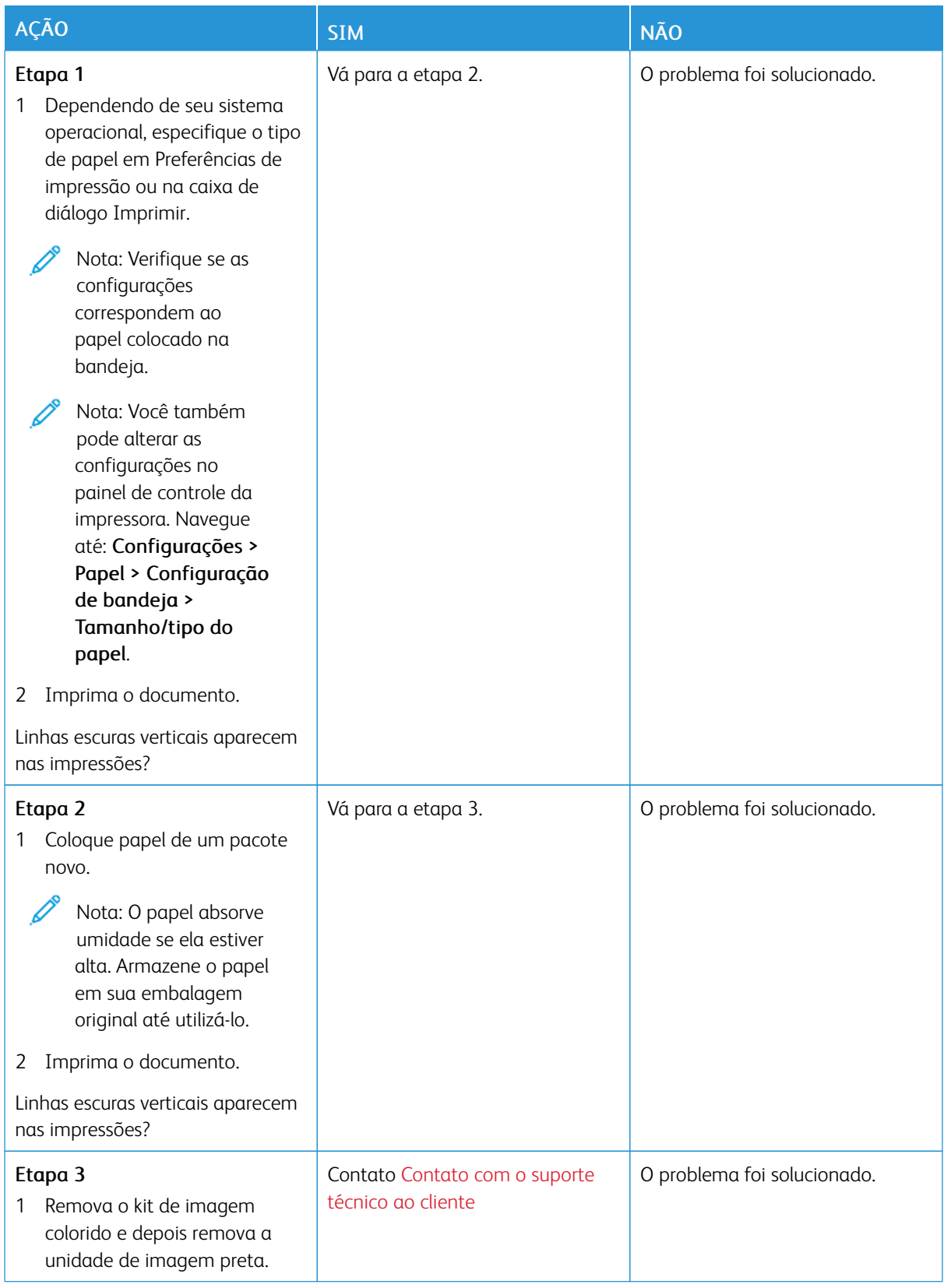

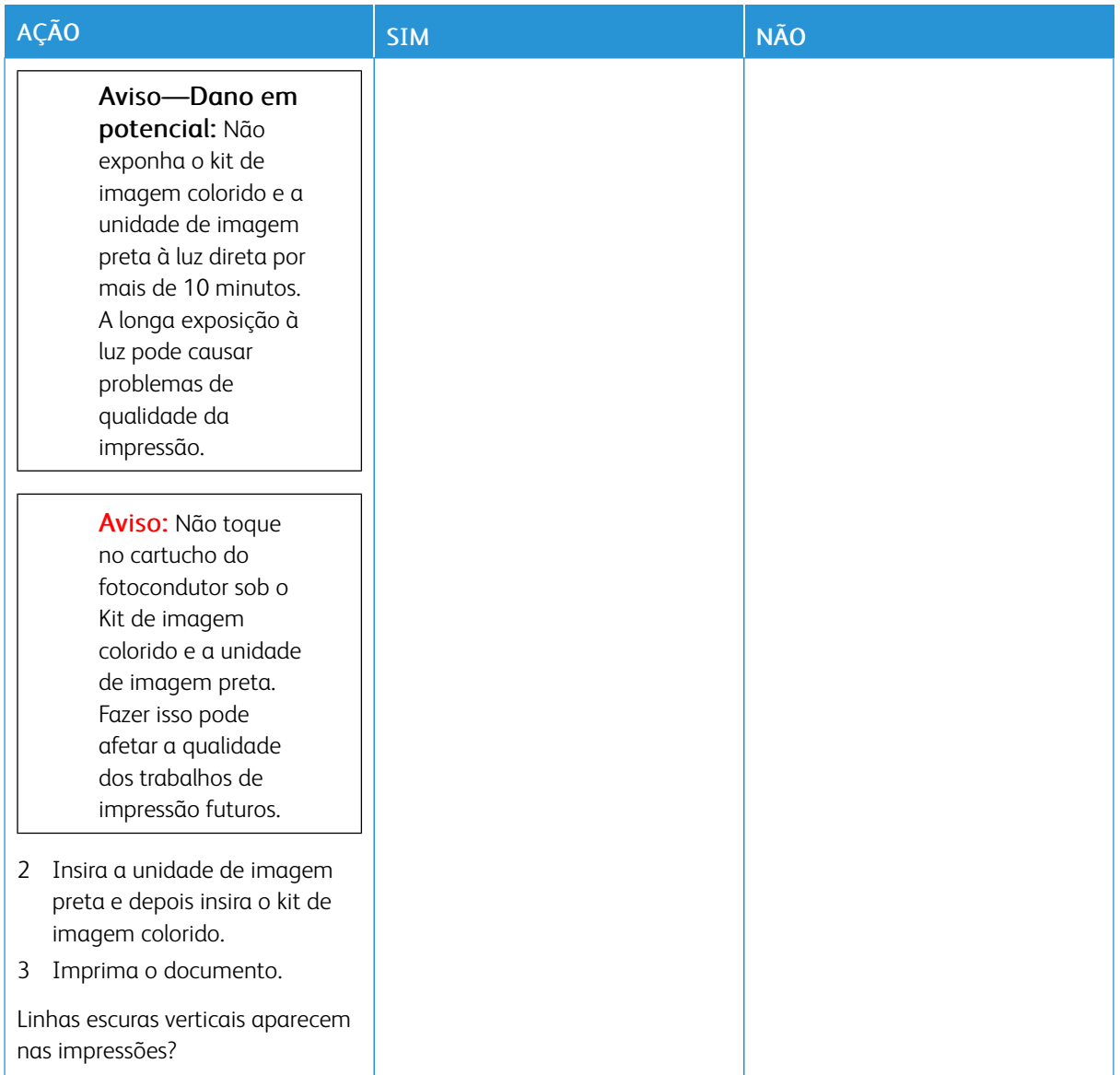

### **Linhas brancas horizontais**

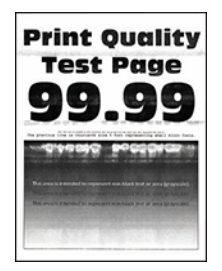

- Antes de solucionar o problema, imprima as páginas de teste de qualidade de impressão. No painel de controle, navegue até Configurações > Solução de problemas > Páginas de teste de qualidade de impressão. Para modelos de impressora sem tela de seleção por toque, pressione OK para navegar pelas configurações.
- Se linhas brancas horizontais continuarem aparecendo nas impressões, consulte o tópico "Defeitos repetitivos".

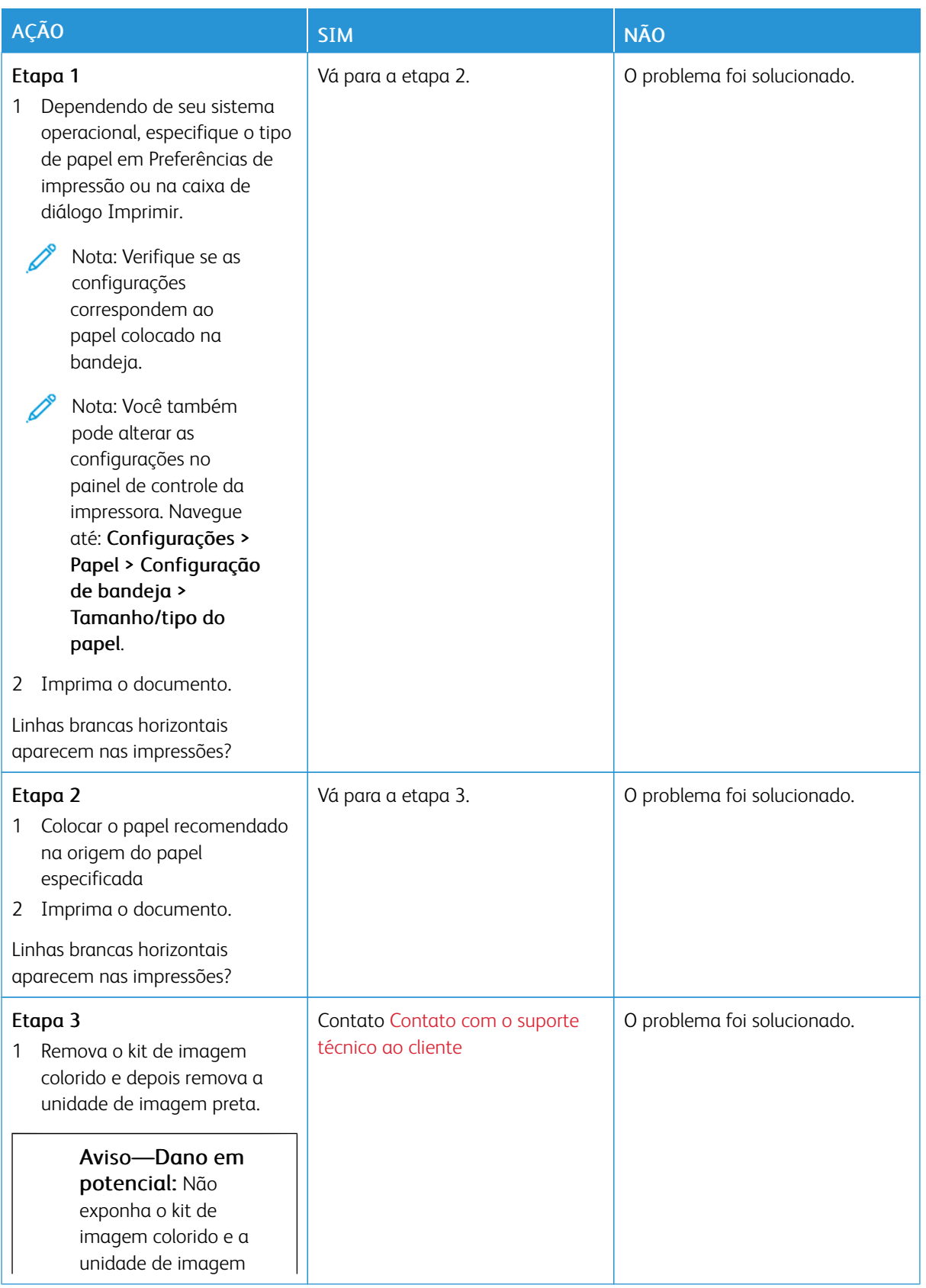

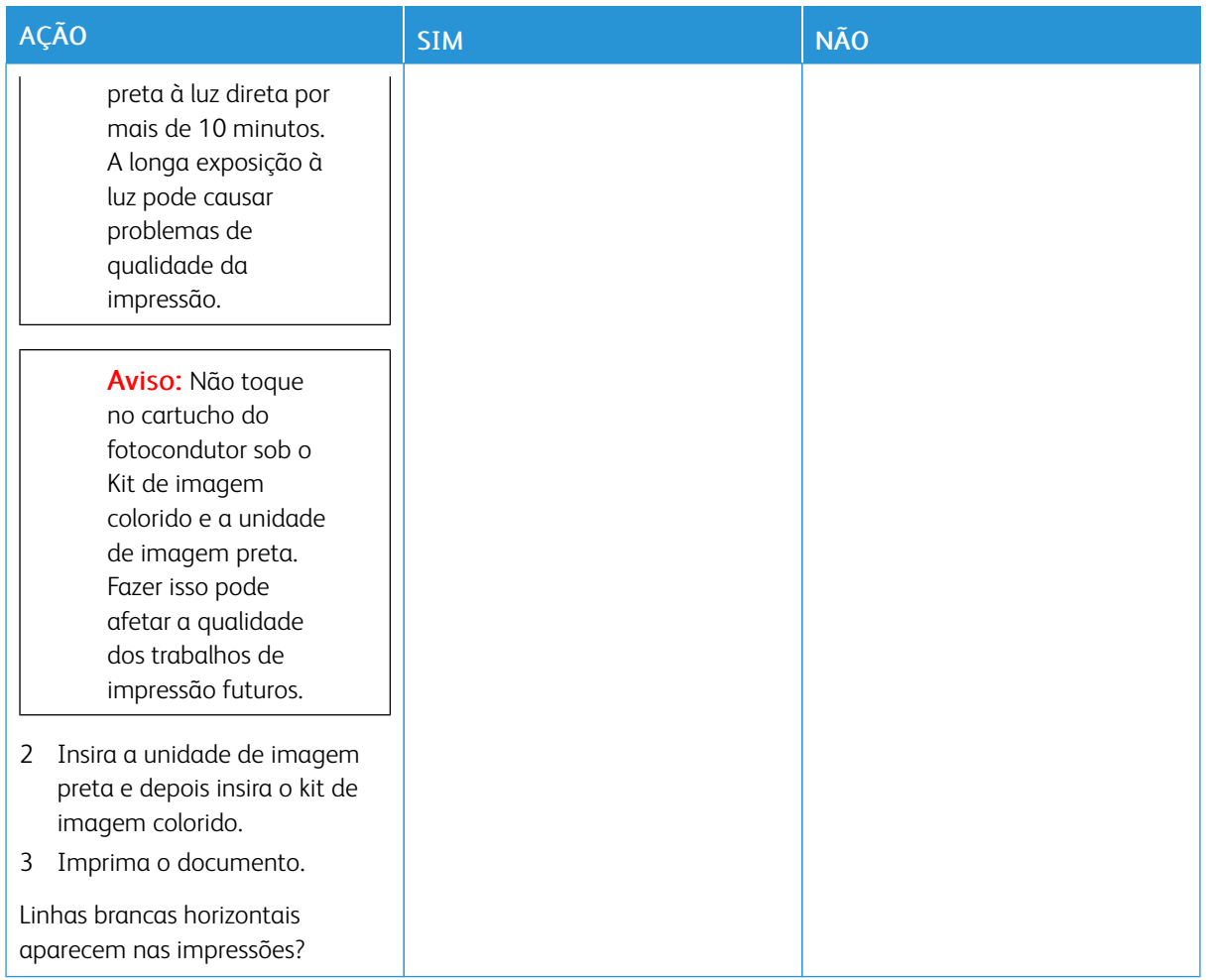

#### **Linhas brancas verticais**

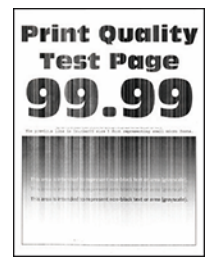

 $\mathscr{O}$ Nota: Antes de solucionar o problema, imprima as páginas de teste de qualidade de impressão. No painel de controle, navegue até Configurações > Solução de problemas > Páginas de teste de qualidade de impressão. Para modelos de impressora sem tela de seleção por toque, pressione OK para navegar pelas configurações.

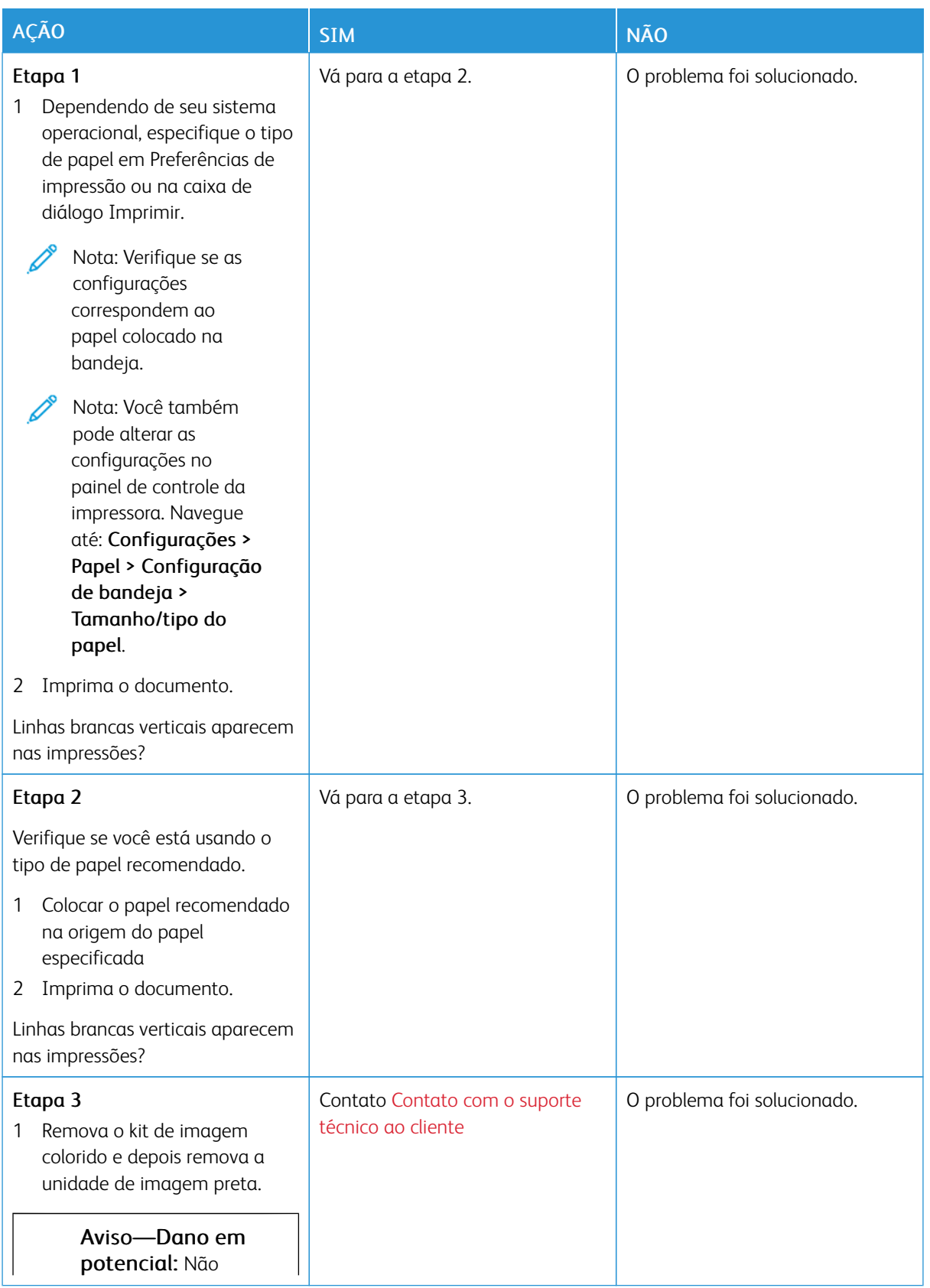

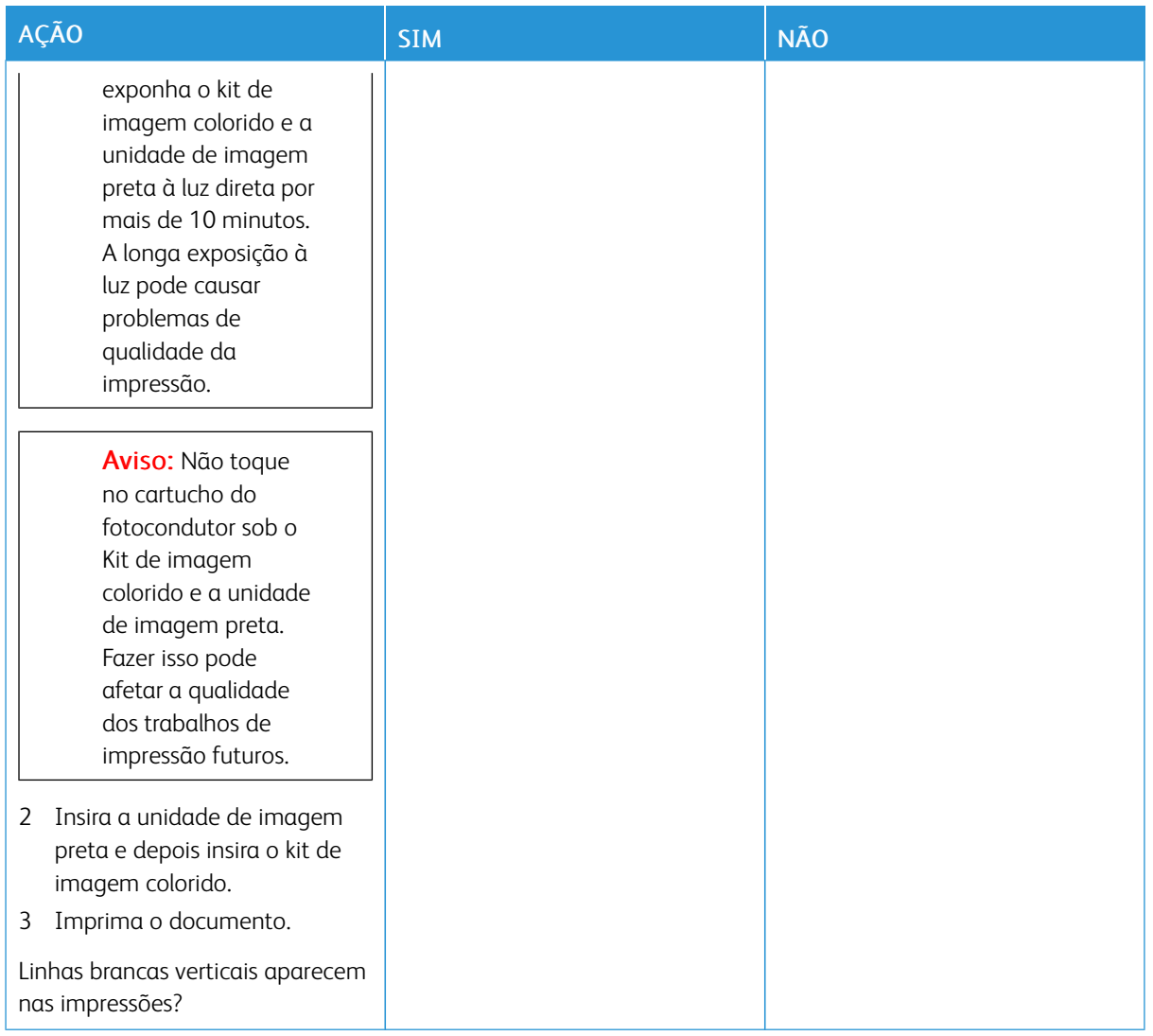

### **Defeitos repetitivos**

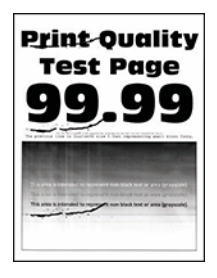

 $\mathscr{O}$ Nota: Antes de solucionar o problema, imprima as páginas de teste de qualidade de impressão. No painel de controle, navegue até Configurações > Solução de problemas > Páginas de teste de qualidade de impressão. Para modelos de impressora sem tela de seleção por toque, pressione OK para navegar pelas configurações.

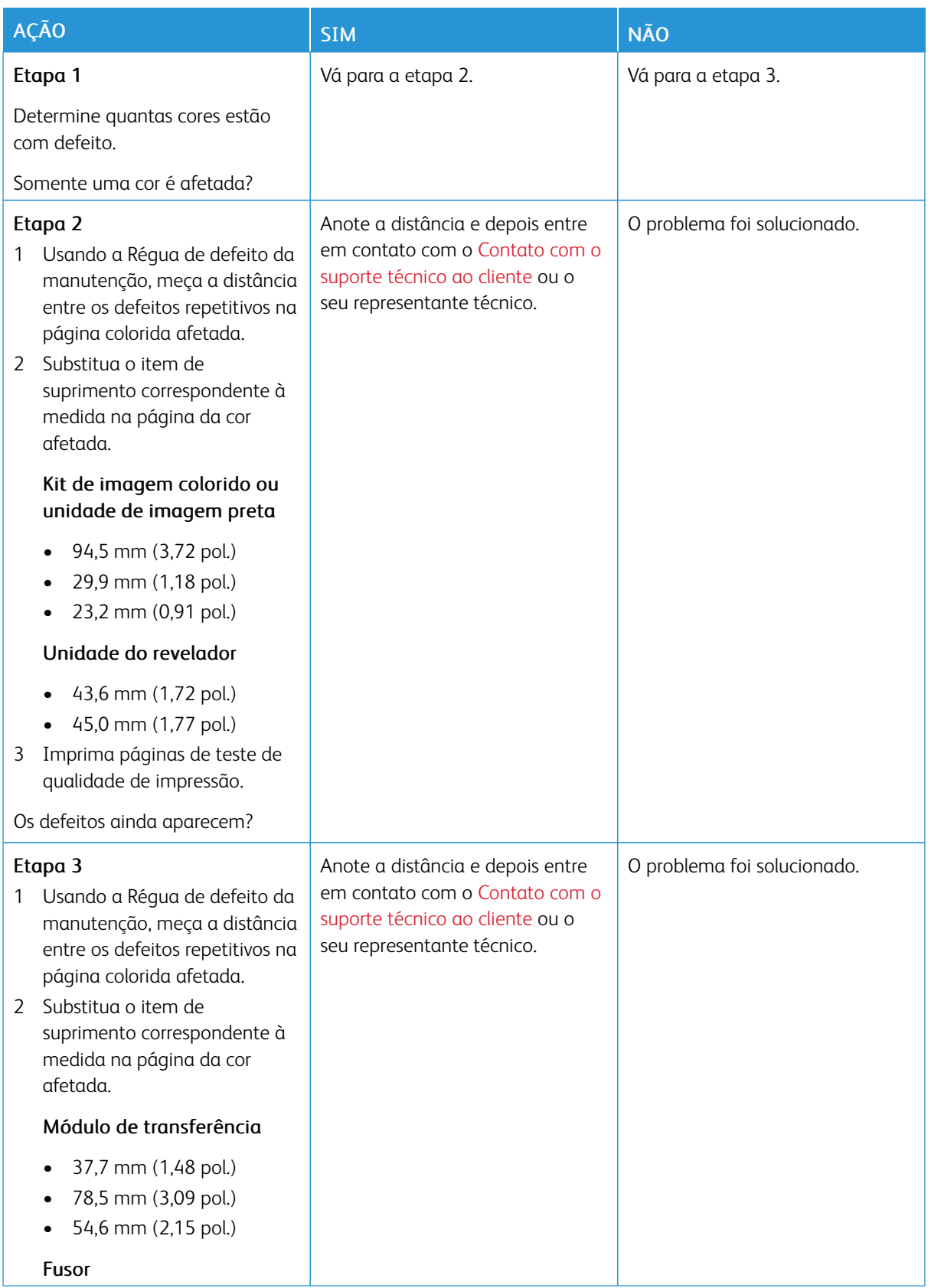

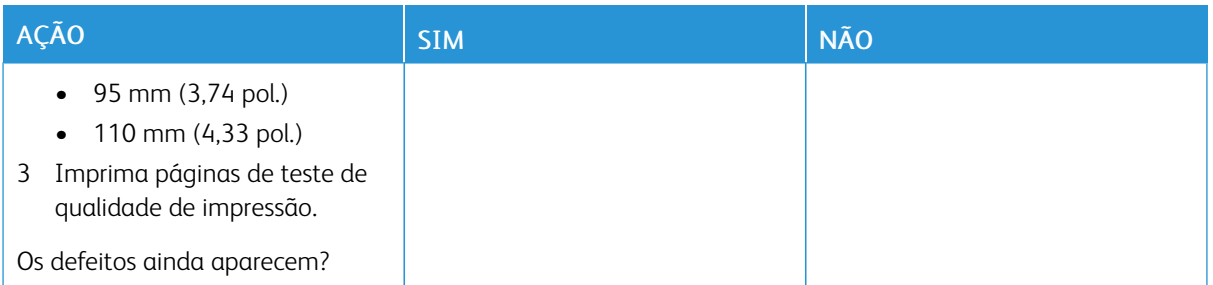

### **OS TRABALHOS DE IMPRESSÃO NÃO SÃO IMPRESSOS**

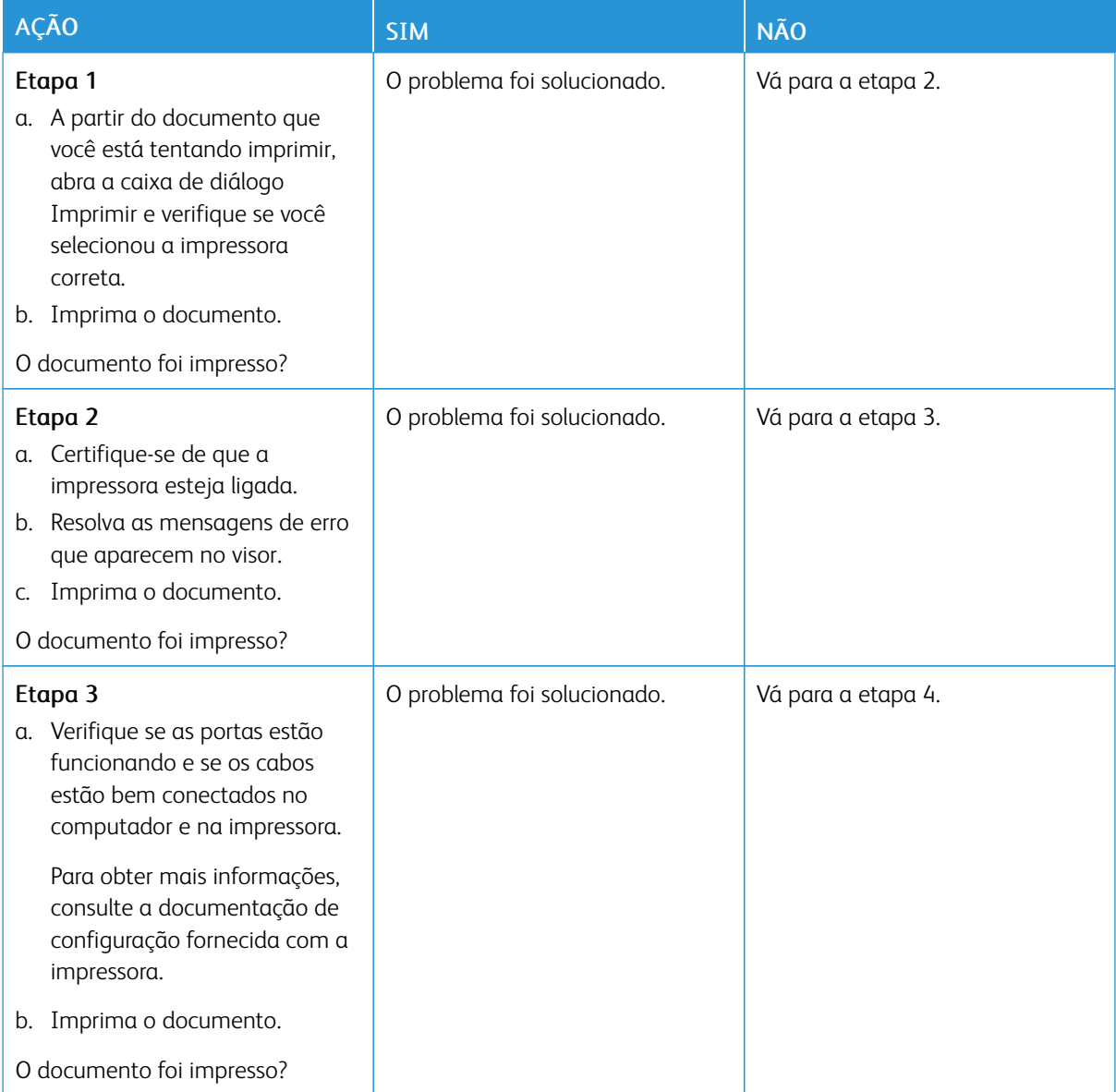

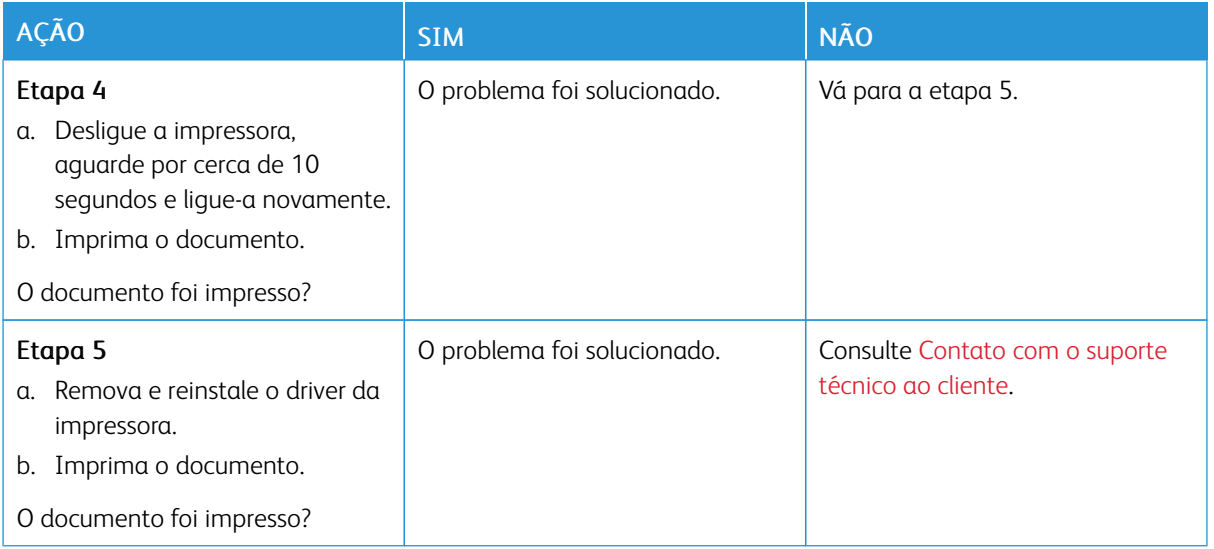

### **IMPRESSÃO LENTA**

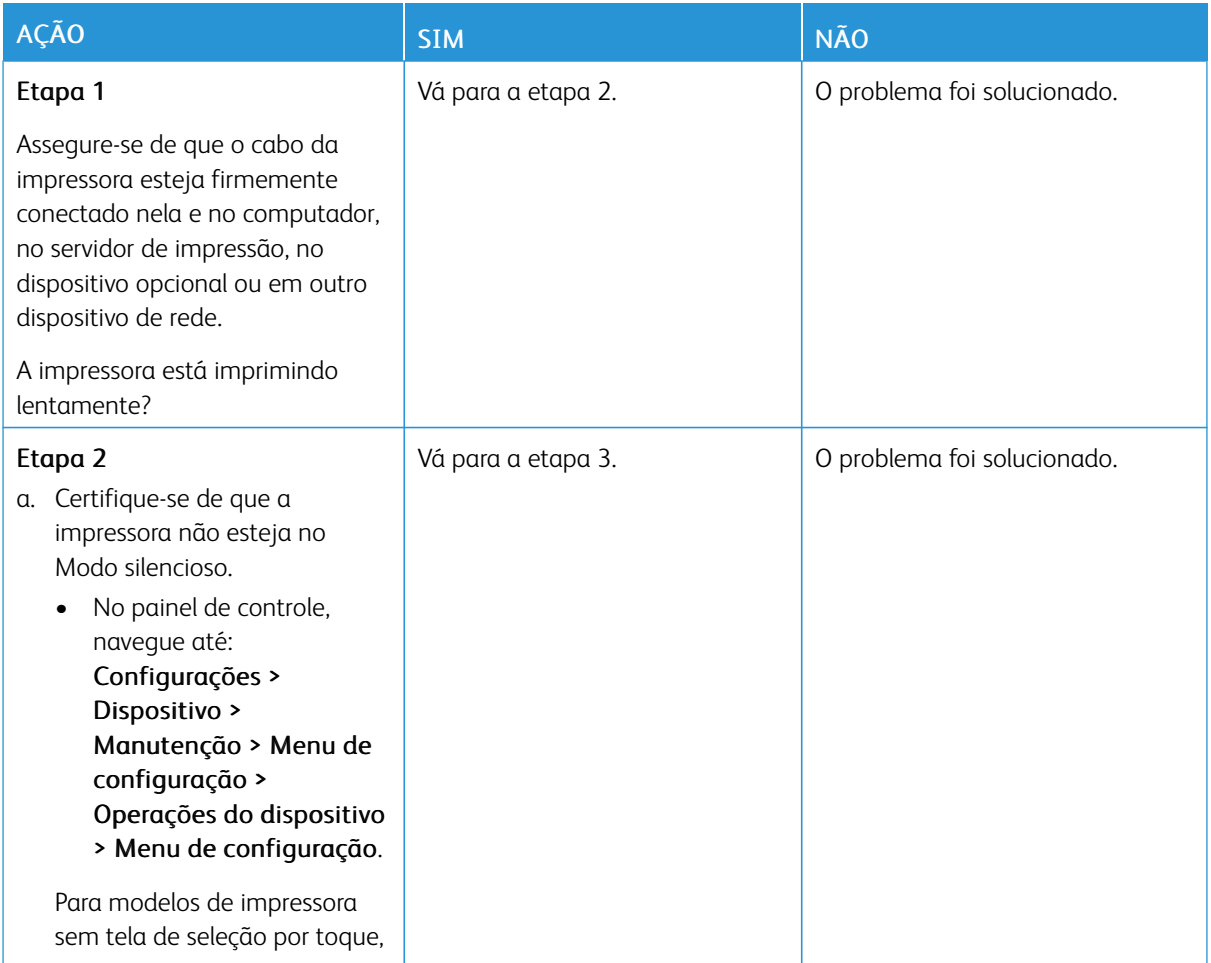

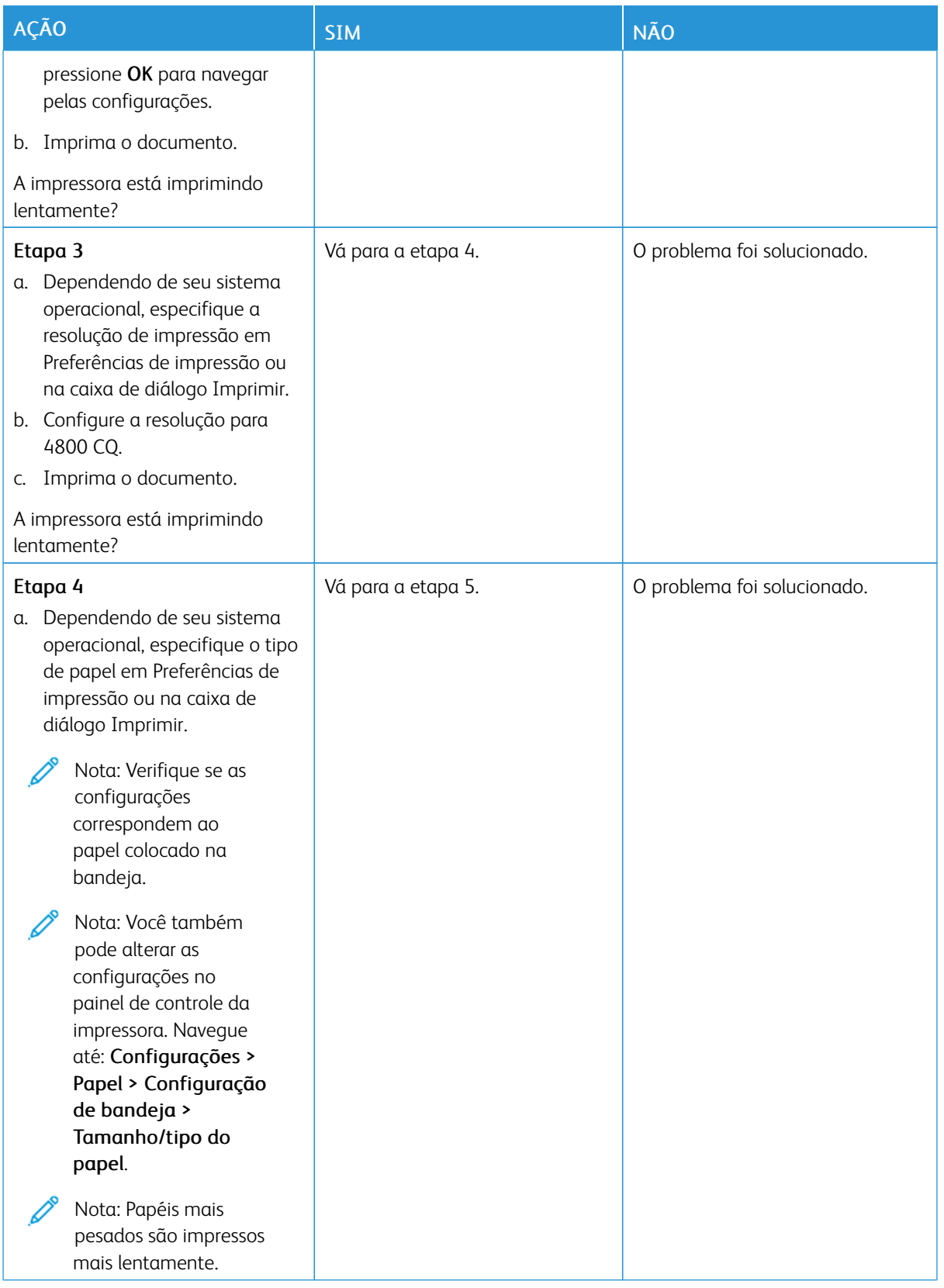

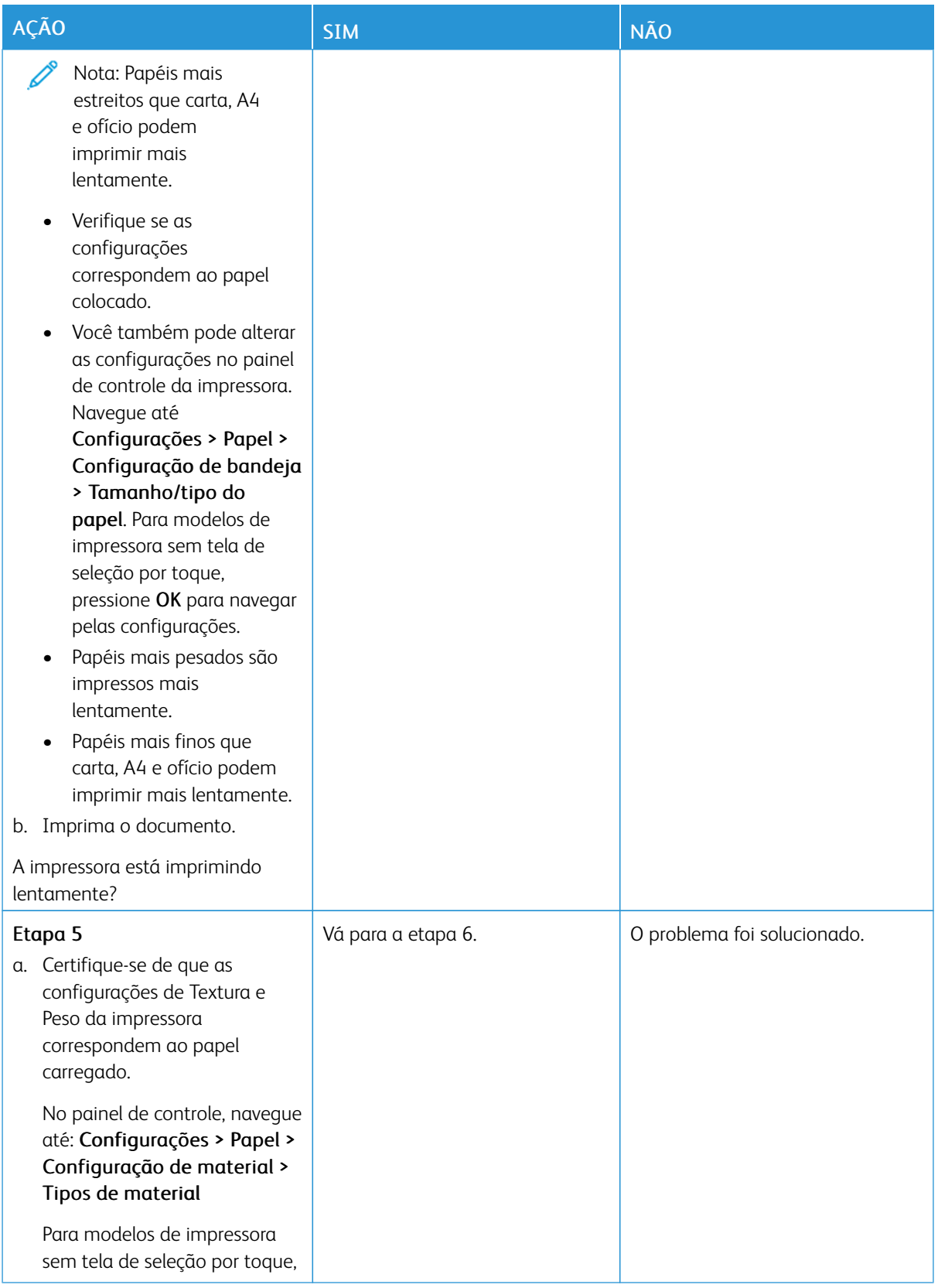

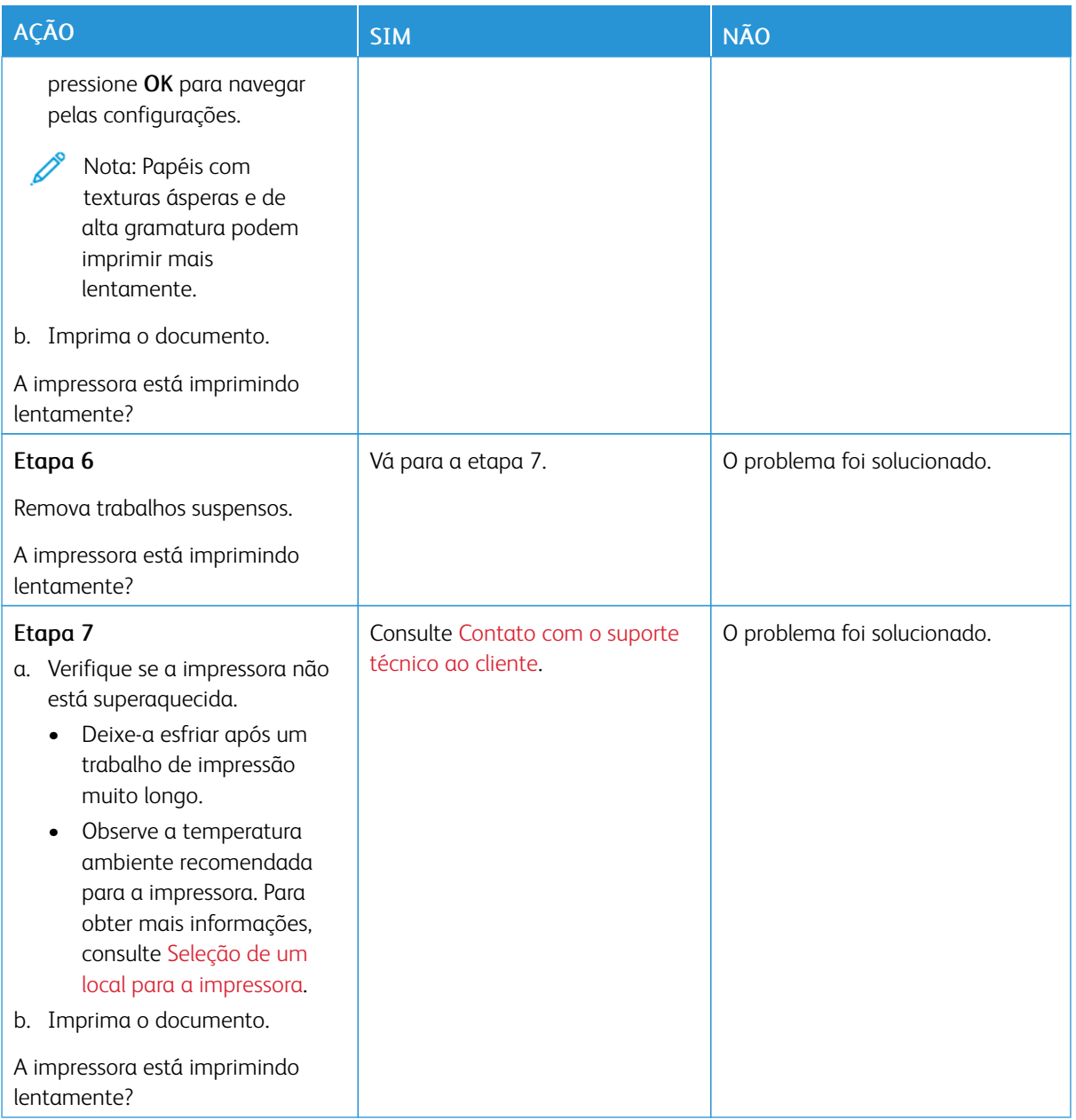

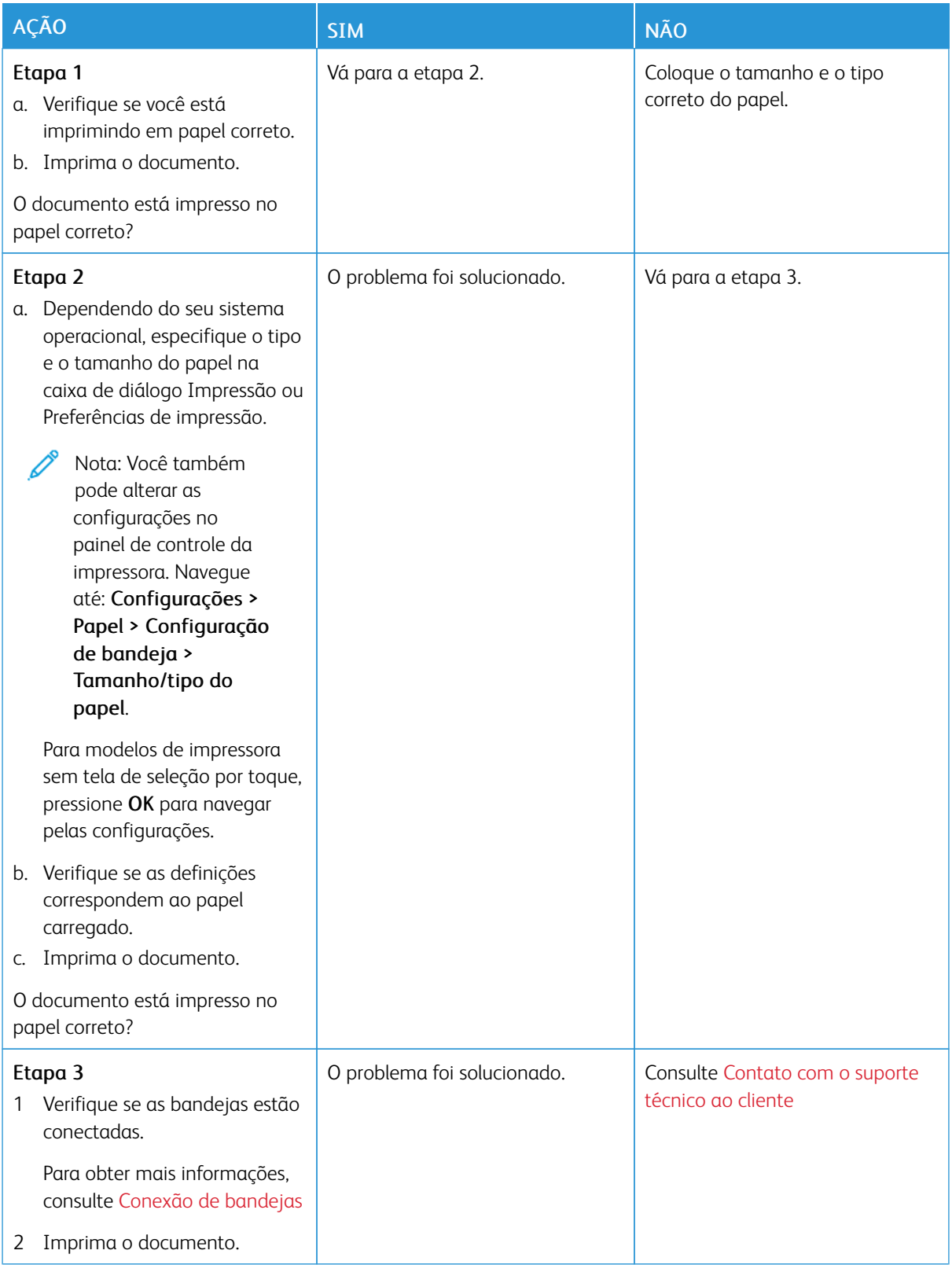

### **O TRABALHO É IMPRESSO A PARTIR DA BANDEJA ERRADA OU NO PAPEL ERRADO**

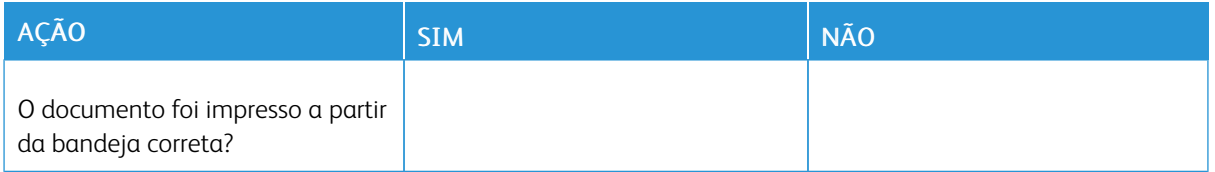

# A impressora não está respondendo

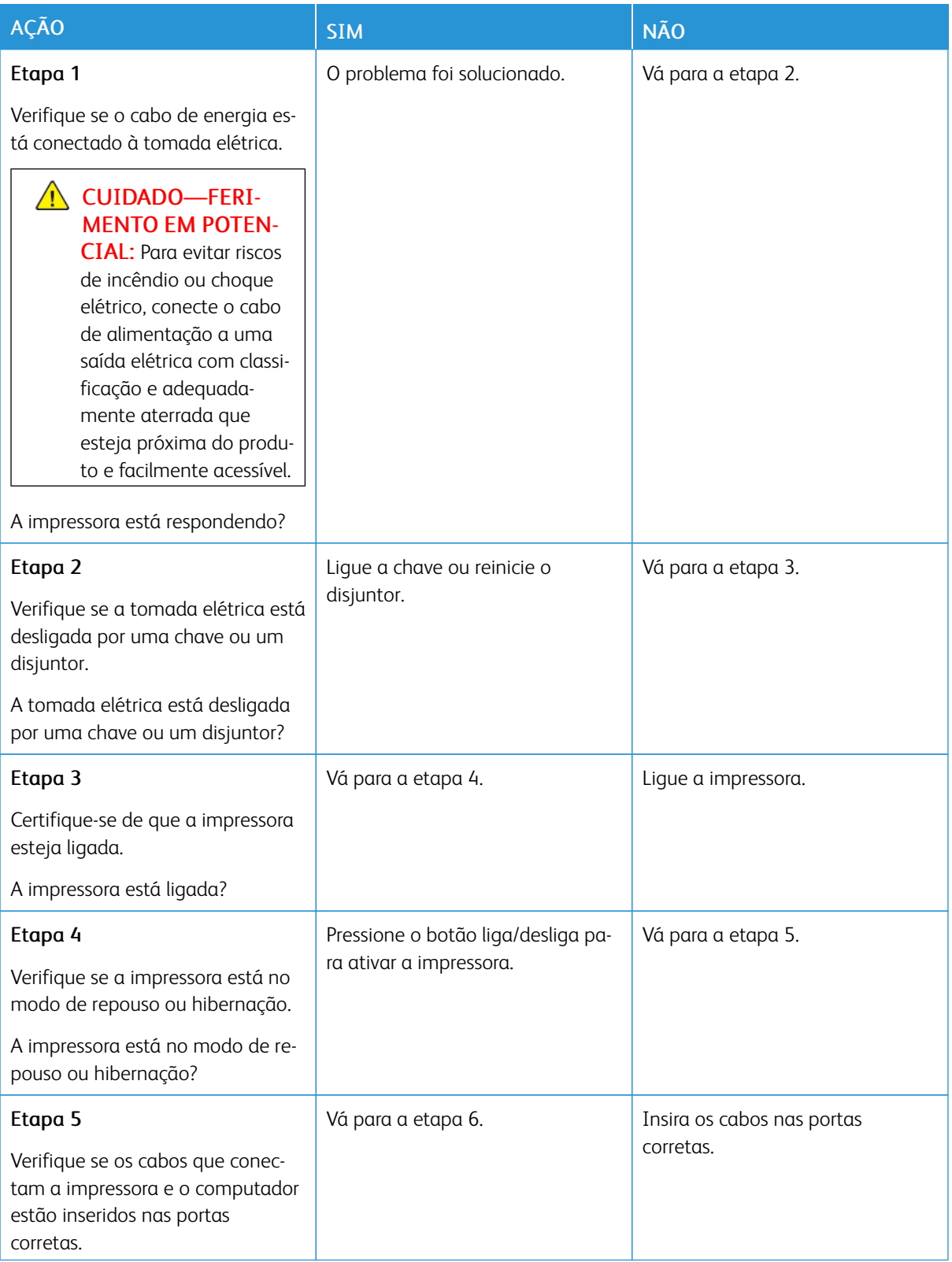

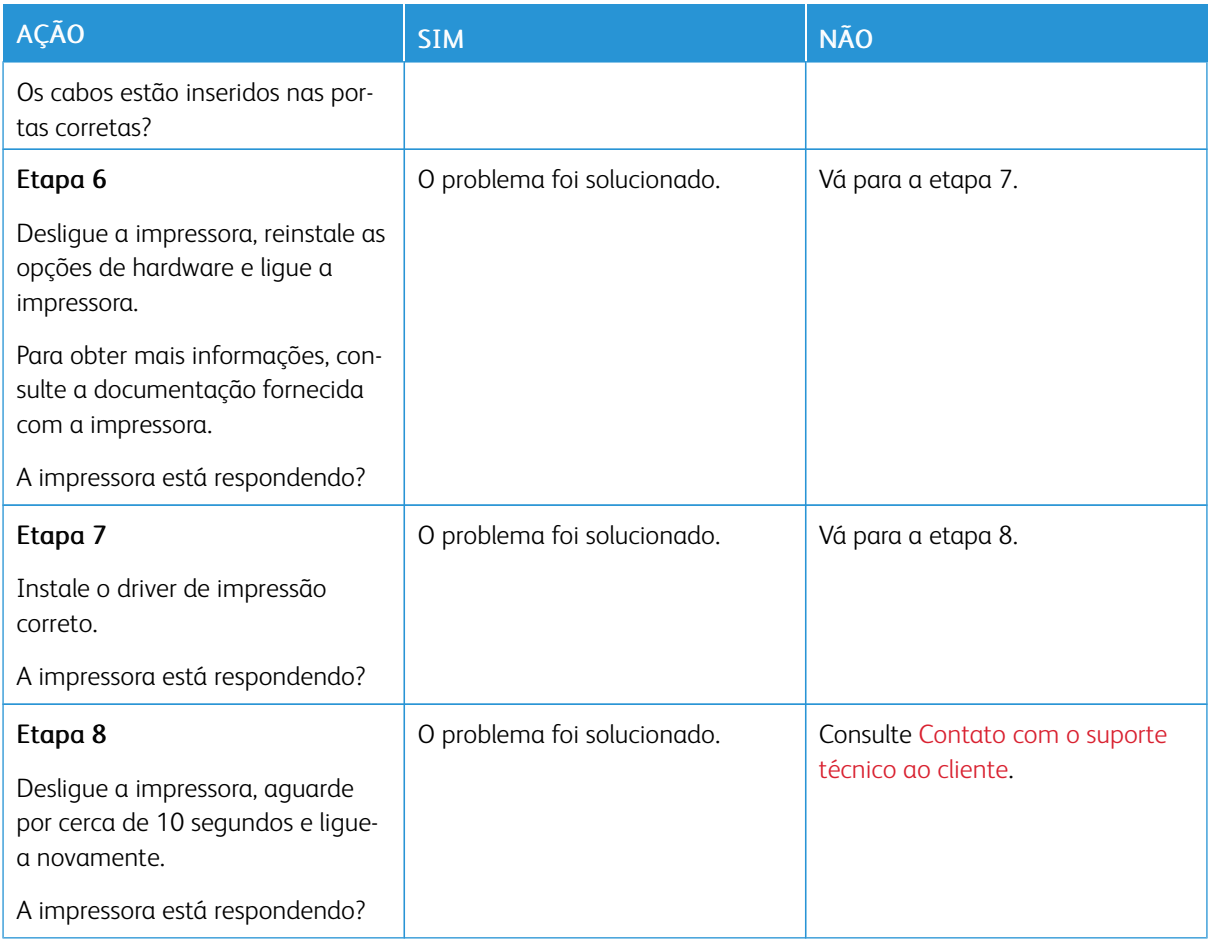

## Problemas de conexão de rede

### **NÃO É POSSÍVEL ABRIR O SERVIDOR DA WEB INCORPORADO**

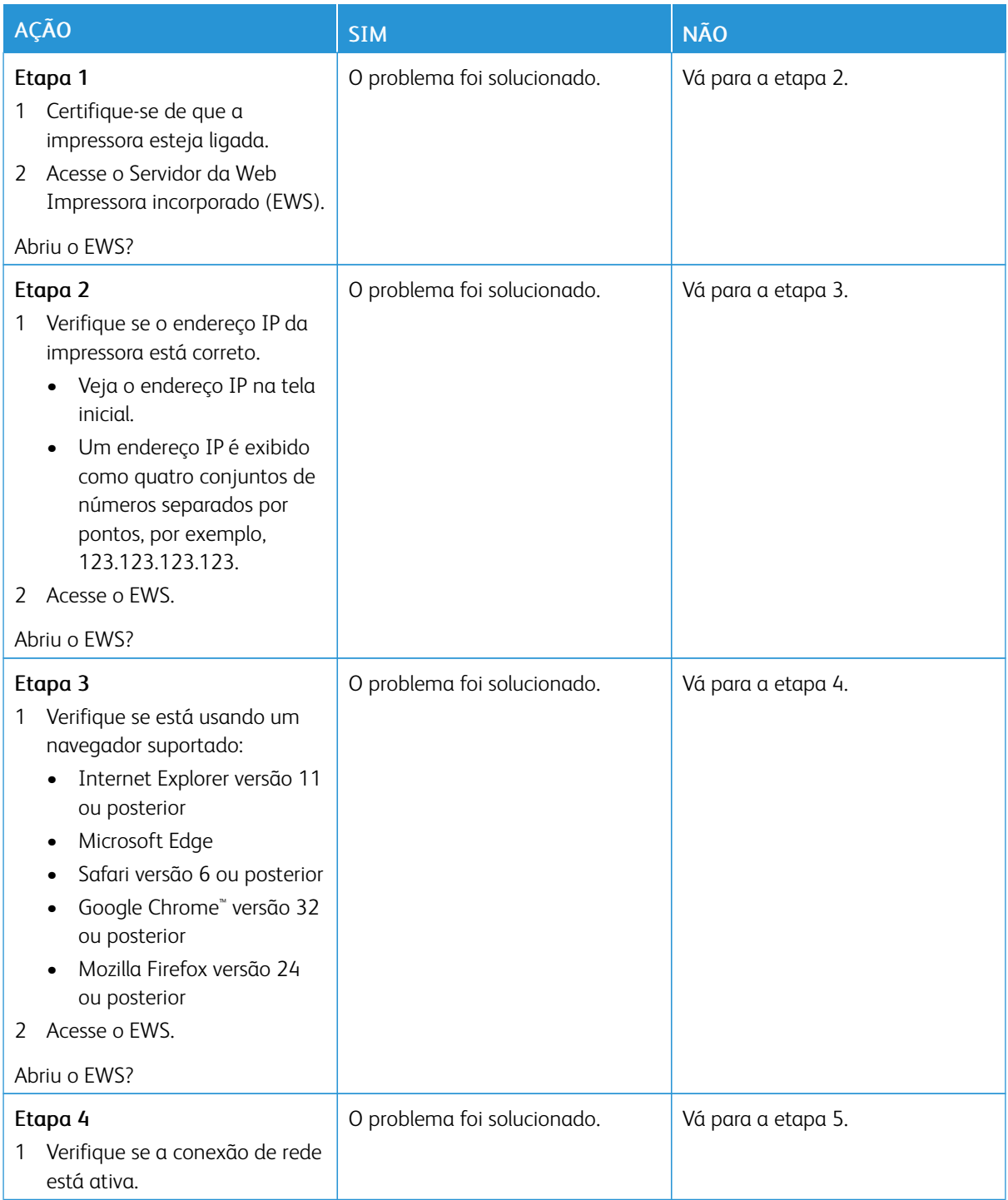

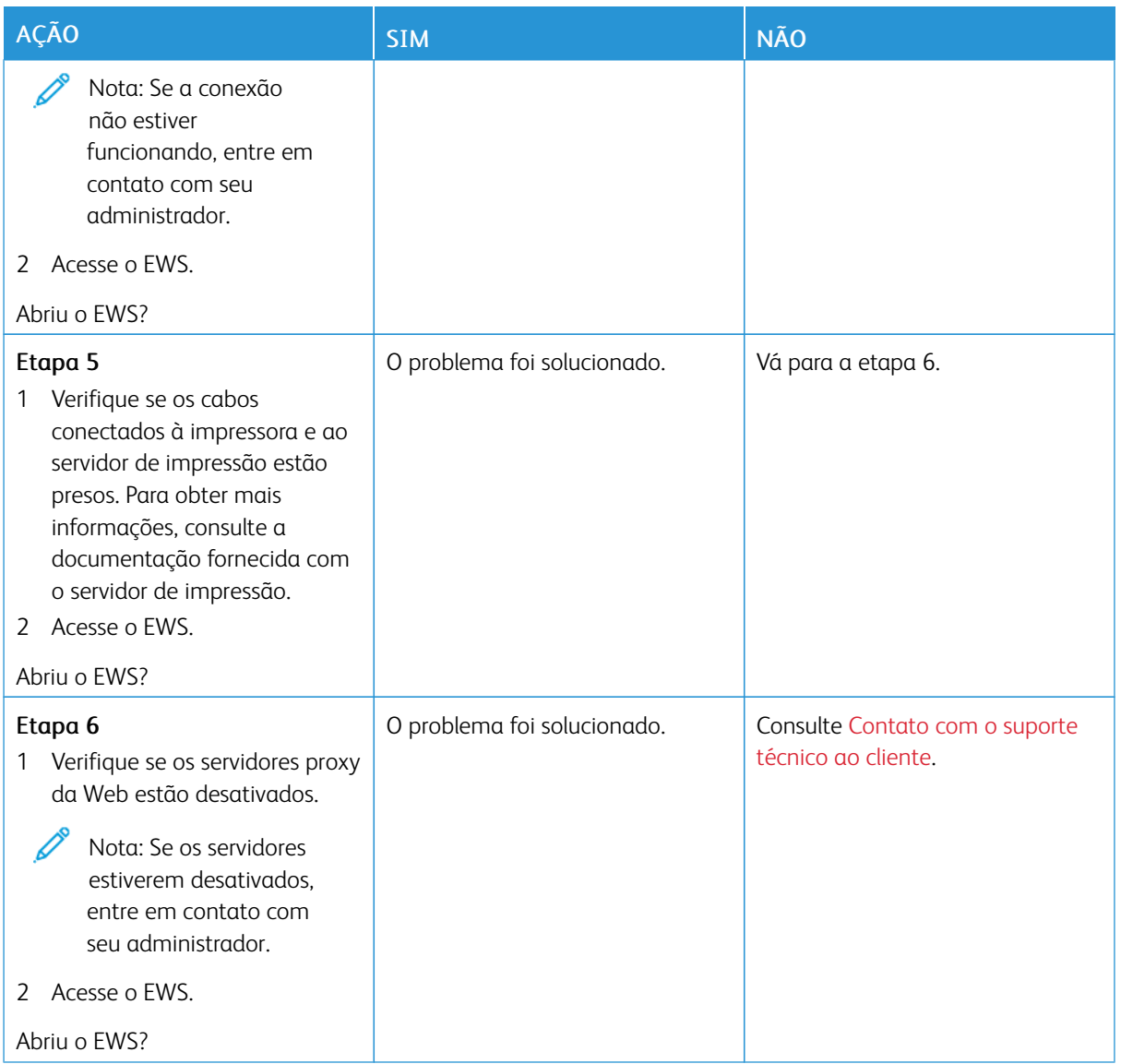

### **NÃO É POSSÍVEL CONECTAR A IMPRESSORA A UMA REDE WI-FI**

Nota: Esse recurso está disponível apenas em alguns modelos de impressora.

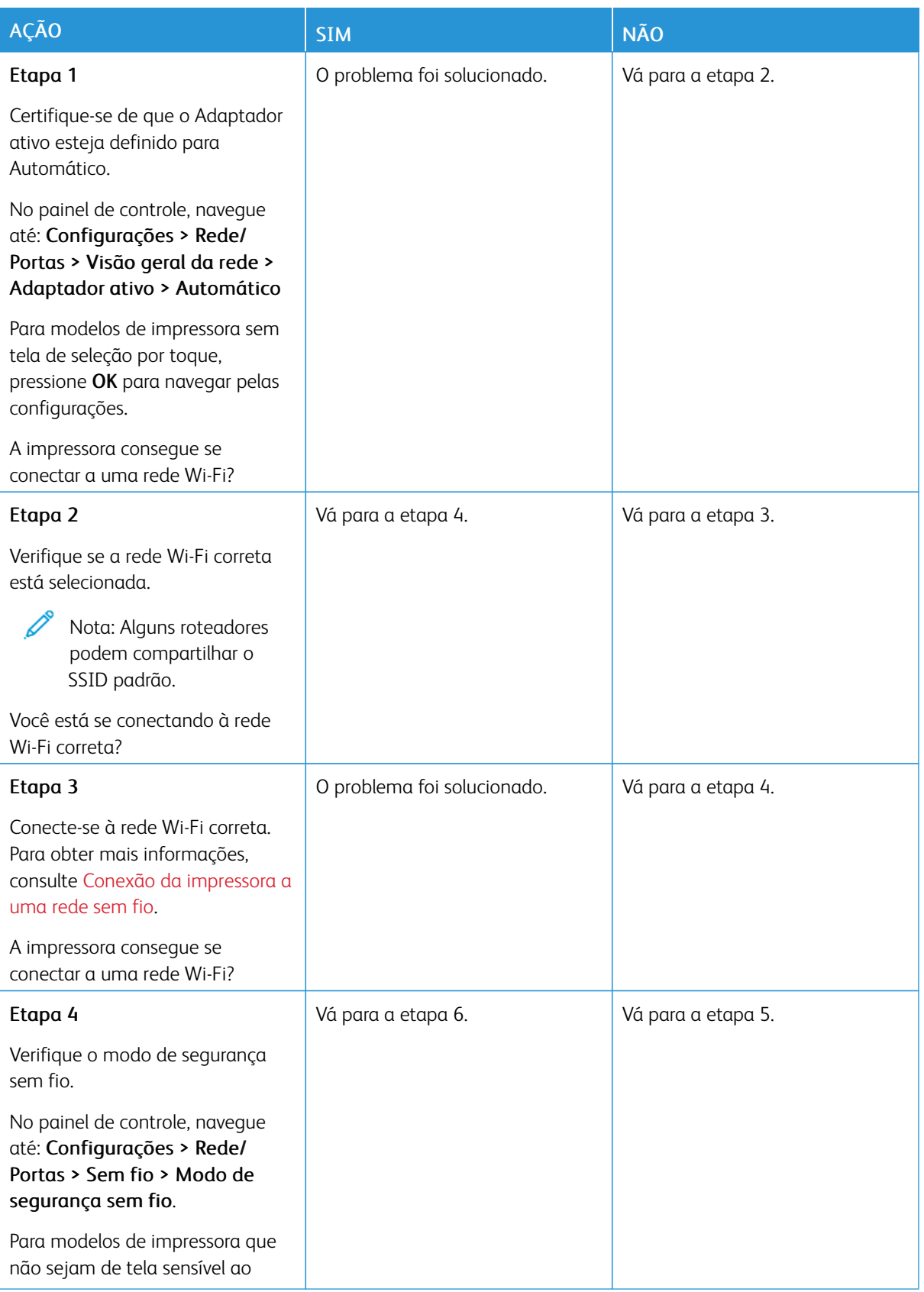

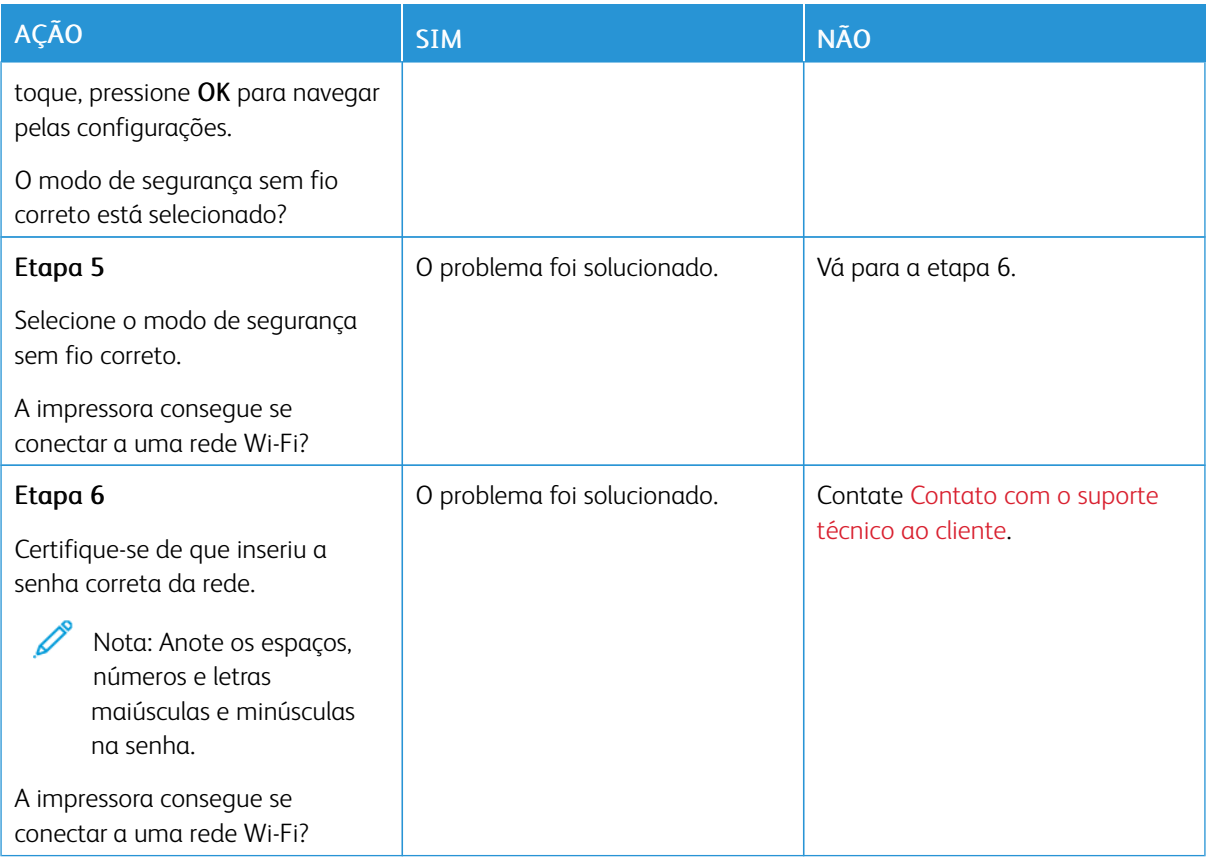

### Problemas com suprimentos

#### **SUBSTITUIR CARTUCHO, INCOMPATIBILIDADE DE REGIÃO DA IMPRESSORA**

Há um erro de incompatibilidade entre a região da impressora e a região do cartucho. Para corrigir esse problema, será necessário adquirir um cartucho com a região correta que corresponde à região da impressora, ou adquira um cartucho mundial.

Para localizar as configurações de região da impressora e do cartucho de impressão, imprima as páginas de teste de qualidade de impressão. No painel de controle, navegue até: Configurações > Solução de problemas > Páginas de teste de qualidade de impressão.

- O primeiro número da mensagem após 42 indica a região da impressora.
- O segundo número na mensagem após 42 indica a região do cartucho.

#### Regiões da impressora e do cartucho de impressão

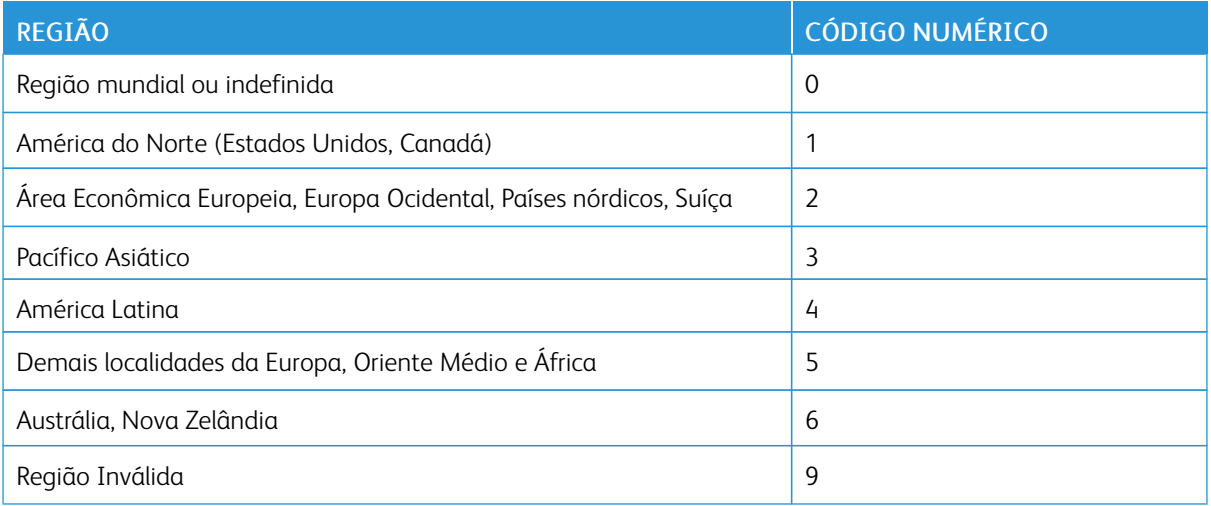

Nota: Para localizar as configurações regionais da impressora e o cartucho de toner, imprima as páginas de teste de qualidade de impressão. No painel de controle, naveque até: Configurações > Solução de problemas > Páginas de teste de qualidade de impressão.

#### **SUPRIMENTOS NÃO XEROX**

A impressora detectou um suprimento não Xerox instalado na impressora.

Sua impressora Xerox foi projetada para operar bem com suprimentos genuínos da Xerox. O uso de suprimentos de terceiros afeta o desempenho, a confiabilidade ou a vida útil da impressora e de seus componentes de criação de imagem.

Todos os indicadores de vida foram projetados para funcionar com suprimentos Xerox e podem apresentar resultados imprevisíveis se forem usados suprimentos de terceiros. O uso de componentes de criação de imagens além da vida útil pretendida pode danificar a impressora Xerox ou componentes associados.

Aviso—Dano em potencial: O uso de suprimentos ou peças de terceiros pode afetar a cobertura de garantia. A garantia pode não cobrir danos causados pelo uso de suprimento ou peças de terceiros.

Para aceitar estes e todos os demais riscos e continuar com o uso de suprimentos e peças não genuínos na impressora, toque e segure a mensagem de erro no visor usando dois dedos por 15 segundos. Quando a caixa de diálogo de confirmação for exibida, toque em Continuar.

Se você não quiser aceitar esses riscos, retire o suprimento de terceiros da impressora e instale um suprimento ou peça genuína da Xerox. Para obter mais informações, consulte Utilização de [suprimentos](#page-177-0) genuínos da Xerox.

Se a impressora não imprimir após limpar a mensagem de erro, restaure o contador de uso de suprimentos.

- 1. No painel de controle, navegue até Configurações > Dispositivo > Manutenção > Menu de configuração > Uso e contadores de suprimentos.
- 2. Selecione a peça ou suprimento que deseja restaurar e, em seguida, pressione Iniciar.
- 3. Leia a mensagem de aviso e depois toque em Continuar.
- 4. Toque com dois dedos o visor por 15 segundos para limpar a mensagem.

Nota: Se você não puder restaurar os contadores de uso de suprimentos, devolva o item de suprimento ao local da compra.

Eliminação de atolamentos

### **PARA EVITAR ATOLAMENTOS**

### **Coloque o papel corretamente**

• Verifique se o papel está uniforme na bandeja.

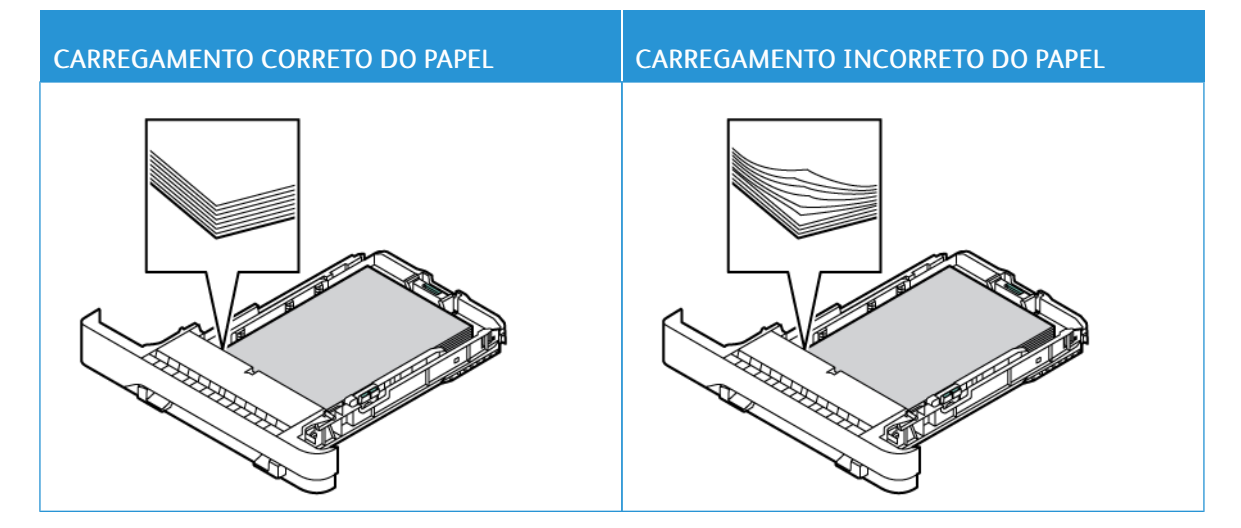

- Não coloque nem remova uma bandeja durante a impressão.
- Não carregue papel em excesso. Certifique-se de que a altura da pilha de papel esteja abaixo do indicador de preenchimento máximo de papel.
- Não deslize o papel na bandeja. Carregue o papel de acordo com a ilustração.

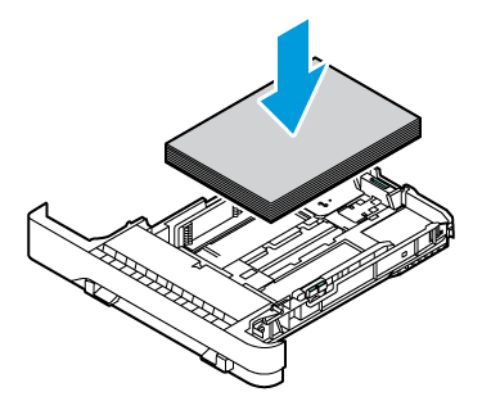

- Assegure-se de que as guias do papel estejam posicionadas corretamente e não estejam pressionando fortemente os papéis ou envelopes.
- Empurre a bandeja firmemente na impressora após colocar o papel.

#### **Use o papel recomendado**

- Use apenas os papéis e papéis especiais recomendados.
- Não coloque papel que esteja enrugado, amassado, úmido, dobrado ou enrolado.
- Flexione, ventile e alinhe as bordas do papel antes de carregá-lo.

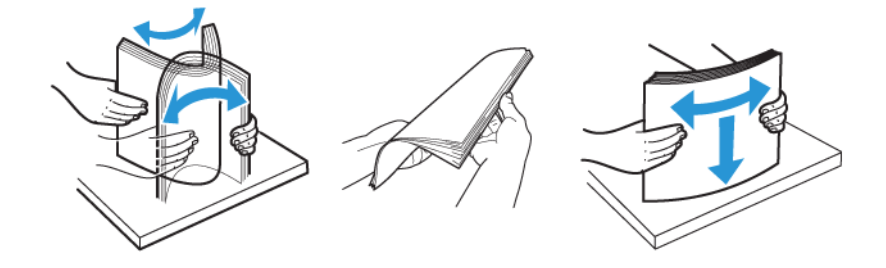

- Não use papel que tenha sido cortado ou aparado à mão.
- Não misture tamanhos, gramaturas ou tipos de papel na mesma bandeja.
- Assegure-se de que o tamanho e o tipo de papel estão definidos corretamente no computador ou painel de controle da impressora.
- Armazene o papel de acordo com as recomendações do fabricante.

#### **IDENTIFICAÇÃO DOS LOCAIS DE ATOLAMENTO**

- Quando o Assistente de atolamento está definido como Ativado, a impressora poderá tentar descarregar páginas em branco ou páginas parcialmente impressas depois que um atolamento de papel for solucionado. Verifique se há páginas em branco em sua impressão.
- Quando a opção Recuperação do atolamento está definida como Ativada ou Automática, a impressora imprime novamente as páginas atoladas.

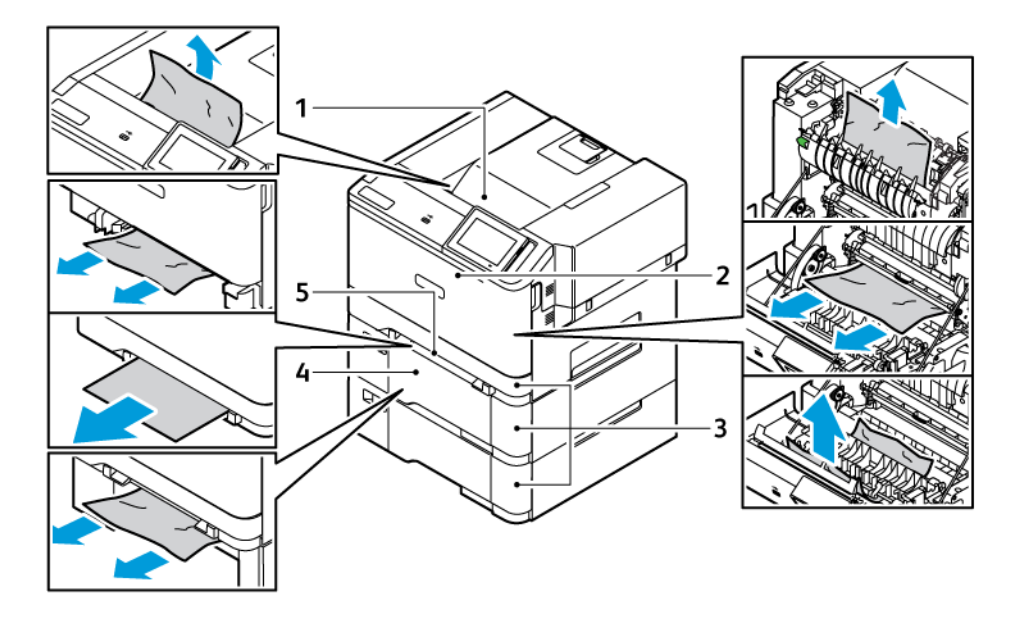

- 1. Bandeja de saída padrão
- 2. Porta A
- 4. Alimentador multiuso
- 5. Alimentador manual
- 3. Bandeja padrão para 250 folhas e Bandejas opcionais para 550 folhas

### **ATOLAMENTO DE PAPEL NA BANDEJA PADRÃO**

1. Remova a bandeja e o alimentador manual.

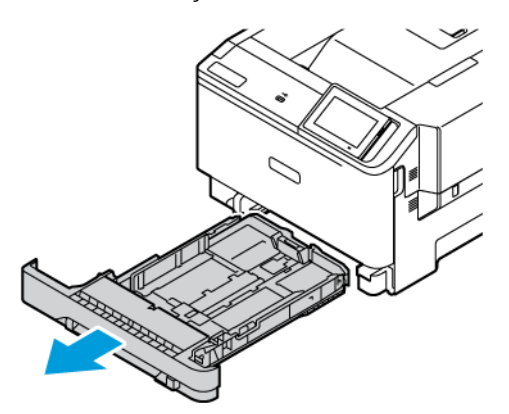
2. Remova o papel atolado.

Nota: Certifique-se de que todos os fragmentos de papel sejam removidos.

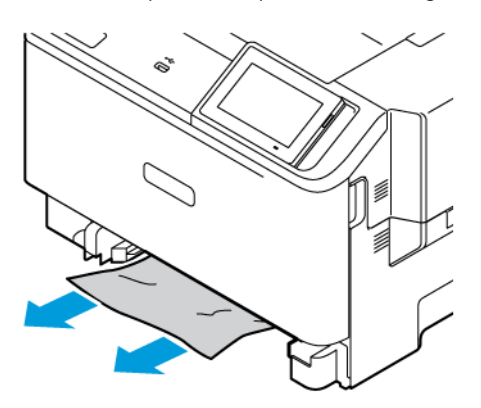

3. Insira o alimentador manual e a bandeja.

# **ATOLAMENTO DE PAPEL NA BANDEJA DE SAÍDA PADRÃO**

Remova o papel atolado.

Nota: Certifique-se de que todos os fragmentos de papel sejam removidos. P

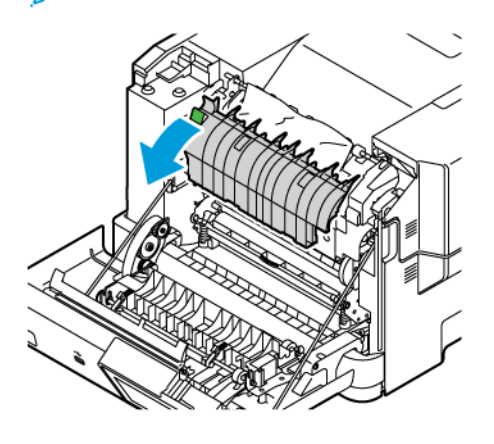

#### **ATOLAMENTO DE PAPEL NO ALIMENTADOR MANUAL**

1. Remova a bandeja e o alimentador manual.

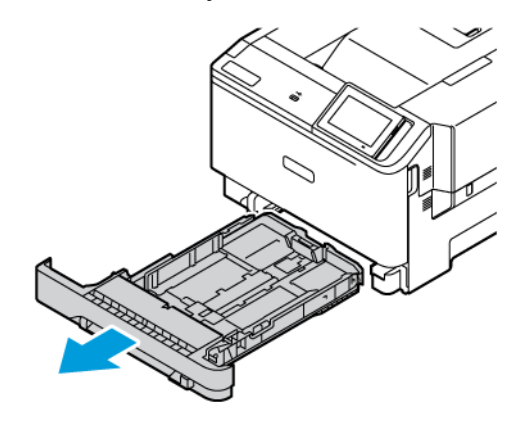

2. Remova o papel atolado.

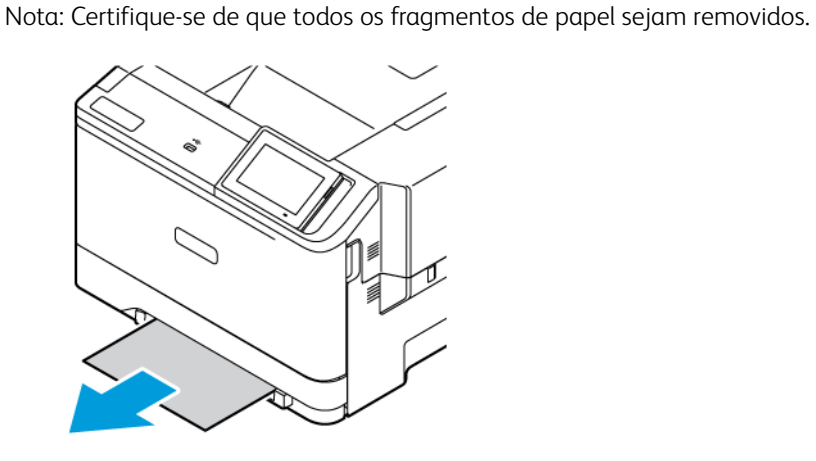

3. Insira o alimentador manual e a bandeja.

### **ATOLAMENTO DE PAPEL NA PORTA A**

1. Abra a porta A.

CUIDADO—SUPERFÍCIE AQUECIDA: A parte interna da impressora pode estar quente. Para reduzir o risco de ferimentos devido a um componente quente, espere a superfície esfriar antes de tocar nela.

Aviso—Dano em potencial: Para evitar danos de descarga eletrostática, toque em qualquer estrutura metálica exposta da impressora antes de acessar ou tocar nas áreas internas.

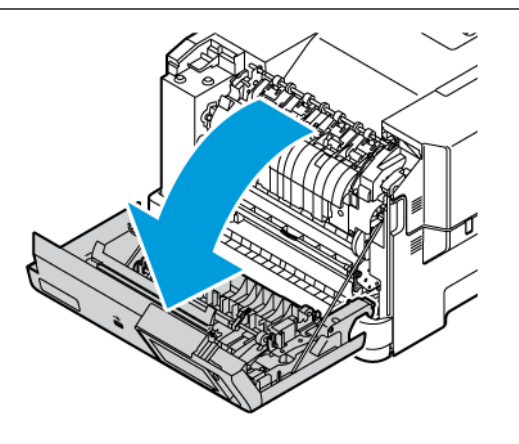

2. Remova o papel atolado de alguma das áreas a seguir:

Nota: Certifique-se de que todos os fragmentos de papel sejam removidos.

• Área do fusor

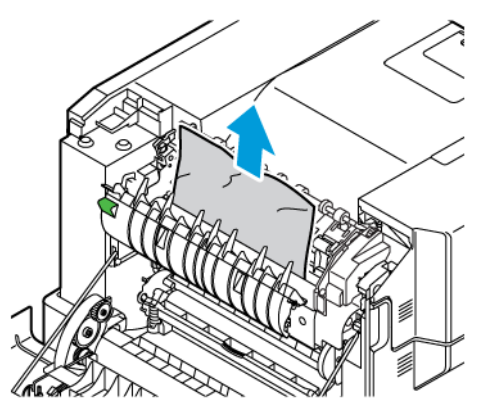

• Abaixo da área do fusor

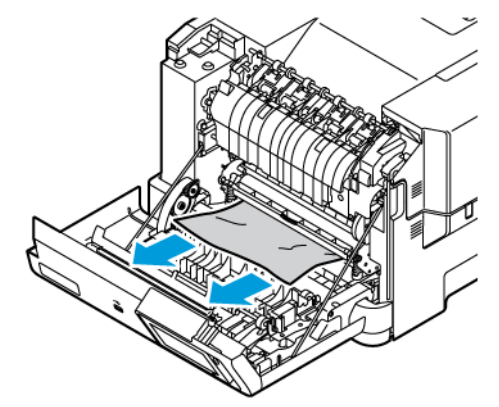

• Unidade frente e verso

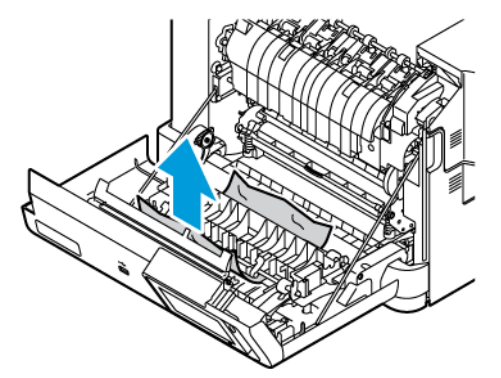

3. Feche a porta A.

# Problemas de alimentação do papel

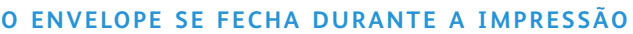

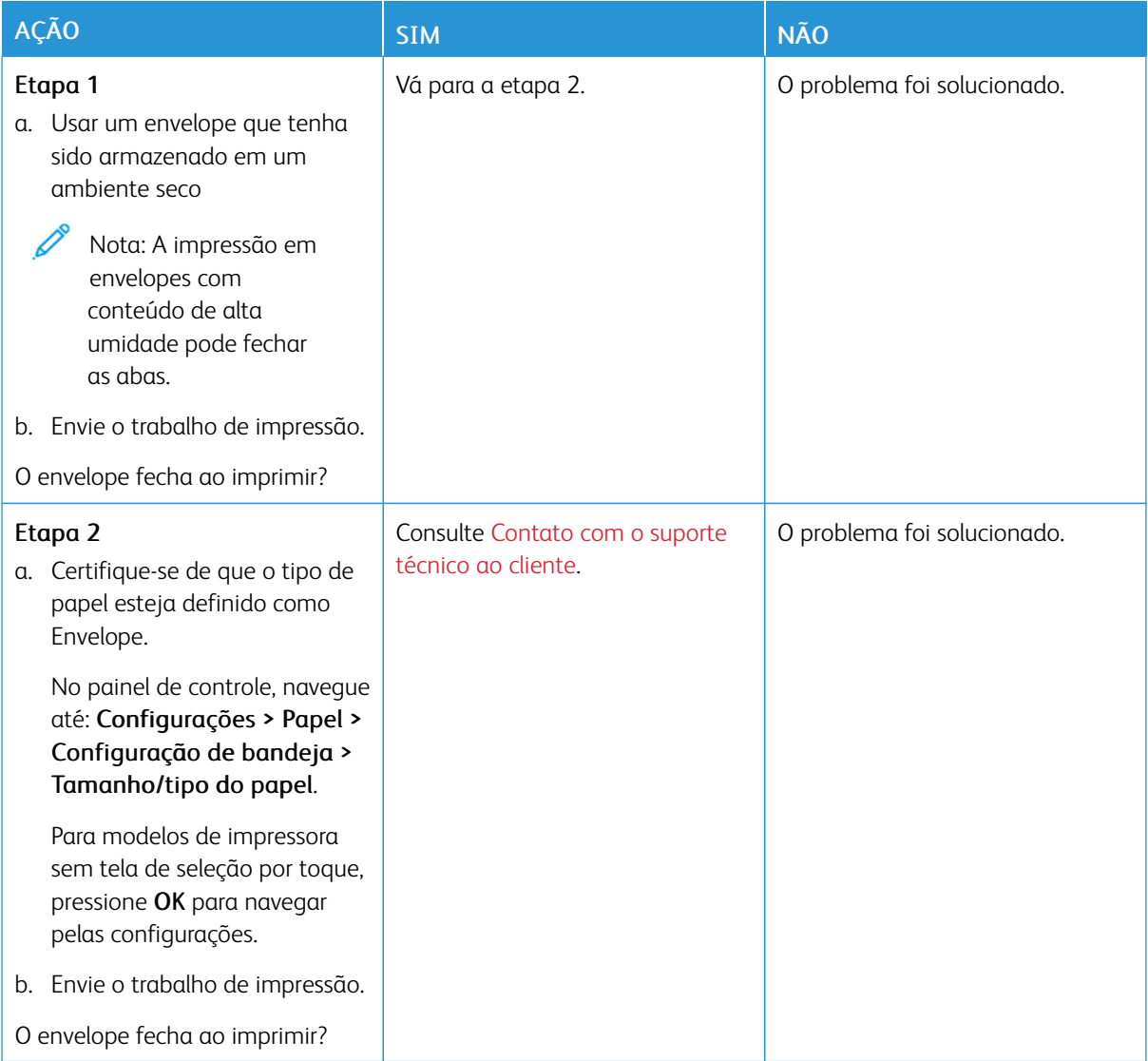

# **A IMPRESSÃO AGRUPADA NÃO FUNCIONA**

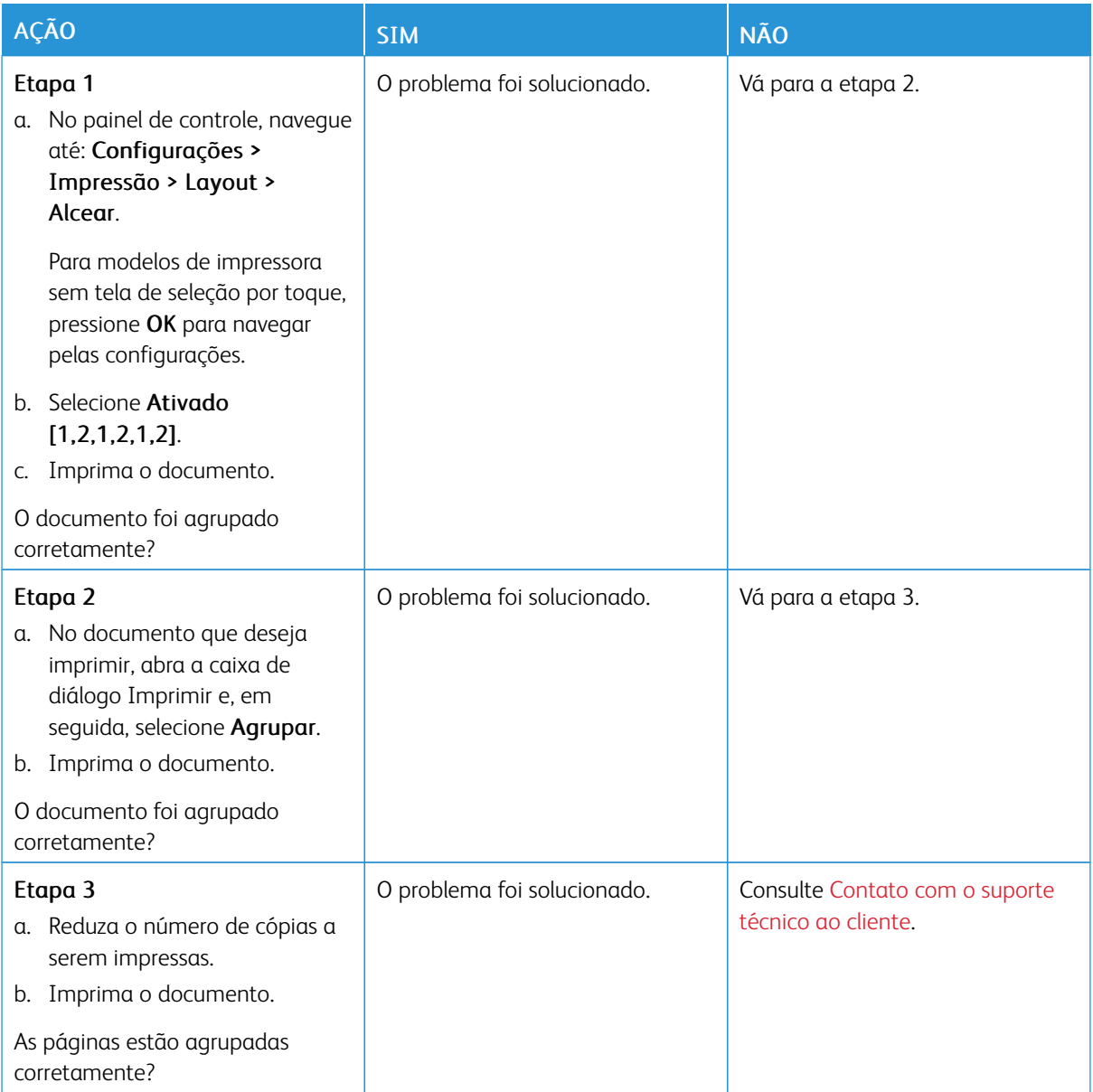

# **O PAPEL ATOLA COM FREQUÊNCIA**

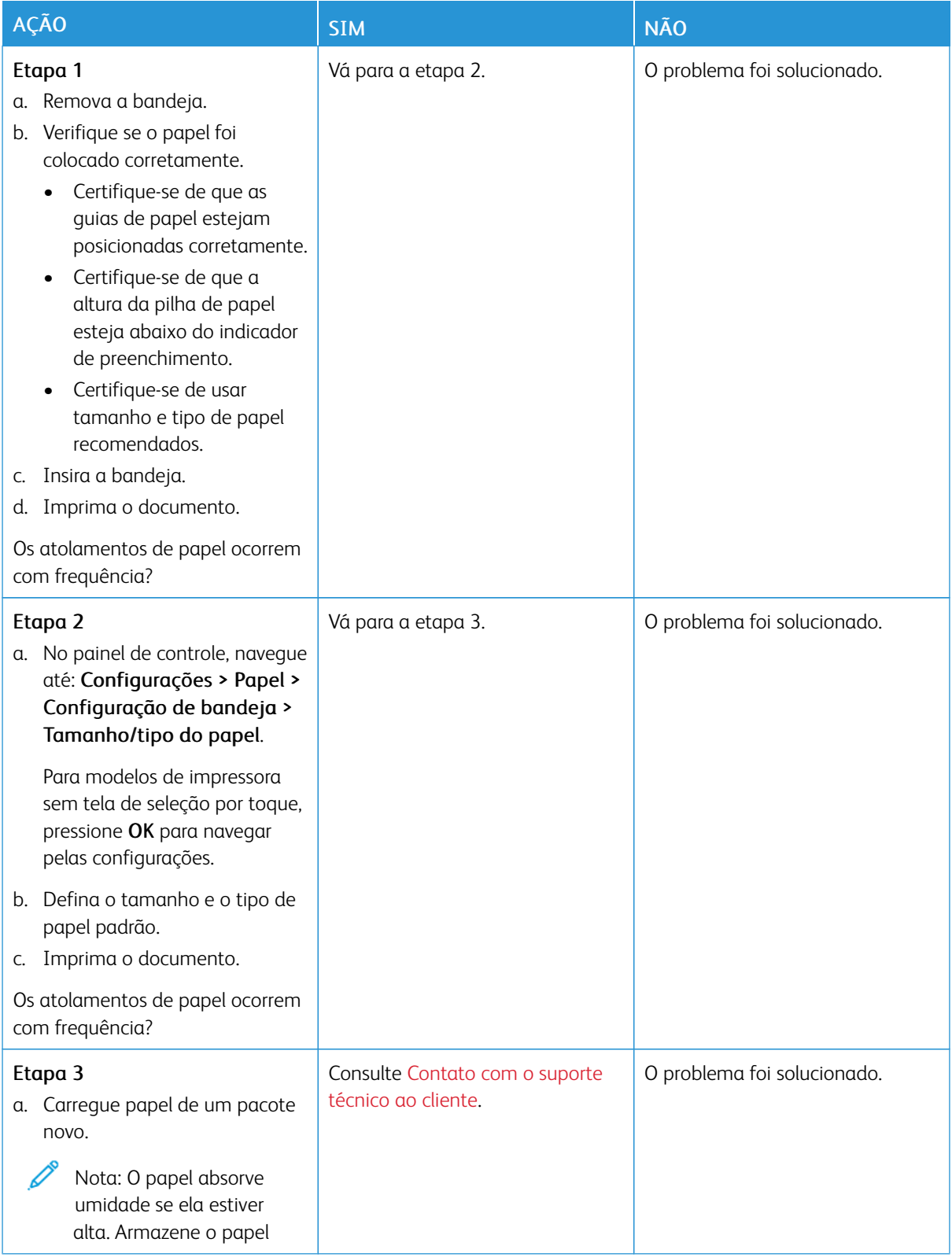

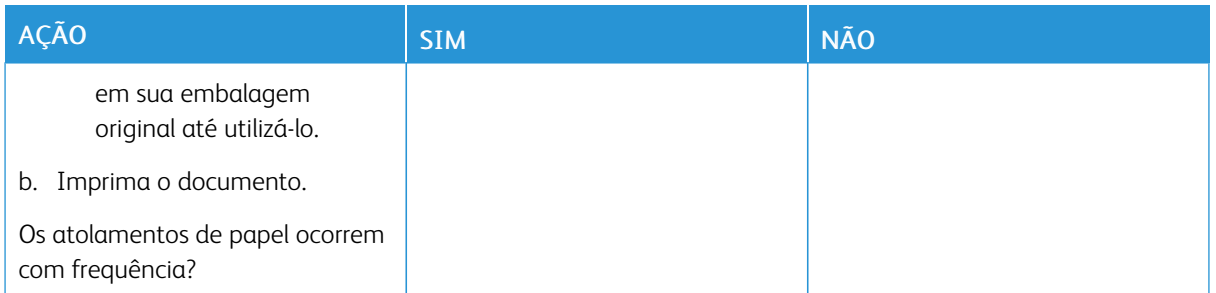

# **AS PÁGINAS ATOLADAS NÃO SÃO IMPRESSAS NOVAMENTE**

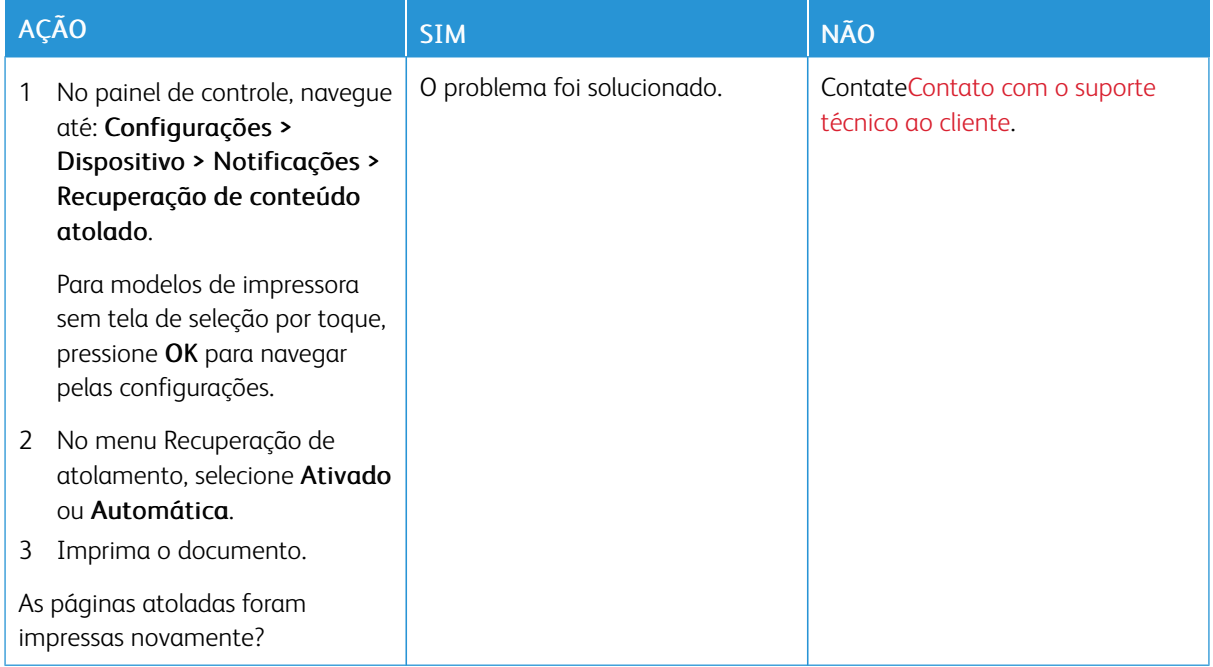

# Problemas de qualidade de cor

#### <span id="page-260-0"></span>**MODIFICANDO AS CORES DA IMPRESSÃO**

Para modelos de impressora sem tela de seleção por toque, pressione OK para navegar pelas configurações.

1. No painel de controle, navegue até:

#### Configurações > Impressão > Qualidade > Imagem avançada > Correção de cores

- 2. No menu Correção de cores, selecione Manual > Conteúdo de correção de cores.
- 3. Escolha a configuração de conversão de cores apropriada.

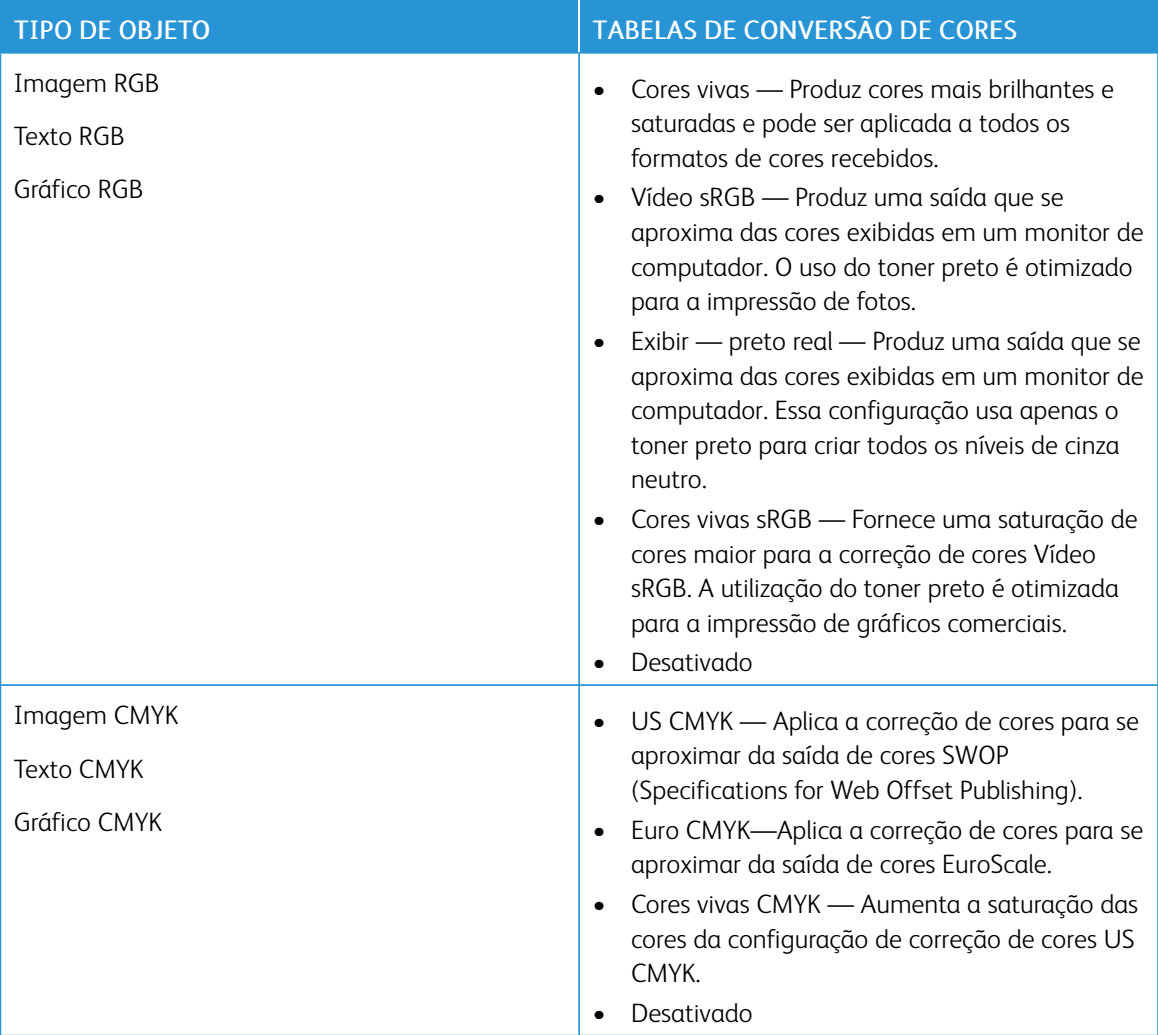

#### **PERGUNTAS FREQUENTES SOBRE IMPRESSÃO EM CORES**

#### O que são cores RGB?

As cores RGB são um método de descrever as cores indicando a quantidade de vermelho, verde ou azul usada para produzir uma cor específica. As cores vermelho, verde e azul podem ser adicionadas em diversas quantidades para produzir uma grande gama de cores observadas na natureza. Telas de computadores, scanners e câmeras digitais usam esse método para exibir cores.

#### O que são cores CMYK?

A cor CMYK é um método de descrever as cores indicando a quantidade de ciano, magenta, amarelo e preto usada para reproduzir uma cor em particular. Tintas ou toners nas cores ciano, magenta, amarelo e preto podem ser impressos em diversas quantidades para produzir uma grande gama de cores observadas na natureza. As prensas de impressão, impressoras a jato de tinta e impressoras a laser coloridas criam as cores dessa maneira.

#### Como a cor é especificada em um documento para impressão?

Os programas de software são usados para especificar e modificar as cores dos documentos usando combinações de cores RGB ou CMYK. Para obter mais informações, consulte os tópicos da Ajuda do programa.

#### Como a impressora sabe qual cor deve imprimir?

Durante a impressão de um documento, informações descrevendo o tipo e a cor de cada objeto são enviadas à impressora e passadas por tabelas de conversão de cores. A cor é traduzida para as quantidades apropriadas de toner ciano, magenta, amarelo e preto usadas para produzir a cor desejada. As informações sobre o objeto determinam a aplicação das tabelas de conversão de cores. Por exemplo, é possível aplicar um tipo de tabela de conversão de cores ao texto e, ao mesmo tempo, outra tabela para as imagens fotográficas.

#### O que é a correção de cores manual?

Quando a correção de cores manual está ativada, a impressora emprega tabelas de conversão de cores selecionadas pelo usuário para processar os objetos. As configurações manuais de correção de cores são específicas do tipo de objeto impresso (texto, gráficos ou imagens). Também é algo específico de como a cor do objeto é especificada no programa (combinações RGB ou CMYK). Para aplicar uma tabela de conversão de cores diferente manualmente, consulte [Modificando](#page-260-0) as cores da impressão.

Se o programa não especificar as cores com as combinações de RGB ou CMYK, a correção de cores manual não será útil. Ela também não será eficaz se o programa ou o sistema operacional do computador controlar o ajuste de cores. Na maioria das situações, configurar a correção de cores para Automático gera as cores preferenciais para os documentos.

#### Como posso atingir uma cor específica (como a cor de um logotipo)?

No Menu qualidade da impressora, estão disponíveis nove tipos de conjuntos de Amostras de cores. Eles também podem ser encontrados na página de Amostras de cores do Servidor da Web incorporado. A seleção de qualquer conjunto de amostras gera impressões de várias páginas com centenas de caixas coloridas. Cada caixa contém uma combinação CMYK ou RGB, dependendo da tabela selecionada. A cor observada em cada

caixa é obtida passando-se a combinação CMYK ou RGB indicada na caixa pela tabela de conversão de cores selecionada.

Ao examinar os conjuntos de Amostras de cores, você pode identificar a caixa com a cor mais próxima da cor que está sendo correspondida. A combinação de cores indicada na caixa pode, então, ser utilizada para modificar a cor do objeto em um programa. Para obter mais informações, consulte os tópicos da Ajuda do programa. A correção de cores manual pode ser necessária para o uso da tabela de conversão de cores selecionada para um determinado objeto.

A seleção do conjunto de Amostras de cores a ser usado para um determinado problema de correspondência de cores depende do seguinte:

- Da configuração de Correção de cores que está sendo utilizada (Automática, Desat. ou Manual)
- Do tipo de objeto que está sendo impresso (texto, gráficos ou imagens)
- De como a cor do objeto foi especificada no programa de software (combinações RGB ou CMYK)

Se o programa de software não especificar as cores com as combinações RGB ou CMYK, as páginas de Amostras de cores não são úteis. Além disso, alguns programas de software ajustam as combinações RGB ou CMYK especificadas no programa por meio do gerenciamento de cores. Nessas situações, a cor impressa pode não corresponder exatamente à das páginas de Amostras de cores.

# **A IMPRESSÃO É EXIBIDA COM CORES MUITO FORTES**

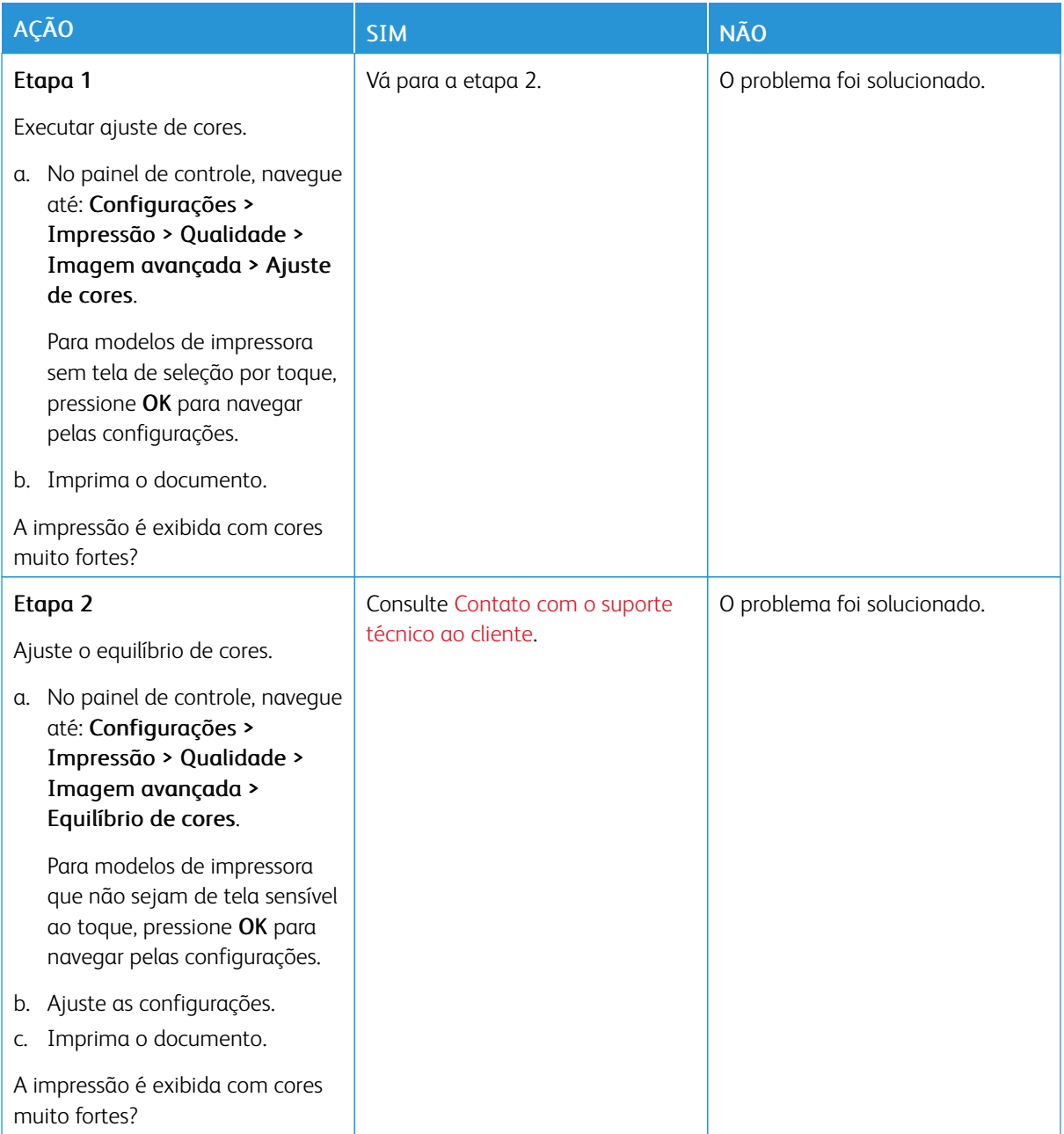

## <span id="page-264-0"></span>Contato com o suporte técnico ao cliente

Para obter os números de telefone do Suporte técnico ao cliente, acesse [https://www.xerox.com/office/](https://www.xerox.com/office/worldcontacts) [worldcontacts](https://www.xerox.com/office/worldcontacts). Antes de entrar em contato com o Suporte técnico ao cliente, tenha em mãos as seguintes informações:

- Problemas com a impressora
- Mensagem de erro
- Modelo e número de série da impressora

Para acessar o suporte técnico ao cliente, procurar pelo assistente de suporte on-line, navegar até o documento do usuário ou baixar o software da impressora, acesse <https://support.xerox.com> e insira o seu produto no campo de pesquisa.

Solução de [problemas](#page-192-0)

# <span id="page-266-0"></span>Informações regulamentares

### Este apêndice contém:

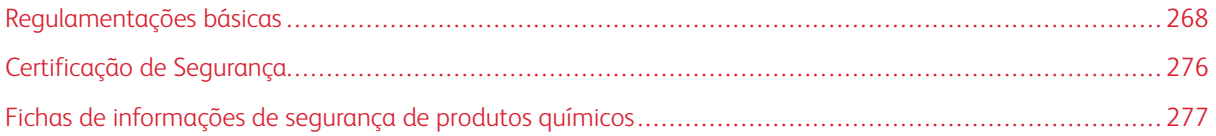

# <span id="page-267-0"></span>Regulamentações básicas

A Xerox testou esta impressora quanto aos padrões de emissão eletromagnética e imunidade. Esses padrões são estabelecidos para amenizar a interferência causada ou sofrida por esta impressora em um ambiente típico de escritório.

Alterações ou modificações neste equipamento não aprovadas pela Xerox® Corporation podem impedir a autorização do usuário para operar este equipamento.

#### **REGULAMENTAÇÕES DA FCC DOS ESTADOS UNIDOS**

Este equipamento foi testado e aprovado em conformidade com os limites de um dispositivo digital de Classe A, de acordo com a Parte 15 das regras da Comissão de Comunicações Federal (FCC). Estes limites foram idealizados para oferecer uma proteção razoável contra interferência prejudicial quando o equipamento for operado em um ambiente comercial. Este equipamento gera, usa e pode irradiar energia de radiofrequência. Se o equipamento não estiver instalado e não for usado de acordo com as instruções, ele poderá causar interferência prejudicial em comunicações de rádio. A operação deste equipamento em uma área residencial provavelmente causará interferência prejudicial. Os usuários deverão corrigir a interferência por sua própria conta.

Alterações ou modificações neste equipamento não aprovadas pela Xerox podem impedir a autorização do usuário para operar este equipamento.

Para manter a conformidade com as regulamentações da FCC, este equipamento deve ser utilizado com cabos blindados. Utilizá-lo com equipamento não aprovado ou cabos não blindados pode acarretar em interferência na recepção de rádio e TV.

Aviso: Para garantir a conformidade com a Parte 15 das regras do FCC, use cabos de interface blindados.

#### **Impressoras Coloridas Xerox® C410**

As Impressoras Coloridas Xerox® C410 estão em conformidade com a Parte 15 das regras do FCC. A operação está sujeita às duas condições a seguir:

- Os dispositivos não são usados para causar interferência danosa.
- Os dispositivos devem aceitar qualquer interferência recebida, incluindo qualquer interferência que pode ocasionar uma operação indesejada.

Parte Responsável: Xerox Corporation

Endereço: 800 Phillips Road, Webster, NY 14580

Informações de contato na Internet: [www.xerox.com/en-us/about/ehs.](https://www.xerox.com/en-us/about/ehs)

#### **INFORMAÇÕES SOBRE A REGULAMENTAÇÃO PARA ADAPTADORES DE REDE SEM FIO DE 2,4**

#### **GHZ E 5 GHZ**

Este produto contém um módulo transmissor de rádio LAN sem fio de 2,4 GHz e 5 GHz, que está em conformidade com os requisitos especificados na Seção 15 do FCC, Diretiva Administrativa RSS-210 da Indústria do

Canadá e Diretiva Administrativa 2014/53/EU da Comissão Europeia. A potência de saída de radiofrequência (RF) deste dispositivo não excederá 20 dBm em qualquer banda de frequência.

A operação deste equipamento está sujeita às duas seguintes condições:

- 1. Este dispositivo não pode causar interferência prejudicial, e
- 2. Este dispositivo deve aceitar qualquer interferência recebida, incluindo a interferência que pode ocasionar funcionamento indesejado.

Alterações ou modificações neste equipamento não aprovadas pela Xerox Corporation podem impedir a autorização do usuário para operar este equipamento.

#### **AVISO SOBRE O LASER**

A impressora é certificada nos EUA para atender aos requisitos da DHHS 21 CFR, Capítulo I, Subcapítulo J para Classe I (1) produtos com laser, e certificada em todos os outros lugares como um produto com laser Classe I, em conformidade com os requisitos da IEC 60825-1: 2014.

Os produtos com laser Classe I não são considerados perigosos. O sistema de laser e a impressora são projetados para que nunca haja acesso humano à radiação por laser acima do nível Classe I durante seu funcionamento normal, manutenção do usuário, ou condições de serviço prescritas. A impressora contém um conjunto de cabeças de impressão irreparável que possui um laser com as seguintes especificações:

Classe: IIIb (3b) AlGaAs

Potência de saída nominal (miliwatts): 12

Comprimento de onda (nanômetros): 770–800

#### **CANADÁ**

Este aparelho digital de Classe A está de acordo com o padrão canadense ICES-003 e ICES-001.

Cet appareil numérique de la classe A est conforme à la norme NMB-003 et NMB-001 du Canada.

Este produto contém um módulo transmissor de rádio LAN sem fio de 2,4 GHz e 5 GHz, que está em conformidade com os requisitos especificados na Diretiva Administrativa RSS-210 da Indústria do Canadá

Ce produit contient un module émetteur radio LAN sans fil de 2,4 GHz et 5 GHz conforme aux exigences spécifiées dans la réglementation Industrie du Canada RSS-210.

Este dispositivo está em conformidade com os Padrões Regulamentares de Segurança isentos de licença da Indústria canadense. A operação está sujeita às duas condições a seguir:

- 1. Este dispositivo não pode causar interferência, e
- 2. Este dispositivo deve aceitar quaisquer interferências, incluindo as que possam acarretar na operação indesejada do equipamento.

Le présent appareil est conforme aux CNR d'Industrie Canada applicables aux appareils radio exempts de licence. L'exploitation est autorisée aux deux conditions suivantes:

- 1. l'appareil ne doit pas produire de brouillage, et
- 2. l'utilisateur de l'appareil doit accepter tout brouillage radioélectrique subi, même si le brouillage est susceptible d'en compromettre le fonctionnement.

Há restrições operacionais para os dispositivos de Rede de Área Local isenta de licença (LE-LAN): o dispositivo para operação em banda de 5150 a 5250 MHz deve ser utilizado apenas em ambiente interno, a fim de reduzir a interferência prejudicial em potencial aos sistemas de satélite móveis cocanal.

Il y a des restrictions opérationnelles pour dispositifs de réseaux locaux exempts de licence (RL-EL): les dispositifs fonctionnant dans la bande 5 150-5 250 MHz sont réservés uniquement pour une utilisation à l'intérieur afin de réduire les risques de brouillage préjudiciable aux systèmes de satellites mobiles utilisant les mêmes canaux.

Este transmissor não deve estar localizado próximo ou operar em conjunto com nenhuma outra antena ou transmissor. Este equipamento deve ser instalado e operado a uma distância mínima de 20 centímetros entre o radiador e seu corpo.

Cet émetteur ne doit pas être Co-placé ou ne fonctionnant en même temps qu'aucune autre antenne ou émetteur. Cet équipement devrait être installé et actionné avec une distance minimum de 20 centimètres entre le radiateur et votre corps.

#### **CONFORMIDADE DE ÁREA ECONÔMICA PARA UNIÃO EUROPEIA E EUROPA**

CE

A marca CE aplicada a este produto indica conformidade às Diretivas aplicáveis da UE.

O texto completo da Declaração de Conformidade da UE está em [www.xerox.com/en-us/about/](https://www.xerox.com/en-us/about/ehs) [ehs.](https://www.xerox.com/en-us/about/ehs)

Este produto contém um módulo transmissor de rádio LAN sem fio de 2,4 GHz e 5 GHz.

A potência de saída de radiofrequência (RF) deste dispositivo não excederá 20 dBm em qualquer banda de frequência.

Por meio deste documento, a Xerox declara que os modelos de equipamento de rádio das Impressoras Coloridas Xerox® C410 estão em conformidade com a Diretiva 2014/53/EU.

Esta impressora, se usada adequadamente de acordo com as instruções do usuário, não é perigosa para o consumidor nem para o meio ambiente.

#### Aviso:

- Alterações ou modificações neste equipamento não aprovadas especificamente pela Xerox Corporation podem anular a autoridade do usuário para operar o equipamento.
- A radiação externa de equipamentos industriais, científicos e médicos (ISM) pode interferir na operação deste dispositivo . Se a radiação externa do equipamento ISM provocar interferência neste dispositivo, entre em contato com o representante da para obter assistência.
- Este é um produto de Classe A. Em um ambiente doméstico, este produto pode causar interferência de frequência e, se for o caso, o usuário deverá tomar as medidas apropriadas.
- Para assegurar a conformidade com as regulamentações da União Europeia, use cabos de interface blindados.

#### **Acordo sobre Equipamentos de Imagens do Lote 4 da União Europeia**

A Xerox® concordou em projetar os critérios de eficiência energética e desempenho ambiental dos nossos produtos de acordo com o escopo da Diretiva de Produtos relacionados à Energia da União Europeia (UE), especificamente o Lote 4 - Equipamentos de imagem.

Os produtos em escopo incluem equipamentos domésticos e de escritório que atendam aos seguintes critérios:

- Produtos em formato monocromático padrão com uma velocidade máxima de menos de 66 imagens A4 por minuto.
- Produtos em formato colorido padrão com uma velocidade máxima de menos de 51 imagens A4 por minuto.

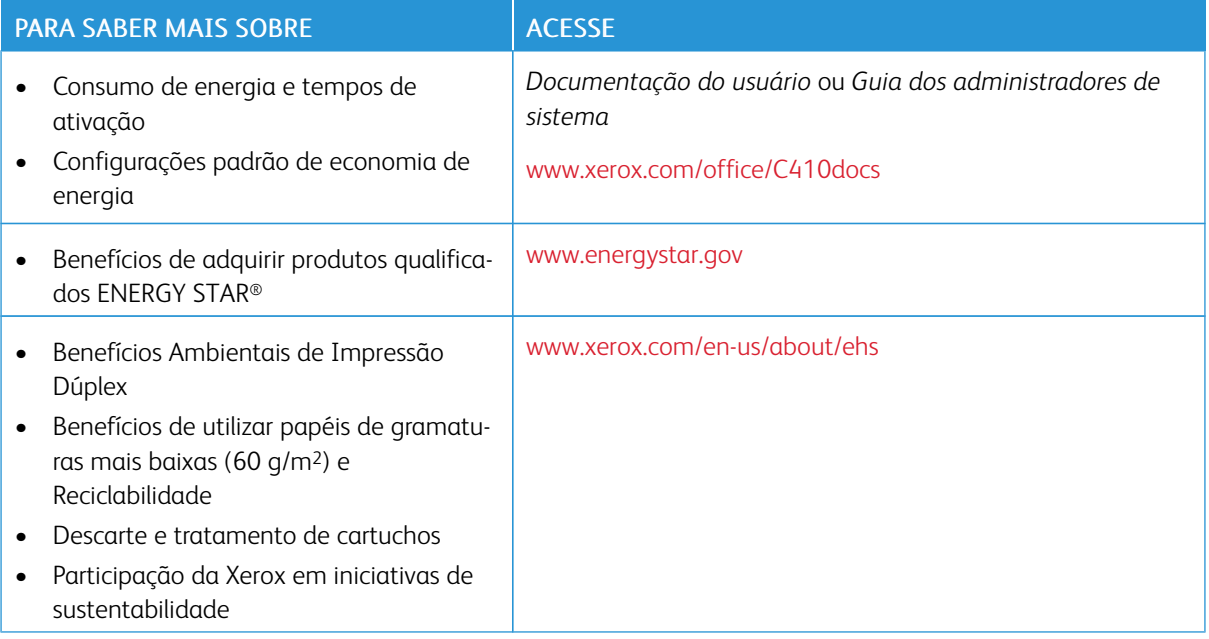

#### **ENERGY STAR**

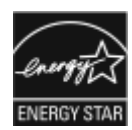

O programa ENERGY STAR é um esquema voluntário para a promoção do desenvolvimento e aquisição de modelos com eficiência em utilização de energia, que ajudam a reduzir o impacto ambiental. Detalhes sobre o programa ENERGY STAR e os modelos qualificados com ENERGY STAR poderão ser encontradas no seguinte site: [www.](http://www.energystar.gov/index.cfm?fuseaction=find_a_product.showProductGroup&pgw_code=IEQ) [energystar.gov](http://www.energystar.gov/index.cfm?fuseaction=find_a_product.showProductGroup&pgw_code=IEQ).

ENERGY STAR e a marca ENERGY STAR são marcas registradas nos Estados Unidos.

O Programa de Equipamentos de Imagem ENERGY STAR é um esforço conjunto entre os Estados Unidos, União Europeia, governos japoneses e a indústria de equipamentos de escritório para produzir copiadoras, impressoras, aparelhos de fax, impressoras multifuncionais, computadores pessoais e monitores com eficiência em utilização de energia. A redução no consumo de energia dos produtos ajuda a combater a poluição, chuva ácida e alterações a longo prazo no clima ao reduzir as emissões resultantes da geração de eletricidade.

Para mais informações sobre a energia e outros tópicos relacionados, vá para [www.xerox.com/environment](https://www.office.xerox.com/cgi-bin/printer.pl?APP=udpdfs&Page=Color&PgName=environmentna) ou [www.xerox.com/environment\\_europe.](https://www.office.xerox.com/cgi-bin/printer.pl?APP=udpdfs&Page=color&PgName=environmenteu)

#### **Consumo de energia e Tempo de ativação**

A quantidade de eletricidade que um dispositivo consome depende da maneira como o dispositivo é utilizado. Este dispositivo foi concebido e configurado para possibilitar a redução do consumo de eletricidade.

Para reduzir o consumo de energia, o dispositivo está configurado para usar os modos de Economia de energia. Após a última impressão, o dispositivo alterna para o modo Pronto. No modo Pronto, o dispositivo pode voltar a imprimir imediatamente. Se o dispositivo não for usado por um período especificado, ele passa para o modo Repouso. Para reduzir o consumo de energia, somente as funções essenciais permanecem ativas no modo Repouso. O dispositivo leva mais de tempo para produzir a primeira impressão após sair do modo Repouso, do que quando imprime do modo Pronto. Este atraso é o resultado da impressora que desperta e é comum na maioria dos dispositivos de imagem no mercado.

Para economizar energia, é possível configurar os modos de Economia de energia. As opções a seguir estão disponíveis:

- Trabalho ativado: O dispositivo desperta quando detecta atividade. Para configurar o atraso antes que o dispositivo entre no Modo de repouso, insira os minutos.
- Repousar e despertar conforme horários programados: O dispositivo desperta e entra em repouso de acordo com uma programação que você especificar.
- Desligamento automático: Para permitir que o dispositivo desligue após um tempo no Modo de repouso, selecione Desligamento automático. Para configurar o atraso antes que a impressora desligue da configuração do Modo de repouso, digite o número de horas.

Para alterar as configurações do modo de Economia de energia, consulte o *Guia do Usuário* em [www.xerox.](https://www.office.xerox.com/cgi-bin/printer.pl?APP=udpdfs&Page=Color&Model=C410&PgName=Man) [com/office/C410docs](https://www.office.xerox.com/cgi-bin/printer.pl?APP=udpdfs&Page=Color&Model=C410&PgName=Man). Para assistência adicional, contate o administrador do sistema ou consulte o *Guia do Administrador do Sistema*.

Para ativar o modo Desligamento automático, entre em contato com o Administrador do sistema. Para obter detalhes, consulte o *Guia do Administrador do Sistema* em [www.xerox.com/office/C410docs](https://www.office.xerox.com/cgi-bin/printer.pl?APP=udpdfs&Page=Color&Model=C410&PgName=Man).

Para saber mais sobre a participação da Xerox em iniciativas de sustentabilidade, acesse: [www.xerox.com/](https://www.office.xerox.com/cgi-bin/printer.pl?APP=udpdfs&Page=Color&PgName=environmentna) [environment](https://www.office.xerox.com/cgi-bin/printer.pl?APP=udpdfs&Page=Color&PgName=environmentna) ou [www.xerox.com/environment\\_europe.](https://www.office.xerox.com/cgi-bin/printer.pl?APP=udpdfs&Page=color&PgName=environmenteu)

Nota: Alterar os tempos de ativação padrão de Economia de energia pode resultar em um consumo geral de energia mais alto pelo dispositivo. Antes de desligar os modos de Economia de Energia ou configurar um longo período de funcionamento, considere o aumento do consumo de energia do dispositivo.

#### **Configurações padrão de economia de energia**

Este dispositivo é qualificado pela ENERGY STAR® nos Requisitos do Programa ENERGY STAR para Equipamento de Imagem. O tempo de transição do modo Pronta para o modo Repouso pode ser de 0 a 60 ou 0 a 120 minutos, dependendo do modelo da impressora. O valor padrão está configurado para 0 minutos. O tempo máximo de transição do modo Pronta para o modo Repouso pode ser configurado para até 120 minutos, dependendo do modelo da impressora e da configuração do sistema.

Para alterar as configurações de economia de energia ou ativar o modo de espera automático, entre em contato com o Administrador do sistema ou consulte o *Guia do Administrador do Sistema* em[www.xerox.com/office/](https://www.office.xerox.com/cgi-bin/printer.pl?APP=udpdfs&Page=Color&Model=C410&PgName=Man) [C410docs](https://www.office.xerox.com/cgi-bin/printer.pl?APP=udpdfs&Page=Color&Model=C410&PgName=Man).

#### **EPEAT**

Esse dispositivo é registrado no diretório EPEAT para corresponder às propriedades descritas no rótulo ecológico. Está incluída a ativação do Modo repouso padrão de fábrica. No Modo repouso a impressora usa menos que 1 Watt de energia.

Para saber mais sobre a participação da Xerox nas iniciativas de sustentabilidade, acesse [https://www.xerox.](https://www.xerox.com/en-us/about/ehs) [com/en-us/about/ehs](https://www.xerox.com/en-us/about/ehs) ou [www.xerox.co.uk/about-xerox/environment/engb.html.](https://www.xerox.co.uk/en-gb/about/ehs)

#### **Benefícios Ambientais de Impressão Dúplex**

Muitos produtos Xerox têm o recurso de impressão em frente e verso, também conhecida como impressão em 2 faces. Ela permite que você imprima automaticamente em ambas as faces do papel e, portanto, ajuda a diminuir o uso de recursos valiosos ao reduzir o consumo de papel. O acordo sobre o Equipamento Lote 4 de formação de imagem solicita que em modelos superiores ou iguais a 40 ppm em cores, ou maiores que ou iguais a 45 ppm em preto e branco, a função de frente e verso seja ativada automaticamente durante a configuração e instalação do driver. Alguns modelos Xerox abaixo destas bandas de velocidade podem ser habilitados com configurações padrão de impressão em duas faces no momento da instalação. O uso contínuo da função de frente e verso reduz o impacto ambiental do trabalho. No entanto, se você precisar da impressão de apenas uma face, é possível modificar as configurações no driver de impressão.

#### **Tipos de papel**

Este produto pode ser usado para imprimir tanto em papel virgem como reciclado, aprovado para um esquema de gerenciamento ambiental que esteja em conformidade com EN12281 ou um padrão de qualidade similar. Papel de baixa gramatura (60 g/m<sup>2</sup>), que contém menos matéria prima e, portanto, economiza ativos por impressão, pode ser utilizado em algumas aplicações. Nós o incentivamos a verificar se essa opção é adequada às suas necessidades de impressão.

#### **CERTIFICADO DA COMUNIDADE ECONÔMICA EURASIÁTICA**

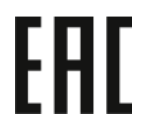

A marca EAC aplicada a este produto indica a certificação para uso nos mercados dos Estados Membros da União Aduaneira.

#### **ALEMANHA**

#### **Alemanha - Blue Angel**

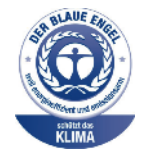

O RAL, Instituto Alemão para Garantia da Qualidade e Rotulagem, conferiu à seguinte configuração deste dispositivo o selo ambiental Blue Angel:

Impressora em rede com impressão automática em 2 faces e conectividade por rede ou USB.

Esse selo o distingue como um dispositivo que satisfaz aos critérios Blue Angel de aceitação ambiental em termos de projeto, fabricação e operação do dispositivo. Para obter mais informações, acesse [www.blauer-engel.de](http://www.blauer-engel.de).

#### **Blendschutz**

Das Gerät ist nicht für die Benutzung im unmittelbaren Gesichtsfeld am Bildschirmarbeitsplatz vorgesehen. Um störende Reflexionen am Bildschirmarbeitsplatz zu vermeiden, darf dieses Produkt nicht im unmittelbaren Gesichtsfeld platziert werden.

#### **Lärmemission**

Maschinenlärminformations-Verordnung 3. GPSGV: Der höchste Schalldruckpegel beträgt 70 dB(A) oder weniger gemäß EN ISO 7779.

#### **Importeur**

Xerox GmbH

Hellersbergstraße 2-4

41460 Neuss

Deutschland

#### **REGULAMENTAÇÃO ROHS DA TURQUIA**

Em conformidade com o Artigo 7 (d), por meio deste documento certificamos que "está em conformidade com a regulamentação EEE".

"EEE yönetmeliğine uygundur."

#### **CONFORMIDADE COM A ROHS UCRANIANA**

Обладнання відповідаєвимогам Технічного регламенту щодо обмеження

використання деяких небезпечних речовин в електричному та електронному

обладнані, затвердженого постановою Кабінету Міністрів України від 3 грудня 2008 № 1057

Este equipamento atende aos requisitos da Regulamentação Técnica aprovada pelo Gabinete de Resolução do Ministro da Ucrânia em 3 de dezembro de 2008, em termos de restrições para o uso de certas substâncias prejudiciais em equipamento elétrico e eletrônico.

# <span id="page-275-0"></span>Certificação de Segurança

Este dispositivo está em conformidade com os padrões IEC e EN de segurança do produto, certificado por um Laboratório de Testes Regulamentar Nacional (NRTL).

# <span id="page-276-0"></span>Fichas de informações de segurança de produtos químicos

Para obter as Fichas de informações de segurança de produtos químicos referentes à sua impressora, acesse:

- Endereço web: Documentos de Segurança Xerox e Informações de [Conformidade](https://safetysheets.business.xerox.com/en-us/)
- Estados Unidos e Canadá apenas: 1-800-ASK-XEROX (1-800-275-9376)
- Outros mercados, envie uma solicitação por e-mail para: [EHS-Europe@xerox.com](mailto:EHS-Europe@xerox.com)

Informações [regulamentares](#page-266-0)

# <span id="page-278-0"></span>Reciclagem e descarte

#### Este apêndice contém:

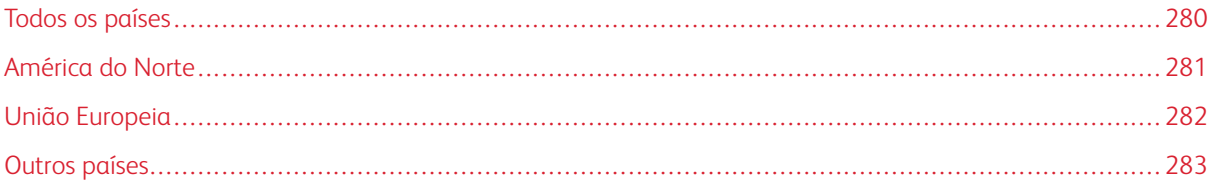

# <span id="page-279-0"></span>Todos os países

Ao gerenciar o descarte do seu produto Xerox, observe que a impressora pode conter chumbo, mercúrio, perclorato e outros materiais cujo descarte pode ser regulamentado devido às considerações ambientais. A presença desses materiais está completamente consistente com as regulamentações globais aplicáveis no momento do lançamento do produto no mercado.

Para obter informações sobre reciclagem e descarte, entre em contato com as autoridades locais.

Material de perclorato: Este produto pode conter um ou mais dispositivos com perclorato, como as baterias. Pode ser necessário manuseio especial. Para obter mais informações, acesse [www.dtsc.ca.gov/hazardouswaste/](http://www.dtsc.ca.gov/hazardouswaste/perchlorate) [perchlorate.](http://www.dtsc.ca.gov/hazardouswaste/perchlorate)

#### **REMOÇÃO DA BATERIA**

As baterias devem ser substituídas somente por um estabelecimento de serviços aprovado pelo fabricante.

# <span id="page-280-0"></span>América do Norte

A Xerox opera um programa de devolução de equipamento e de reciclagem/reutilização. Contate o seu representante Xerox (1-800-ASK-XEROX) para determinar se este produto Xerox faz parte do programa.

Para mais informações sobre os programas ambientais da Xerox, acesse [www.xerox.com/environment.](https://www.office.xerox.com/cgi-bin/printer.pl?APP=udpdfs&Page=Color&PgName=environmentna)

Para obter informações sobre reciclagem e descarte, entre em contato com as autoridades locais.

# <span id="page-281-0"></span>União Europeia

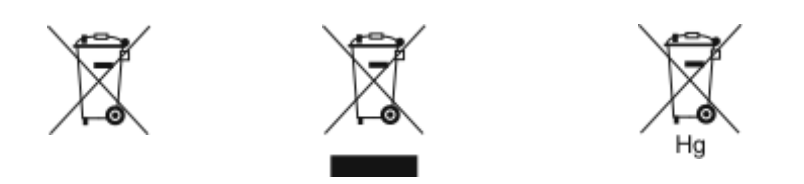

Esses símbolos indicam que este produto não deve ser descartado com seu lixo doméstico, de acordo com a Diretiva de Lixo Elétrico e Equipamento Eletrônico (WEEE) (2012/19/UE), a Diretiva de Baterias (2006/66/EC) e a legislação nacional que implementa as Diretivas em questão.

Se o símbolo de produto químico estiver impresso abaixo do símbolo exibido acima, de acordo com a Diretiva de Baterias, isso indica que há presença de metal pesado (Hg = Mercúrio, Cd = Cádmio, Pb = Chumbo) nessa bateria ou acumulador em concentração acima do limite aplicável especificado na Diretiva de Baterias.

Alguns equipamentos podem ser usados tanto em aplicações domésticas ou caseiras como em aplicações profissionais ou comerciais. As residências particulares dentro da União Europeia podem devolver o equipamento elétrico ou eletrônico usado aos recursos de coleta designados, gratuitamente. Para obter mais informações sobre a coleta e a reciclagem de produtos antigos e baterias usadas, entre em contato com o serviço municipal local, com o serviço de descarte de lixo ou com o ponto de vendas no qual você adquiriu esses itens. Em alguns estados, quando você compra um equipamento novo, o revendedor local poderá ser solicitado a receber seu equipamento antigo, gratuitamente. Para obter mais informações, entre em contato com seu revendedor.

Usuários comerciais na União Europeia, de acordo com a legislação europeia, o equipamento elétrico ou eletrônico usado sujeito ao descarte deve ser gerenciado em conformidade com os procedimentos estabelecidos. Caso deseje descartar o equipamento elétrico ou eletrônico, entre em contato com seu revendedor ou fornecedor local, ou então com seu representante Xerox para obter informações sobre a devolução ao fim da vida útil antes de prosseguir com o descarte.

O manuseio inadequado deste tipo de resíduo pode impactar o meio-ambiente e a saúde humana devido às substâncias potencialmente prejudiciais geralmente associadas ao EEE. Sua cooperação no descarte correto deste produto contribuirá com a utilização eficiente dos recursos naturais.

## **DESCARTE FORA DA UNIÃO EUROPEIA**

Estes símbolos são válidos apenas na União Europeia. Se quiser descartar estes itens, contate as autoridades locais ou o revendedor e pergunte qual é o método correto de descarte.

# <span id="page-282-0"></span>Outros países

Entre em contato com a autoridade local responsável pela eliminação de resíduos e solicite as instruções para descarte.

[Reciclagem](#page-278-0) e descarte

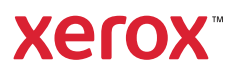